# **AIPHONE**

# **IX Series**

**Master Station IX-MV7-HW IX-MV7-HB IX-MV7-W IX-MV7-B**

# **Operation Manual**

**Software version 2.00 or later**

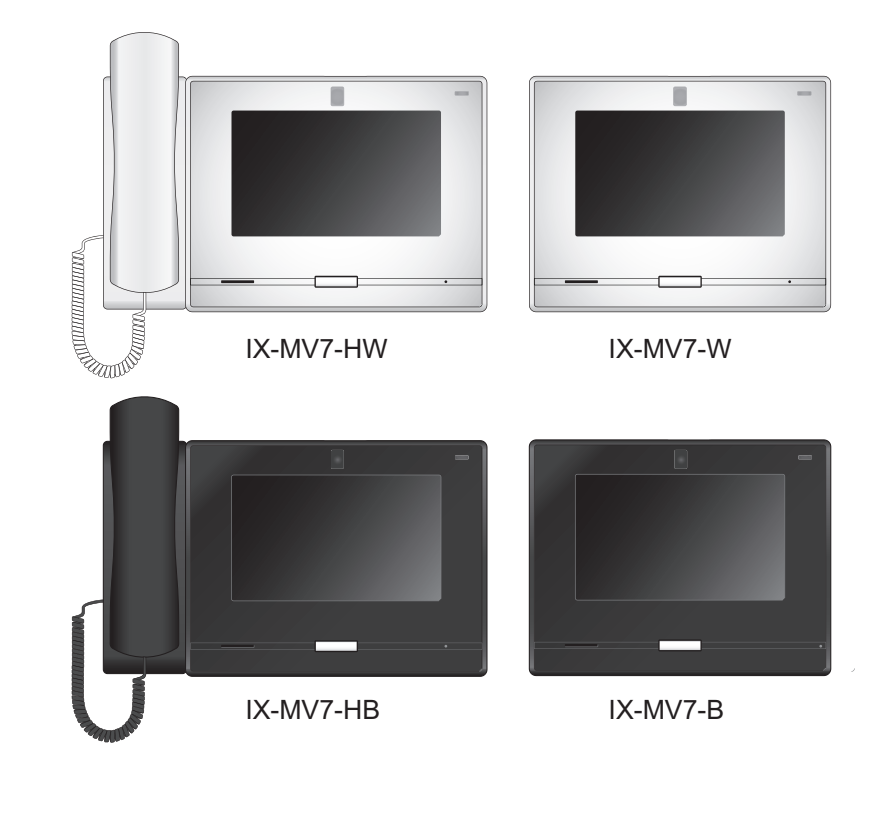

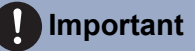

- Read this "Operation Manual" prior to use to ensure safe and correct operation. Keep this in a safe place for future reference.
- The illustrations used in this manual may differ from the actual ones.

## <span id="page-1-1"></span><span id="page-1-0"></span>**Literature information**

The important information concerning correct operation and what you should observe is marked with the following symbols.

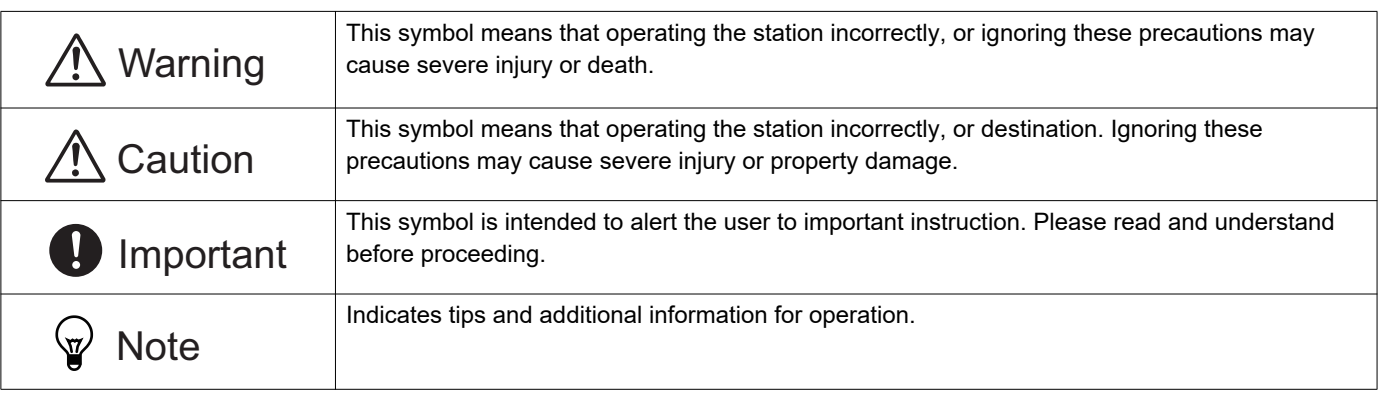

• Terms and button names displayed on the station and PC screens are indicated as **[XXXX]**.

• Page reference are shown as  $\frac{r}{T}$ itle  $(\rightarrow$  page XX)",  $(\rightarrow$  page XX), or page XX.

- The illustrations and images used in this manual may differ from the actual items.
- In this manual, Video Door Stations and Door Stations without cameras are referred to collectively as "Audio Door Station."

• "Video Door Station" is used when describing the operation and explanation of Video Door Stations.

• VoIP Phones and IX system stations are referred to collectively as "Stations."

## <span id="page-2-1"></span><span id="page-2-0"></span>**Precautions**

**Warning This symbol means that operating the device incorrectly ignoring these precautions may cause severe injury or death.**

**Do not disassemble or modify the station.** This may result in fire or electrical shock.

**Keep the station away from liquid.** This may result in fire or electrical shock.

**Keep the station away from flammable materials.** 

If this happens, remove the LAN cable from the station. This may result in fire or electrical shock.

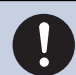

**If there is smoke, abnormal odor, abnormal sound, or if the station is damaged, immediately disconnect the LAN cable from the station.**

This may result in fire or electrical shock.

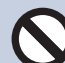

**Do not, under any circumstances, open the station.**

Voltage within some internal components may cause electrical shock.

### **Caution Negligence could result in injury to people or damage to property.**

**object.**

**Do not attempt to cover, insulate, or coat the station in any way.** This may result in fire or malfunction.

**Do not install the station in a place subject to frequent vibration or impact.** This may result in injury.

**Do not apply excess pressure to the LCD screen.**

If the screen is punctured it may result in injury.

### **If the LCD is punctured, do not touch the liquid crystal inside.**

Inflammation could result.

- If liquid crystal is ingested, immediately gargle with water and consult your doctor.
- If contact should occur, flush or rinse area with water thoroughly and consult your doctor.

**When testing chime volume and ringtone volume, do not hold the handset close to your ear.**

**Do not puncture the LCD screen with a sharp** 

If the screen is punctured, it may result in injury.

May cause harm to the ear if a sudden loud noise is emitted.

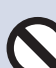

#### **Do not put your ear close to the speaker when using the station.**

May cause harm to the ear if a sudden loud noise is emitted.

## <span id="page-3-0"></span>**Precautions on operation**

#### **Requests**

- Keep the unit more than 1m (3.3') away from radio or TV set.
- Keep the station at least 20 cm (7-7/8") away from wireless devices such as wireless routers, or cordless telephones. These devices may cause the image or sound distortion.
- Talk within 30cm (12") or less from the station. If you stand too far away, it may be difficult for the other person to hear the communication.
- Installing the device in the following locations could cause malfunction:
	- Locations under direct sunlight
	- Locations near heating equipment
	- Locations subject to liquid, iron filings, dust, oil, or chemicals
	- Locations subject to moisture and humidity extremes
	- Locations where the temperature is quite low
	- Locations subject to steam or oil smoke
	- Sulphurous environments
	- Locations close to the sea or directly exposed to sea breeze
- When installing or using the station, give consideration to the privacy rights of subjects, as it is the responsibility of the system owner to post signs or warnings in accordance with local ordinances.
- In order to prevent sensitive information stored in the station from being lost or stolen, it is the customer's responsibility to delete settings, recorded video/audio, and other information stored in the station, when discarding, transferring, or returning the station. Refer to the relevant page of this document for information on how to clear information.
- As to other 3rd party devices (such as sensor, detectors, door releases) used with this system, comply with the Specifi cations and Warranty conditions that the manufacturers or venders present.
- Be sure to receive and store the setting file from the person who configured the system. If the setting file is lost, recovery may not be possible and creating a new setting file may be required.
- Do not install the station under direct sunlight. If it is necessary, shield the station from sunlight or the screen may be difficult to view.

#### **Notices**

- Aiphone is not to be held responsible for any and all damages resulting from content or specifications of this product.
- Aiphone is not to be held responsible for any and all damages resulting from malfunctions, defects, or misuse of this product.
- This station cannot be used during power outages.
- If the station is used in areas where there are business-use wireless devices such as a transceiver or mobile phones, it may cause malfunction.
- This station is designed for indoor use only. Do not use at outdoor locations.
- This station is not meant to protect lives or property. Aiphone is not to be held responsible for any and all resulting serious accidents, disaster accidents, or physical damage.
- It must be noted in advance that the LCD panel inevitably will have a very small portion of its picture elements always lit or not lit it at all. This is not considered a station malfunction.
- The handset and the station may become slightly warm. However, this is not a malfunction.
- Hands-free calls are a method of automatically switching between the transmitter and receiver so that the louder of the two is prioritized, making it audible by the quieter of the two. If the surrounding area is loud, the call may be interrupted, making it difficult to respond.
- During communication, the voice may not come through clearly when speaking before the other party has finished talking. Communication will proceed smoothly when waiting until the other party has finished before speaking.
- The noise reduction function may determine that certain tones are noise and cut transmission of those tones. This is not a malfunction.
- Warm-color lighting shining on the door station may change the tint of the image on the screen.
- If light enters the camera, the brightness of the LCD could flicker, while the subject of the camera could become darker due to the backlight. This is not a malfunction.
- When wall-mounted, the top of the station may darken. This does not indicate a malfunction.
- The background or colors could differ from the actual image if a striped pattern or other fine pattern is displayed. This is not a malfunction.
- If light from an LED light, fluorescent light, etc., enters the camera on the Video Door Station or other product, black stripes could appear on the LCD, the screen could flicker, or the colors could change. This is not a malfunction.
- When outside temperature lowers sharply after rainfall, etc., the inside of the camera may fog up slightly, causing a blurry images, but this is not a malfunction. Normal operation will be restored when moisture evaporates.
- Aiphone assumes no responsibility for corruption of saved information (such as changes to or deletion of saved information). Be aware of this in advance.
- Station maybe unoperatable while updating the system settings.
- If communication becomes congested or calls are made from multiple Video Door Stations in the system, the audio could drop, become delayed, or otherwise not operate normally.
- Aiphone assume no responsibility for damages as a result of delayed or unusable services, which were due to failures in network equipment, communication services by Internet and cellular phone companies, line interruptions, communication failures, or inaccuracies or omissions in transmission unit.
- Aiphone is not to be held responsible for any damages resulting from customer PINs or other transmitted information being leaked due to interception, unauthorized access, or other reasons along the communication path through the Internet.
- It is the customer's responsibility to ensure that their computer is secure. Aiphone is not liable for security failures.
- Available functions and services are limited according to the specifications of the installed system.
- The illustrations used in this manual may differ from the actual ones.
- Using a fluorescent light could periodically alter the color of the screen (color rolling). This is not a malfunction.
- If there is no power for 30 minutes or more, the date and time return to default.

## **Table of contents**

### 1 Precautions

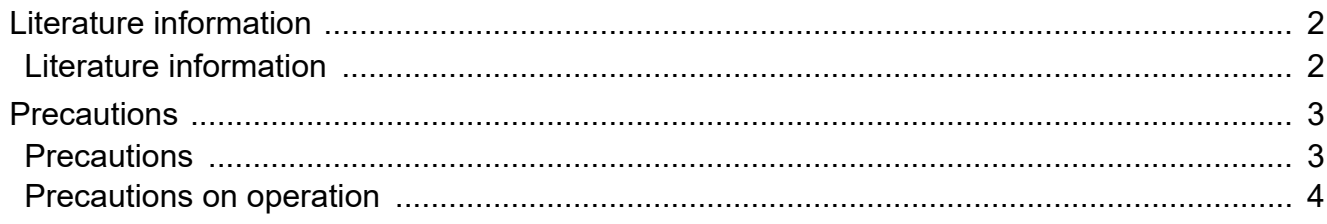

### 2 Before Using

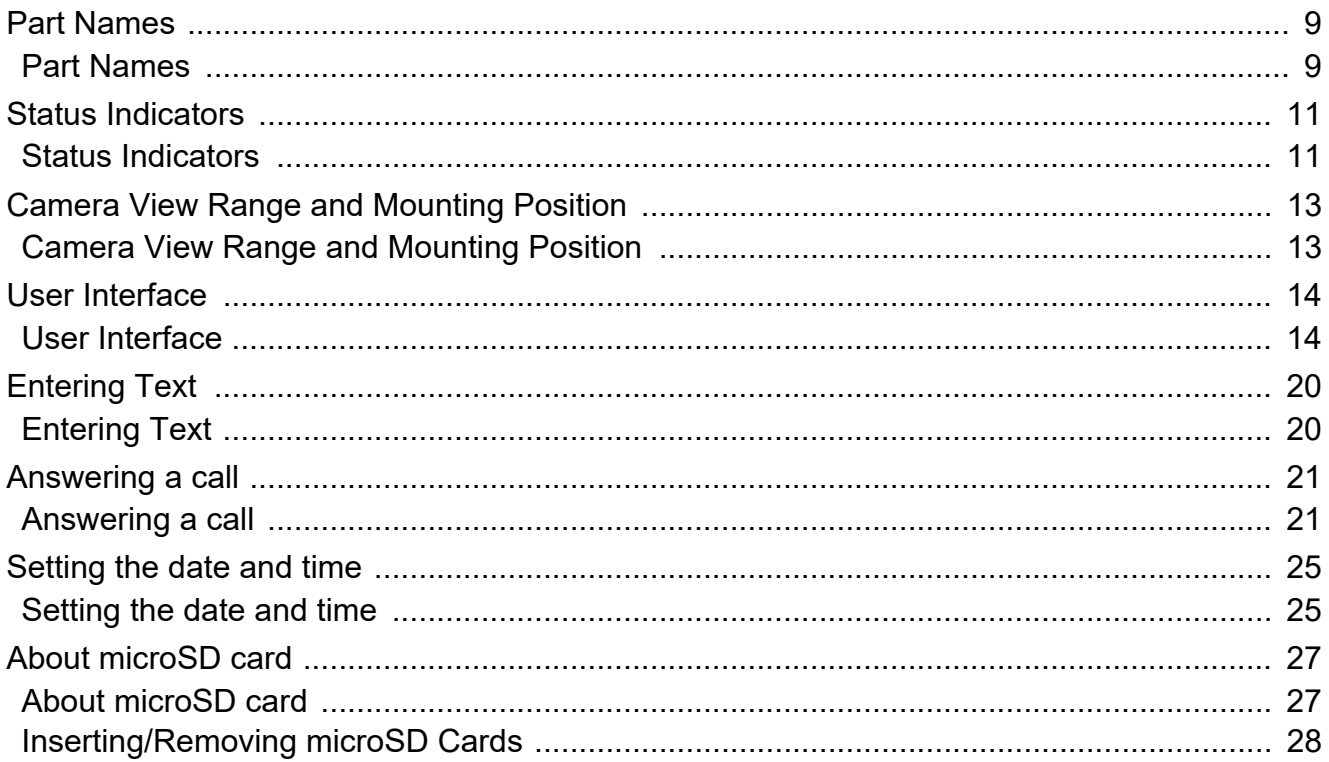

### 3 How to use

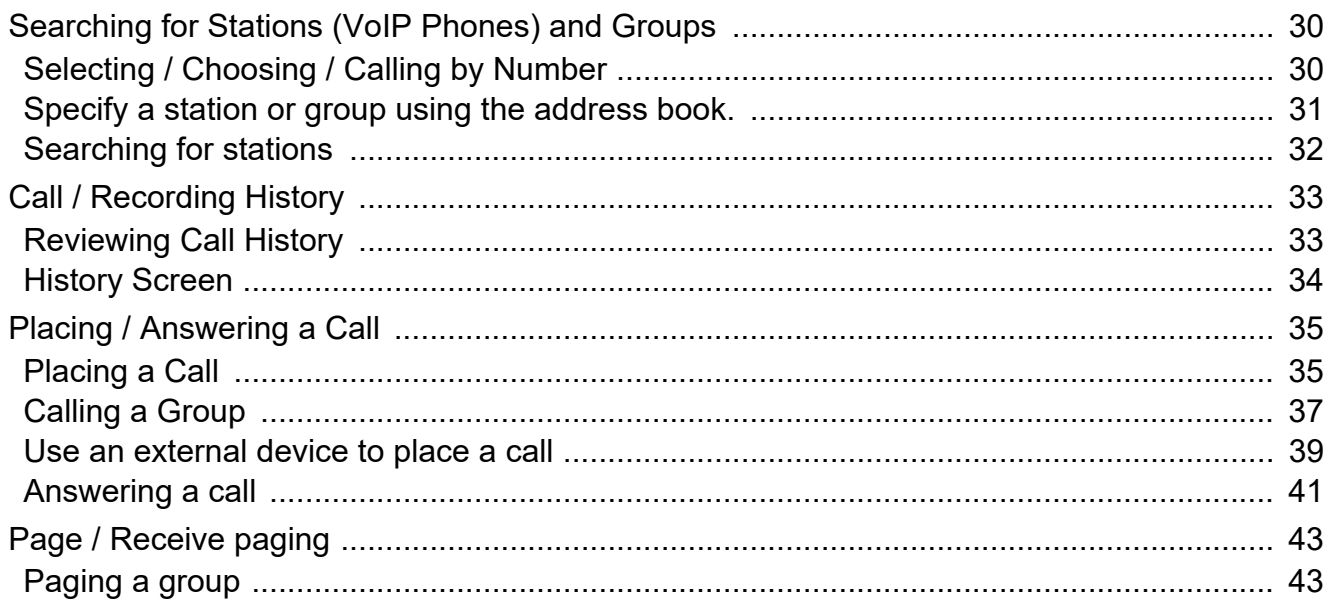

### **Table of contents**

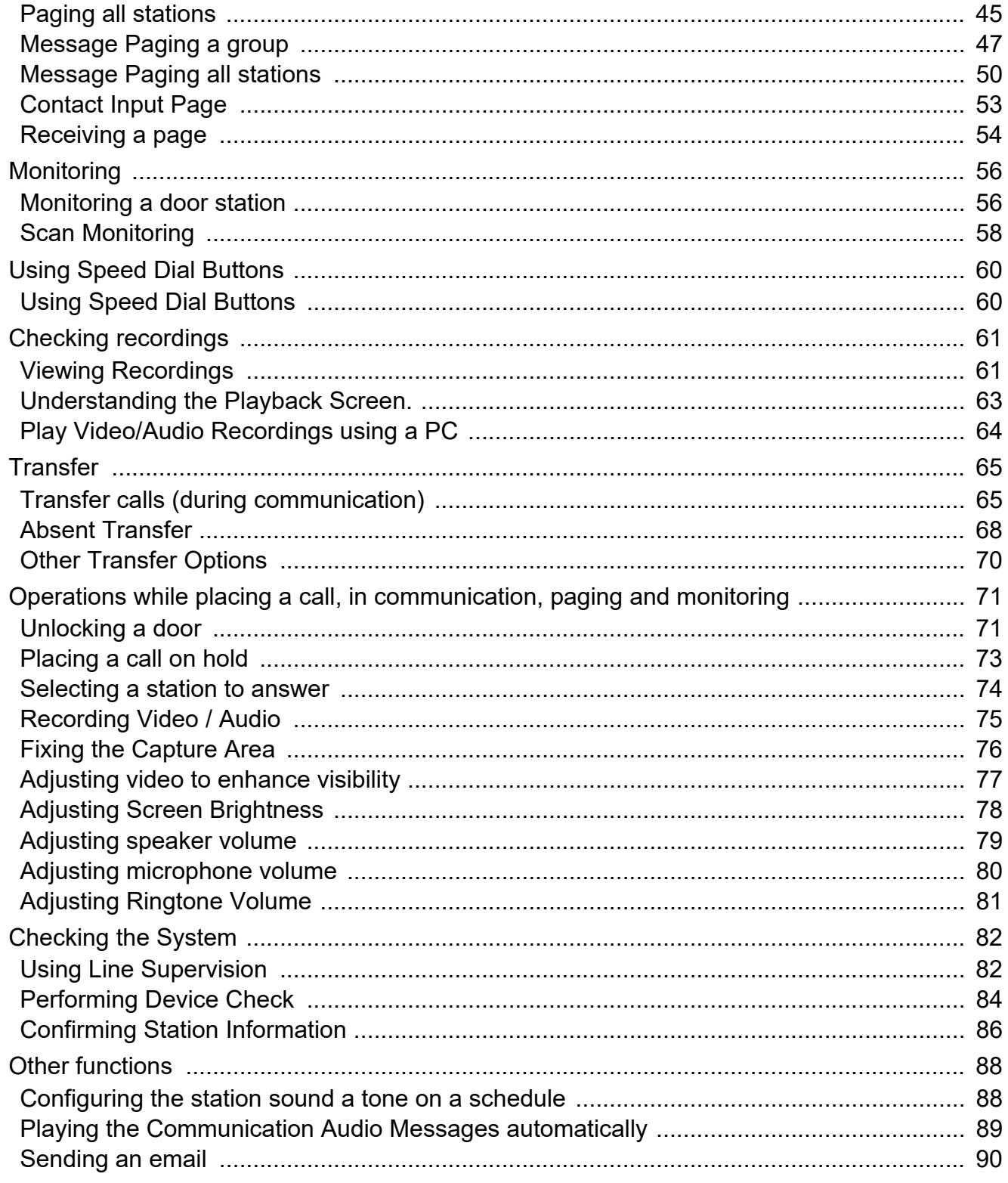

### 4 Settings and Adjustments

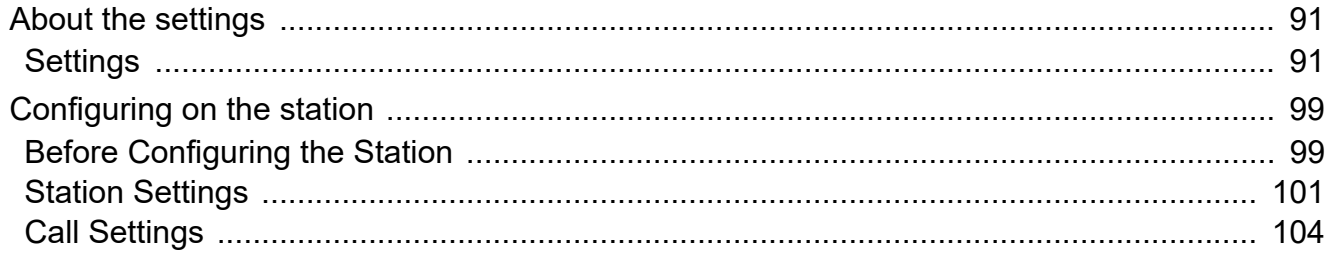

### **Table of contents**

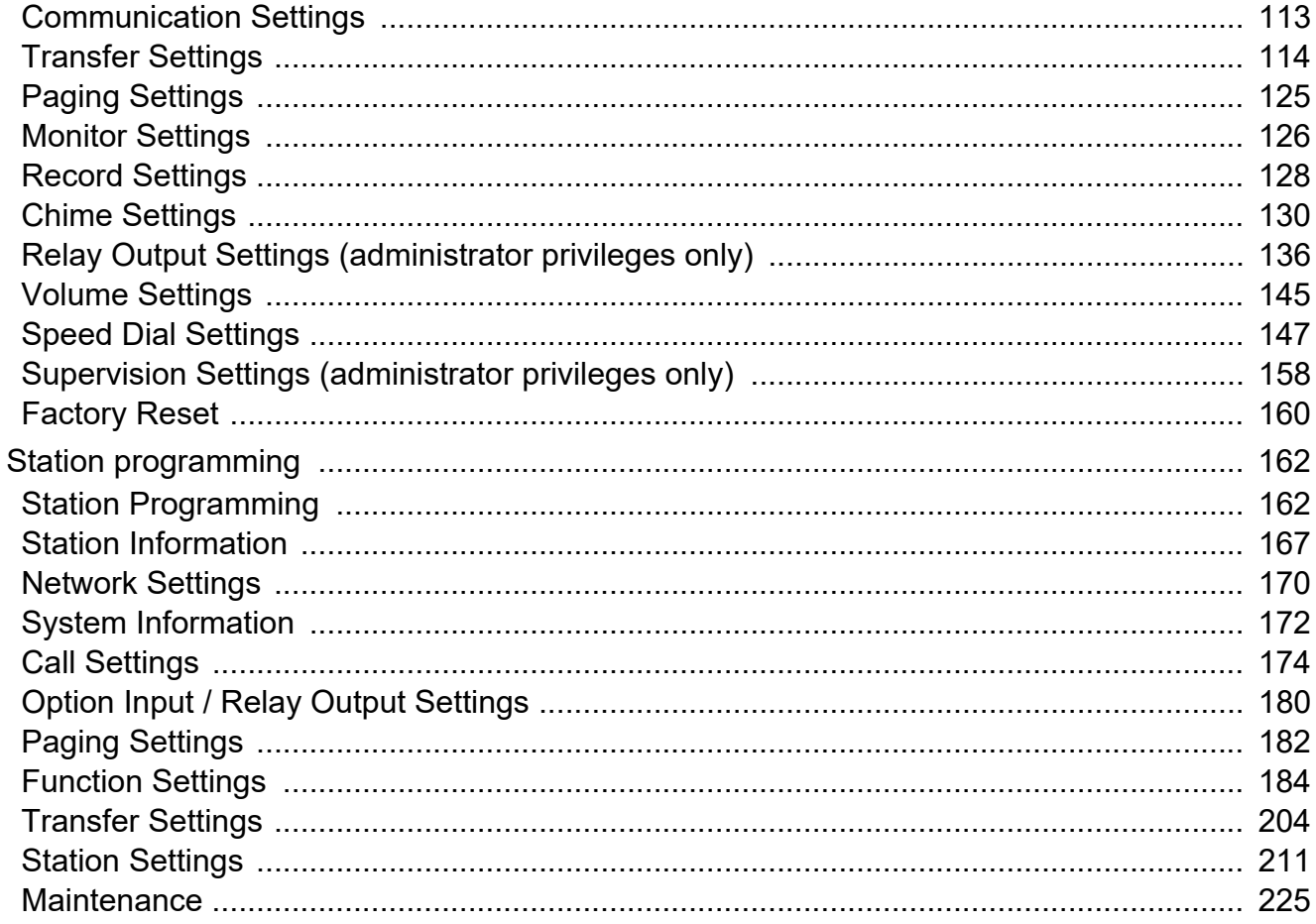

### 5 Other

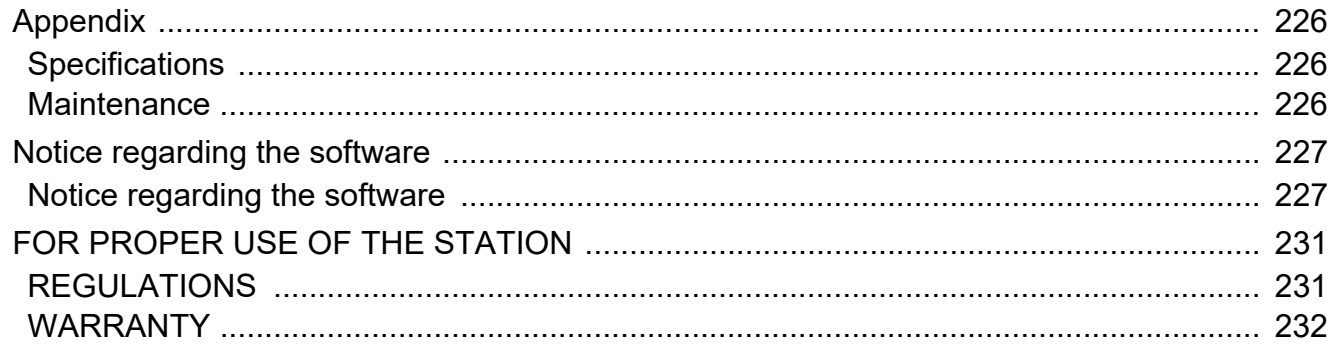

## <span id="page-8-1"></span><span id="page-8-0"></span>**Part Names**

### **Master Station IX-MV7-HW, IX-MV7-HB, IX-MV7-W, and IX-MV7-B**

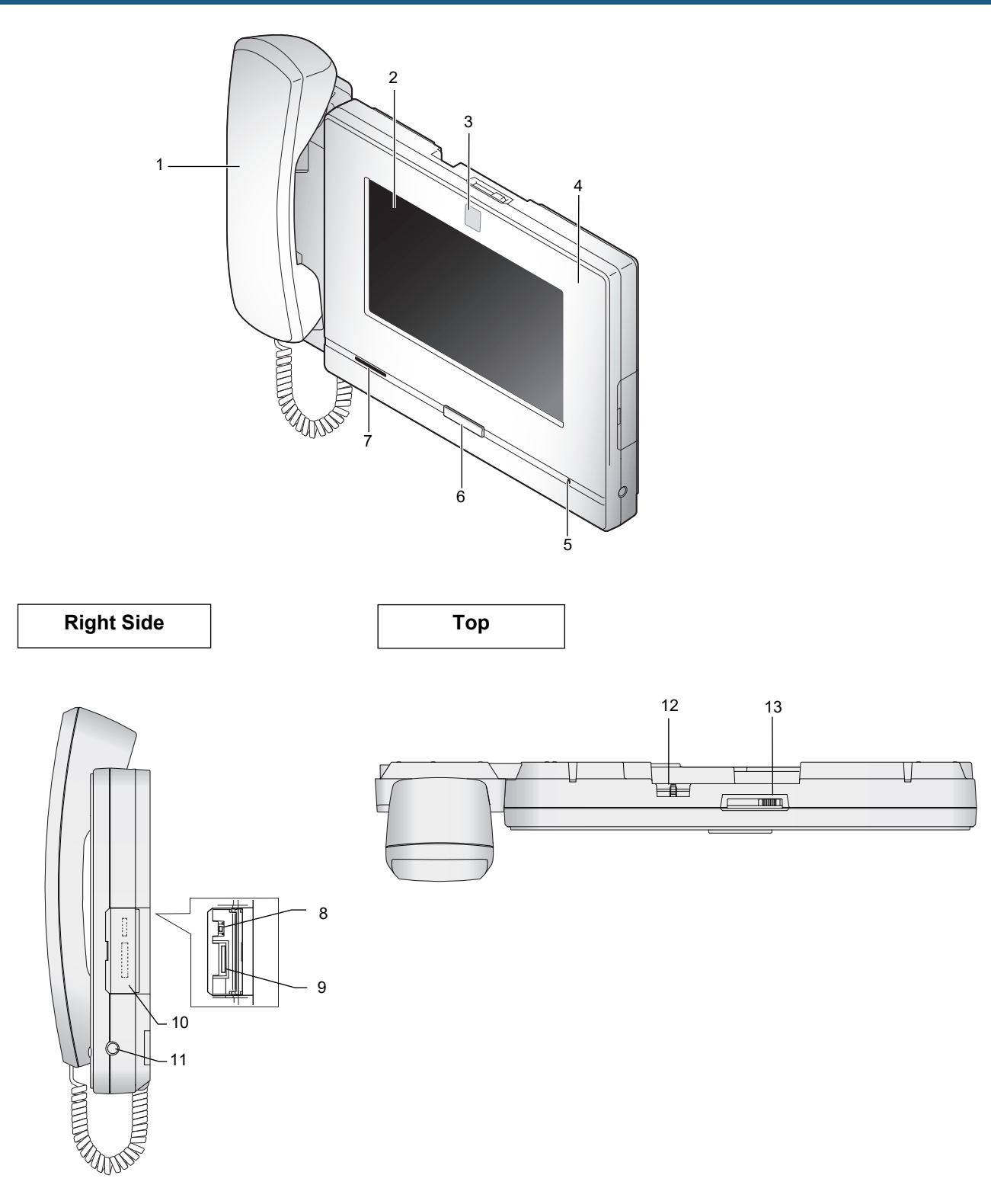

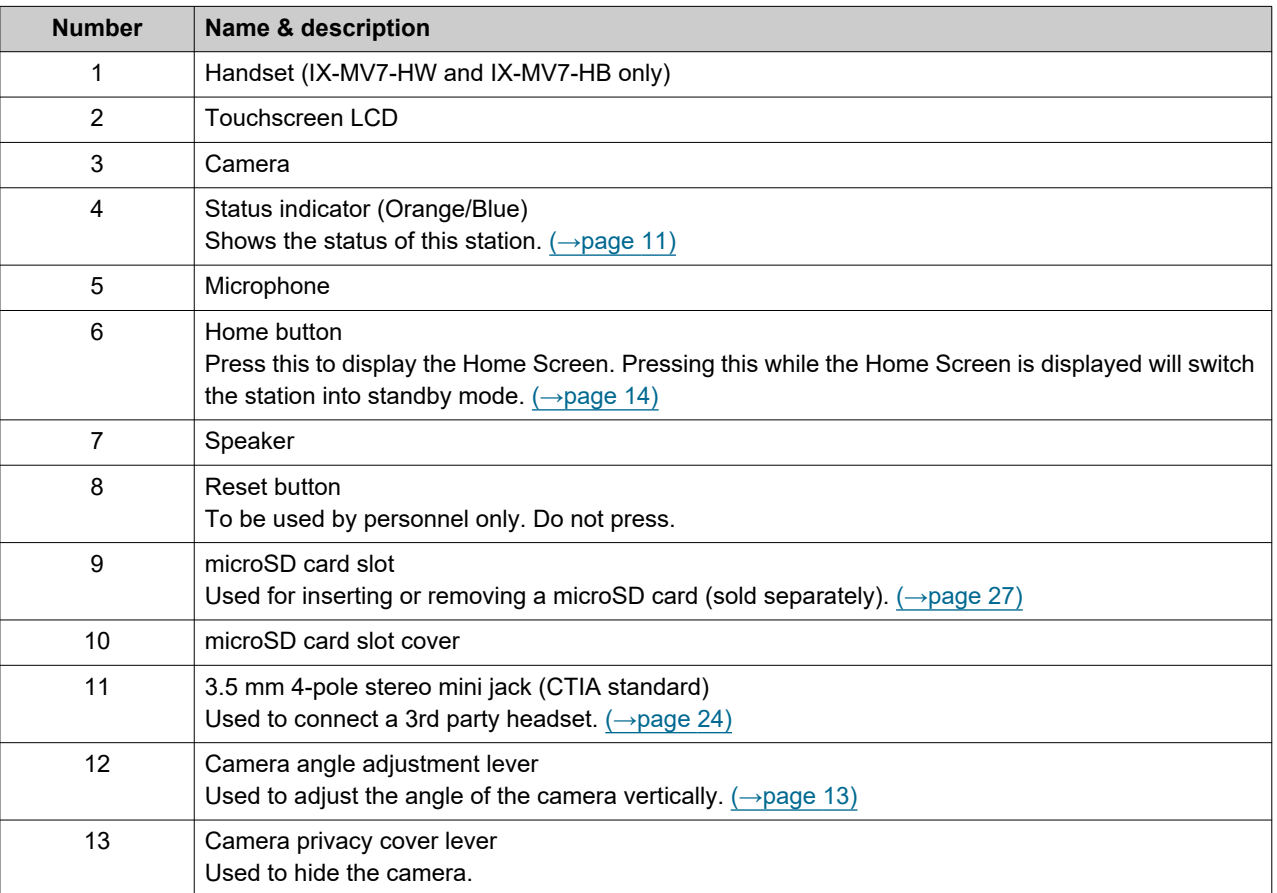

## <span id="page-10-1"></span><span id="page-10-0"></span>**Status Indicators**

#### **IX-MV7-HB/ IX-MV7-HW IX-MV7-B/ IX-MV7-W**

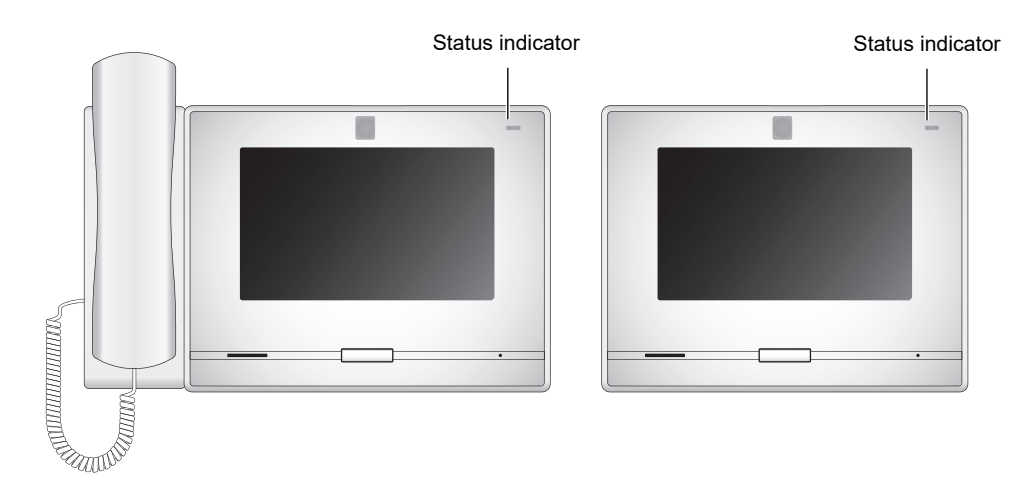

**→ Con, □: Off** 

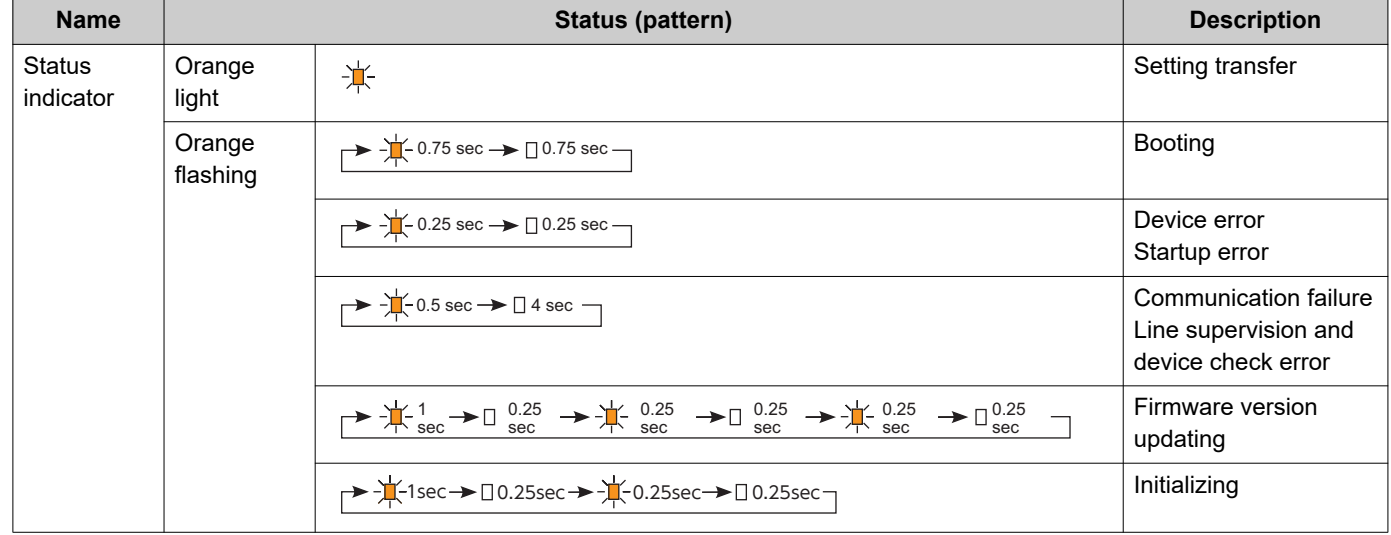

## **2 Before Using Community Community Before Using**

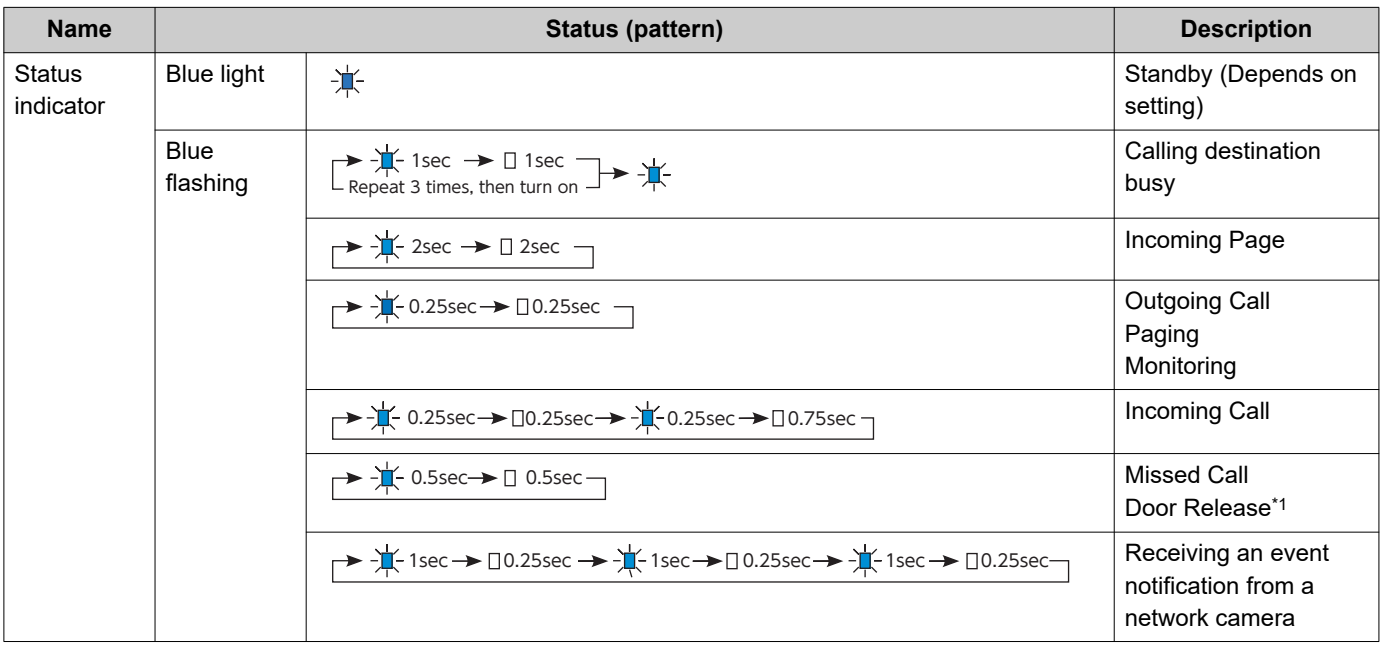

<span id="page-11-0"></span>\*1 This flashes when the door release contact is triggered. If the door release timeout is set to 3 seconds or less, it will flash at a 3 second interval.

## <span id="page-12-1"></span><span id="page-12-0"></span>**Camera View Range and Mounting Position**

### **Camera view adjustment**

The camera angle can be adjusted downward (0 to -20 degrees) using the camera angle adjustment lever. Set the angle to the optimal position.

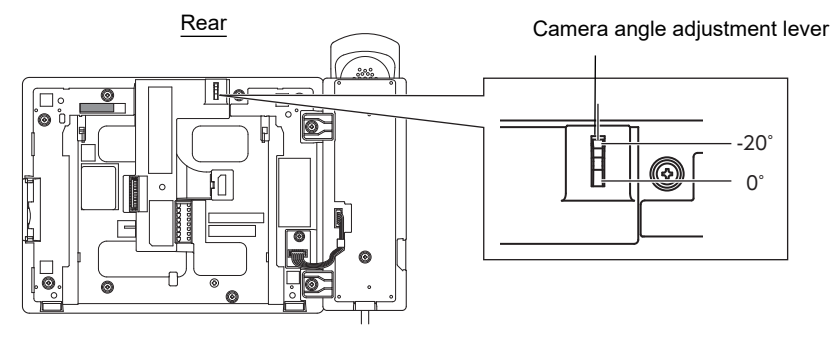

### **Camera view range**

The camera range as illustrated is only an approximate indication and may vary according to the environment. • Example: Installed on table

Installed on a flat desktop (with desktop stand at 45°, camera angle at the lowest position (-20°))

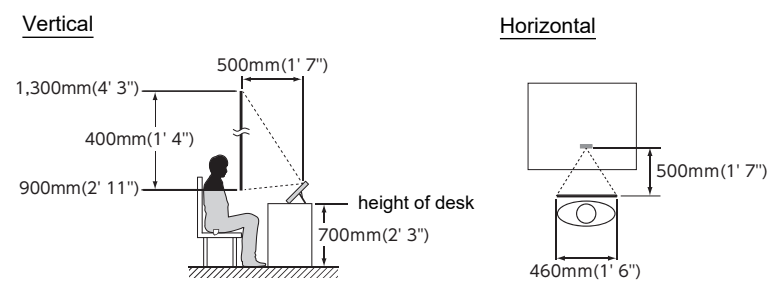

• Example: installed as a reception station

Installed on a flat desktop (with desktop stand at 30°, camera angle at the lowest position (-20°))

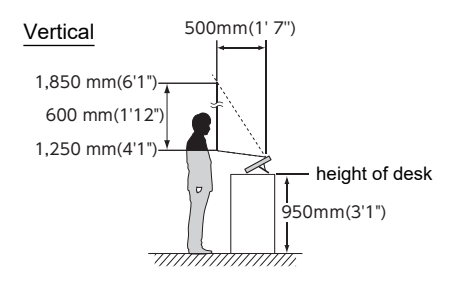

• Example: Installed on a wall

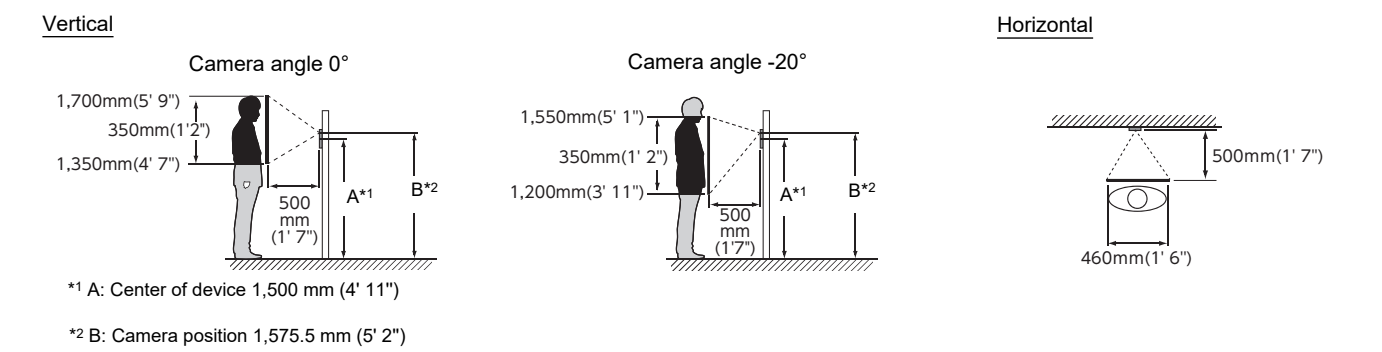

## <span id="page-13-1"></span><span id="page-13-0"></span>**User Interface**

When the LCD display is OFF, the device is in standby mode. If the station is inactive for approximately one minute or if the **[HOME]** button is pressed while the display is active, the station will enter standby mode.

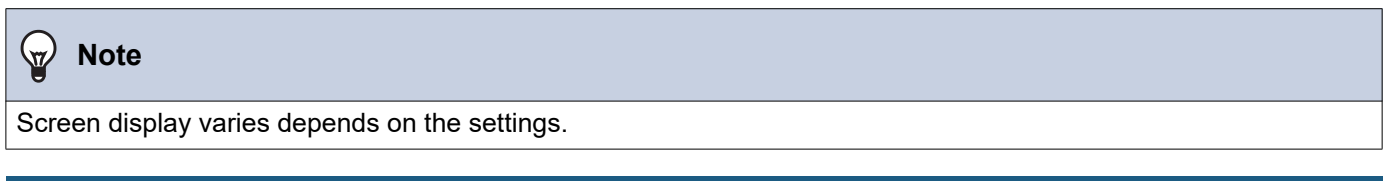

### <span id="page-13-2"></span>**Home Screen**

Tap the LCD display when the station is in standby mode or press the **[HOME]** button to display the Home Screen. Two types of Home Screens are available. Select the screen type during setup.  $(\rightarrow)$  page 196)

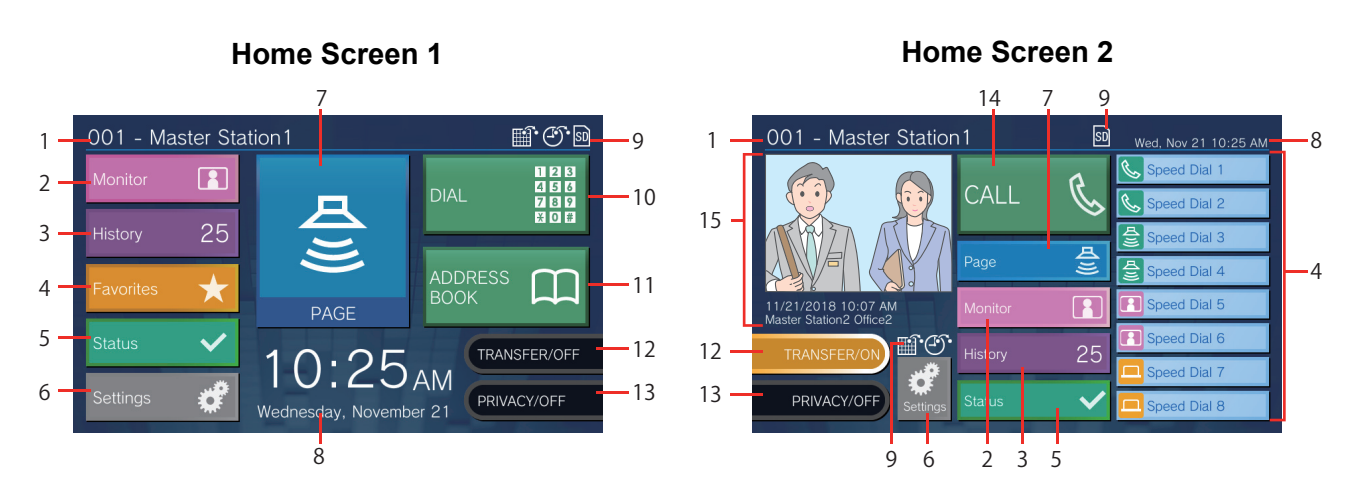

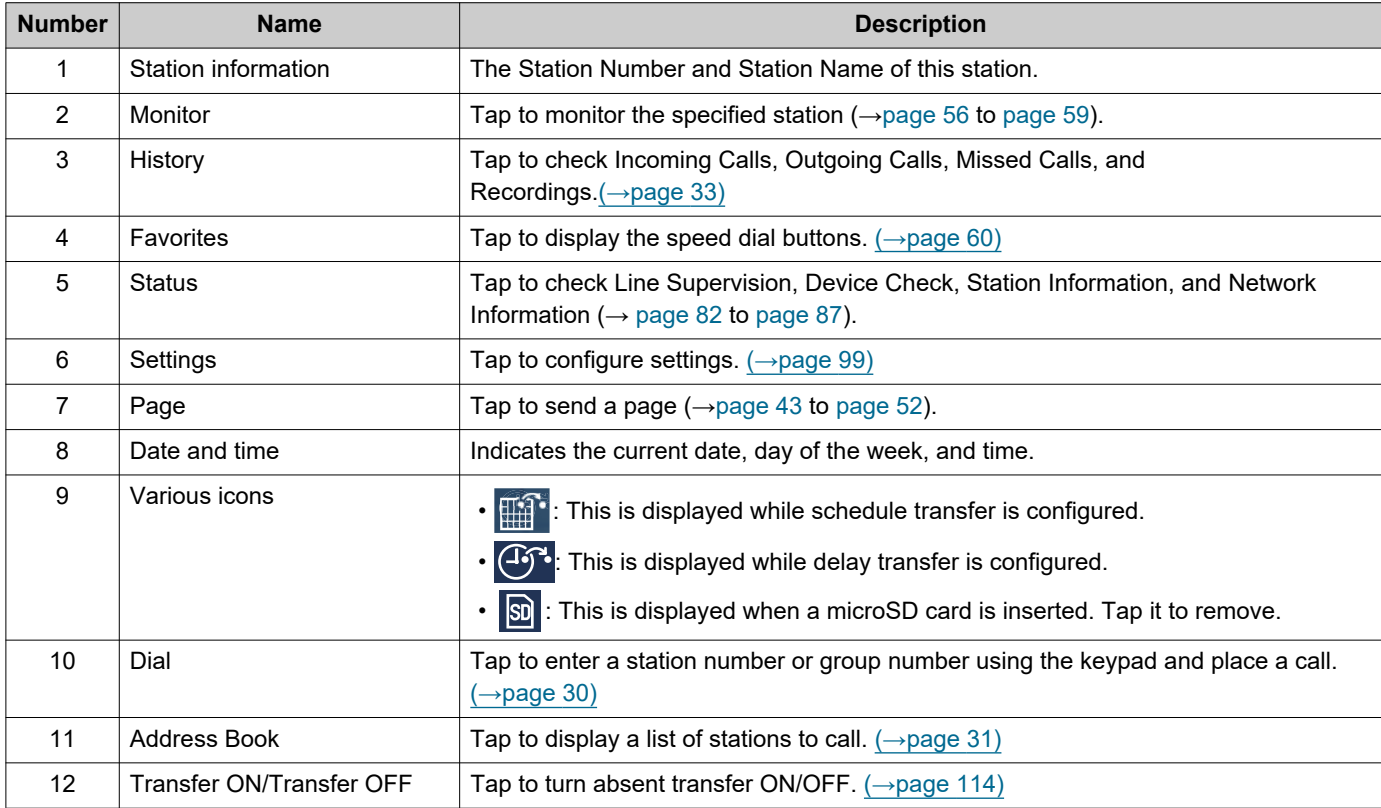

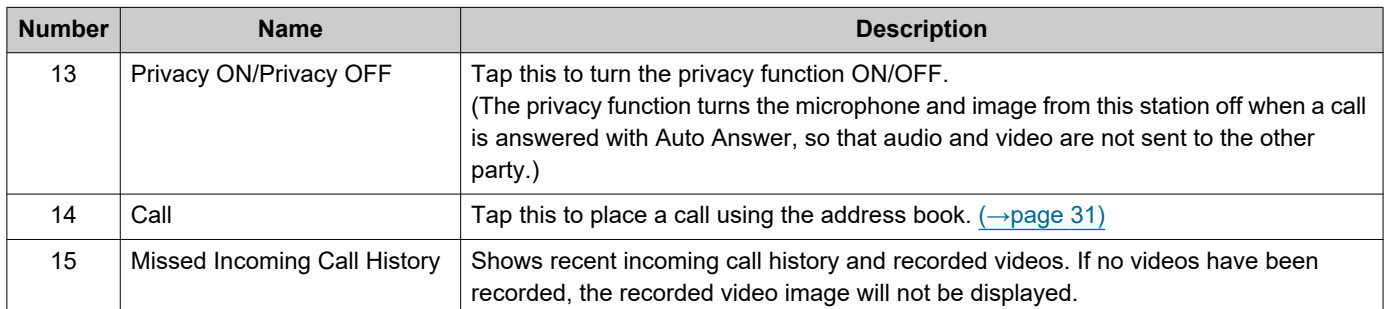

### **Incoming Call Screen**

### When receiving a call from a video station **When receiving a call from an audio station**

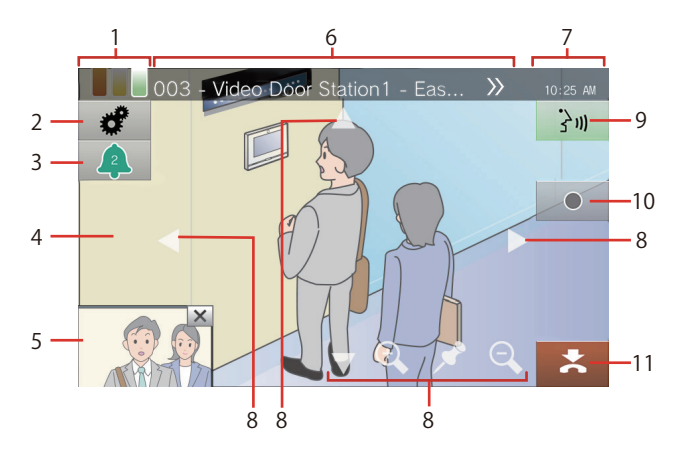

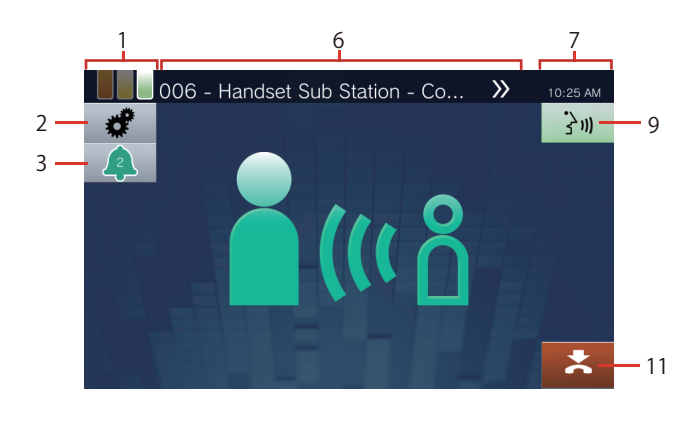

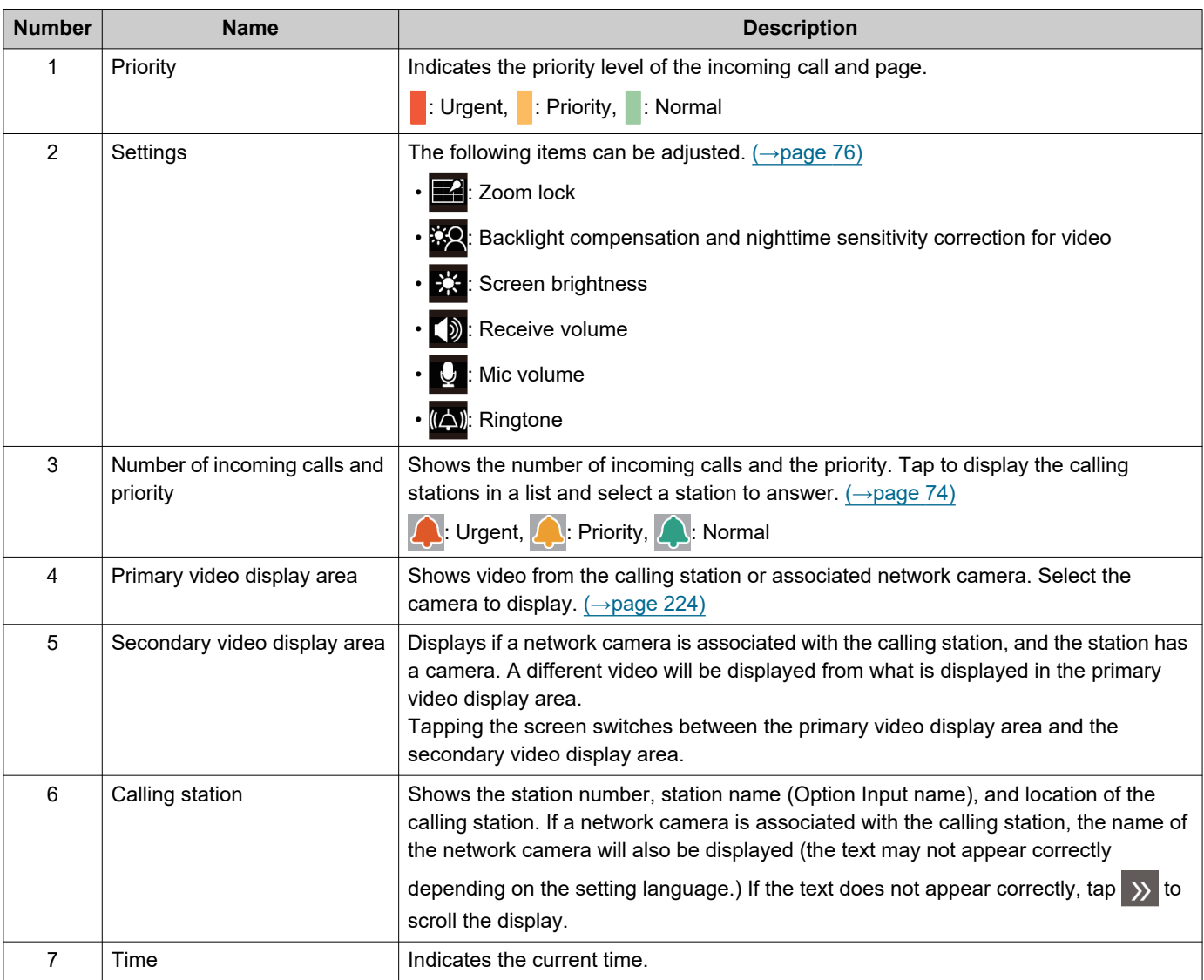

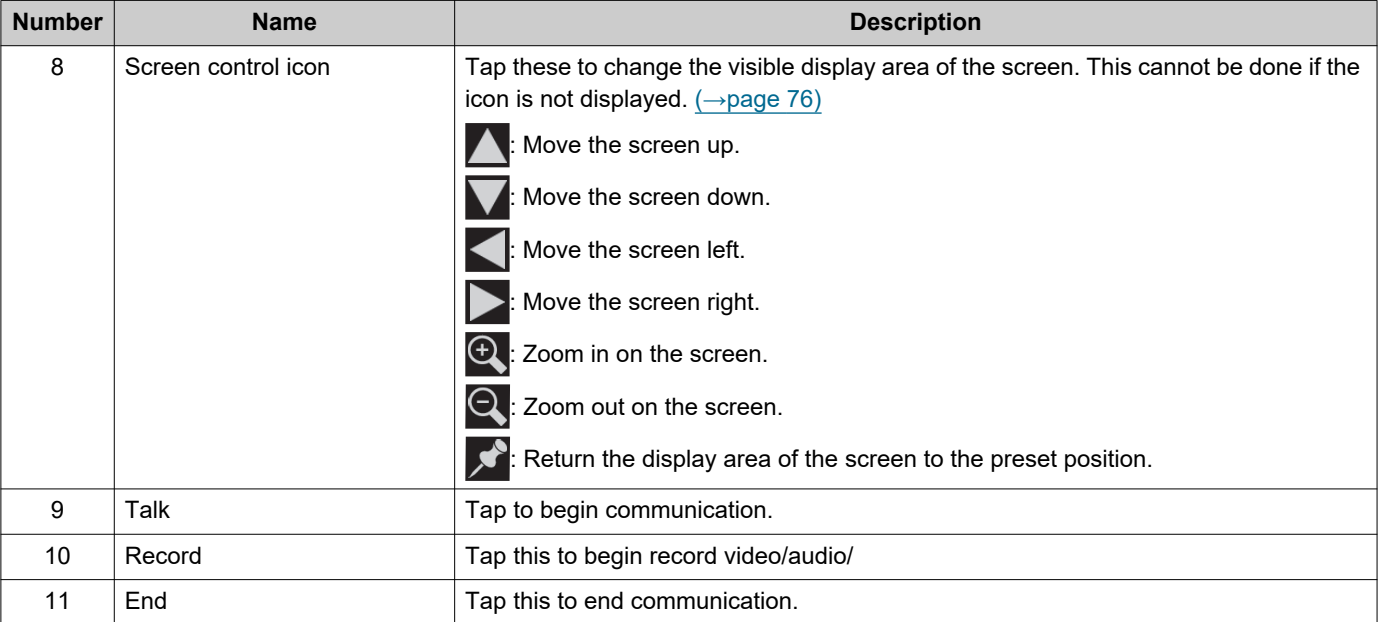

• Pressing any part of the screen other than an icon while video is displayed from the camera will hide the icons for a certain period of time. Tap the screen again to display the icons.

### <span id="page-17-0"></span>**Communication Screen**

### When receiving a call from a video station **When receiving a call from an audio station**

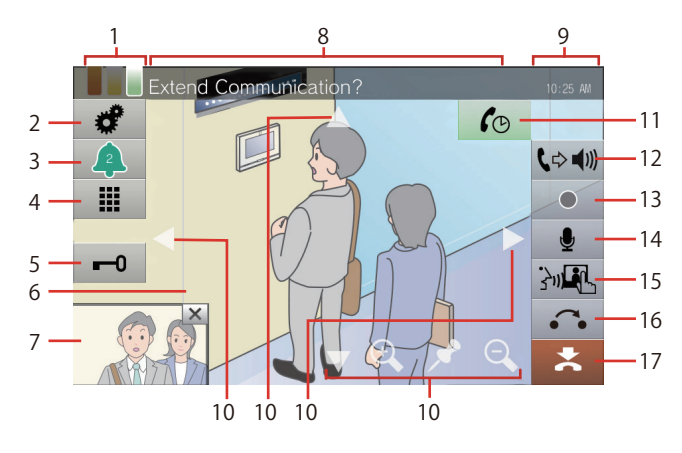

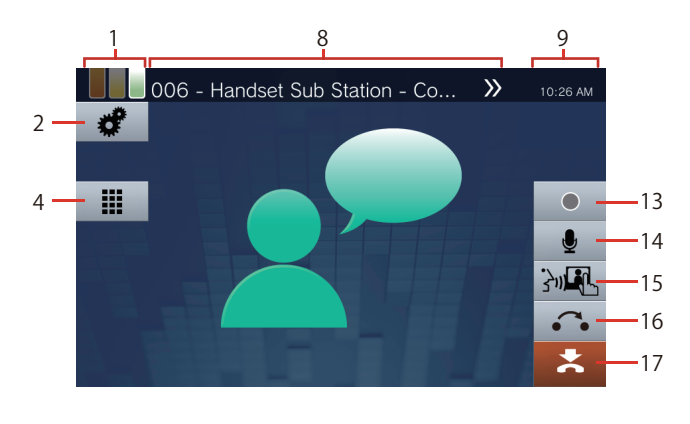

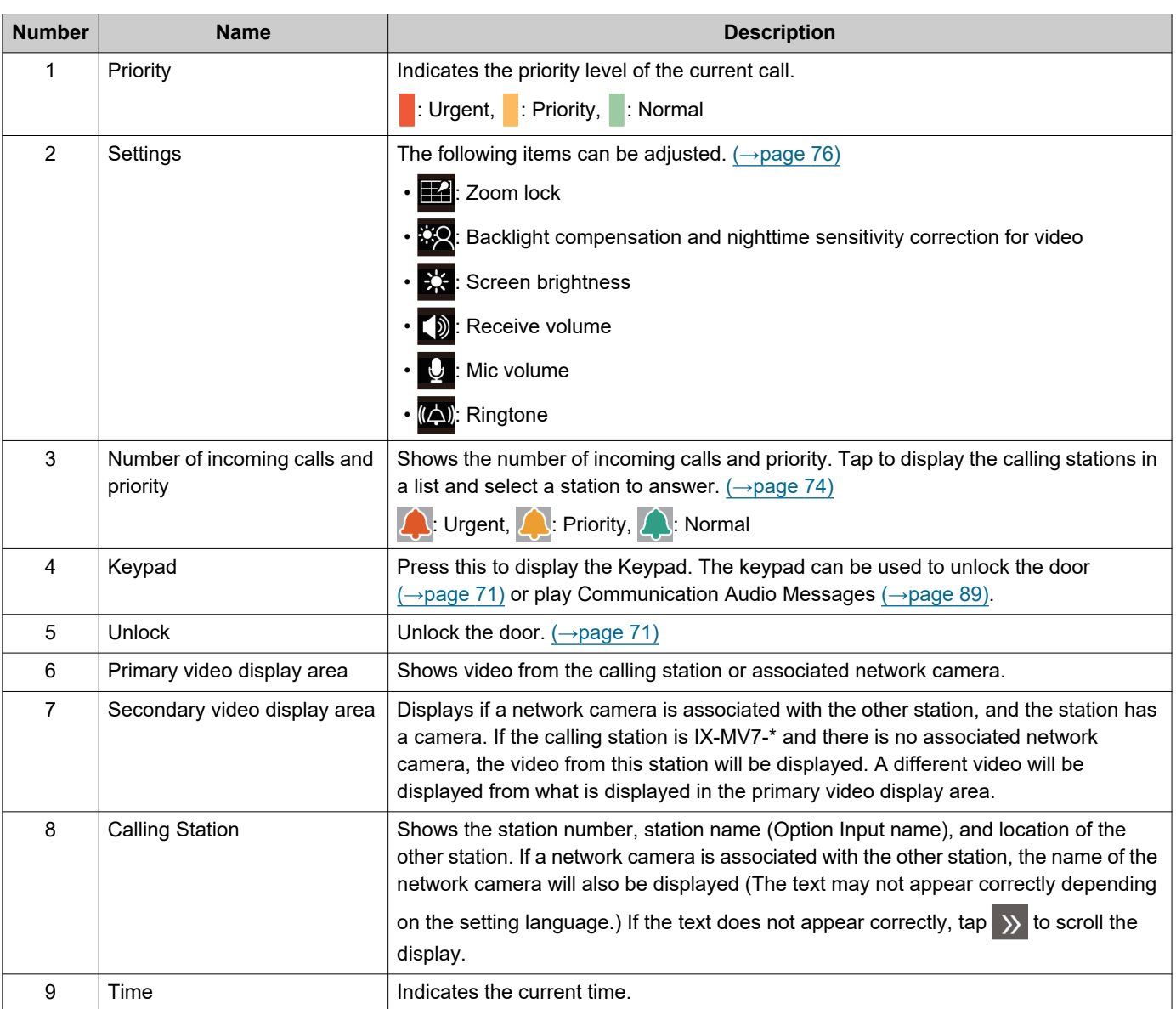

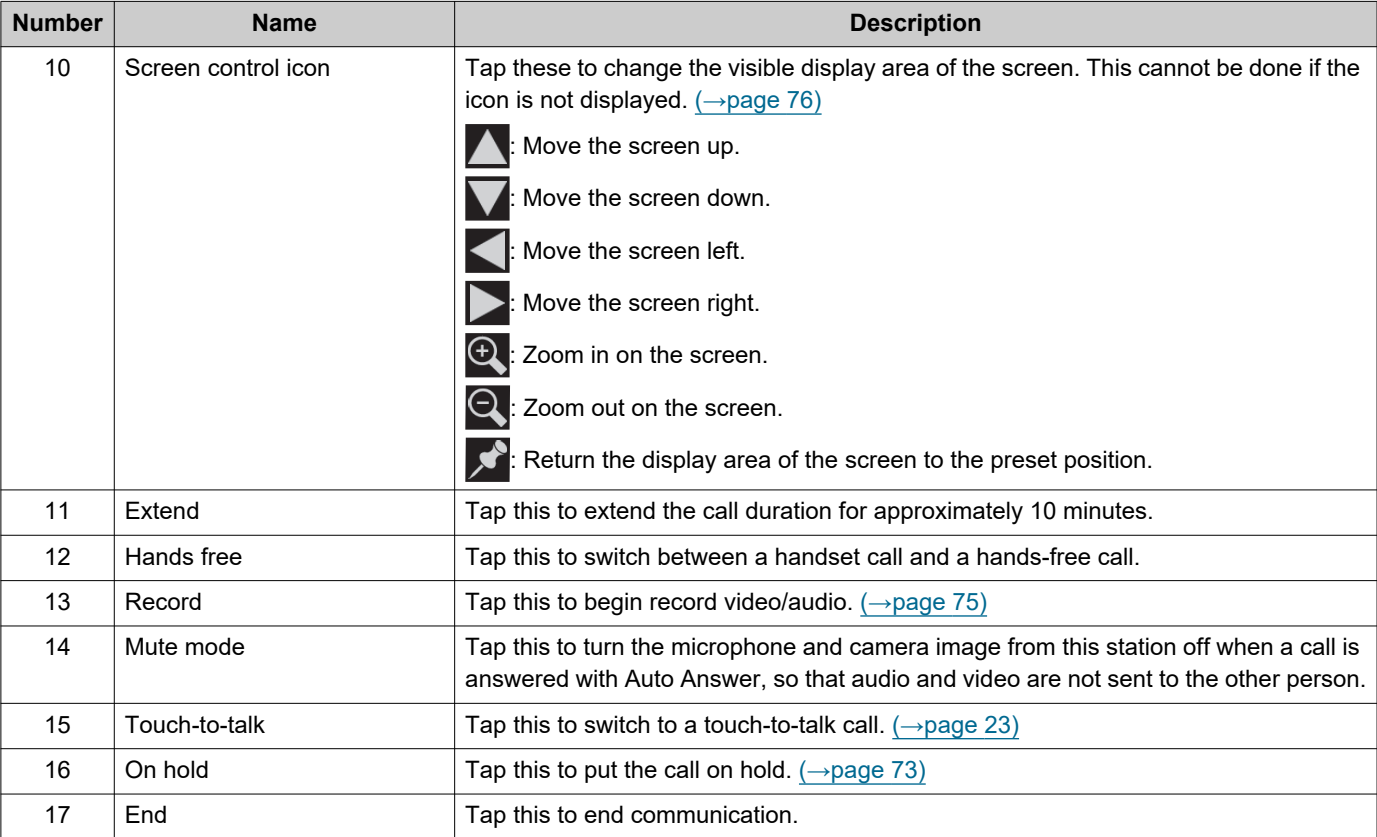

• Pressing any part of the screen other than an icon while video displayed from the camera will hide the icons for a certain period of time. Tap the screen again to display the icons.

# <span id="page-19-2"></span><span id="page-19-1"></span><span id="page-19-0"></span>**Entering Text**

Use this to search in the Address Book. Example: Address book search screen Alphabet input mode

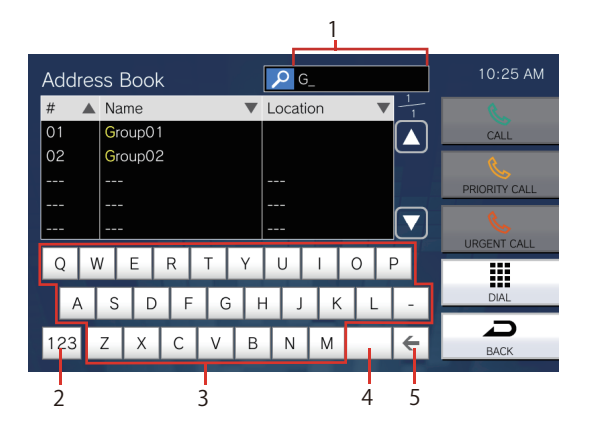

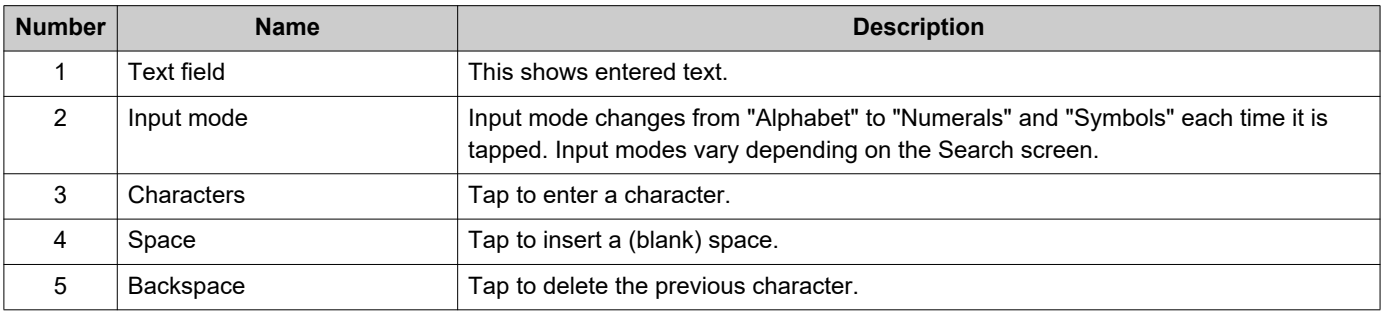

### Numeral/symbol input mode

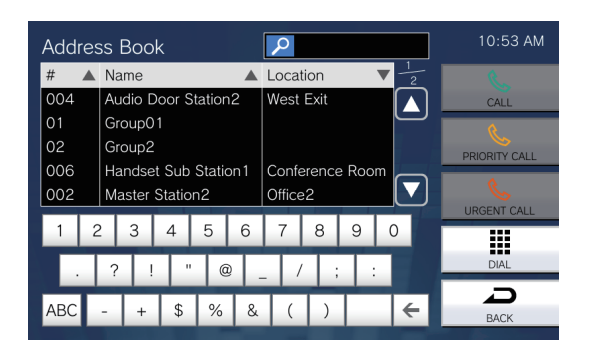

## <span id="page-20-1"></span><span id="page-20-0"></span>**Answering a call**

### **Answering a call with the handset**

*1.* Lift the handset when receiving a call

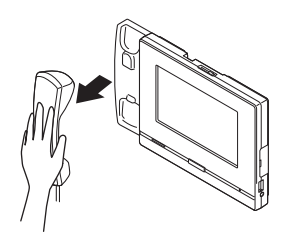

*2.* Speak with the other party

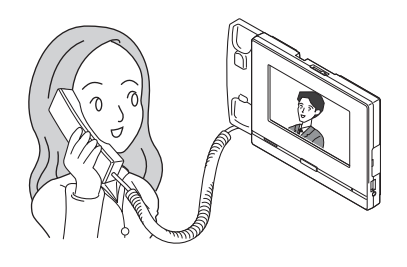

*3.* When the communication ends, hang up handset.

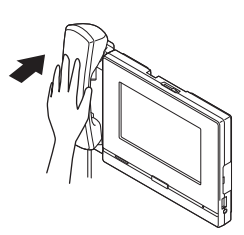

#### **Note**  $\langle \mathbb{Z} \rangle$

• If the calling destination is located in an environment prone to echoing, your voice and ambient noise may echo and be heard on the station during a call. This can be improved by adjusting the microphone volume on this station or the receive volume on the other station.

### **Receiving a call with hands-free**

**1.** When receiving a call, tap  $\frac{2}{3}$ 

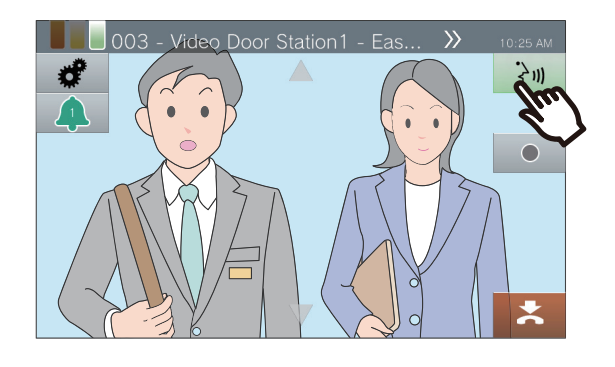

*2.* Speak with the other party

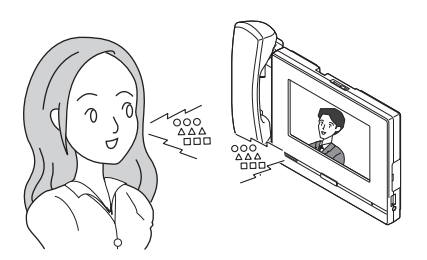

*3.* When the communication ends, tap <u>\*</u>

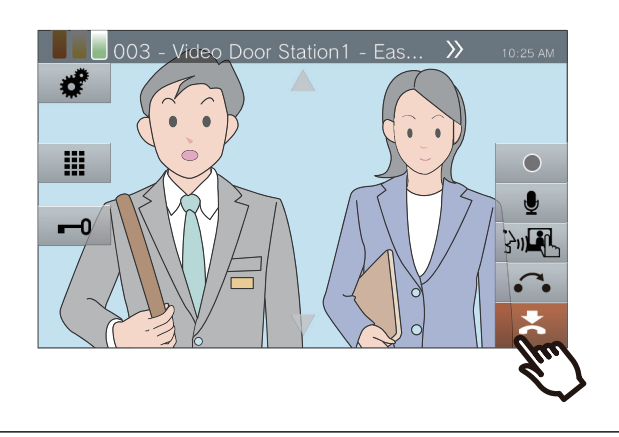

#### $\bigcirc$ **Note**

- Lifting the handset during a hands-free call will switch the call to the handset.
- It may be difficult to listen or talk hands-free when the ambient noise is loud. Talk using the handset or touch-totalk.  $\left(\rightarrow$ page 23)
- If the calling destination is located in an environment prone to echoing, your voice and ambient noise may echo and be heard on the station during a call. This can be improved by adjusting the microphone volume on this station or the receive volume on the other station.

### <span id="page-22-0"></span>**Communicate using touch-to-talk**

This station prioritizes the louder side of a conversation so that the quieter side can be heard.

Touch-to-talk manually switches between the sides. It is useful when the ambient noise is loud enough to interrupt audio.

## **1.** Tap **N** during communication.

• If  $\mathbb{R}$  is not displayed, proceed to the next step.

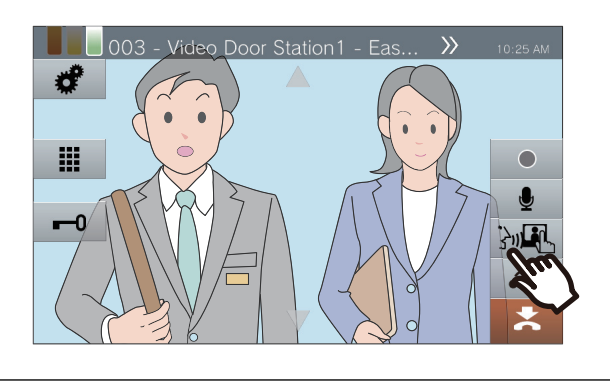

2. Tap **t/**<sup>6</sup> to switch to **t**/<sup>6</sup> and start speaking.

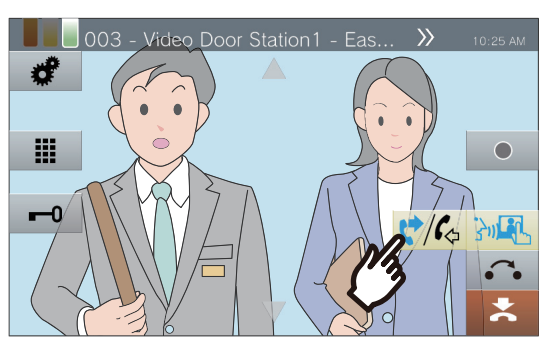

• The other party's audio cannot be heard.

*3.* To hear the voice of the other party, tap  $\frac{\phi}{\sqrt{6}}$  to switch to  $\frac{\phi}{\sqrt{6}}$ .

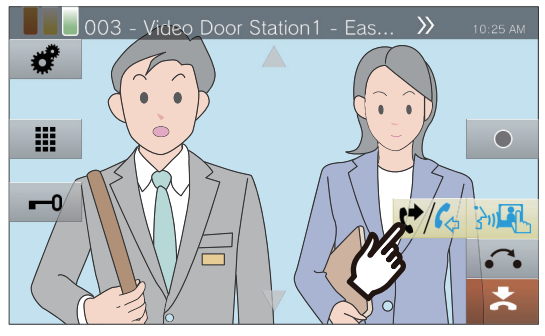

• The other party cannot hear this station's audio.

#### **Note**  $\overline{\mathbf{w}}$

- Touch-to-talk can also be used during a handset or handsfree call.
- To stop touch-to-talk, tap  $\frac{1}{2}$

### <span id="page-23-0"></span>**Using the headset**

A 3rd party headset can be connected to the 3.5 mm 4 pole stereo mini jack on this station. When using the headset, the microphone and the speaker on the station cannot be used. The system administrator will need to configure the device to use a headset.

**1.** When receiving a call, tap  $\frac{2}{3}$ .

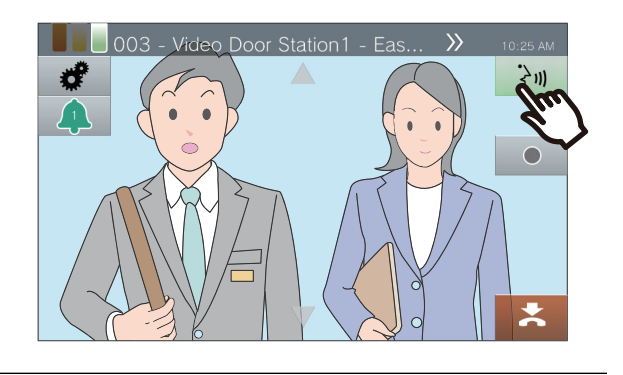

*2.* Speak with the other party

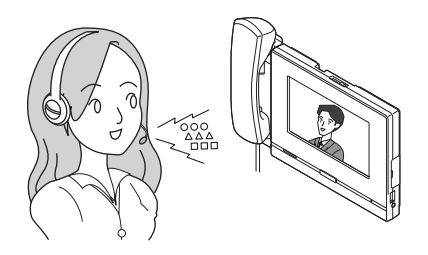

*3.* When the communication ends,  $tan 31$ 

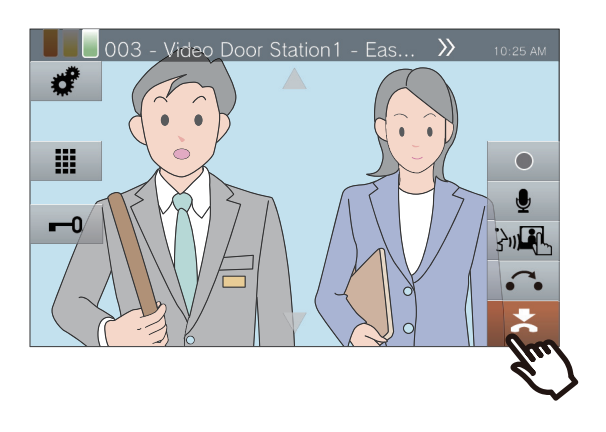

#### $\langle \mathbf{r} \rangle$ **Note**

• Picking up the handset while on a call using a headset will switch the call to the handset.

## <span id="page-24-1"></span><span id="page-24-0"></span>**Setting the date and time**

The date and time are used for video/audio recording and the incoming/outgoing call history. Be sure to set them correctly. When the station is synchronized with a NTP server, date and time will be automatically configured. Default value: January 1, 2018 09:00

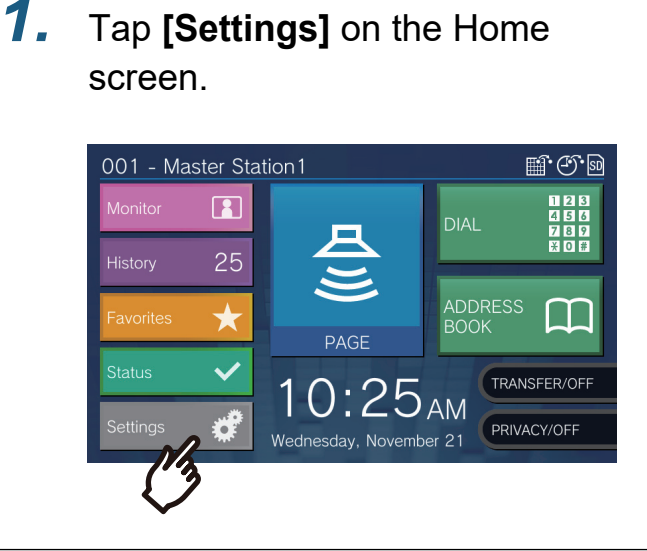

## *2.* Tap **[User]**.

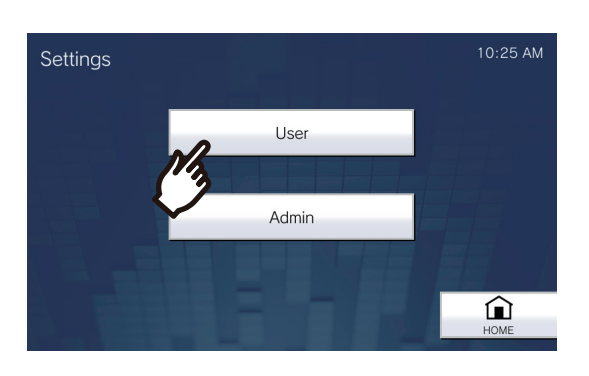

## *3.* Tap **[Station]**.

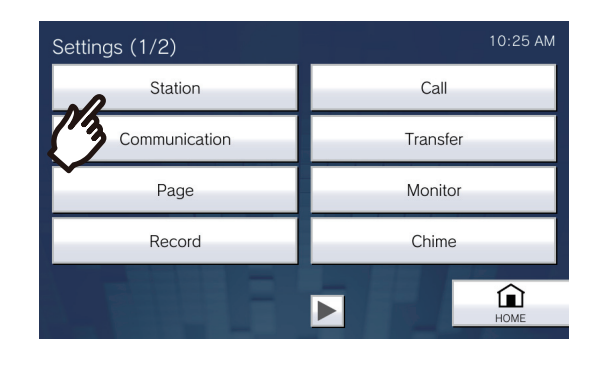

## *4.* Tap **[Date and Time]**.

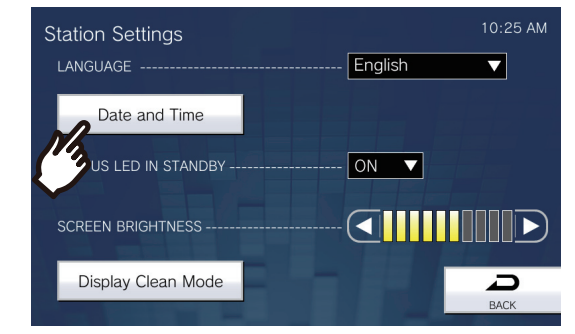

## *5.* Set **[DATE]** and **[TIME]**.

• Set the time zone before configuring the date and time.

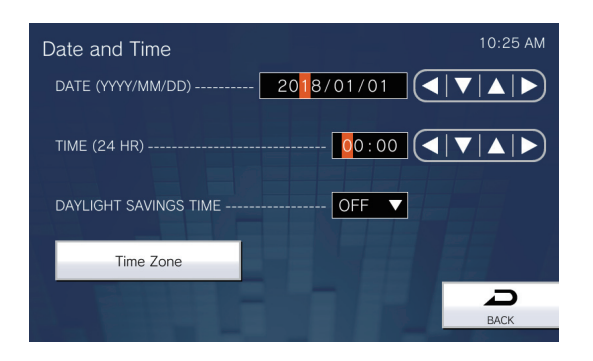

## *6.* Tap **[BACK]**.

• The configured date and time will be applied to this station.

## **2 Before Using 2 Before Using**

#### $\mathbb{Q}$ **Note**

- A maximum of 1 minute time gain/loss can occur in the displayed time over a month. It is recommended to correct the time periodically.
- If the power is turned off for at least 30 minutes in an event such as a power outage, the date and time return to default. If this occurs, configure the date and time again.
- If the station is inactive for approximately one minute, the station will return to the Home Screen.
- If the date and time are changed, it may take some time for the setting to be updated.

## <span id="page-26-1"></span><span id="page-26-0"></span>**About microSD card**

### **microSD cards that can be used with this station (sold separately)**

Choose a microSD card using the recommended specifications below (these are referred to collectively as "microSD cards").

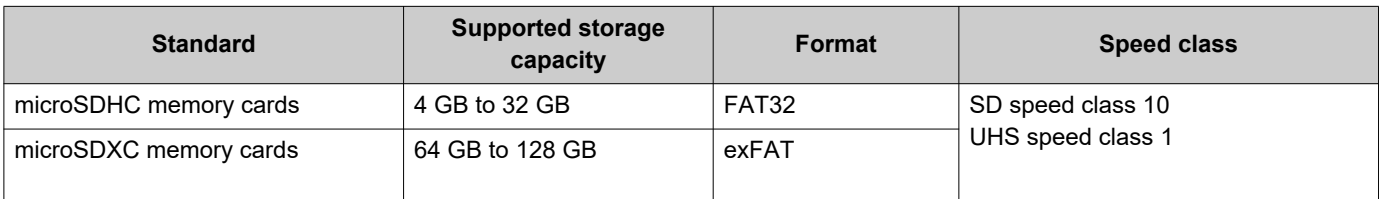

### **Important**

• A microSD card is not included with this station.

- Some microSD cards may not operate properly.
- If the card contains data other than video/audio files, it may not have enough space to record video/audio recordings.
- The network camera may not be able to record video, depending on the size of the video.
- Recording files cannot be protected with microSDXC memory card [\(→page 61\)](#page-60-2).

#### $\langle \mathbb{Z} \rangle$ **Note**

- A maximum of 999 video/audio files can be saved. However, this may vary depending on the size of the video/audio files and the capacity of the microSD card.
- Line Supervision Results and Device Check Results are also saved to the microSD card.
- Aiphone is not to be held responsible in any way for microSD cards.

## <span id="page-27-0"></span>**Inserting/Removing microSD Cards**

### **Inserting the microSD card**

- *1.* Press the Home button or tap the standby screen to display the Home Screen.
- *2.* Open the microSD card slot cover.

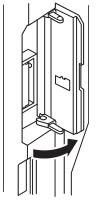

*3.* Insert the microSD card straight into the slot and close the cover.

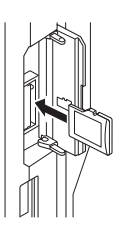

• so will be displayed on the screen once the microSD card is recognized (mounted), and the microSD card will be available to use.

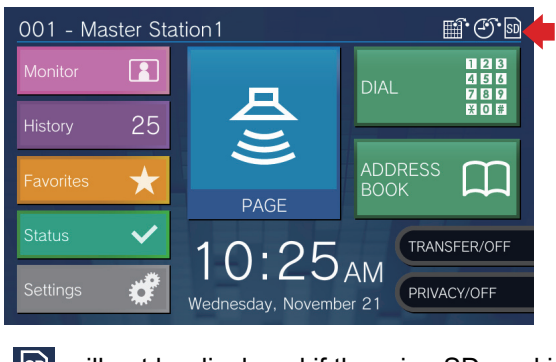

**SD** will not be displayed if the microSD card is not recognized.

### **Removing the microSD card**

**1.** Tap <mark>h</mark>.

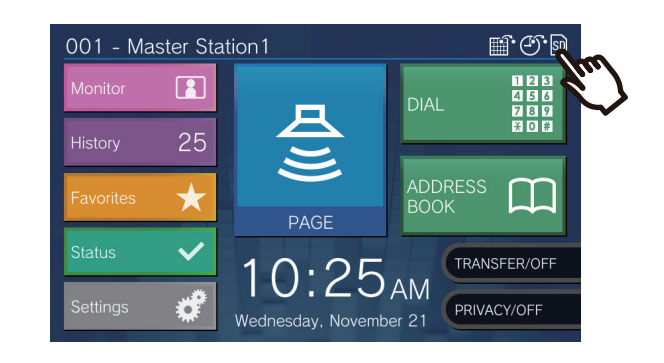

*2.* Tap **[Yes]**.

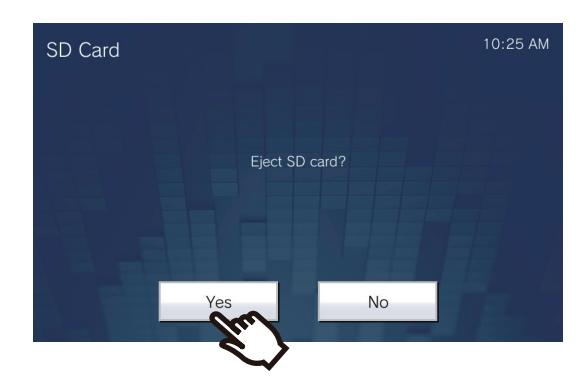

 $\cdot$   $\boxed{50}$  disappears from the screen when the microSD card has been removed.

3. Once **a** disappears from the Home Screen, open the microSD card slot cover, and push the microSD card to remove it.

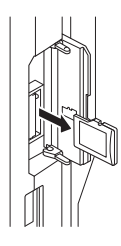

### **Important**

- Insert or remove the microSD card only when the station is not receiving a call. Calls and other similar operations cannot be performed while the microSD card is mounted.
- Removing the microSD card before **SD** disappears could cause data corruption.

# <span id="page-29-2"></span><span id="page-29-1"></span><span id="page-29-0"></span>**Selecting / Choosing / Calling by Number**

When making a call, specify a station or group by the station number (extension number or external number) or group number.

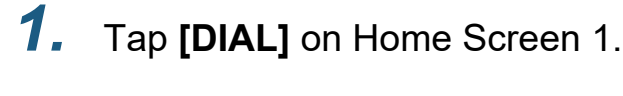

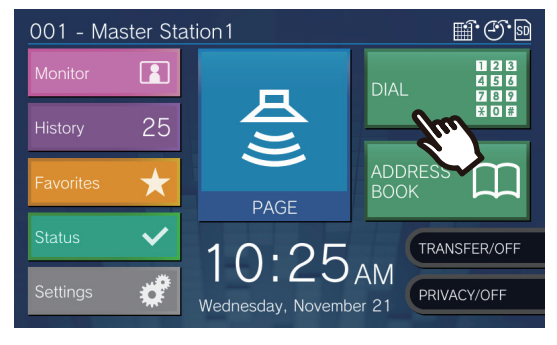

*2.* Enter the station number or group number using the keypad

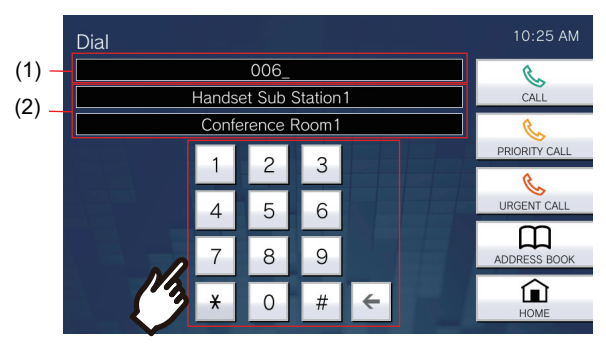

- (1) The entered number will be displayed.
- (2) The station name and location or group name will be displayed for the number that was entered.
- Tap **[ADDRESS BOOK]** to specify a station or group from the Address Book.  $(\rightarrow)$  page 31)

#### **Note**  $\overline{\mathbf{z}}$

- To make a call to the specified station or group, refer to
	- ["Placing a Call \(→page 35\)"](#page-34-1)
	- ["Calling a Group \(→page 37\)"](#page-36-0)

## <span id="page-30-1"></span><span id="page-30-0"></span>**Specify a station or group using the address book.**

When calling, specify a station or group registered in the Address Book from the list.

*1.* Tap **[ADDRESS BOOK]** on Home Screen 1 or **[CALL]** on Home Screen 2.

> Home Screen 1 001 - Master Station1  $\mathbb{H} \oplus \mathbb{P}$  $\boxed{2}$ DIAL 25 ADDRESS<br>BOOK PAGE TRANS **AM** 5 PRIVACY/OFF Wednesday, November 21

> > Or

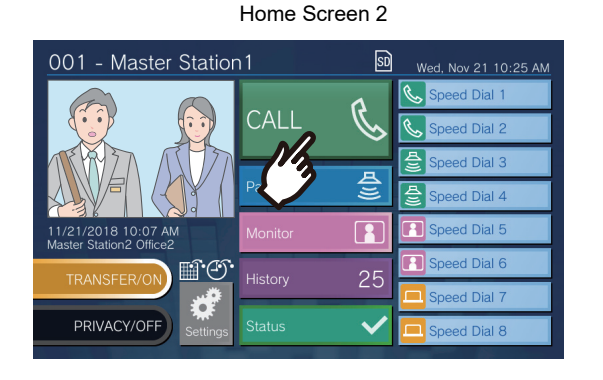

*2.* Tap the station or group to call.

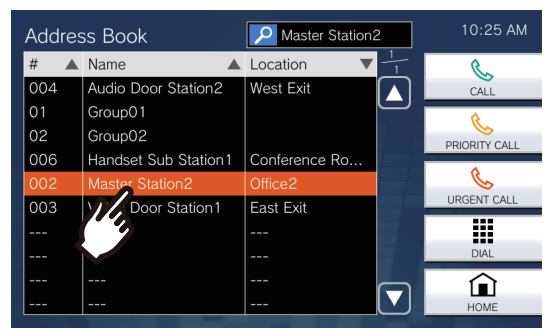

- Tap **[DIAL]** to search by station or group number. [\(→page 30\)](#page-29-0)
- Refer to [\(→page 32\)](#page-31-0) to search stations or groups.

## <span id="page-31-0"></span>**Searching for stations**

Enter characters to search and specify stations, groups, or messages. <Example: Making an outgoing call>

*1.* Tap .

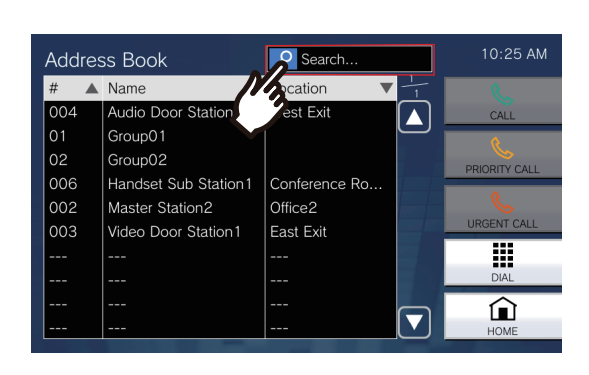

*2.* Enter the name or number of the station or group to search.

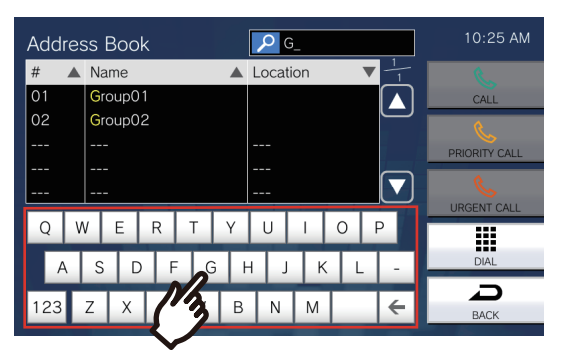

• Refer to  $(\rightarrow$  page 20) for information on how to enter characters.

**3.** Tap the station or group to call.

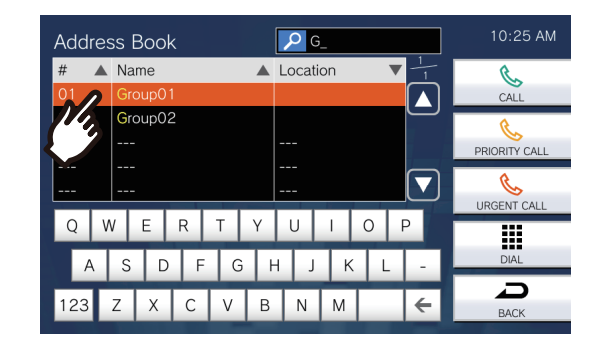

#### **Note**  $\mathbb{Z}$

- To place a call to the specified station or group, refer to
	- ["Placing a Call \(→page 35\)"](#page-34-1)
	- ["Calling a Group \(→page 37\)"](#page-36-0)
	- ["Paging a group \(→page 43\)"](#page-42-1)
	- ["Message Paging a group \(→page 47\)"](#page-46-0)
- To monitor the specified station, refer to
	- ["Monitoring a door station \(→page 56\)"](#page-55-1)
- To transfer a call to the specified station, refer to
	- ["Transfer calls \(during communication\) \(→page 65\)"](#page-64-1)

## <span id="page-32-1"></span><span id="page-32-0"></span>**Reviewing Call History**

Incoming/outgoing/missed call history and the history of recordings can be viewed. Monitoring is not logged in the call history.

Up to 500 incoming/outgoing call records can be saved. New records will be saved over the oldest records if the number of records exceeds 500.

### *1.* Tap **[History]** on the Home Screen.

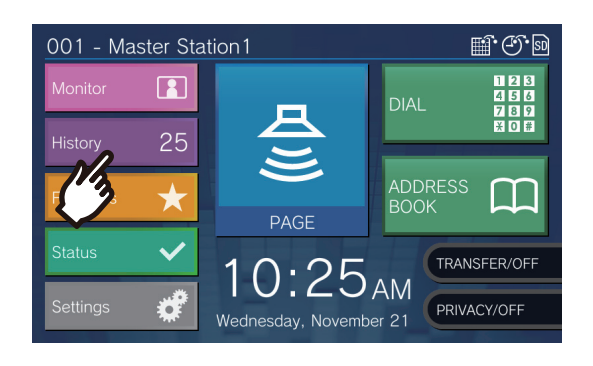

*2.* Select the type of the history and tap the button.

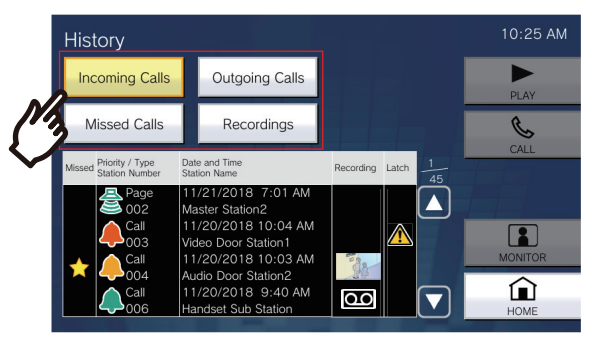

### **[Incoming Calls]**

Tap to display the history of incoming calls and pages.

#### **[Outgoing Calls]**

Tap to display the history of outgoing calls and pages.

#### **[Missed Calls]**

The history of received calls which are not answered is displayed.

If another station answers, the history will be displayed in **[Incoming Calls]**.

#### **[Recordings]**

Press this to display the history of video/audio recording during incoming calls, communication, and monitoring.

## 3. Use  $\triangle$  or  $\triangledown$  to view the history.

<span id="page-32-2"></span>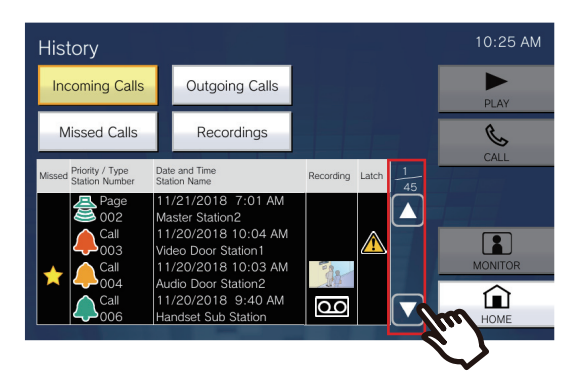

- Refer to  $(\rightarrow$  page 34) for viewing the history screen.
- *4.* Place a call using the history.

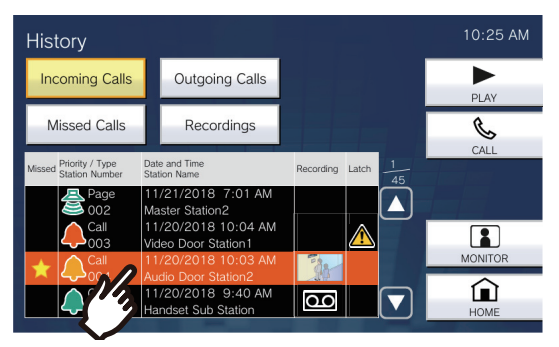

• Refer to  $(\rightarrow)$  page 34) for viewing the history screen.

### **Note**

• The buttons displayed on the screen will vary depending on the selected history type.

## <span id="page-33-0"></span>**History Screen**

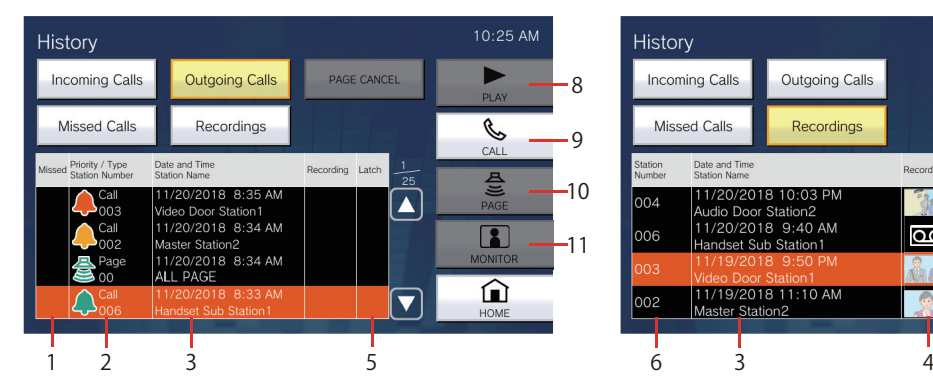

### **Outgoing call history screen Servet Recording history screen**

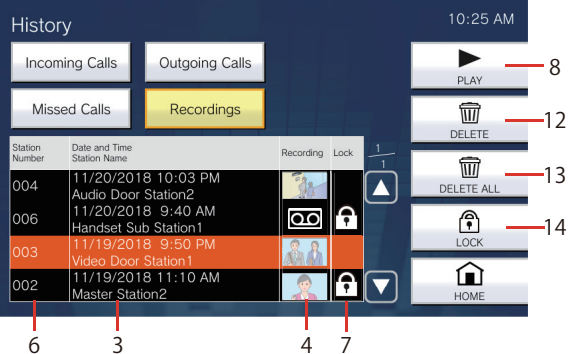

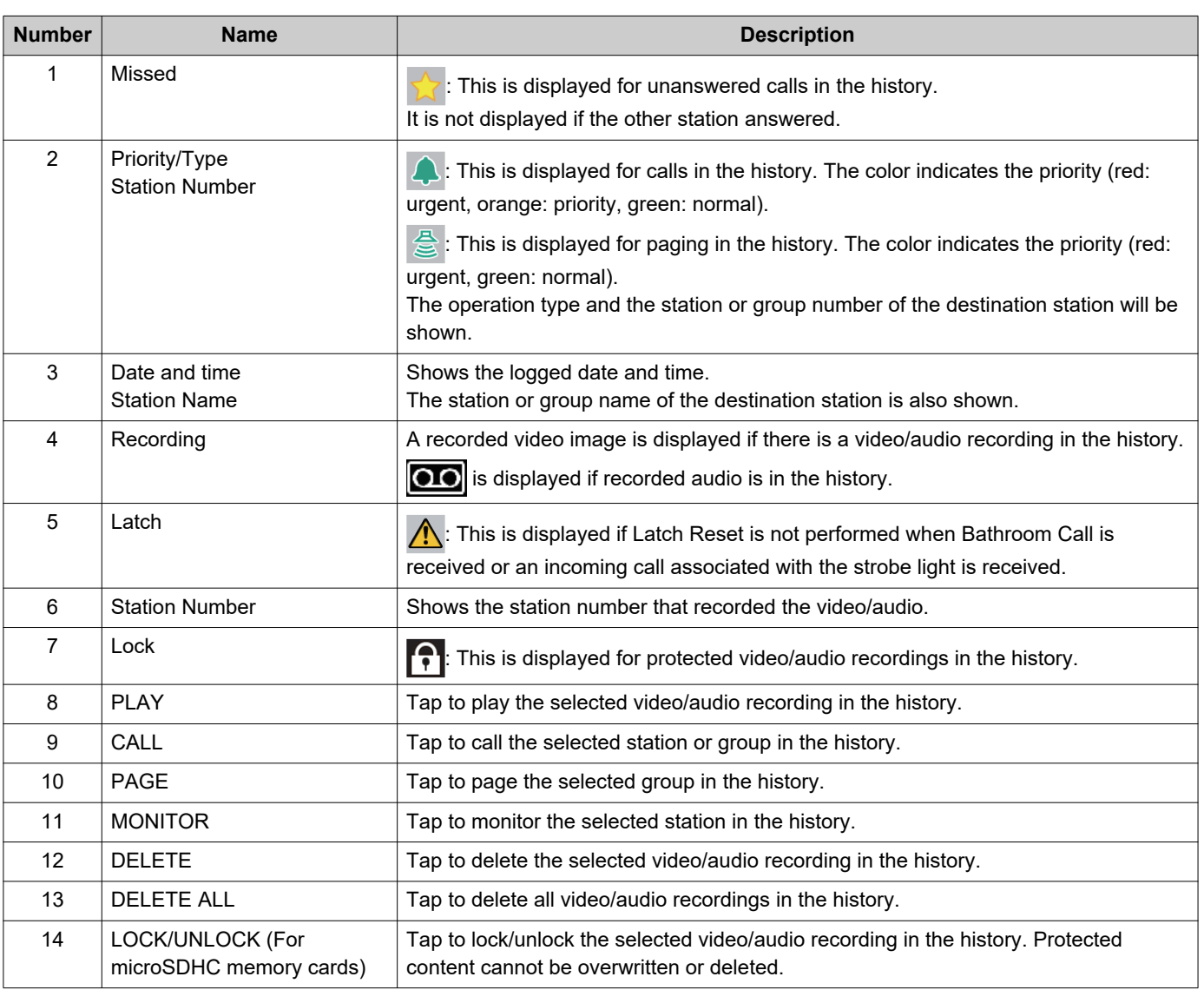

## <span id="page-34-1"></span><span id="page-34-0"></span>**Placing a Call**

- *1.* Lift the handset.
	- If there is no handset, proceed to the next step.
	- If the handset is lifted after specifying a station, the call will be placed under **[Normal]** priority.

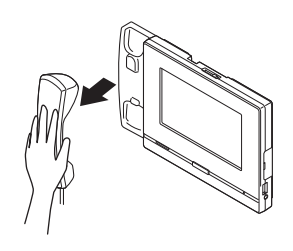

- *2.* Specify a station to call.
	- Choose a station using the methods below.
		- ["Selecting / Choosing / Calling by Number](#page-29-1)  $(\rightarrow$ page 30)"
		- ["Specify a station or group using the address](#page-30-0)  book.  $(\rightarrow$ page 31)"

### *3.* Tap **[CALL]**, **[PRIORITY CALL]**, or **[URGENT CALL]**.

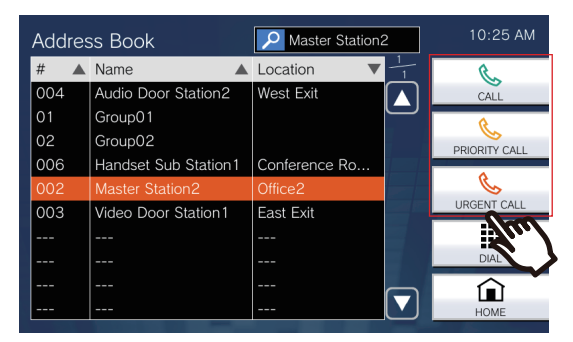

- The call will be placed with the selected priority.
- The ringback tone is heard from the handset or the built-in speaker.
- Refer to [\(page 74,](#page-73-0) [page 78](#page-77-0), and [page 79](#page-78-0)) for operations when making an outgoing call.

*4.* Speak when the other party answers

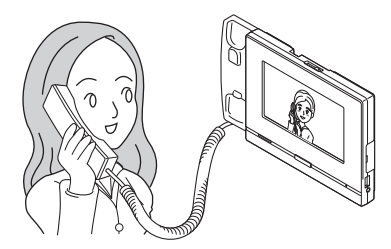

- For viewing the screen during communication, refer to  $(\rightarrow$ page 18).
- Refer to [\(page 71](#page-70-1) through [page 80](#page-79-0)) for operations during a call.
- If the other party uses is IX-MV7-\* or a VoIP Phone, the image from the camera on this station will be displayed on the other party's station.

However, the image may not be displayed depending on the specifications and configuration of the VoIP phone.

*5.* When the communication ends, hang up handset or tap  $\geq$ .

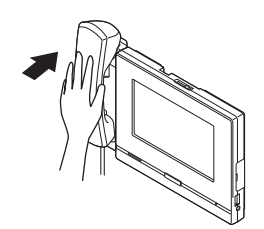

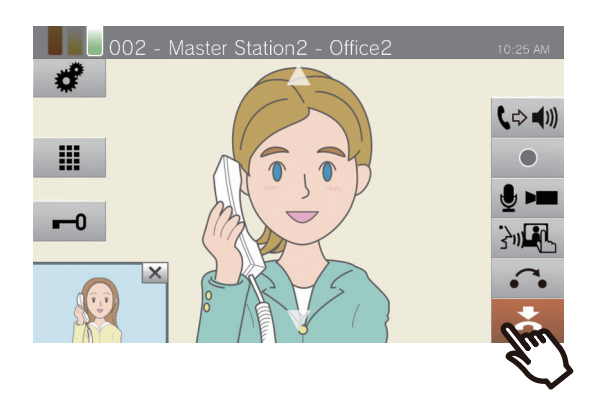

#### $\left\langle \mathbb{A}\right\rangle$ **Note**

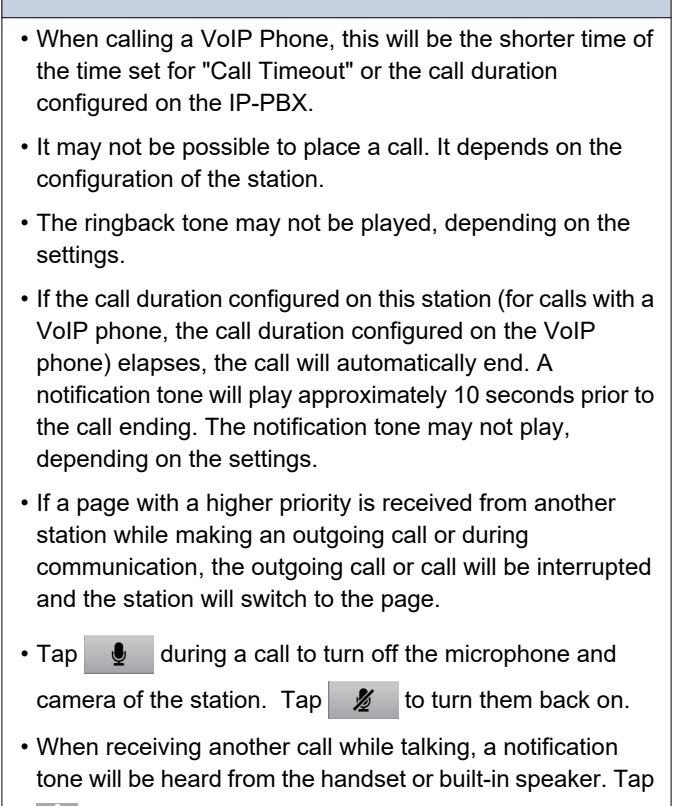

 $\sqrt{2}$  to choose the station to communicate with.

 $(\rightarrow$ page 74)
# **Calling a Group**

Place an outgoing call to all stations that belong to the selected group, and communicate with the first station to answer.

- *1.* Lift the handset.
	- If there is no handset, proceed to the next step.
	- If the handset is lifted after specifying a group, the call will be placed under **[Normal]** priority.

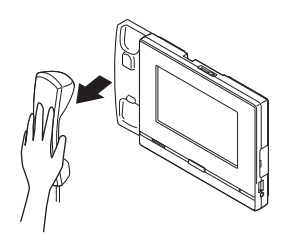

- *2.* Specify the group to call.
	- Choose a group using the methods below.
		- ["Selecting / Choosing / Calling by Number](#page-29-0)  $(\rightarrow$ page 30)"
		- ["Specify a station or group using the address](#page-30-0)  [book. \(→page 31\)"](#page-30-0)

### *3.* Tap **[CALL]**, **[PRIORITY CALL]**, or **[URGENT CALL]**.

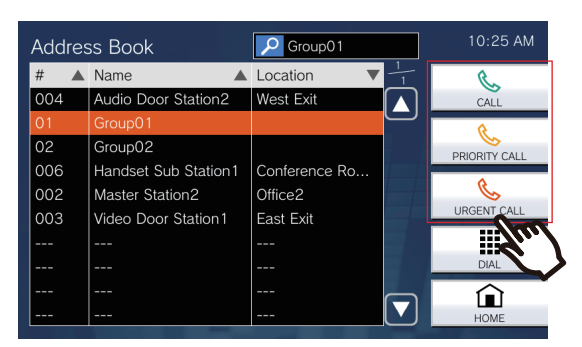

- The group call will be placed with the selected priority.
- The ringback tone is heard from the handset or the built-in speaker.
- Refer to [\(page 74,](#page-73-0) [page 78](#page-77-0), and [page 79](#page-78-0)) for operations when making an outgoing call.

*4.* Speak when the other party answers

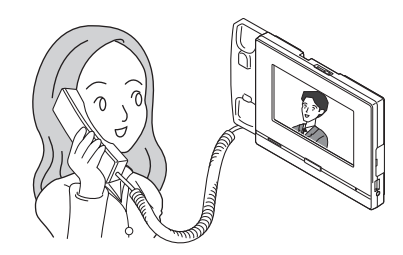

- For how to use the screen during a call, refer to  $(\rightarrow$ page 18).
- Refer to [\(page 71](#page-70-0) through [page 80](#page-79-0)) for operations during a call.
- If the other party uses a VoIP Phone, the image may not be displayed depending on the specifications and configuration of the VoIP Phone.
- *5.* When the communication ends, hang up handset or tap  $\mathbf{\ast}$ .

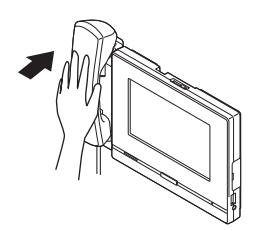

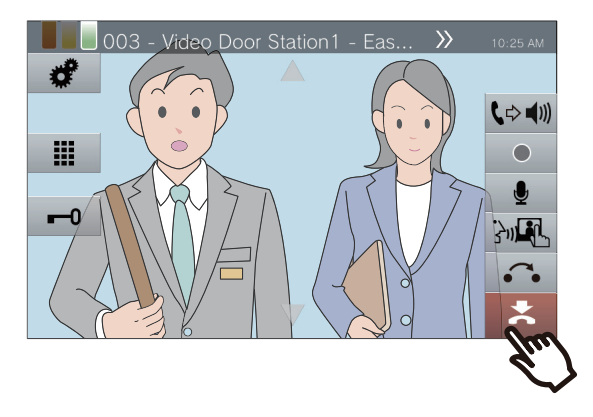

#### $\langle \mathbb{F} \rangle$ **Note**

- When calling a VoIP Phone, this will be the shorter time of the time set for "Call Timeout" or the call duration configured on the IP-PBX. • It may not be possible to place a call. It depends on the configuration of the station. • The ringback tone may not be played, depending on the settings. • If the call duration configured on this station (for calls with a VoIP phone, the call duration configured on the VoIP phone) elapses, the call will automatically end. A notification tone will play approximately 10 seconds prior to the call ending. The notification tone may not play, depending on the settings. • If a page with a higher priority is received from another station while making an outgoing call or during communication, the outgoing call or call will be interrupted and the station will switch to the page. • Tap  $\bigcirc$  during a call to turn off the microphone and camera of the station. Tap  $\mathscr{Z}$  to turn them back on. • When receiving another call while talking, a notification tone will be heard from the handset or built-in speaker. Tap  $\Omega$  to choose the station to communicate with.  $(\rightarrow)$ page 74)
- If the call destination includes a VoIP Phone configured to automatically answer a call, the VoIP Phone will automatically answer.

# **Use an external device to place a call**

Use an external device (sensor, call button, etc.) to place a call to a pre-determined location.

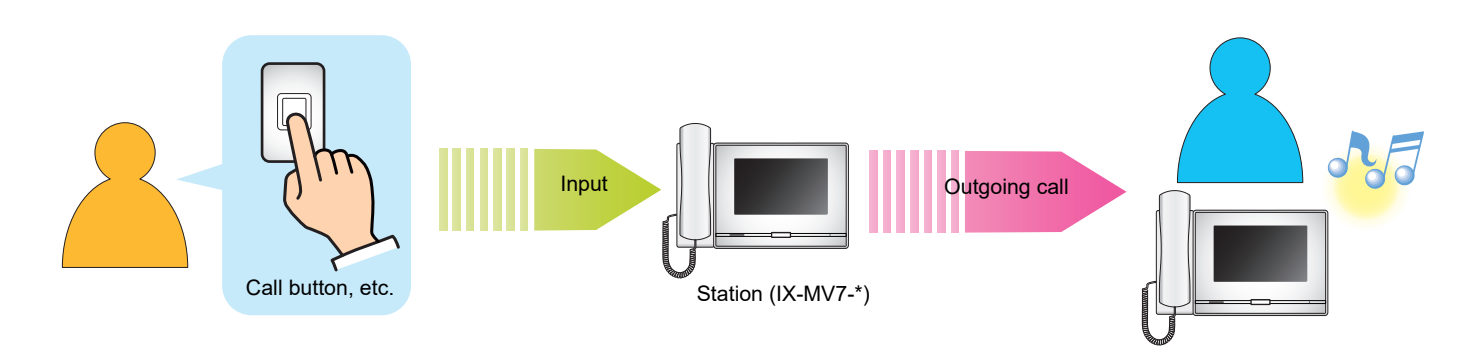

### *1.* Activate the external device

• The ringback tone will play from the speaker of the station.

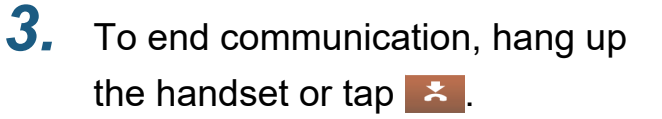

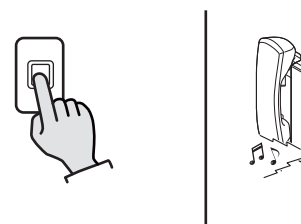

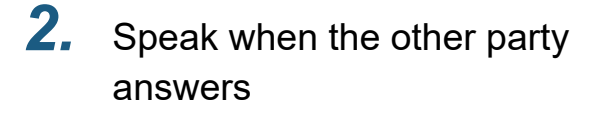

• Lift the handset to switch to handset communication.

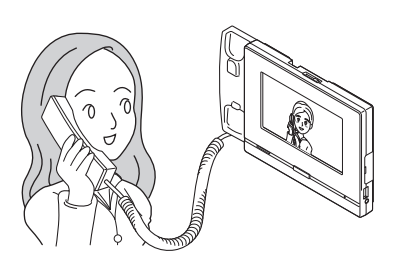

- For how to view the screen during a call, refer to  $(\rightarrow$ page 18).
- Refer to [\(page 71](#page-70-0) through [page 80](#page-79-0)) for operations during a call.

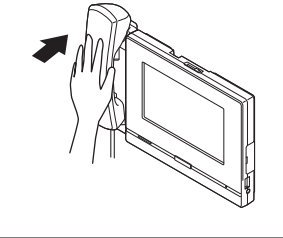

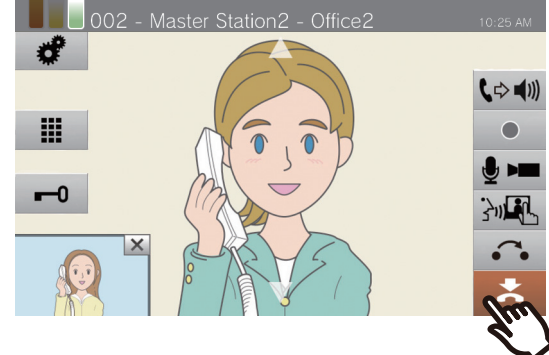

### **W** Note

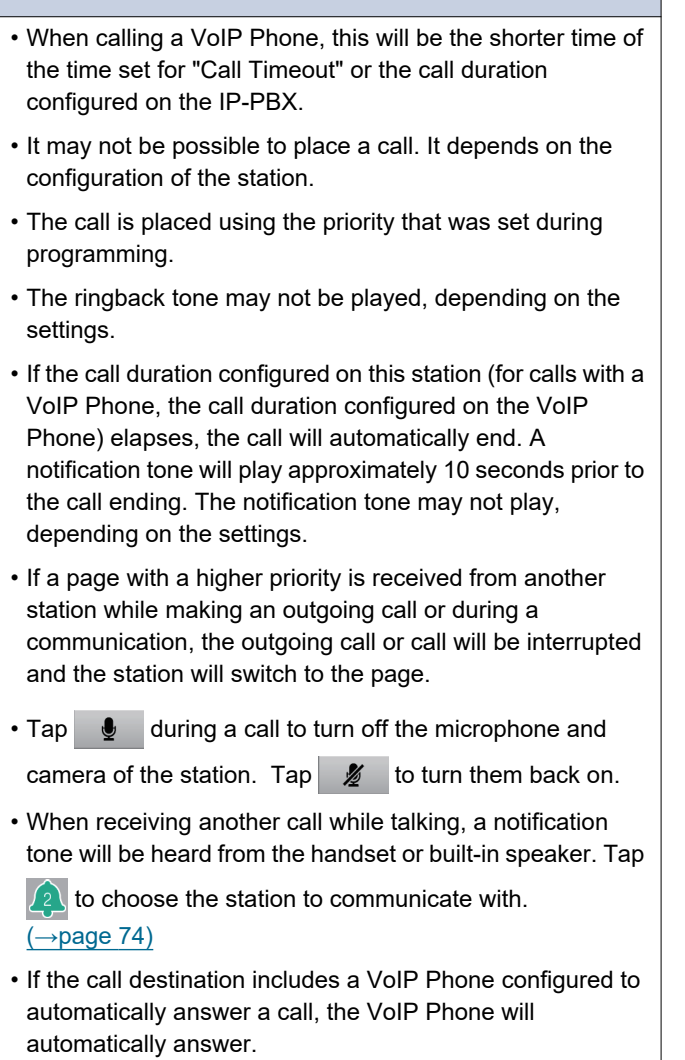

# **Answering a call**

When receiving a call, the ringtone sounds and the video image shows up on the screen. <Example: Incoming from a Video Door Station>

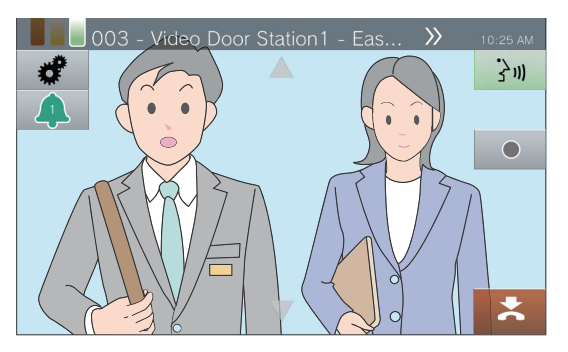

*1.* When receiving a call lift the handset or tap 3m.

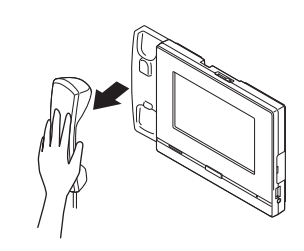

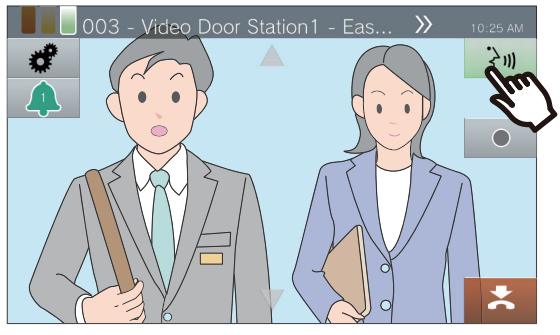

- Refer to  $(\rightarrow)$  page 16) for how to view the screen when receiving a call.
- Refer to [\(page 74,](#page-73-0) [page 78](#page-77-0), and [page 81](#page-80-0)) for operations when receiving a call.
- *2.* Speak with the other party

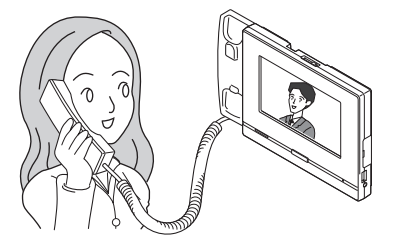

• For how to view the screen during a call, refer to  $(\rightarrow$ page 18).

- Refer to [\(page 71](#page-70-0) through [page 80](#page-79-0)) for operations during a call.
- *3.* To end communication, hang up the handset or tap  $\geq$ .

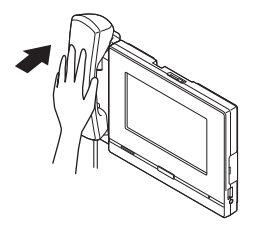

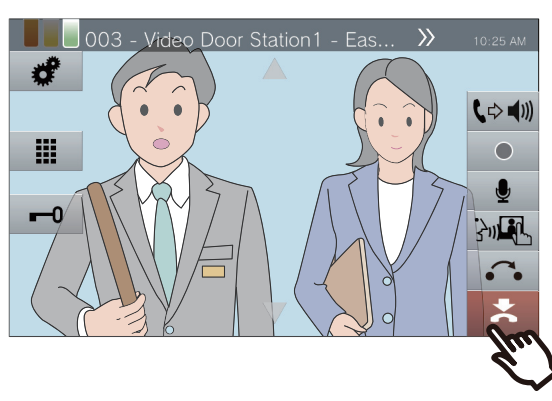

#### **Note**  $\sqrt{2}$

- Depending on the configuration, the ringtone may be heard from a separately installed speaker or other device.
- If the call duration configured on the other station (for calls with a VoIP phone, the call duration configured on the VoIP phone) elapses, the call will automatically end. A notification tone will play approximately 10 seconds prior to the call ending. The notification tone may not play, depending on the settings.
- If a page with a higher priority is received from another station during communication, the call will be interrupted and the station will switch to the page.
- If a page or a call with a higher priority is received from another station while receiving a call, the station will switch to the page or call with a higher priority.
- The ringtone may not sound, depending on the configuration.
- Tap  $\bigcirc$  during a call to turn off the microphone and camera of the station. Tap  $\mathscr{Z}$  to turn them back on.
- When receiving two or more calls simultaneously, tap  $\sqrt{2}$ to choose the station to communicate with.  $(\rightarrow$ page 74)
- When Auto Answer [\(→page 110\)](#page-109-0) is "ON," an individual call from another Master Station will be answered automatically. It will not automatically answer a group call or a call from a handset sub station or Door Station.

# **Paging a group**

Send a page to all stations (other than VoIP phones) that belong to a selected group.

**[PAGE]** may not be displayed on the Home Screen, depending on the configuration. If this is the case, this function cannot be used.

- *1.* Lift the handset.
	- If there is no handset, proceed to the next step.
	- If the handset is lifted after specifying a group, the page will be sent under **[Normal]** priority.

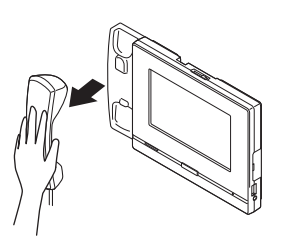

*2.* Tap **[PAGE]** on the Home Screen.

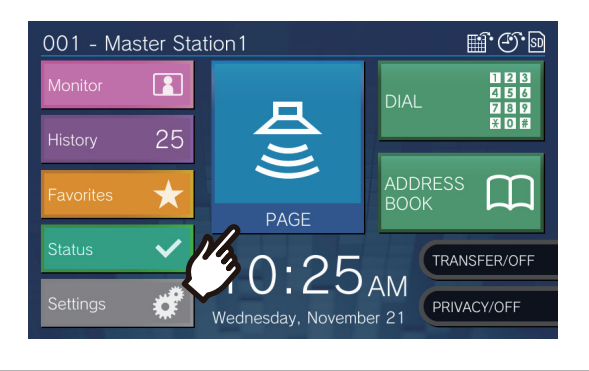

*3.* Select the group to page.

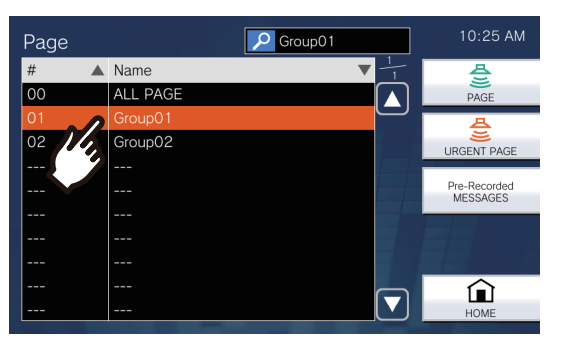

• Refer to [\(→page 32\)](#page-31-0) for how to search groups.

## *4.* Tap **[PAGE]** or **[URGENT PAGE]**.

- $10:25$  AM Page  $\sqrt{G_{\text{Foup01}}}$  $\overline{\triangle}$  Name ALL PA  $\alpha$  $\blacktriangle$  $GroumO2$ ⋒  $\overline{\mathbf{v}}$
- The page will be sent with the selected priority.
- *5.* Speak after the paging pretone.

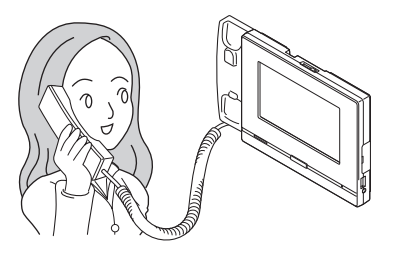

• Refer to [\(page 74,](#page-73-0) [page 78](#page-77-0), and [page 80](#page-79-0)) for operations when paging.

*6.* After paging, hang up handset or  $tan 2$ .

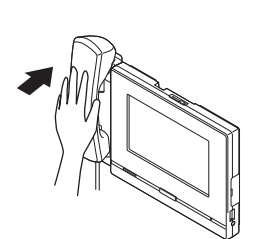

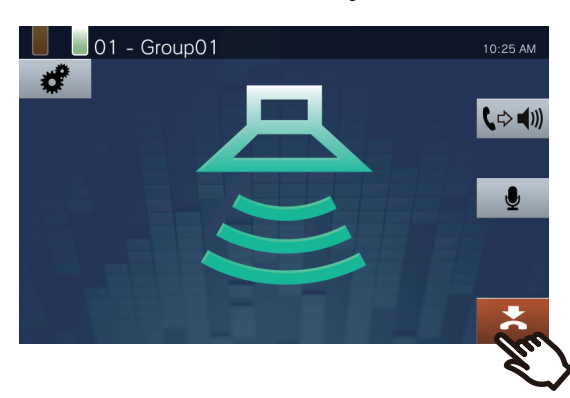

#### **Note**  $\sqrt{7}$

- When the station being paged answers, the page will end and a call will be established with the station that answered.
- The ringback tone will sound until paging begins.
- Depending on the configuration, the Paging Pretone may be heard from an externally installed speaker or other device.
- If the Paging Timeout was previously set on this station elapses, the page will automatically end. A notification tone will play approximately 10 seconds prior to the page ending. The notification tone may not play, depending on the configuration.
- The Paging Pretone may not sound, depending on the configuration.
- If a page with a higher priority is received from another station during a page or call, the page or call will be interrupted and the station will switch to the page with the higher priority.
- When receiving another call while paging, a notification tone will be heard from the handset or built-in speaker. Tap

 $\boxed{2}$  to choose the station to speak. [\(→page 74\)](#page-73-0)

- Tap  $\bigcirc$  while paging to turn off the microphone of the handset and the station. Tap  $\mathscr X$  to turn them back on.
- Paging to Handset Sub Stations and Door Stations is also possible.

# **Paging all stations**

Send a page to all stations other than VoIP phones that are registered in the Address Book of this station. **[PAGE]** may not be displayed on the Home Screen, depending on the configuration. If this is the case, this function cannot be used.

- *1.* Lift the handset.
	- If there is no handset, proceed to the next step.
	- If the handset is lifted after specifying **[ALL PAGE]**, the page will be sent under **[Normal]** priority.

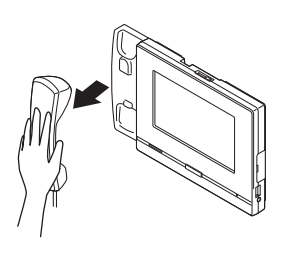

*2.* Tap **[PAGE]** on the Home Screen.

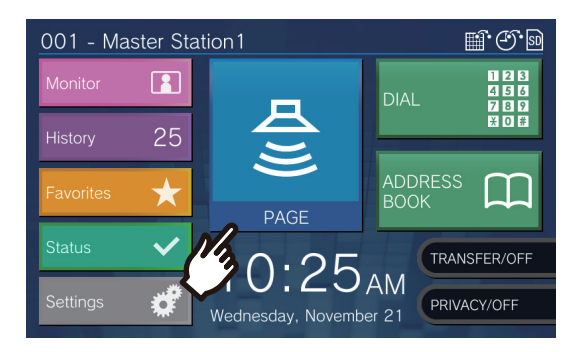

*3.* Tap **[ALL PAGE]**.

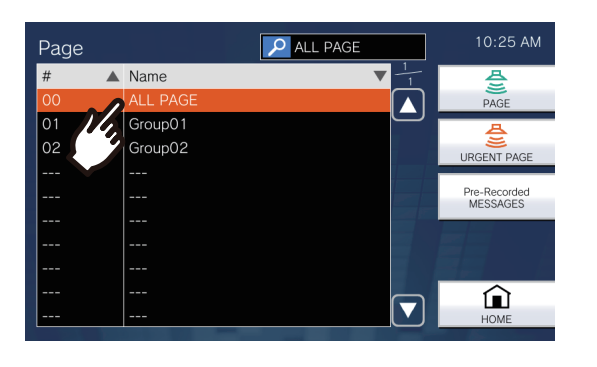

## *4.* Tap **[PAGE]** or **[URGENT PAGE]**.

- 10:25 AM  $\rho$  ALL PAGE Page  $\triangle$  Name  $\blacktriangle$ Group01  $|_{02}$ Group02 ⋒
- The page will be sent with the selected priority.
- *5.* Speak after the paging pretone.

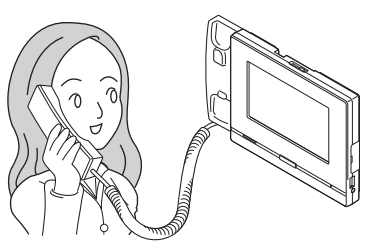

- Refer to [\(page 74,](#page-73-0) [page 78](#page-77-0), and [page 80](#page-79-0)) for operations when paging.
- *6.* After paging, hang up handset or  $tan  \cdot \cdot \cdot$

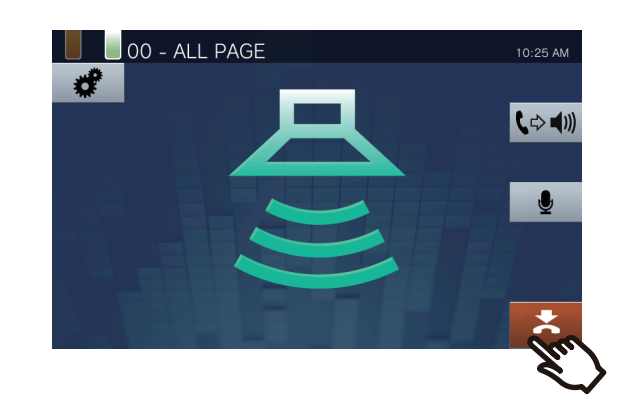

#### $\langle \triangledown \rangle$ **Note**

- When the station being paged answers, the page will end and a call will be established with the station that answered.
- The ringback tone will sound until paging begins.
- Depending on the configuration, the Paging Pretone may be heard from an externally installed speaker or other device.
- If the Paging Timeout was previously set on this station elapses, the page will automatically end. A notification tone will play approximately 10 seconds prior to the page ending. The notification tone may not play, depending on the configuration.
- The Paging Pretone may not sound, depending on the configuration.
- If a page with a higher priority is received from another station during a page or call, the page or call will be interrupted and the station will switch to the page with the higher priority.
- When receiving another call while paging, a notification tone will be heard from the handset or built-in speaker. Tap
	- 2) to choose the station to speak.  $(\rightarrow$ page 74)
- Tap  $\bigcirc$  while paging to turn off the microphone of the handset and the station. Tap  $\mathscr{Z}$  to turn them back on.
- Paging to Handset Sub Stations and Door Stations is also possible.

# **Message Paging a group**

Send a page to all stations (other than IX-MV, IX-DA, IX-BA and VoIP phones) that belong to a selected group using a pre-recorded message (audio data).

**[PAGE]** may not be displayed on the Home Screen, depending on the configuration. If this is the case, this function cannot be used.

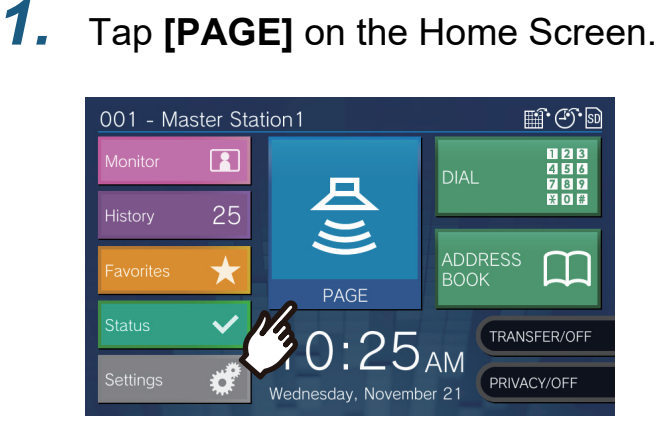

*2.* Tap the group to page.

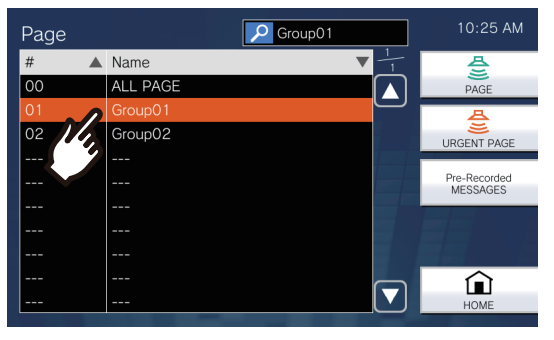

• Refer to  $(\rightarrow$  page 32) for how to search groups.

*3.* Tap **[Pre-Recorded MESSAGES]**.

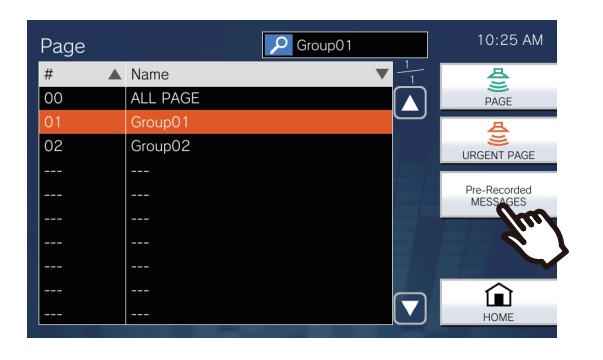

*4.* Tap the message to be sent during paging.

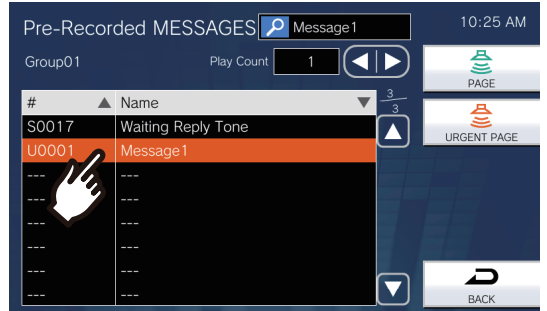

• The selected message will be heard from the handset or built-in speaker.

5. Use **o** or **D** to set how many times the message is to be played.

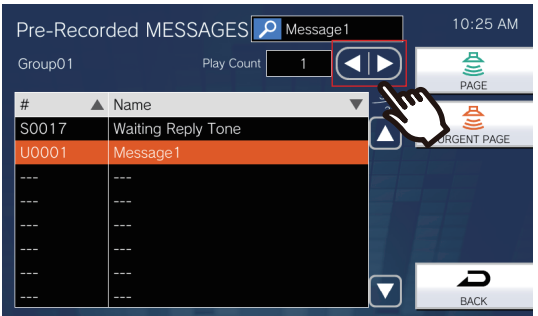

*6.* Tap **[PAGE]** or **[URGENT PAGE]**.

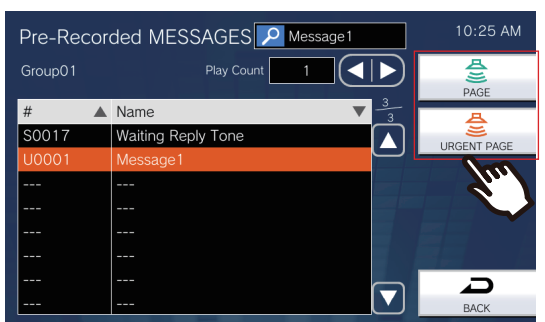

• The page will be sent with the selected priority.

*7.* After the message is sent, the screen will return to the Home Screen.

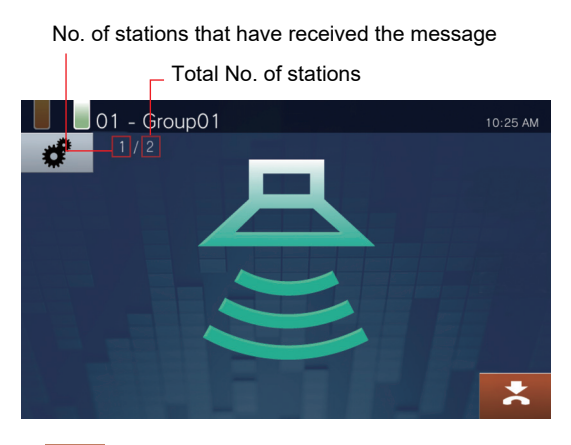

#### $\mathbf{z}$

Tap this to end paging. However, messages that have already been sent and are playing on stations will not stop.

### **Canceling sent messages that are playing on stations**

*1.* Tap **[History]** on the Home Screen.

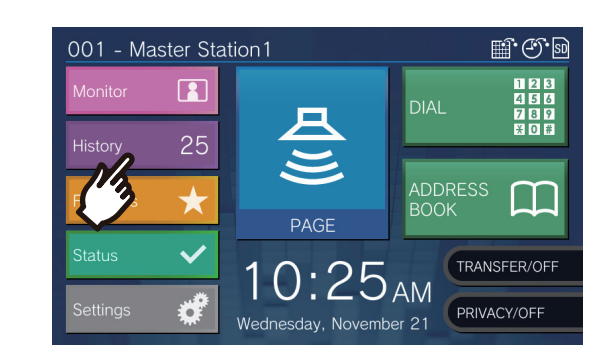

## *2.* Tap **[Outgoing Calls]**.

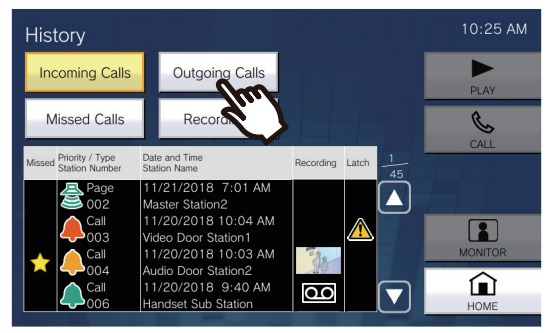

*3.* Tap the message page to stop from the list.

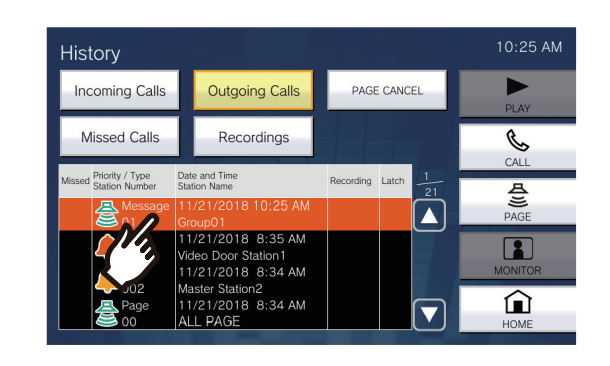

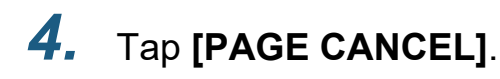

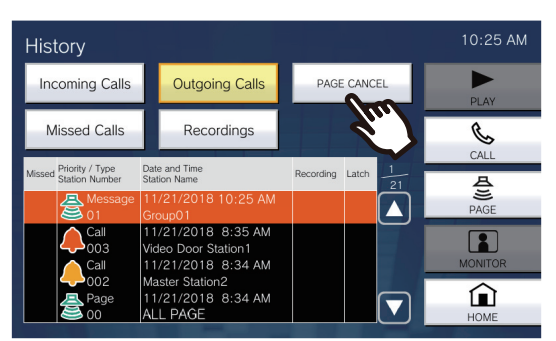

• Ends the Message Page.

#### $\left(\frac{1}{2}\right)$ **Note**

- The ringback tone plays until paging begins.
- Depending on the configuration, the Paging Pretone may be heard from an externally installed speaker or other device.
- If the destination station is on a call or is paging, the message may not play depending on the priority setting.
- Paging to Handset Sub Stations and Door Stations is also possible.

# **Message Paging all stations**

Send a page to all stations (other than IX-MV, IX-DA, IX-BA and VoIP phones) that are registered in the Address Book of this station, using a prerecorded message.

**[PAGE]** may not be displayed on the Home Screen, depending on the configuration. If this is the case, this function cannot be used.

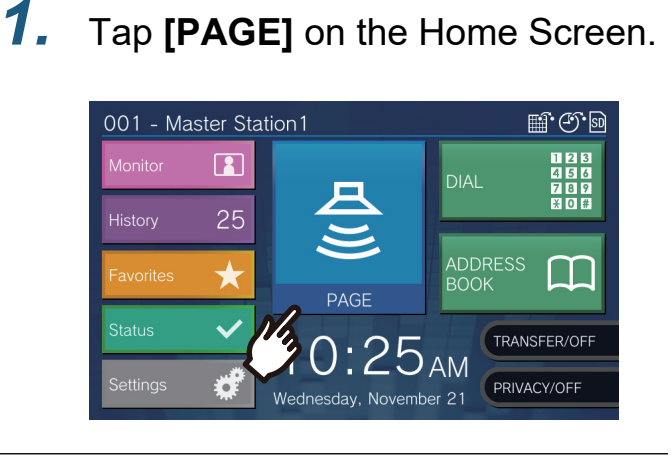

## *2.* Tap **[ALL PAGE]**.

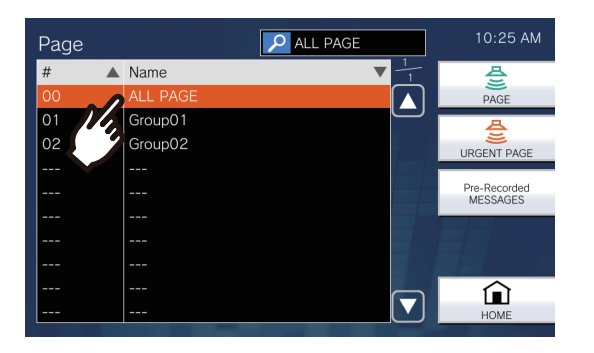

*3.* Tap **[Pre-Recorded MESSAGES]**.

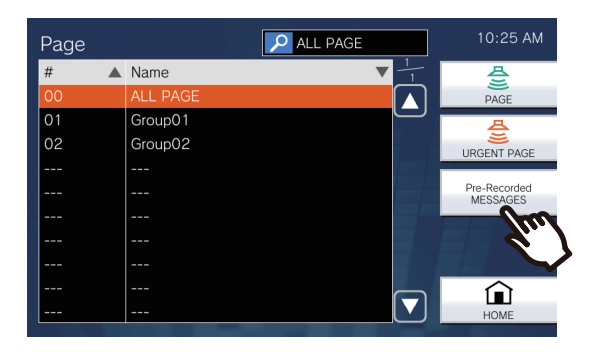

### *4.* Tap the message to be sent during paging.

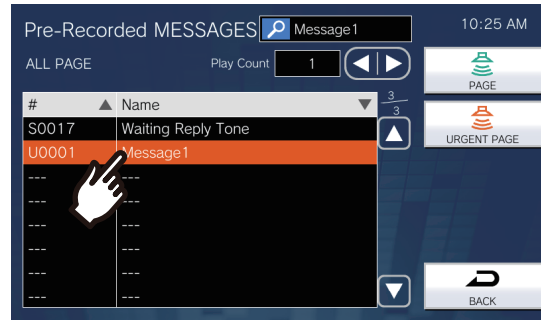

• The selected message will be heard from the handset or built-in speaker.

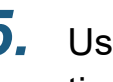

 $5.$  Use  $\Box$  or  $\Box$  to set how many times the message is to be played.

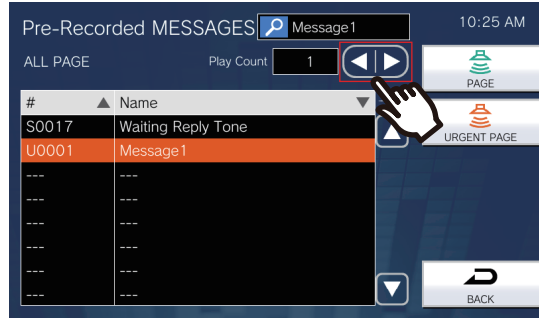

## *6.* Tap **[PAGE]** or **[URGENT PAGE]**.

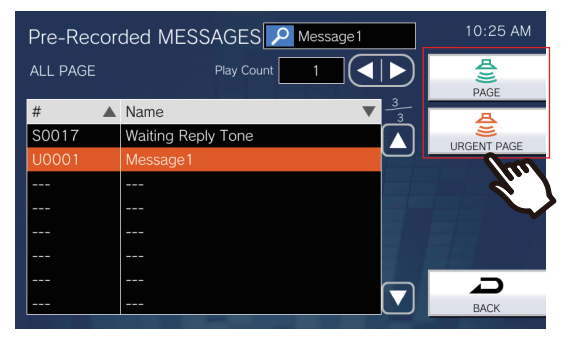

• The page will be sent with the selected priority.

*7.* After the message is sent, the screen will return to the Home Screen.

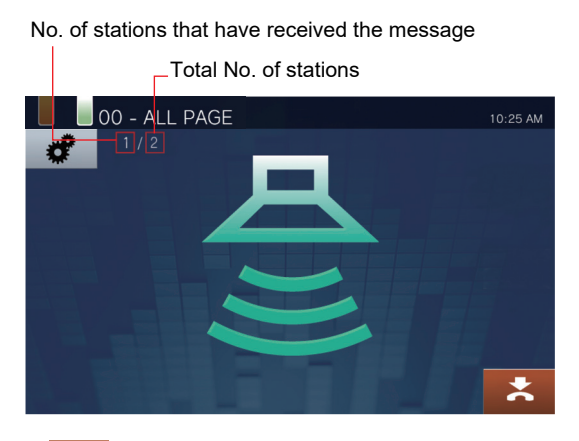

 $\cdot$   $\cdot$ 

Press this to stop paging. However, messages that have already been sent and are playing on stations will not stop.

### **Canceling sent messages that are playing on stations**

*1.* Tap **[History]** on the Home Screen.

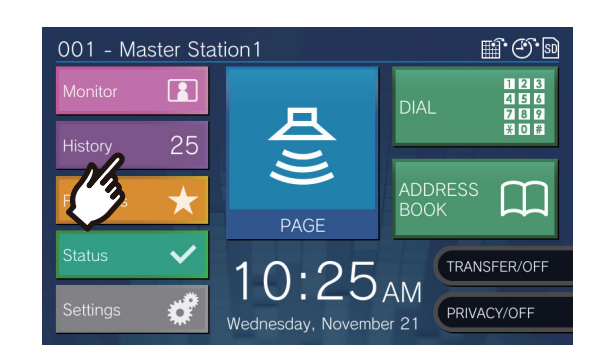

## *2.* Tap **[Outgoing Calls]**.

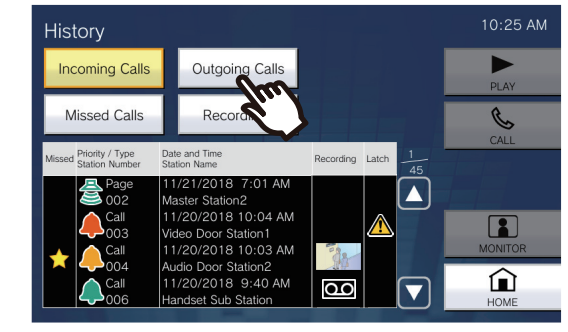

*3.* Tap the message page to stop from the list.

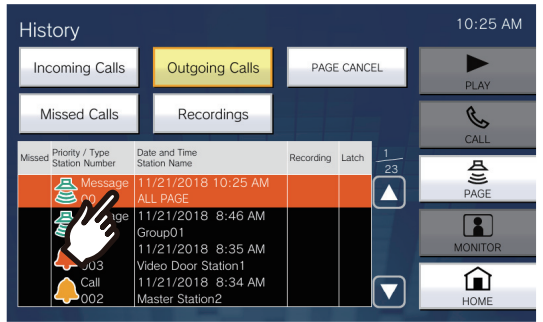

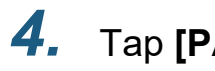

## *4.* Tap **[PAGE CANCEL]**.

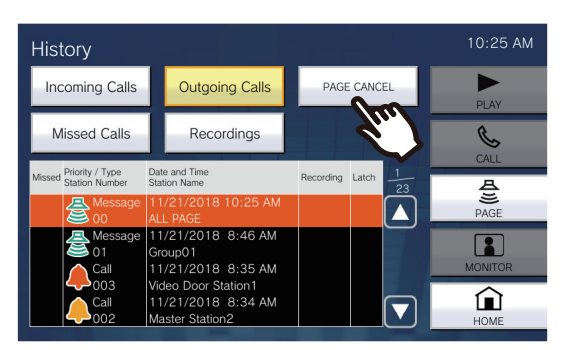

• Ends the Message Page.

#### $\bigcirc$ **Note**

- The ringback tone plays until paging begins.
- Depending on the configuration, the Paging Pretone may be heard from an externally installed speaker or other device.
- If the destination station is on a call or is paging, the message may not play depending on the priority setting.
- Paging to Handset Sub Stations and Door Stations is also possible.

# **Contact Input Page**

An external device (sensor, button) can be used to send a page or message page to a registered station (other than a VoIP phone), or page using an external audio source.

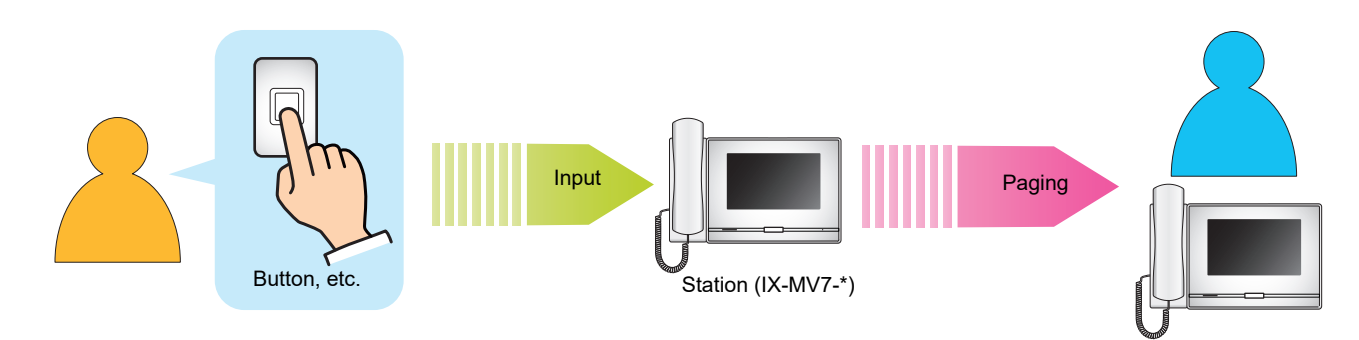

# **Receiving a page**

When a page is received, the Paging Pretone will sound and the paging begins.

Depending on the configuration,  $\frac{?}{N}$  may be displayed when a page is received. Answering the page in this case will begin the call.

Refer to [\(page 78,](#page-77-0) [page 79](#page-78-0), and [page 81](#page-80-0)) for operations when a page is received.

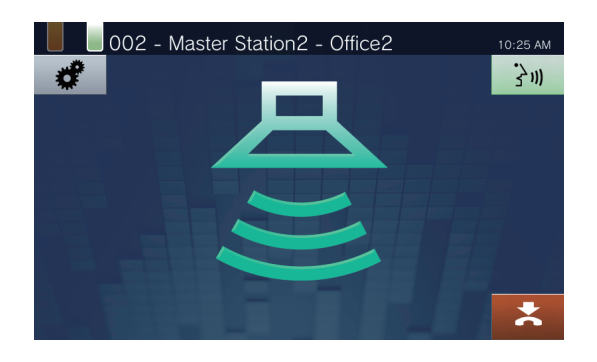

### **Answering pages**

*1.* While receiving a page, lift the handset or tap 300

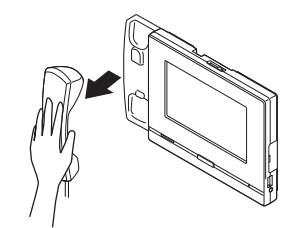

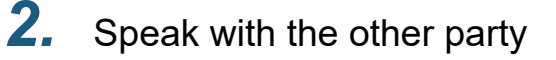

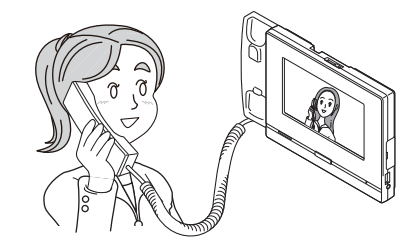

- For how to view the screen during a call, refer to  $(\rightarrow$ page 18).
- Refer to [\(page 71](#page-70-0) through [page 80](#page-79-0)) for operations during a call.

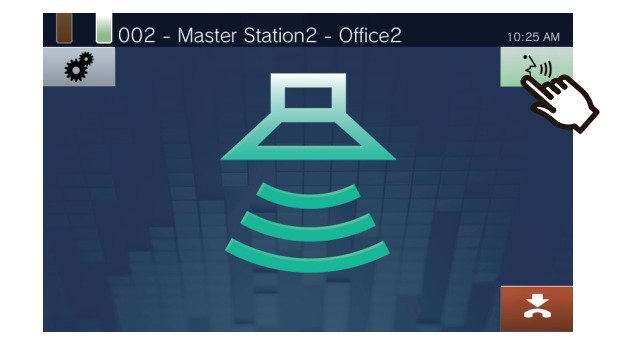

*3.* To end communication, hang up the handset or tap  $\mathbf{\mathbf{\times}}$ .

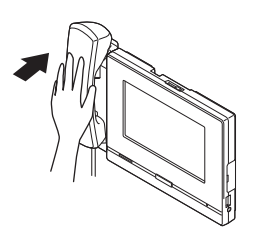

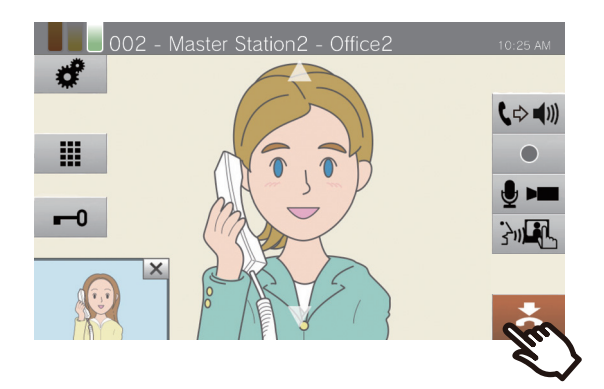

#### $\langle \mathbb{A} \rangle$ **Note**

- The Paging Pretone may not sound, depending on the configuration.
- Depending on the configuration, the paging pretone and incoming page tone may be heard from a separately installed speaker or other device.
- If a page with a higher priority is received from another station when paging or during a call, the page or call will be interrupted and the station will switch to the page with the higher priority.
- When receiving an incoming call from another station during paging, a notification tone will be heard from the
- handset or built-in speaker. Tap  $\boxed{2}$  to choose the station to speak.  $(\rightarrow)$ page 74)
- When a station answers a page, the page will end on all other stations.

# **Monitoring a door station**

Video and audio of a station and network camera can be monitored.

For stations without cameras, only audio will be heard while monitoring. Master Stations, VoIP phones, and groups cannot be monitored.

Audio of the station that initiates monitoring cannot be heard by the other party during monitoring. However, the other party may be notified that they are being monitored (a notification tone or flashing LED), depending on the configuration of the other station. It may not possible to monitor the other station when the chime is playing on this station of the other station, or when the other station is placing a call, receiving a call, receiving a page, or during communication depending on the settings.

*1.* Tap **[Monitor]** on the Home screen.

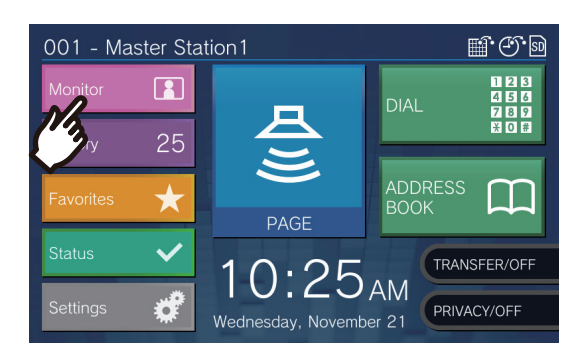

### *2.* Select a station to monitor.

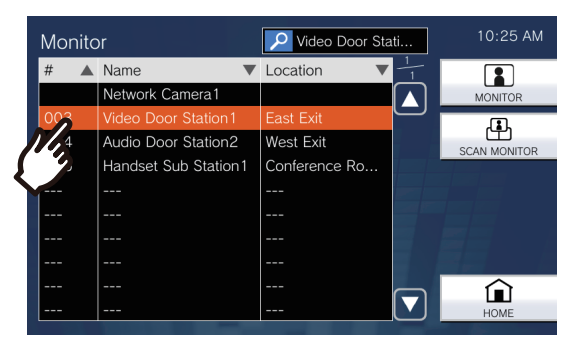

• Refer to  $(\rightarrow$  page 32) for how to search stations.

## *3.* Tap **[MONITOR]**.

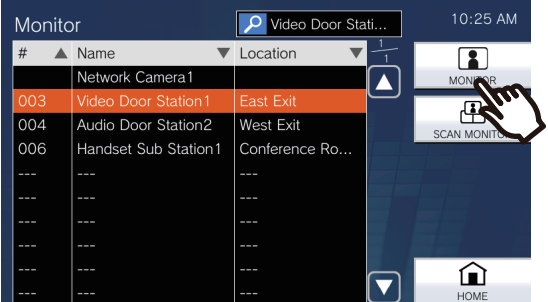

• The calling tone plays until monitoring begins.

### *4.* View the video and audio.

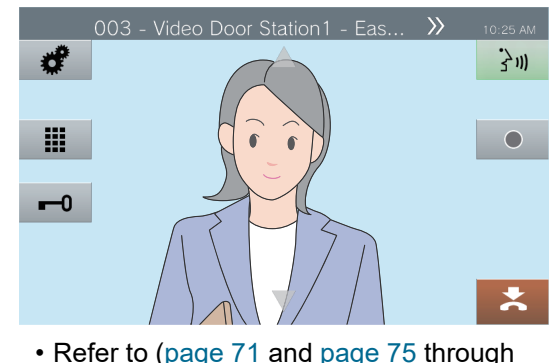

[page 79\)](#page-78-0) for operations during monitoring.

**5.** To end monitoring, tap  $\geq$ 

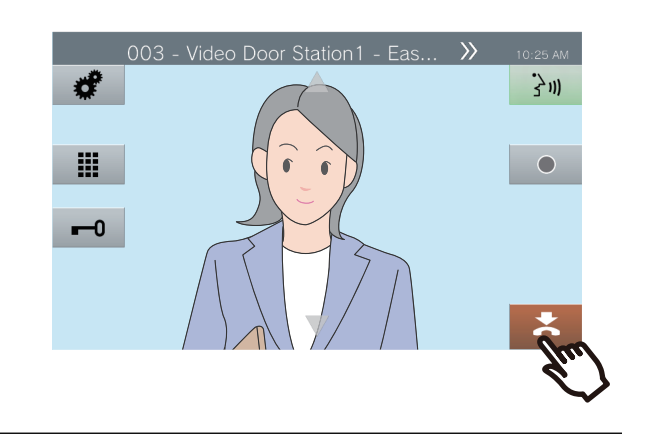

#### $\bigtriangledown$ **Note**

- Tap  $\frac{1}{3}$  or lift the handset during monitoring to initiate a call.
- If the configured Monitor Timeout elapses, monitoring will automatically end. A notification tone will be played approximately 10 seconds prior to monitoring ending. The notification tone may not play, depending on the configuration.
- While monitoring, if this station starts playing a chime or receives a page or receives a call from another station, monitoring will end.

# **Scan Monitoring**

Video and audio of multiple pre-configured stations or network cameras can be monitored, automatically and in order. This function can be configured in "Monitor Settings ( $\rightarrow$ page 126)".

For stations without cameras, only audio monitoring will be performed. IX-MV7-\*, IX-MV and VoIP phones cannot be monitored.

Audio of the station that initiates monitoring cannot be heard by the other party during monitoring. However, the other person may be notified that they are being monitored (a notification tone or flashing LED), depending on the configuration of the other station. It may not possible to monitor the other station when the chime is playing on this station, or when the other station is placing a call, receiving a call, receiving a page, or during communication depending on the settings.

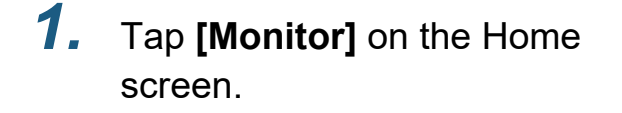

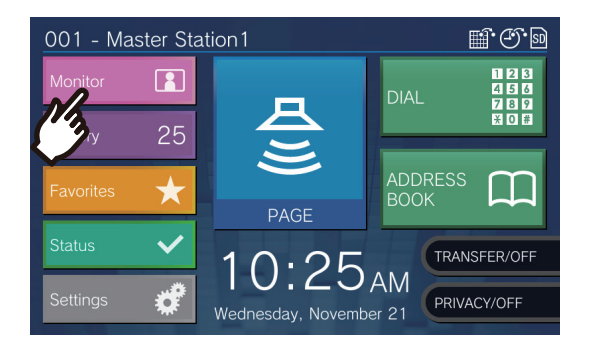

## *2.* Tap **[SCAN MONITOR]**.

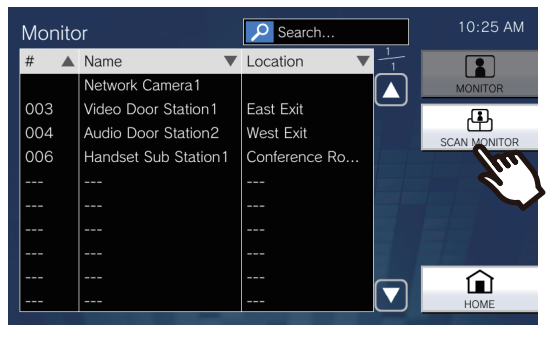

• The calling tone plays until scan monitoring begins.

*3.* View the video and audio.

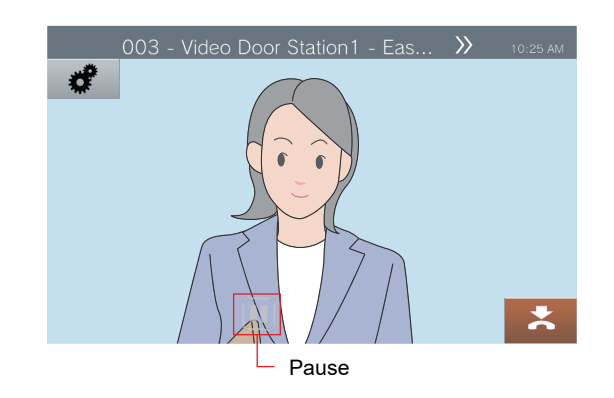

 $\cdot$  Tap  $\blacksquare$  to stop automatically switching video and audio. Video and audio from the currently displayed station will continue to be monitored.

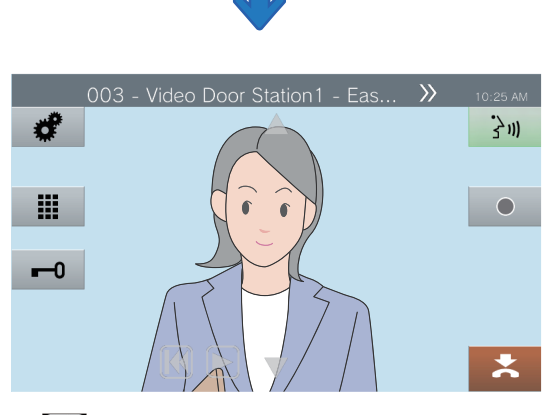

- $\cdot$   $\left[\right]$ : Press this to switch monitoring to the previous station.
- $\parallel$ : Press this to resume scan monitoring.
- Refer to [\(page 71](#page-70-0) and [page 75](#page-74-0) through [page 79\)](#page-78-0) for operations during monitoring.

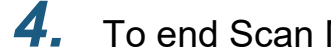

## 4. To end Scan Monitoring, tap  $\geq$ .

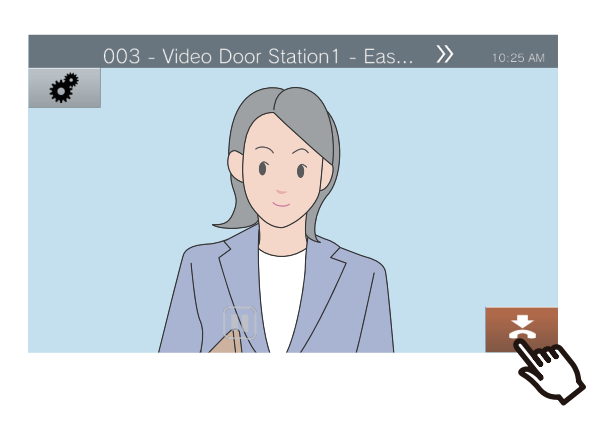

### **Note**

• During scan monitoring, if this station begins playing a chime or receives a page or receives a call from another station, scan monitoring will be paused. When the page, call, or communication ends, scan monitoring will resume from the first station.

## **Using Speed Dial Buttons**

The Speed Dial buttons can be used to quickly perform functions that have been pre-assigned. These functions can be configured in "Speed Dial Settings ( $\rightarrow$ page 147)".

#### Home Screen 1

Tap **[Favorites]** on the Home Screen to display the Speed Dial The Speed Dial buttons are displayed on the Home Screen. buttons.

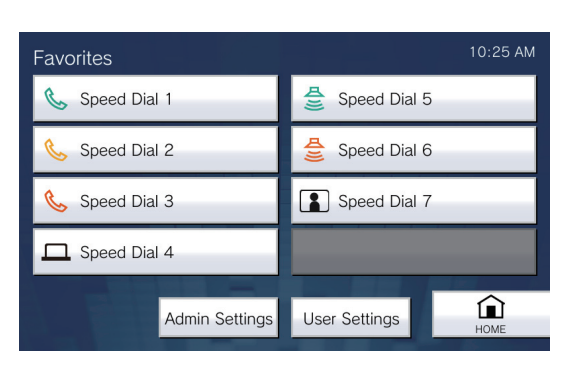

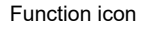

Speed Dial 1

Speed Dial button name

Home Screen 2

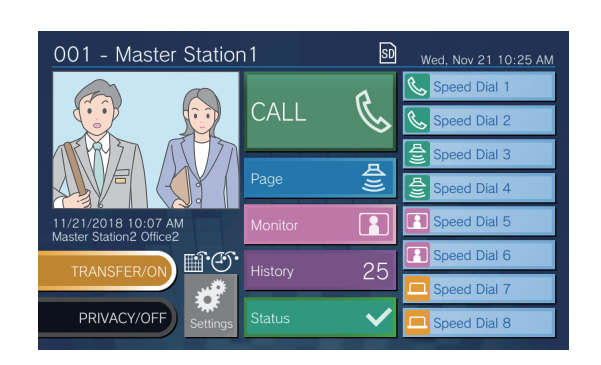

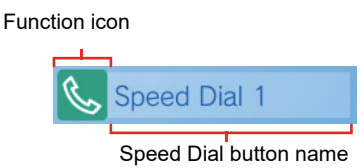

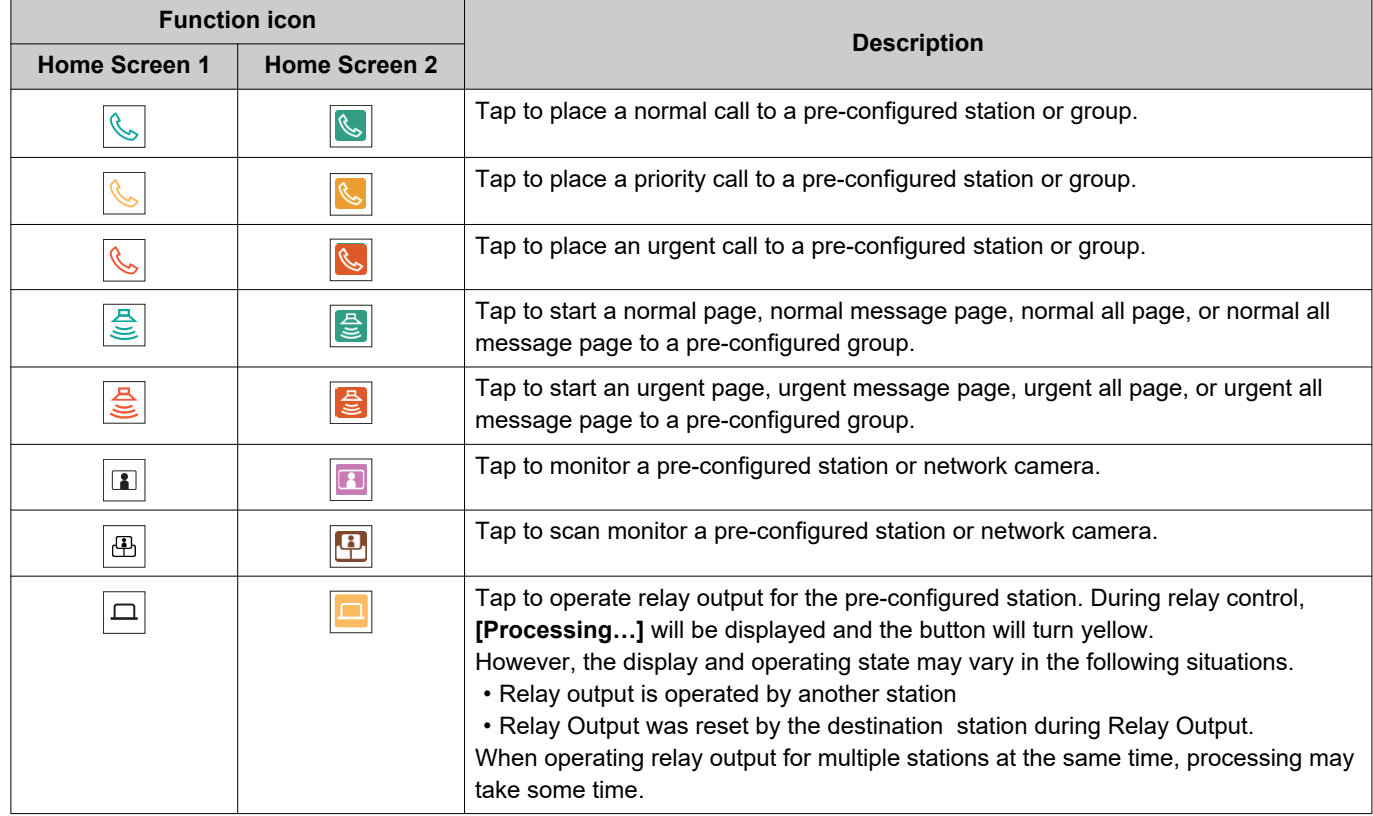

#### $\left(\frac{1}{2}\right)$ **Note**

• A VoIP Phone cannot be paged, message paged, monitored, or scan monitored.

60

# **Viewing Recordings**

Video/audio recordings can be selected from the history to be viewed. Depending on the configuration, a single video/audio recording may be split into multiple files.

*1.* Tap **[History]** on the Home screen.

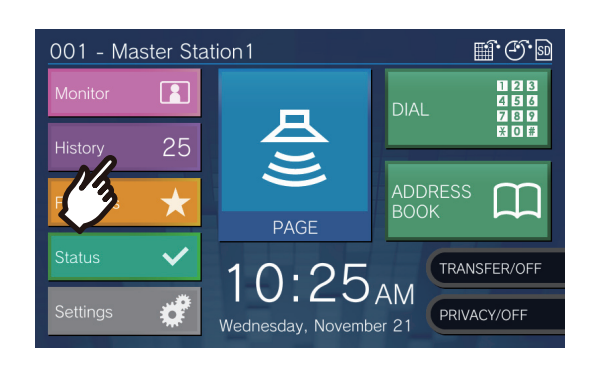

## *2.* Tap **[Recordings]**.

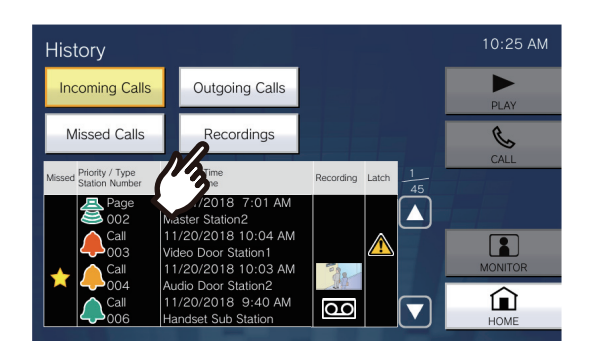

*3.* Tap the recording to play from the list.

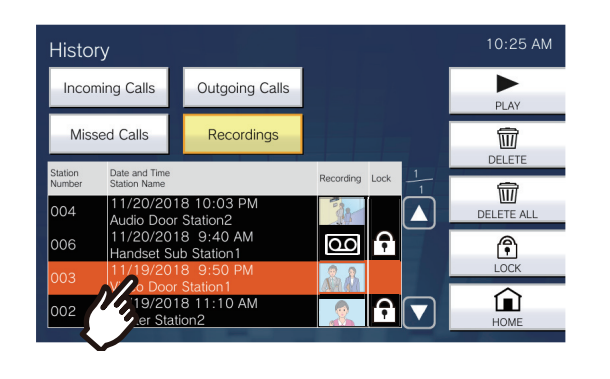

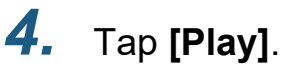

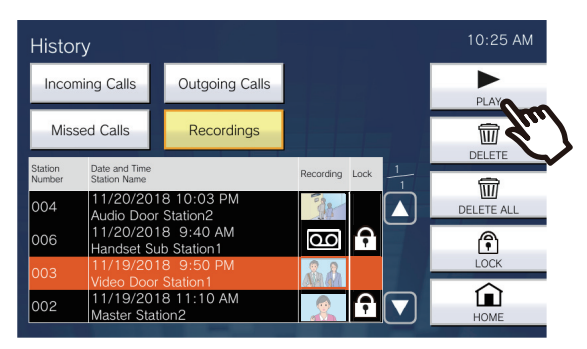

#### • **[PLAY]**:

Tap this to play the selected video/audio recording.

• **[DELETE]**:

Tap this to delete the selected video/audio recording.

• **[DELETE ALL]**:

Tap this to delete all video/audio recordings. Protected video/audio recordings cannot be deleted.

• **[LOCK]** (For microSDHC memory cards): Tap this to protect the selected video/audio

recording. Protected content will show  $\left| \right\rangle$  in the protected field and cannot be overwritten or deleted.

• **[UNLOCK]**:

Press this to remove the protection from the selected video/audio recording.

 $5.$  Tap  $\triangleright$  to play the recording.

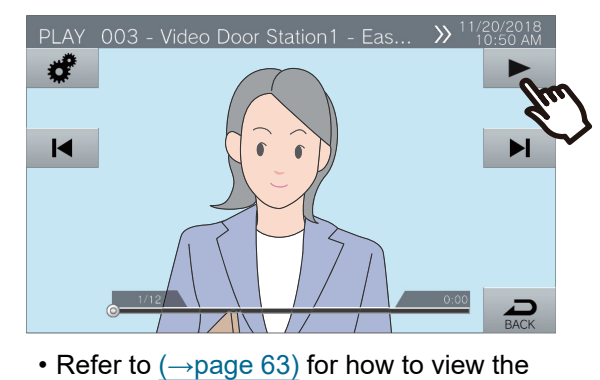

screen when playing a recording.

### **Note**

- The station may not be able to play video or audio normally. The recordings may not be saved properly because of the communication.
- Network camera video may not be recorded due to the size of the image.

# <span id="page-62-0"></span>**Understanding the Playback Screen.**

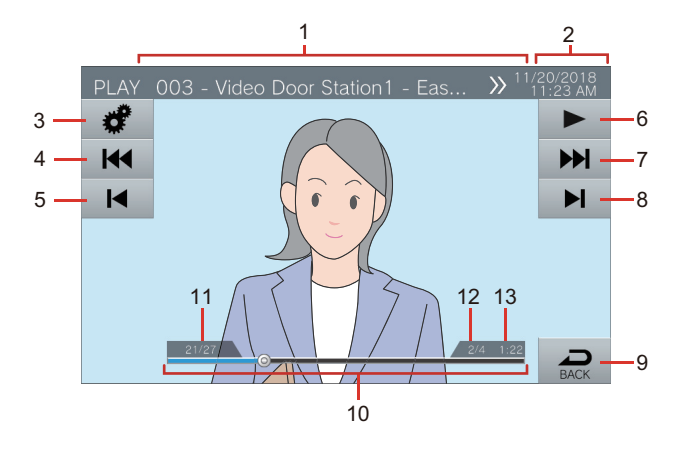

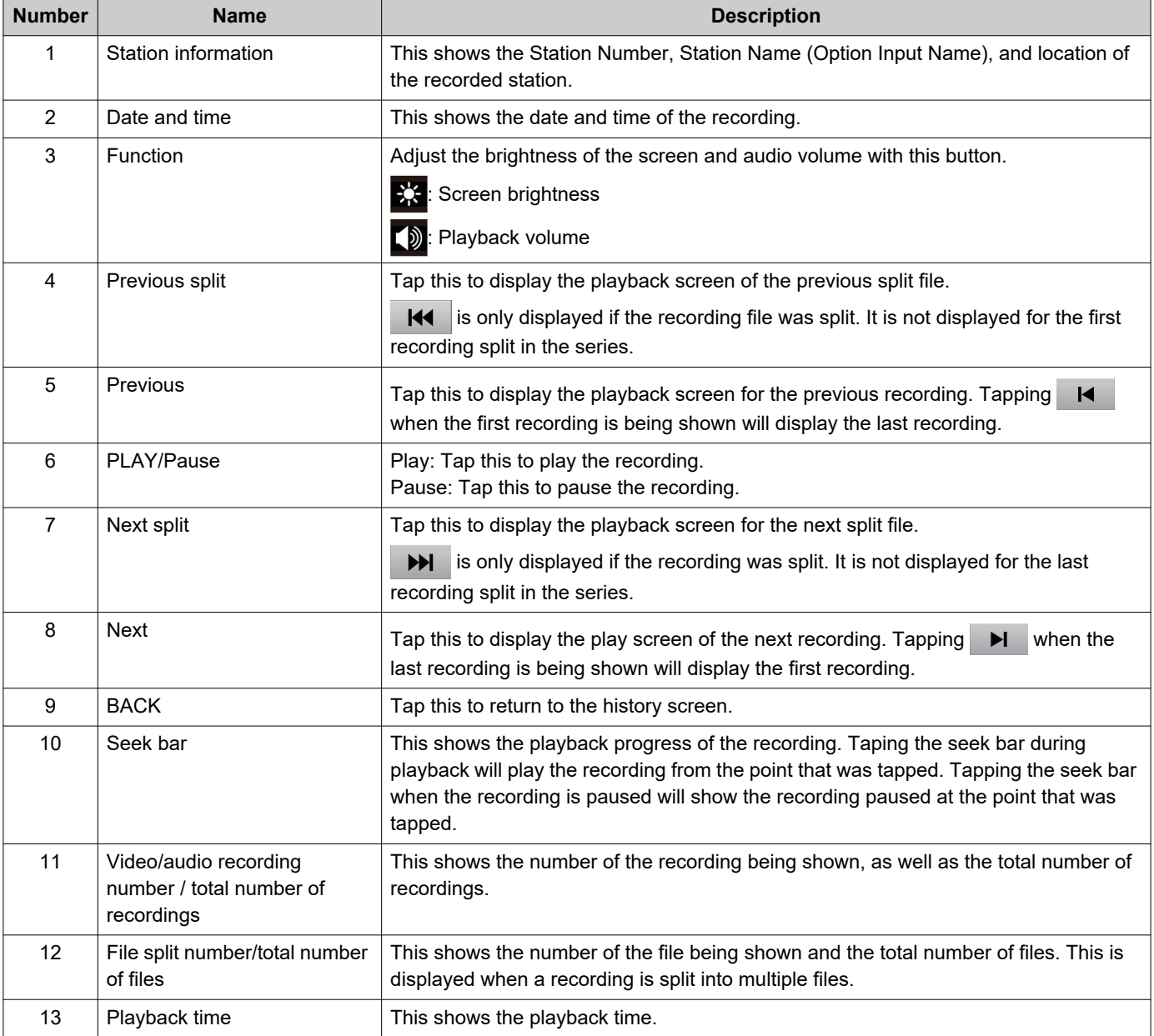

# **Play Video/Audio Recordings using a PC**

Insert the microSD card the microSD card slot on the PC or a microSD card reader connected to the PC to play video/ audio files recorded to the microSD card on the PC.

• Video/audio files (AVI format) can be played using a media player that supports the AVI format.

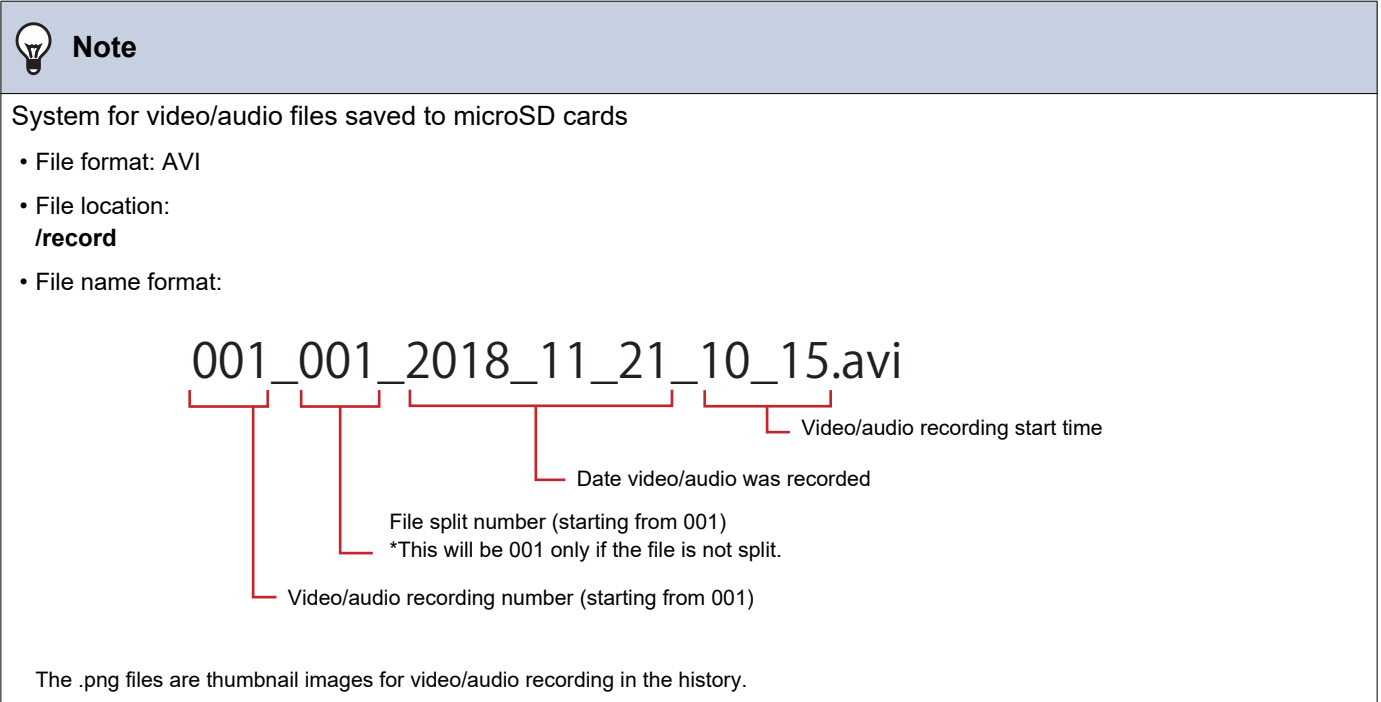

# **Transfer calls (during communication)**

A call can be transferred to another station.

#### **Transfer a call**

**1.** Tap  $\sim$  during communication to place the call on hold.

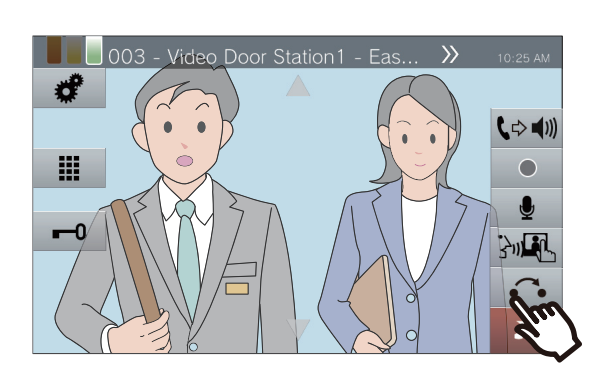

*2.* Tap the transfer destination station or group.

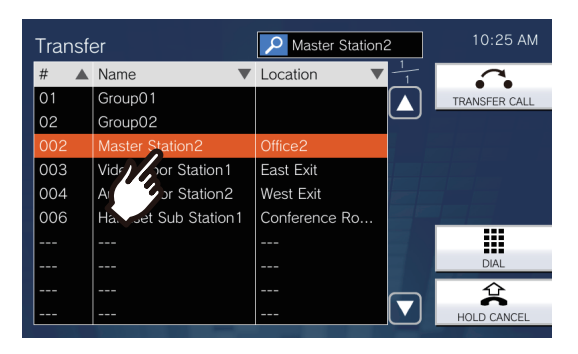

• Refer to  $(\rightarrow$  page 32) for how to search stations.

## *3.* Tap **[TRANSFER CALL]**.

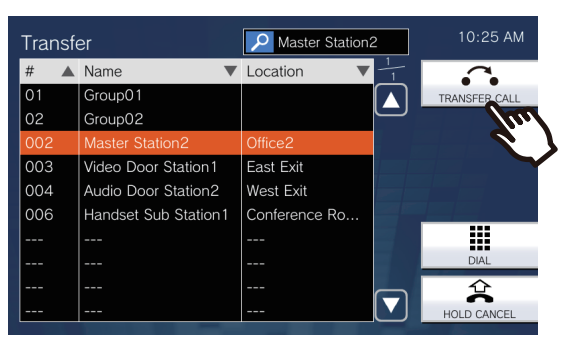

- To take a call off hold, tap **[HOLD CANCEL]**.
- The ringback tone will be heard.

*4.* Once the transfer destination answers, inform the party that the transfer will be made.

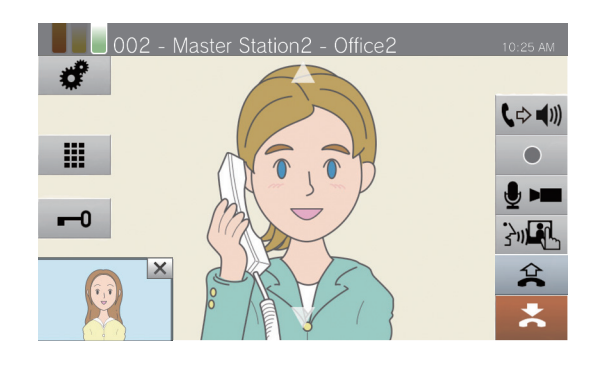

- To cancel transferring, tap  $\hat{A}$
- For how to view the screen during a call, refer to  $(\rightarrow$ page 18).
- Refer to [\(page 71](#page-70-0) through [page 80](#page-79-0)) for operations during a call.

### **5.** Hang up handset or tap  $\geq$ .

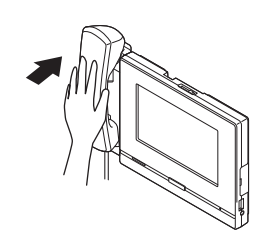

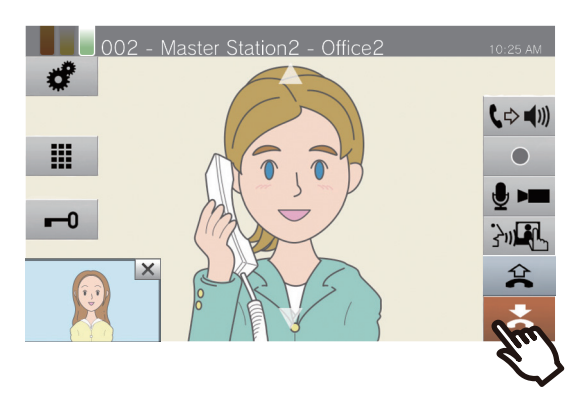

• The call is transferred to the transfer destination.

#### **Note**  $\overline{\mathbf{v}}$

- It may not be possible to transfer calls, depending on the configuration of the transfer destination station.
- If the transfer destination ends the call first, the communication with the station that placed the call will resume.
- Transferring a call from a station with a camera will transfer the video as well.
- If the transfer destination is a group, the call can be transferred to the first station that answers.
- If the configured call duration with the held station elapses during the call with the transfer destination (if calling a VoIP phone, the duration configured in this station or the VoIP phone, whichever is shorter), the call with the held station will be automatically ended. A notification tone will be played approximately 10 seconds prior to the call ending, but the call cannot be extended. The notification tone may not play, depending on the configuration.
- If transferring is configured on the transfer destination station, the outgoing call will be made according to the configuration.

### **Receive a transferred call**

*1.* When receiving a call from the transfer source, lift the handset or  $tan \, \mathbf{a}$ .

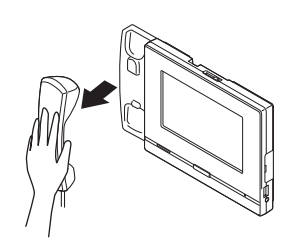

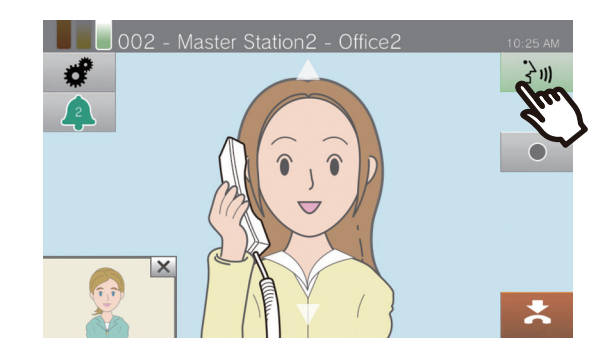

*2.* Speak with the transferring station.

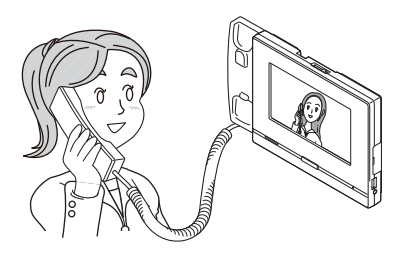

*3.* When the transferring station hangs up, the call is transferred and communication can begin.

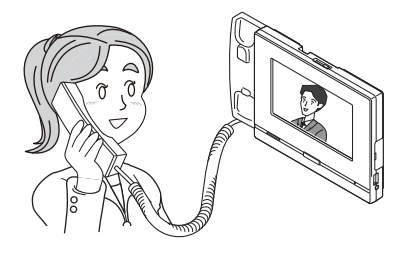

- For how to view the screen during a call, refer to  $\left(\rightarrow$  page 18).
- Refer to [\(page 71](#page-70-0) through [page 80](#page-79-0)) for operations during a call.

### **W** Note

- Transferring a call from a station with a camera will transfer the video as well.
- If communication is ended at the transfer destination before the transferring station, the transfer will not be completed.
- The call will not be automatically answered even if Auto

Answer  $(\rightarrow$  page 110) is set to "ON." Tap  $\frac{1}{3}$   $\frac{1}{3}$  to answer.

# **Absent Transfer**

Activate absent transfer to have incoming calls sent to another station while away. This may not be used depending on administrator settings.

Calls from VoIP phones will be received on this station without being transferred.

#### **Absent transfer**

When a call is received while away, the call is automatically transferred to another station.

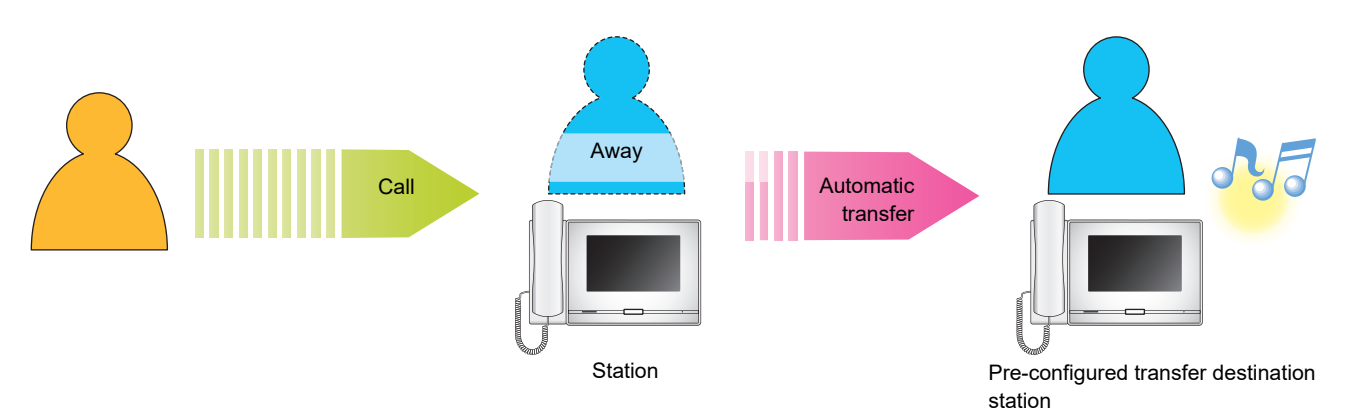

- Setting absent transfer
- *1.* Tap **[TRANSFER/OFF]** on the Home Screen.

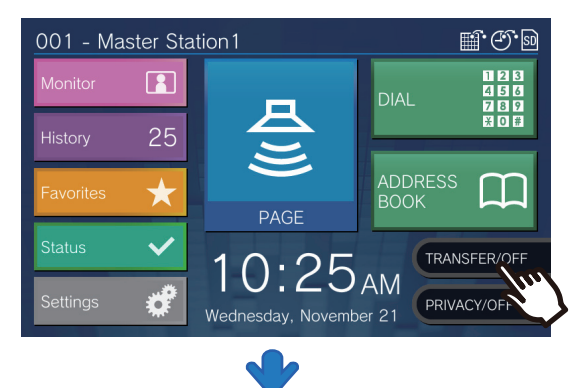

It switches to **[TRANSFER/ON]** and lights up orange.

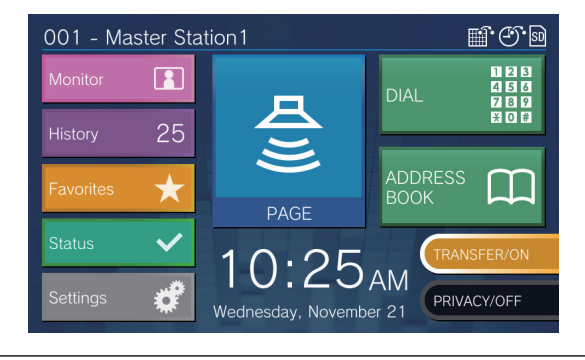

- Canceling absent transfer
- *1.* Tap **[TRANSFER/ON]** on the Home Screen.

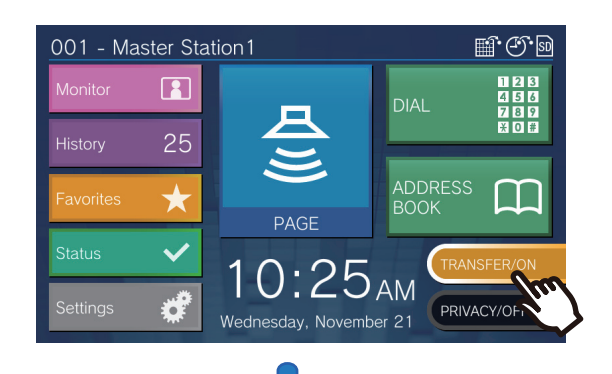

It switches to **[TRANSFER/OFF]** and lights off.

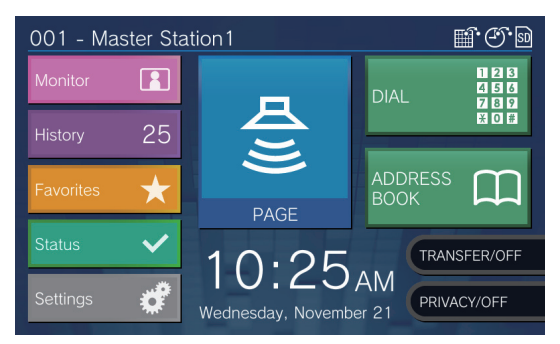

#### $\bigcirc$ **Note**

• Absent transfer can also be set via PC [\("Absent Transfer](#page-114-0)  [\(→page 115\)"](#page-114-0)).

• If transfer destinations include a VoIP Phone configured to automatically answer the call, that VoIP Phone will answer.

# **Other Transfer Options**

Incoming calls can be automatically transferred to another station while away. Calls from VoIP phones will arrive on this station without being transferred. Call transfer must be configured in advance, and may be transferred to multiple stations. If a call is transferred to multiple stations, only the first station that answers the call can communicate.

#### **Delayed transfer**

Incoming calls can be transferred to another station automatically when not answered within a set period of time. Refer to ["Transfer Settings \(→page 114\)"](#page-113-0) for how to configure the transfer. While delayed transfer is activated:

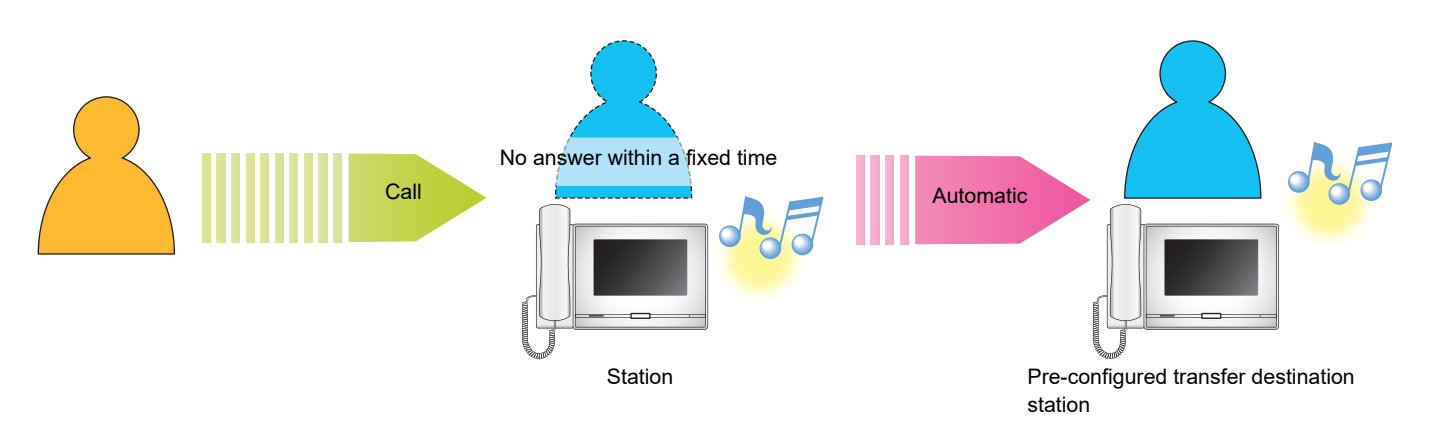

#### **Scheduled transfer**

Absent transfer is automatically performed on the pre-configured schedule. Refer to ["Transfer Settings](#page-113-0) ( $\rightarrow$ page 114)" for how to configure the transfer.

During scheduled transfer...

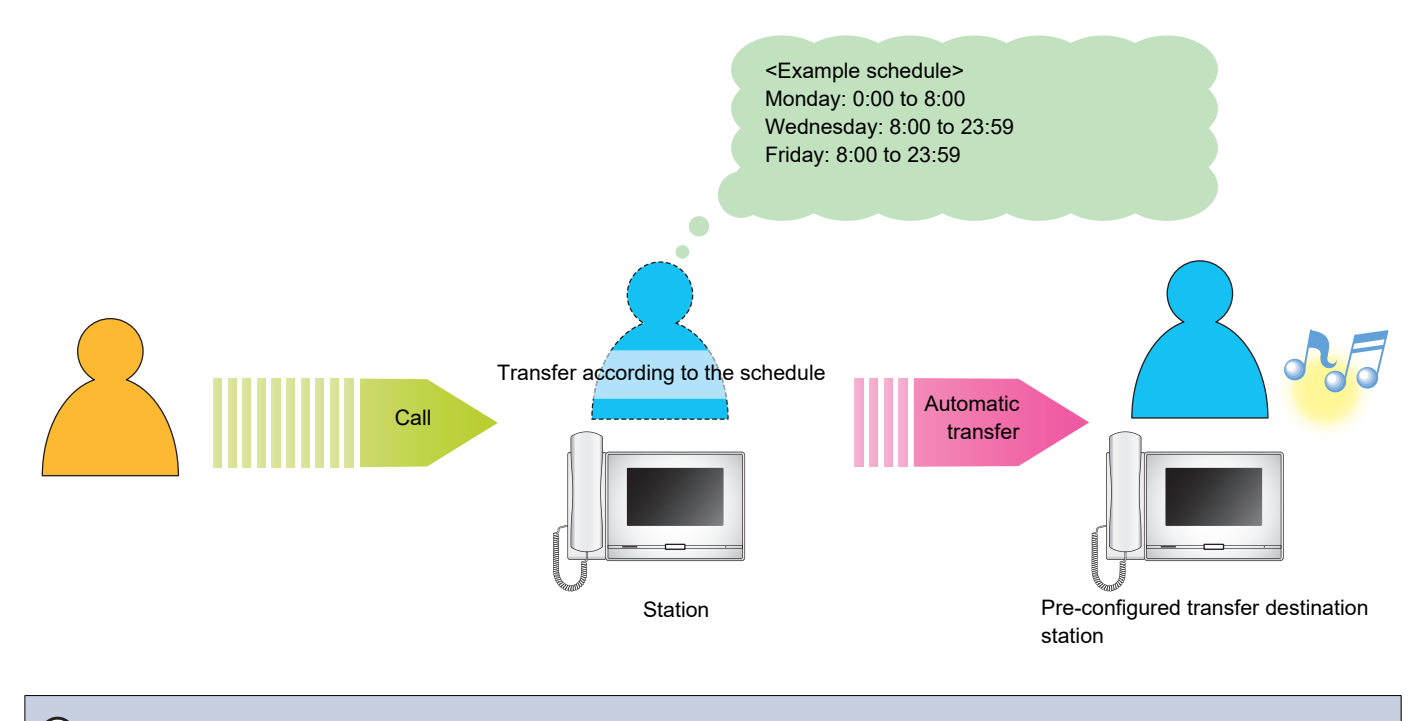

#### **Note**  $\sqrt{2}$

• An icon is displayed on the Home Screen when delay transfer or schedule transfer is configured.

• If transfer destinations include a VoIP Phone configured to automatically answer the call, that VoIP Phone will answer.

# <span id="page-70-0"></span>**Unlocking a door**

An electric lock can be released during communication with a station or monitoring a station.

#### **Releasing with the door release button**

**1.** Tap  $\rightarrow$  during a call or while monitoring.

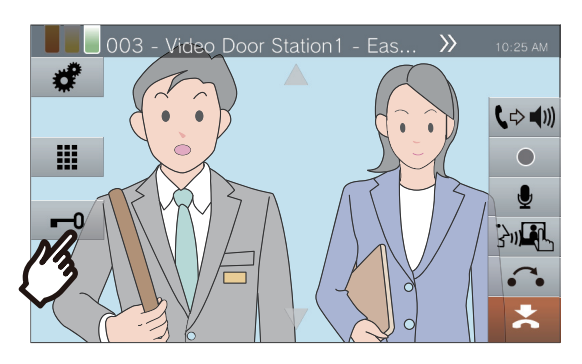

- When the door is released,  $\left| \bullet \right|$  switches to  $\overline{f}$  for 3 seconds.
- The status indicator of the master station will flash blue when the door is released.

#### **Note**  $\overline{u}$

- If the door cannot be released, an error tone will sound.
- Depending on the configuration, tapping the door release button a second time while the door is already released will extend the door release timer.

#### **Releasing with the keypad**

Depending on the configuration, the  $\frac{1}{2}$  button may not be displayed.

**1.** Tap **ii** during a call or during monitoring.

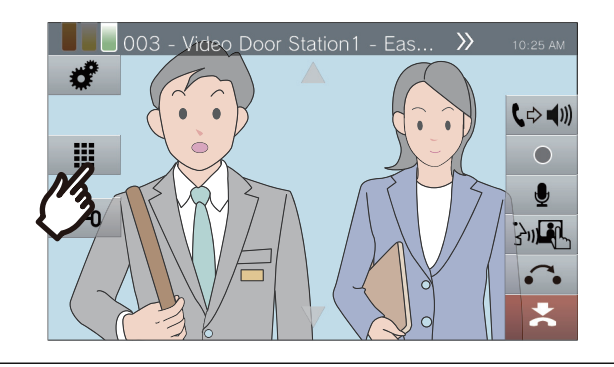

### *2.* Use the keypad to enter "\*\*authentication key\*."

• If the authentication key is "0000" enter "\*\*0000\*."

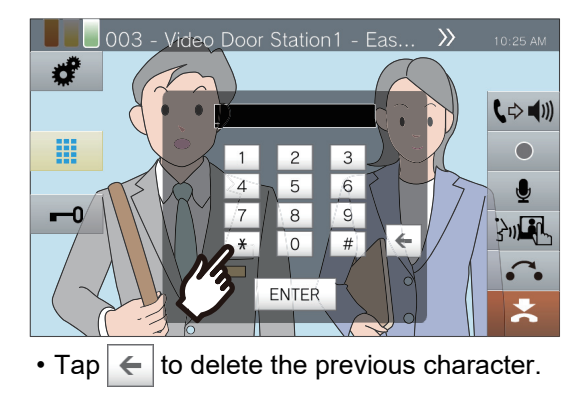

## *3.* Tap **[ENTER]**.

• The door unlocks.

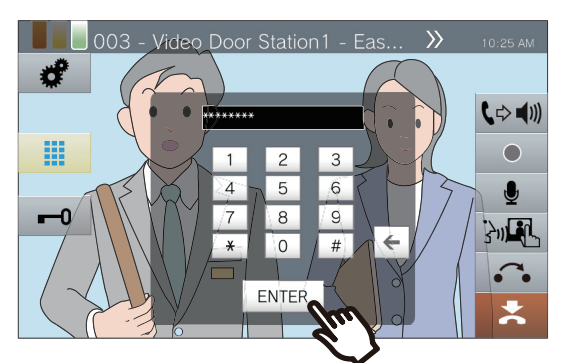

- When the door is released,  $\leftarrow$ 0 switches to
	- $\overline{f}$  for 3 seconds.
- The status indicator of the master station will flash blue when the door is released.

#### **Note**  $\sqrt{2}$

- Depending on the configuration of the station receiving the door release command, a notification tone may be heard when the authentication key is confirmed.
- If the door cannot be released, an error tone will sound.
- Ask the administrator for the authentication key.
- Depending on the configuration, tapping the door release button a second time while the door is already released will extend the door release timer.
Operations while placing a call, in communication, paging and monitoring

## **Placing a call on hold**

When on a call, the call can be put on hold temporarily. The on-hold tone will play on the other station while it is on hold.

**1.** Tap  $\Omega$  during a call.

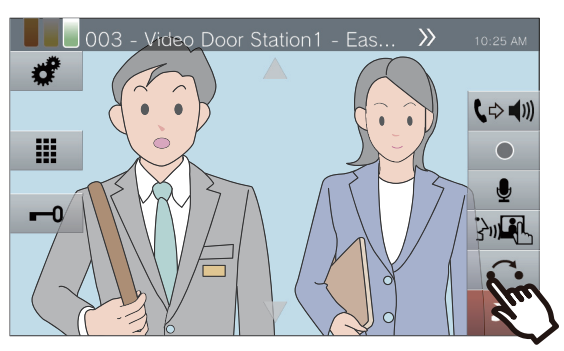

• The call will be placed on hold and the transfer destination search screen is displayed.

*2.* To resume the call, tap **[HOLD CANCEL]**.

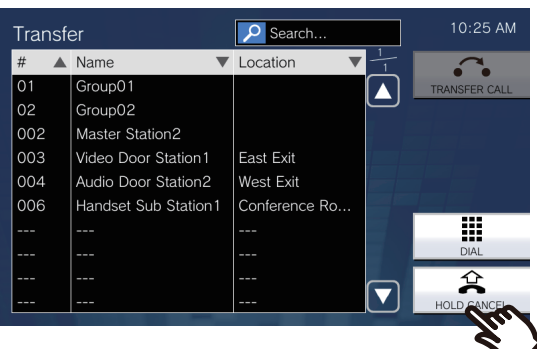

• Resume communication.

#### **Note**  $\sqrt{2}$

- When hang up the handset while the call is on hold, the call will be terminated.
- It is possible to transfer a call while it is on hold.  $(\rightarrow$ page 65)
- The video from the station is not sent to the other station while that station is on hold.

# **Selecting a station to answer**

When receiving multiple incoming calls or receiving an incoming call from another station when placing a call, sending a page, or in communication, you can select which station to answer.

**1.** Tap  $\Omega$  on the screen.

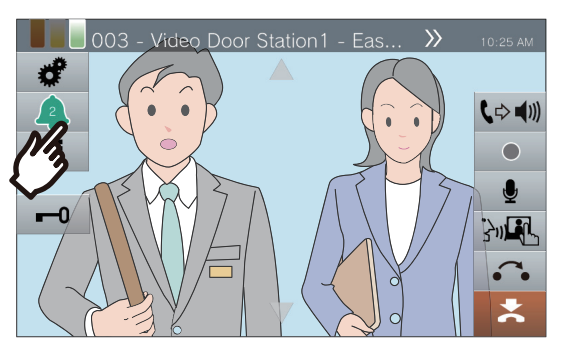

- The color varies according to the priority of the incoming call. If there are multiple incoming calls, the color of the highest priority will be displayed.
- $\blacksquare$ An urgent call was received.
- $\cdot$   $\cap$ A priority call was received.
- $\cdot$   $\cap$ A normal call was received.
- *2.* Select the station to answer.

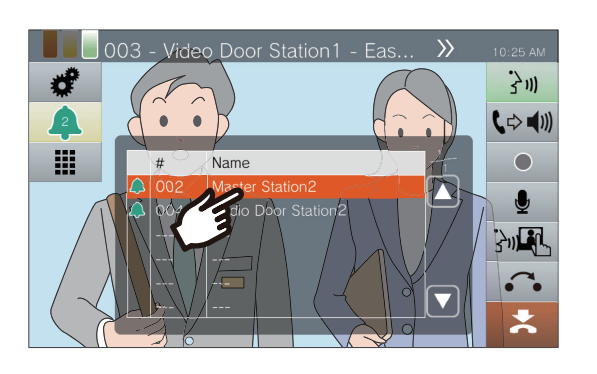

**3.** Lift the handset or tap  $\frac{2}{3}$ .

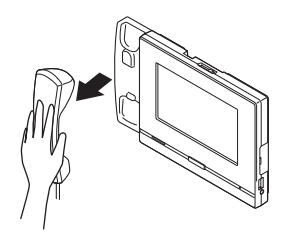

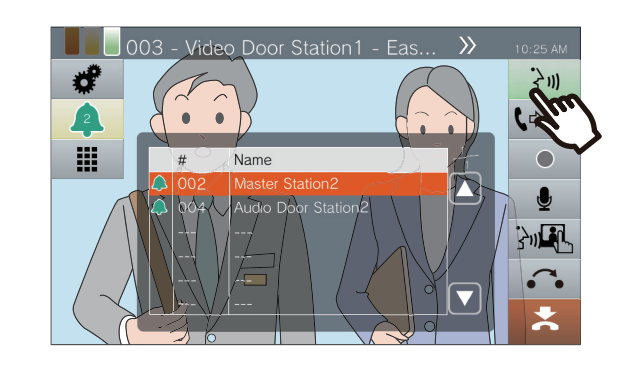

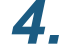

*4.* Speak with the other party.

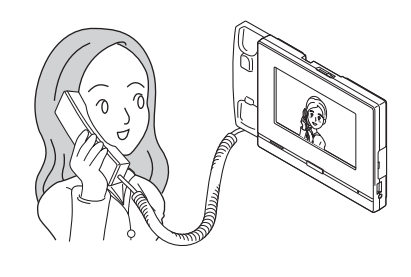

*5.* To end communication, hang up the handset or tap  $\mathbf{z}$ .

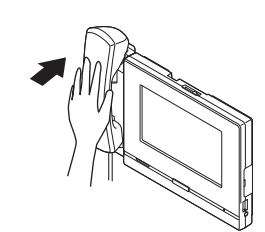

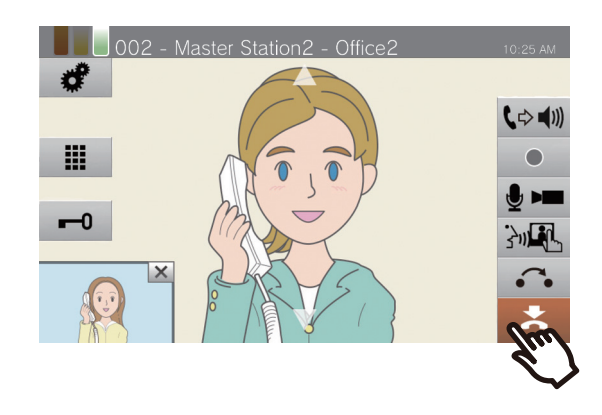

# **Recording Video / Audio**

Video / Audio can be recorded when receiving a call, during communication, and during monitoring. If there is no camera on the station, only audio will be recorded.

Depending on the configuration,  $\bullet$  may not be displayed on the screen. In this case, this function cannot be used. \*A microSD card is required for video/audio recording. (microSD card sold separately) [\(→page 27\)](#page-26-0)

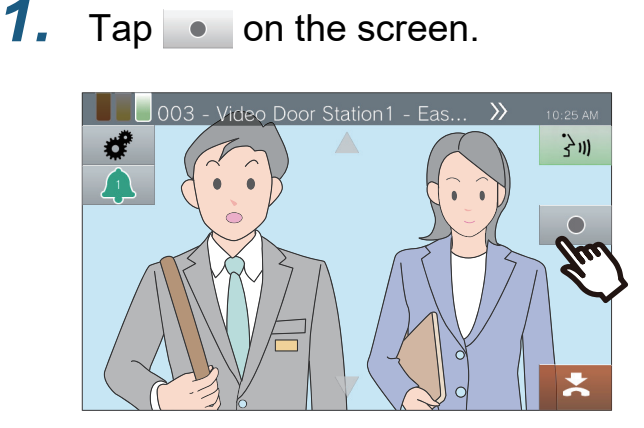

• The icon changes to  $\bullet$  and video/audio recording will start.

#### 2. Tap **•** to end video/audio recording.

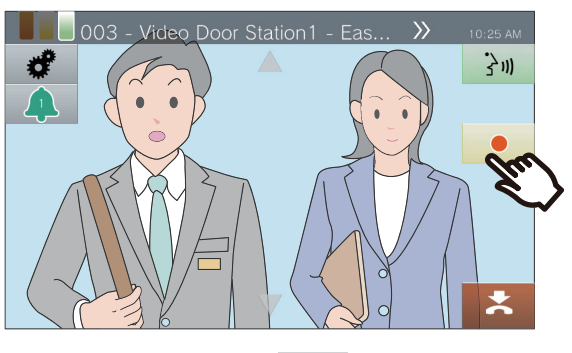

• The icon changes to  $\bullet$  and video/audio recording will end.

#### **Note**

- When the incoming call, call, or monitoring ends, video/ audio recording also ends automatically.
- If overwriting is enabled, the oldest data is overwritten with the newest data if the SDcard becomes full.
- The video of the camera displayed on the monitor will be recorded. However, If video from both a Video Door Station and a network camera are displayed on the LCD display simultaneously, only the video selected in the settings will be recorded.
- During scan monitoring, video/audio can be recorded only when switching between stations is stopped.
- Depending on the configuration, recording will start automatically.
- Depending on the configuration, a single recording may be split into multiple files.
- Depending on the configuration, recording may stop automatically.
- will not be displayed in the following states.
	- The manual recording function is not permitted, and no auto recording start trigger is configured
	- A microSD card is not inserted
	- There is no free space on the microSD card for recordings
- The network camera may not be able to record video, depending on the size of the video.

Operations while placing a call, in communication, paging and monitoring

# **Fixing the Capture Area**

The capture area of the network camera can be modified.

The capture area may not be able to be adjusted/locked, depending on the network camera configuration.

*1.* When video from a network camera is being displayed, tap  $\blacksquare$ ,

 $\nabla$ ,  $\blacktriangleleft$ , and  $\blacktriangleright$  to adjust the display area horizontally and vertically.

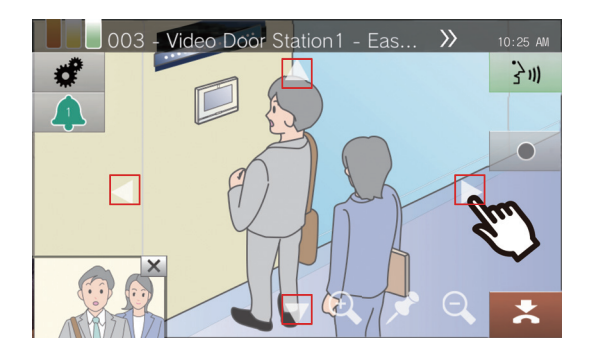

2. Tap **Q** and **Q** to adjust the capture area.

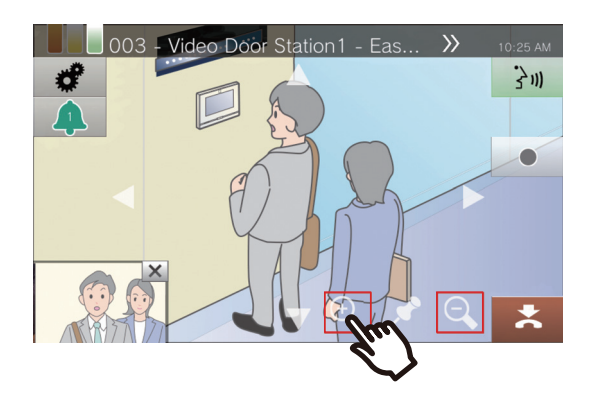

3. Tap  $\cdot$  .

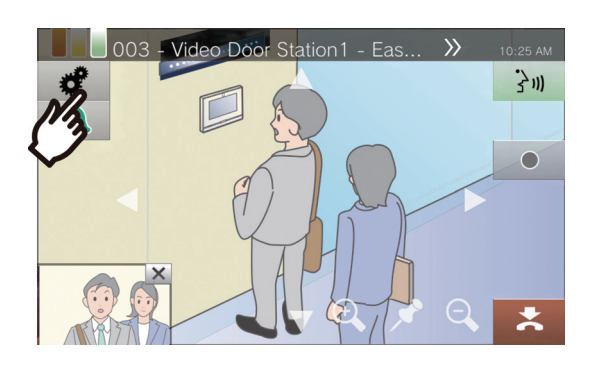

*4.* Tap **[CAMERA PRESET]** to fix the capture area.

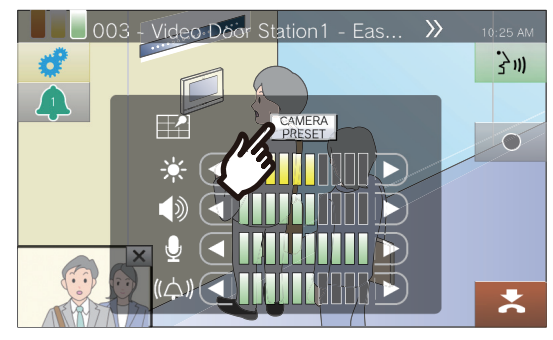

• The setting will be saved.

 $5.$  Tap  $\epsilon$  to return to the previous screen.

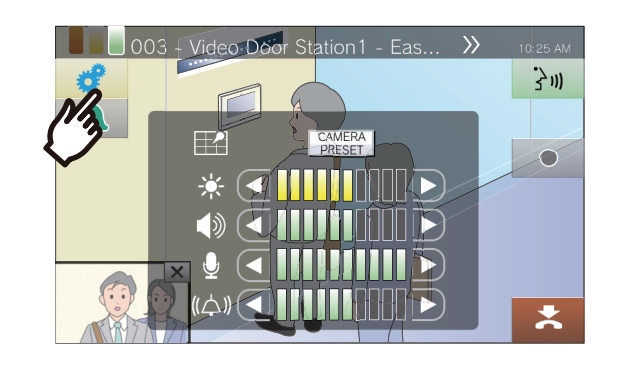

Operations while placing a call, in communication, paging and monitoring

# **Adjusting video to enhance visibility**

Adjust the video displayed by a Video Door Station to enhance visibility. <When video of a Video Door Station is displayed>

 $1.$  Tap  $\mathcal \ell$  .

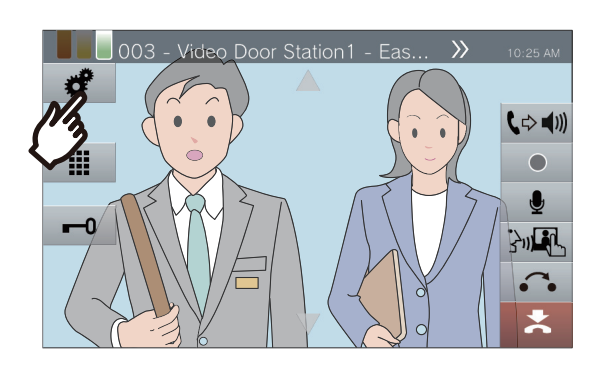

### *2.* Tap **[OFF]**.

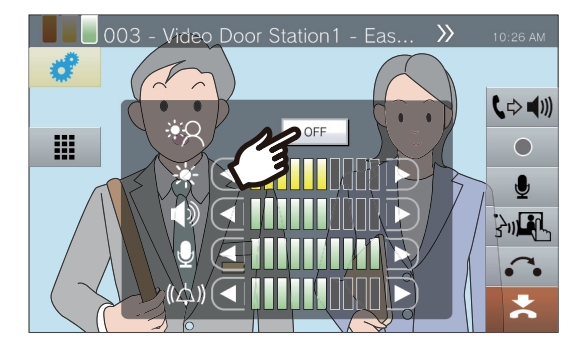

- The image will be adjusted. A sample is shown below.
- This setting will not be saved.

<Backlight compensation> <Nighttime compensation>

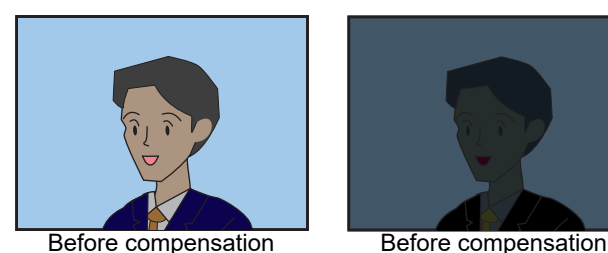

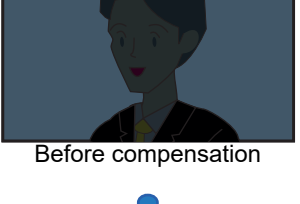

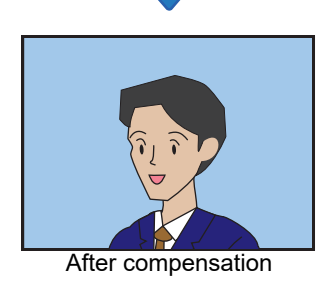

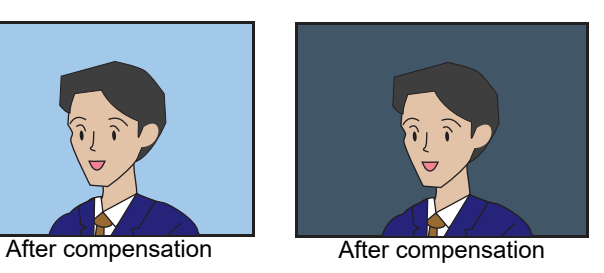

 $3.$  Tap  $\bullet$  to return to the previous screen.

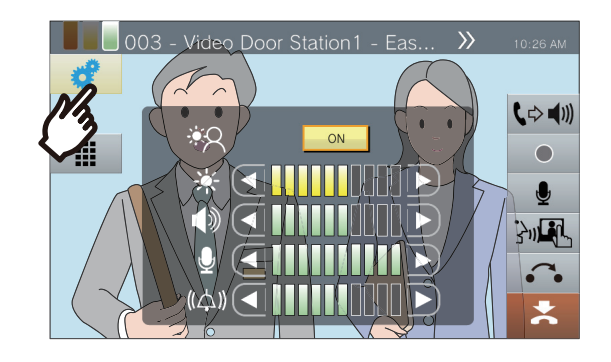

#### **Note**  $\mathbf{w}$

- Press **[ON]** during compensation to return the image to the state it was in prior to compensation.
- Compensation cannot be applied to video from Master Stations or network cameras.

# **Adjusting Screen Brightness**

The brightness of the screen can be adjusted when placing a call, receiving an incoming page, during communication, or during (scan) monitoring.

 $1.$  Tap  $\sqrt{\epsilon}$ 

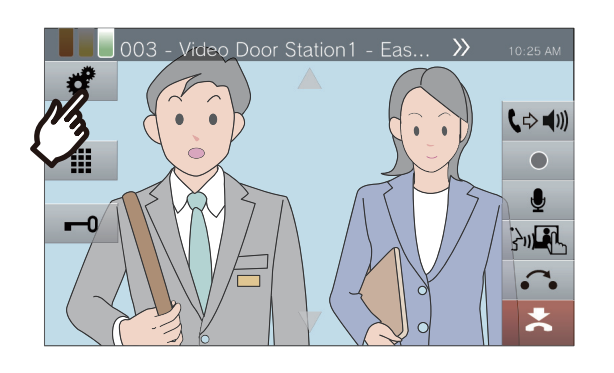

2. Tap **O** or **D** to adjust the screen brightness.

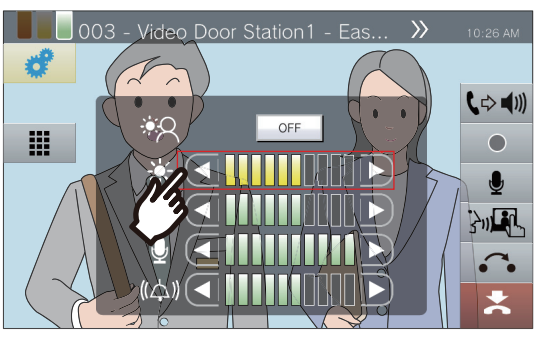

 $\cdot$   $\Box$ 

Press this to darken the screen one step.

 $\cdot$   $\vert$   $\vert$   $\vert$ 

Press this to lighten the screen one step.

• The setting will be saved.

3. Tap **c** to return to the previous screen.

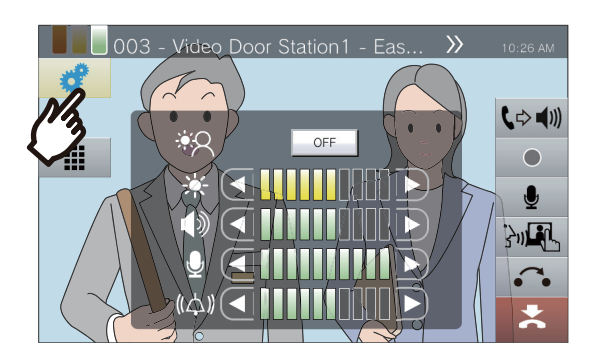

## **Adjusting speaker volume**

The receive volume can be adjusted during communication or (scan) monitoring.

### $1.$  Tap  $\cdot$  .

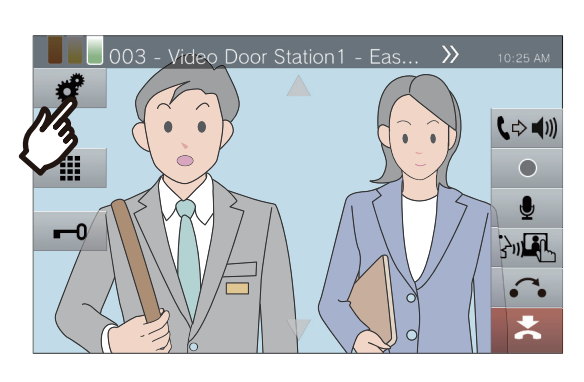

2. Tap **O** or **D** to adjust the receive volume.

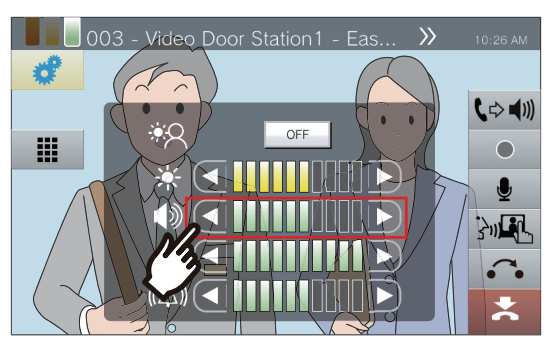

 $\vert$ 

Press this to decrease one step.

 $\cdot$   $\left\vert \mathbf{\triangleright}\right\vert$ 

Press this to increase one step.

• The setting will be saved.

#### 3. Tap **the return to the previous** screen.

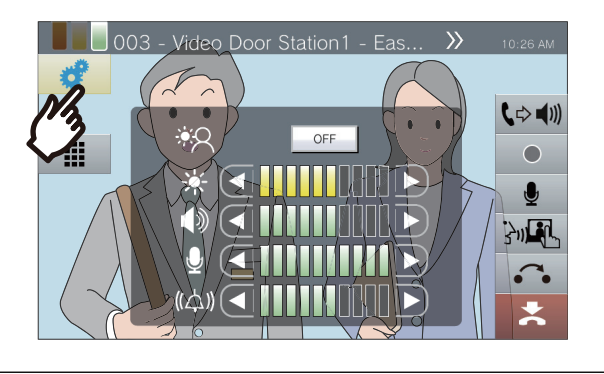

#### **Note**  $\overline{\mathtt{w}}$

- Adjusting the receive volume will also change the ringback tone volume.
- Adjust the ringback tone volume during an outgoing call.

# **Adjusting microphone volume**

The microphone volume can be adjusted during communication or when sending a page.

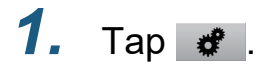

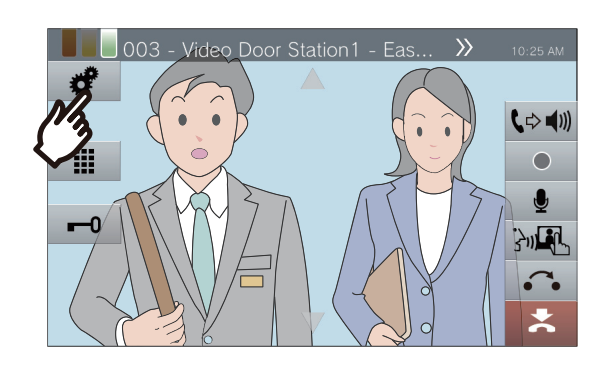

**2.** Tap  $\text{I}$  or  $\text{I}$  to adjust the microphone volume.

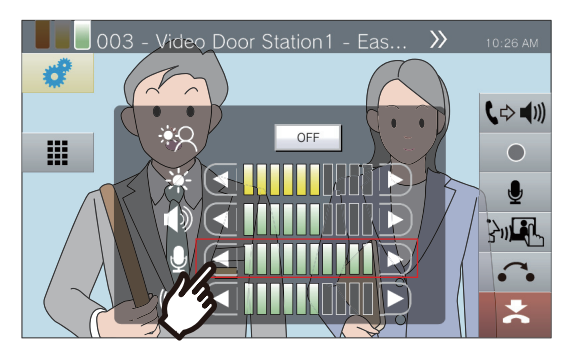

- $\cdot$ a Press this to decrease one step.
- $\cdot$   $\vert$   $\vert$   $\vert$
- Press this to increase one step.
- The setting will be saved.

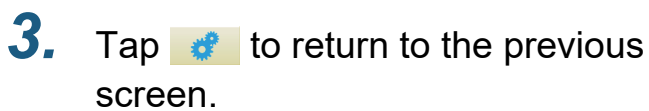

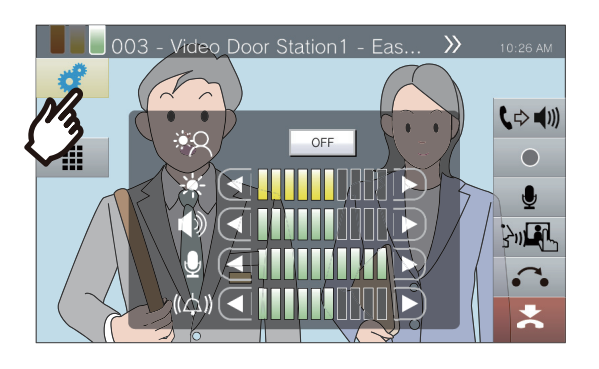

# **Adjusting Ringtone Volume**

The ringtone volume can be adjusted during an incoming call or when receiving a page.

 $1.$  Tap  $\neq$  .

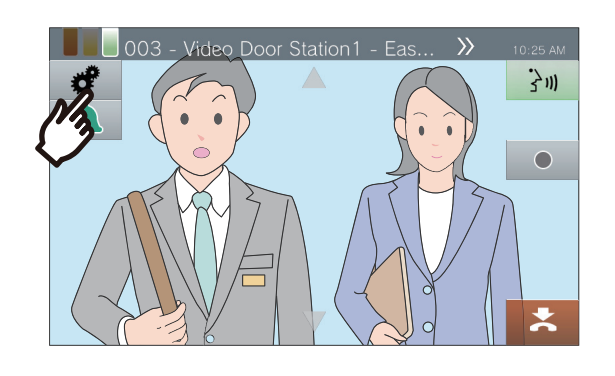

2. Tap **or D** to adjust the ringtone volume.

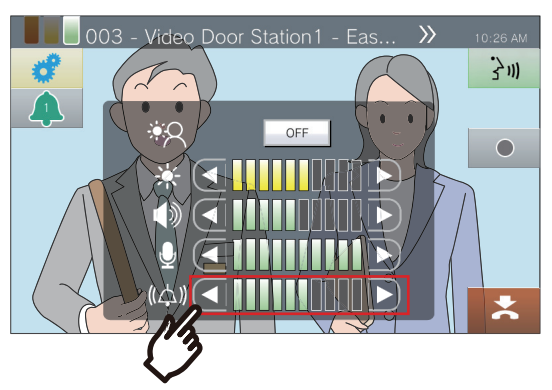

 $\cdot$   $\boxed{\phantom{a}}$ Press this to decrease one step.

 $\cdot$   $\vert$   $\vert$ 

Press this to increase one step.

• The setting will be saved.

### 3. Tap **f** to return to the previous screen.

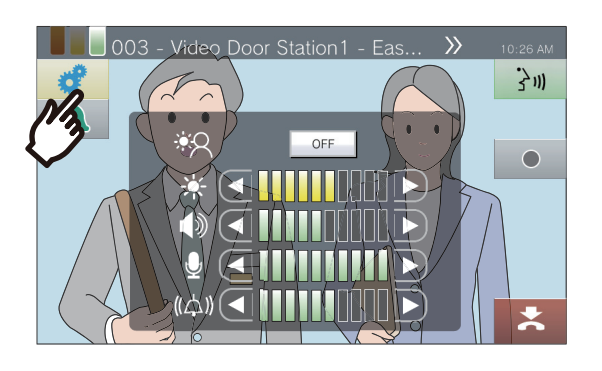

## **Using Line Supervision**

Check a network communication between this station and stations other than VoIP phones registered in this station's Address Book.

Network communication can also be automatically checked on a periodic basis (["Supervision Settings \(administrator](#page-157-0)  privileges only) ( $\rightarrow$ page 158)").

Line Supervision results are also stored on the microSD card.

#### **Performing manual line Supervision**

#### *1.* Tap **[Status]** on the Home screen.

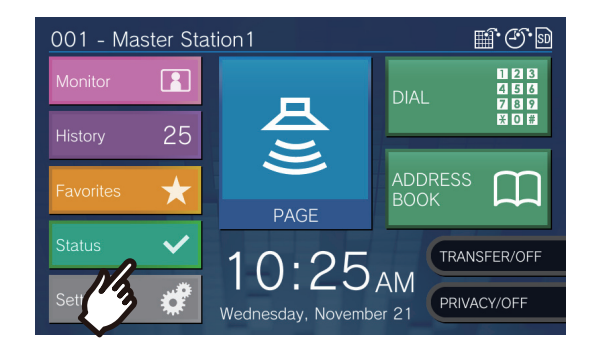

### *2.* Tap **[Line Supervision]**.

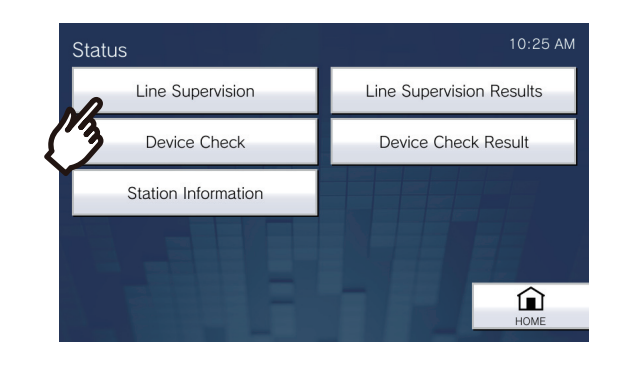

#### *3.* Enter the administrator password, and then tap **[ENTER]**.

This password is the same as the administrator password for Web configuration. Contact your system administrator for details.

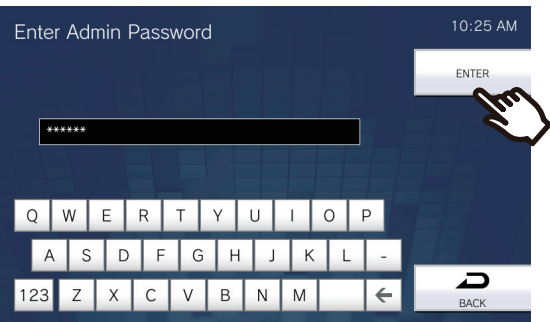

• Once line Supervision begins, the screen returns to the Status screen.

If an error was detected, **[Status]** on the Home screen turns from green to red.

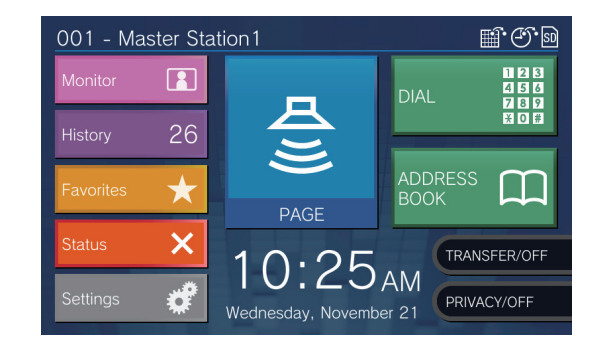

#### **Reviewing an error**

*1.* Tap **[Status]** on the Home screen.

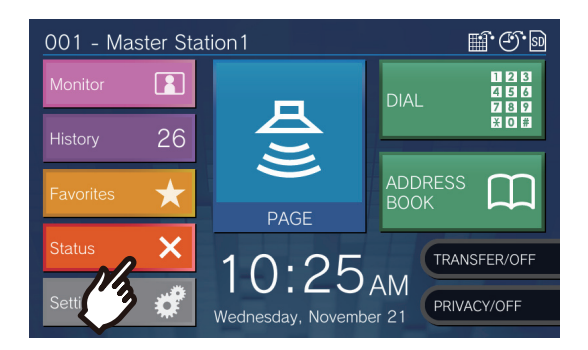

*2.* Tap **[Line Supervision Results]**.

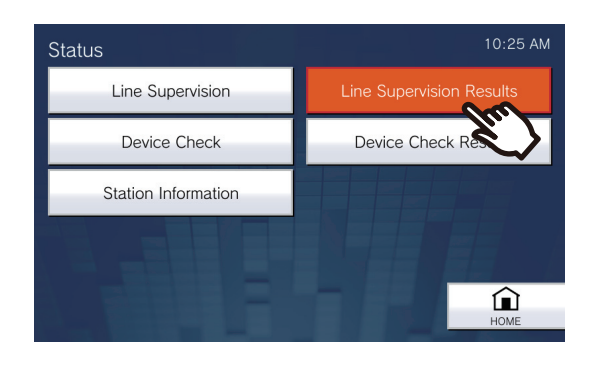

*3.* Check the station that has a network communication error.

Line Supervision start time

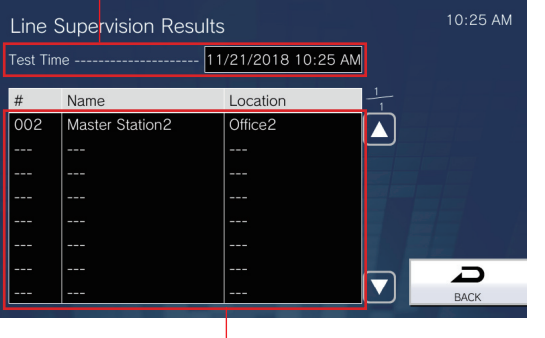

Station that has a network communication error.

- *4.* Resolve the error and perform line monitoring again.
	- If the error has been resolved, **[Status]** on the Home screen will change back from red to green.

#### **Note**  $\overline{\mathbf{u}}$

• Errors will be detected even if the network itself is healthy and there is a malfunction in the other station.

## **Performing Device Check**

Check malfunctions for speaker, microphone, program, call button and option input of the stations that are registered in this station's Address Book (except VoIP phones).

IX-MV, IX-DA, and IX-BA can be checked only for program malfunctions.

It is not possible to check for network camera malfunctions.

Malfunctions can also be automatically checked on a periodic basis [\("Supervision Settings \(administrator privileges](#page-157-0)  only)  $(\rightarrow$ page 158)").

Device Check results are also stored on the microSD card.

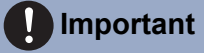

• Stations that cannot communicate cannot be checked for malfunctions. Use this function together with Line Supervision.

#### **Performing manual Device Check**

*1.* Tap **[Status]** on the Home screen.

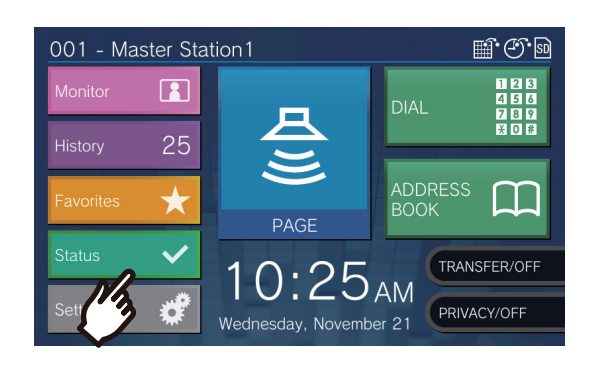

### *2.* Tap **[Device Check]**.

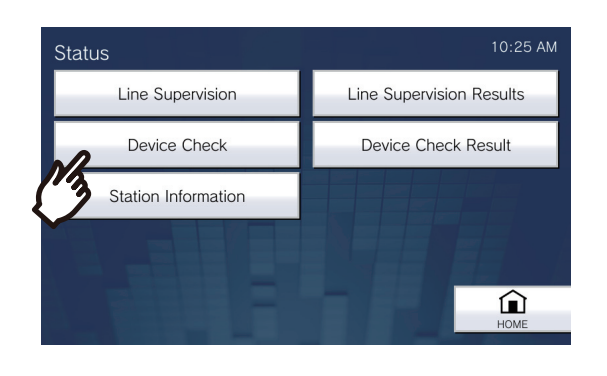

#### *3.* Enter the administrator password, and then tap **[ENTER]**.

This password is the same as the administrator password for Web configuration. Contact your system administrator for details.

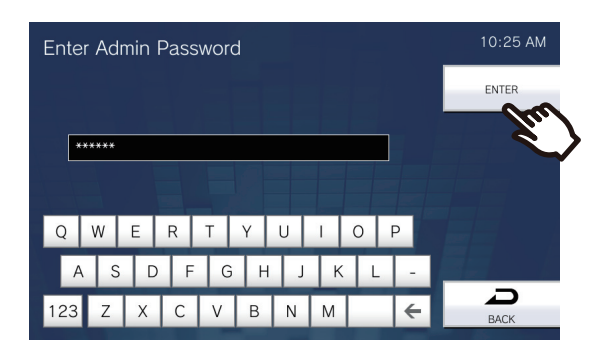

- A short beep will be heard from each station, in order to check for speaker/microphone malfunctions.
- Once malfunction monitoring begins, the screen returns to the Status screen.

If an error was detected, **[Status]** on the Home screen turns from green to red.

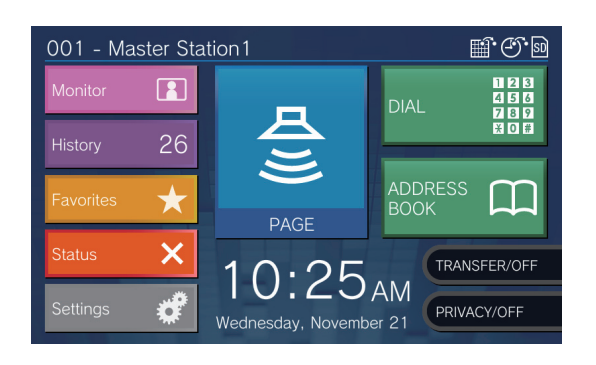

#### **If an error is detected**

*1.* Tap **[Status]** on the Home screen.

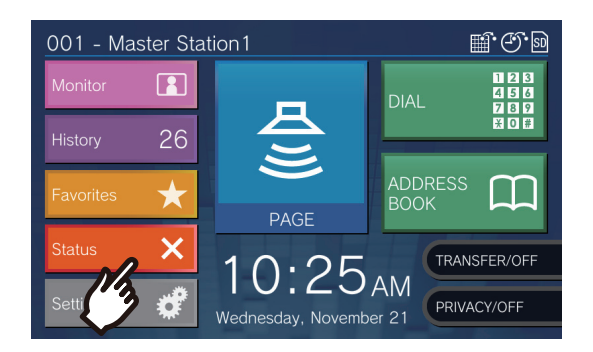

### *2.* Tap **[Device Check Results]**.

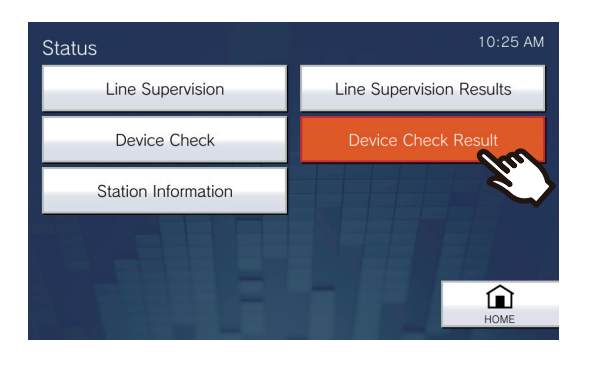

*3.* Check the station that has an error.

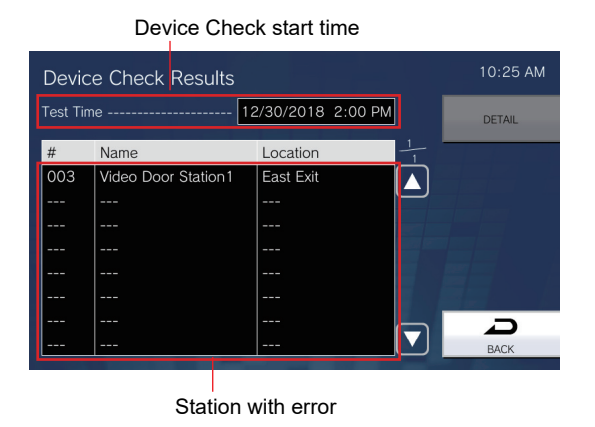

*4.* Select the station to check details of the malfunction.

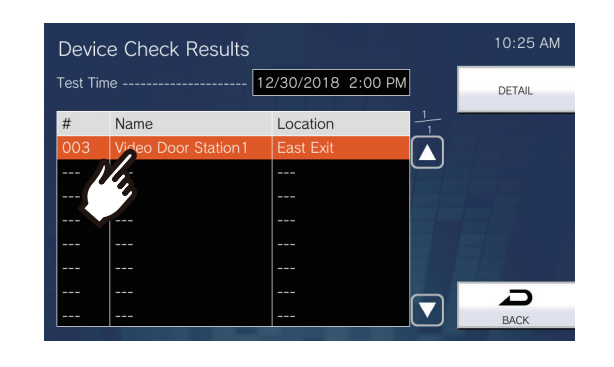

### *5.* Tap **[DETAIL]**.

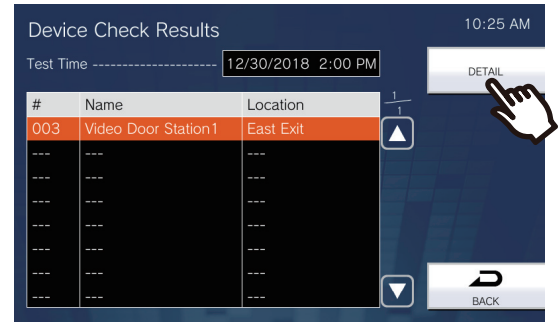

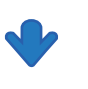

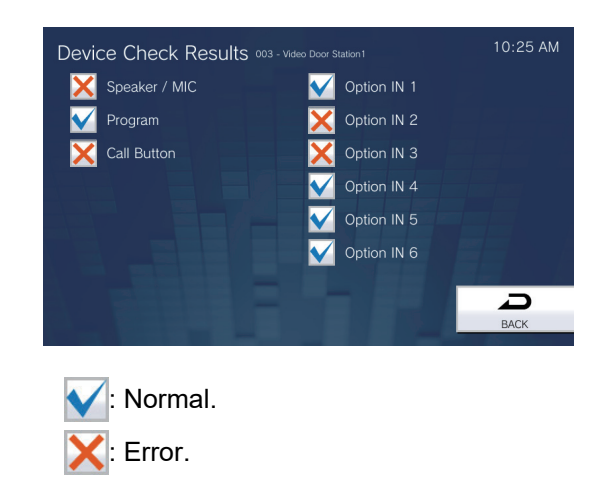

- *6.* Resolve the error and perform Device Check again.
	- If the error has been resolved, **[Status]** on the Home screen will change back from red to green.

# **Confirming Station Information**

The firmware version and network configuration information of this station can be checked.

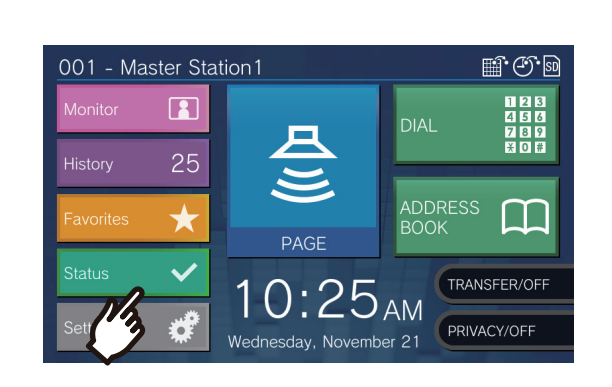

*1.* Tap **[Status]** on the Home screen.

### *2.* Tap **[Station Information]**.

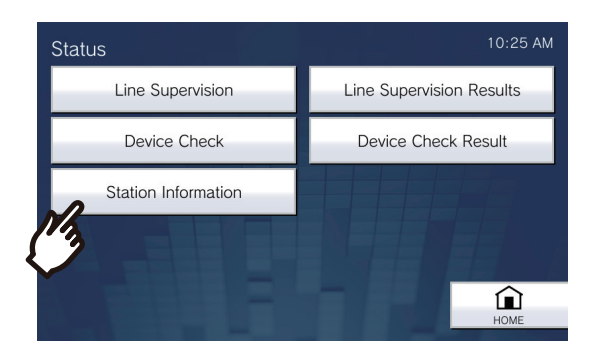

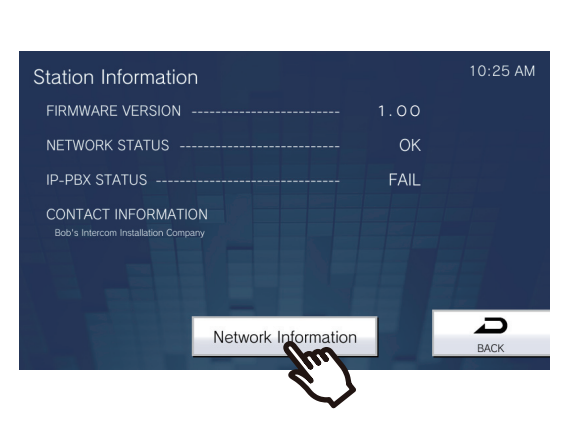

- FIRMWARE VERSION: This shows the firmware version of this station.
- NETWORK STATUS: This shows whether this station is connected properly to the network.
- IP-PBX STATUS: This shows the connection status with the IP-PBX.

• CONTACT INFORMATION: This shows information on the installer configured in the IX Support Tool configuration tool.

*3.* Tap **[Network Information]**.

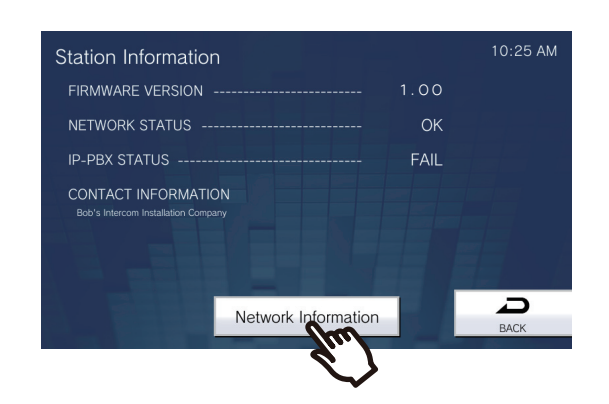

#### *4.* Enter the administrator password, and then tap **[ENTER]**.

This password is the same as the administrator password for web configuration. Contact your system administrator for details.

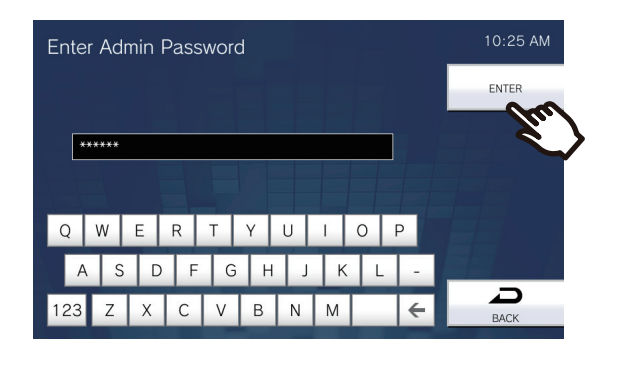

*5.* Check the network information for this station.

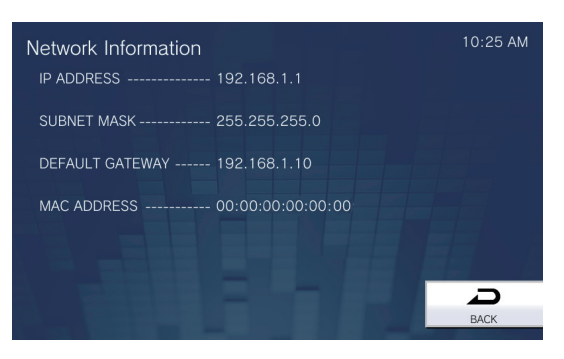

• Tap **[BACK]** to return to the **[Station Information]** screen.

## **Configuring the station sound a tone on a schedule**

Configure the station to play a chime tone on the configured schedule. Refer to ["Chime Settings \(→page 130\)"](#page-129-0) for configuring chimes.

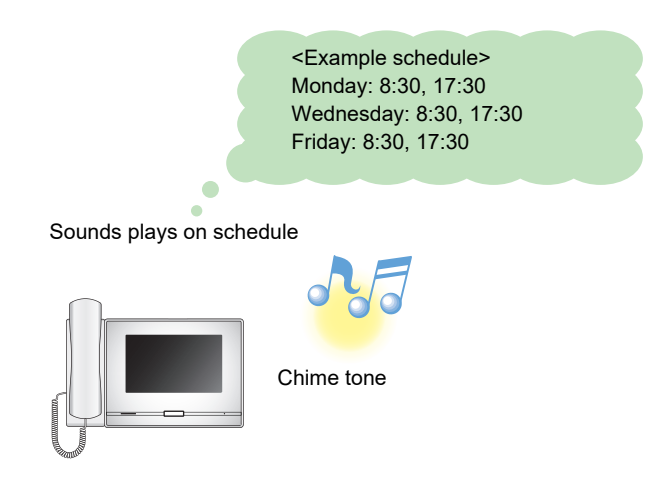

#### $\sqrt{2}$ **Note**

• If a call or page is received while the chime is playing, the chime will be canceled.

• The chime will not play when placing a call, receiving a call, during paging, or communication.

## **Playing the Communication Audio Messages automatically**

A message to help identify the location of the other station can be automatically played when a call starts or via keypad input.

The Communication Audio Messages can be used if it is registered to the other station.

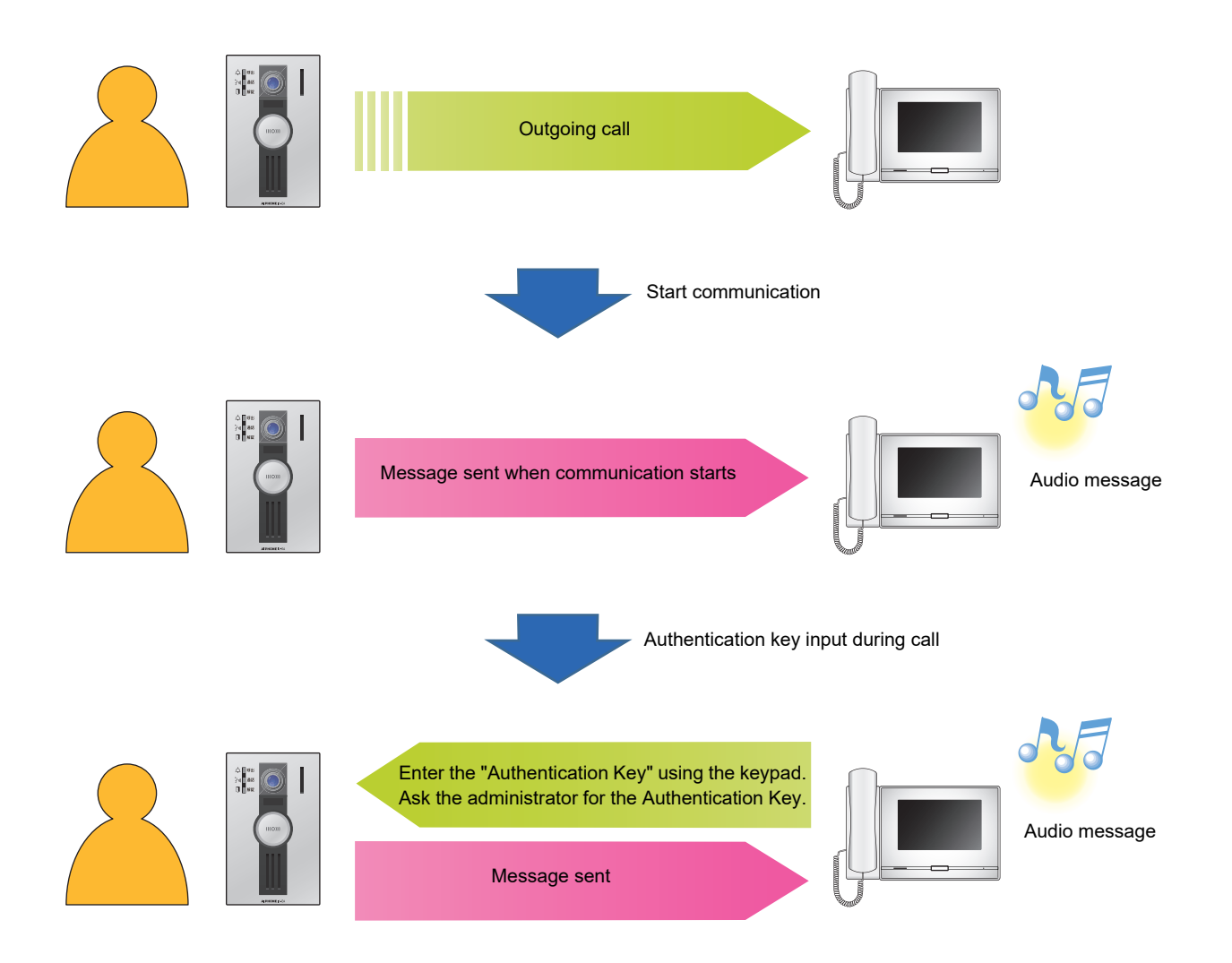

## **Sending an email**

An email can be sent to pre-registered email addresses using Email Event Trigger. For how to configure email settings, refer to ["Email \(→page 186\)".](#page-185-0)

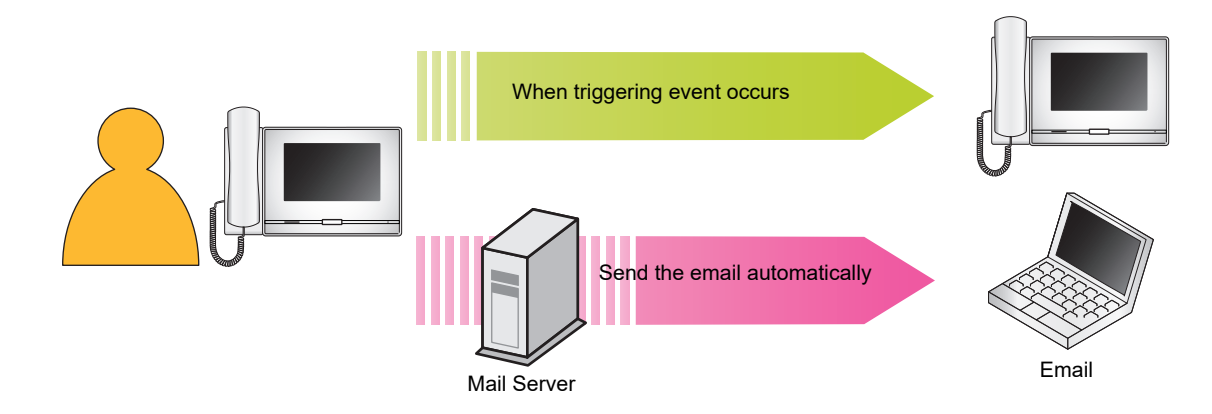

Example of sending email:

When placing a call to the Door Station 3 (Station Number: 003, Station Name: Door Station 3, Location: Reception desk) from this station (Station Number: 002, Station Name: Intercom Station 2, Location: Fire Prevention Center) with the "Priority" priority.

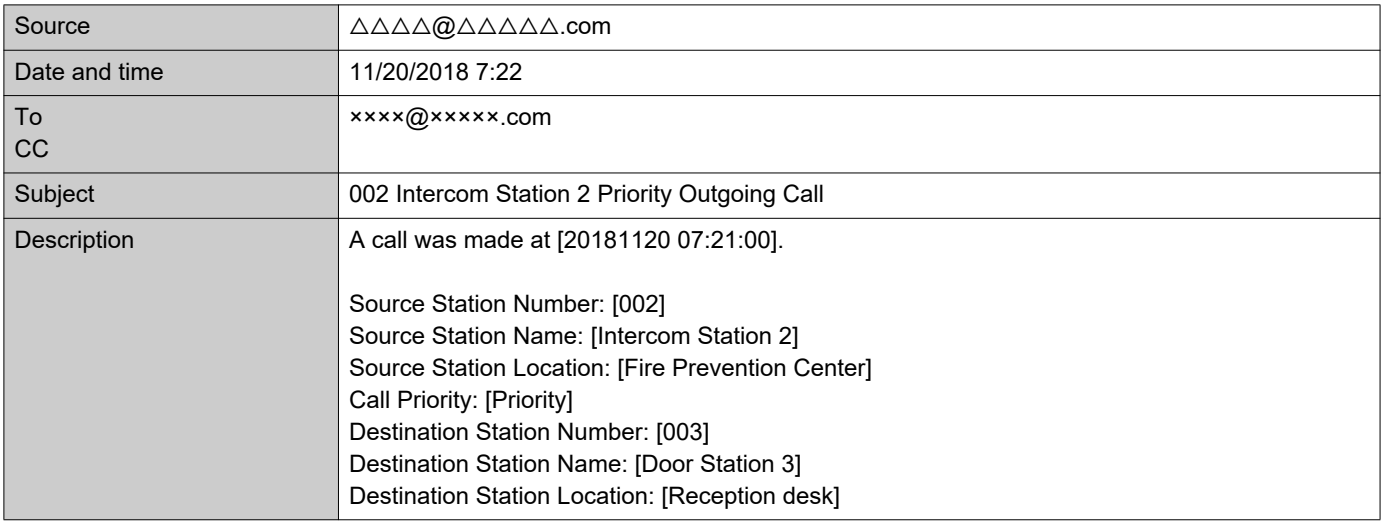

#### **Note**  $\langle \mathbb{Z}\rangle$

• "UTF-8" is used to encode the "Subject." Characters may display incorrectly depending on the email client. To avoid this, set the encoding method to "UTF-8."

## **Settings**

Configure the settings in either of the following methods.

- Configure on the station. Some settings can be configured using the buttons on this station.
- Configure using a PC

Access to the station from a PC to configure most of the setting items.

Contact the system administrator for information on configuring administrator privileges.

#### ■Settings on the station

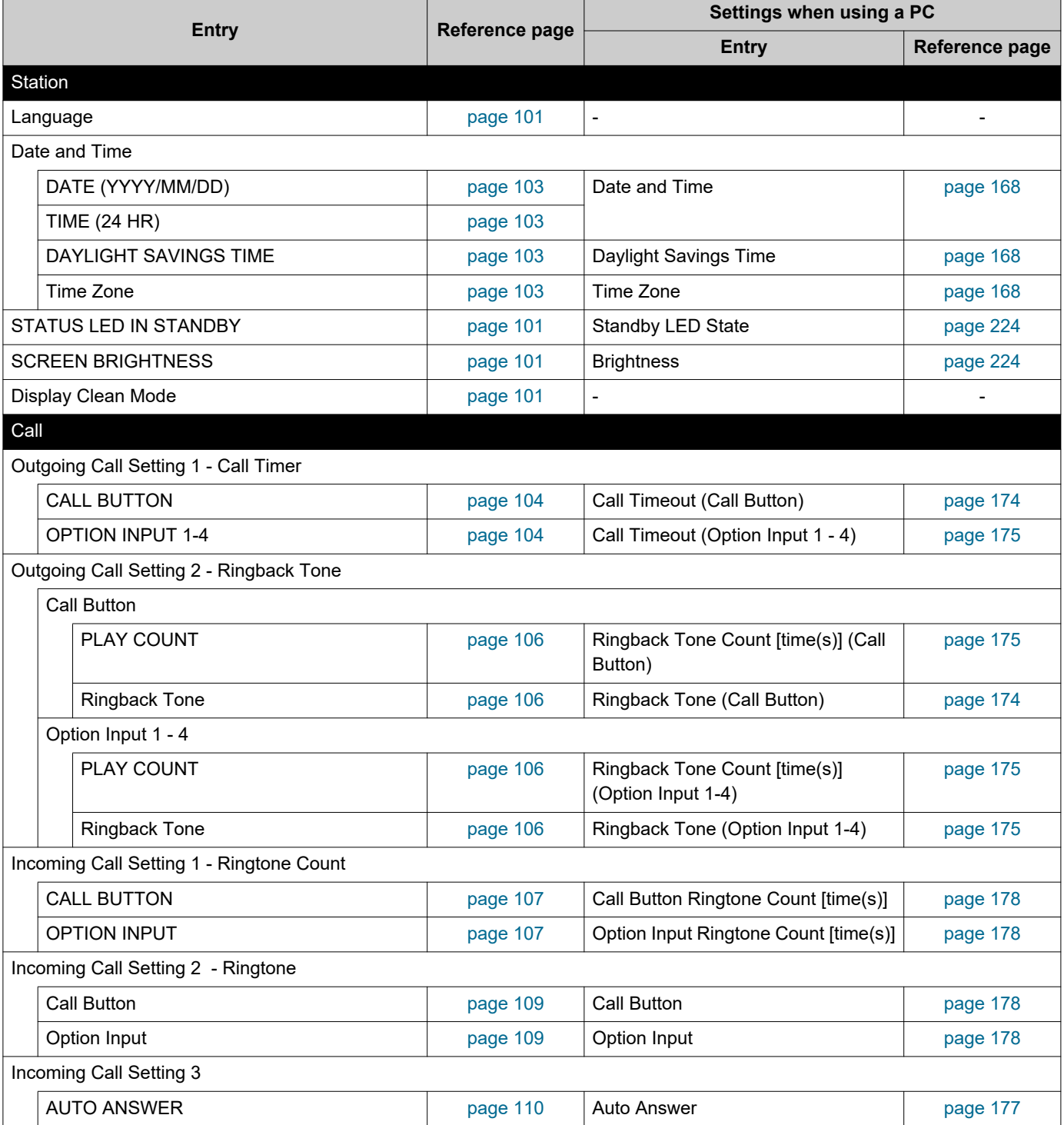

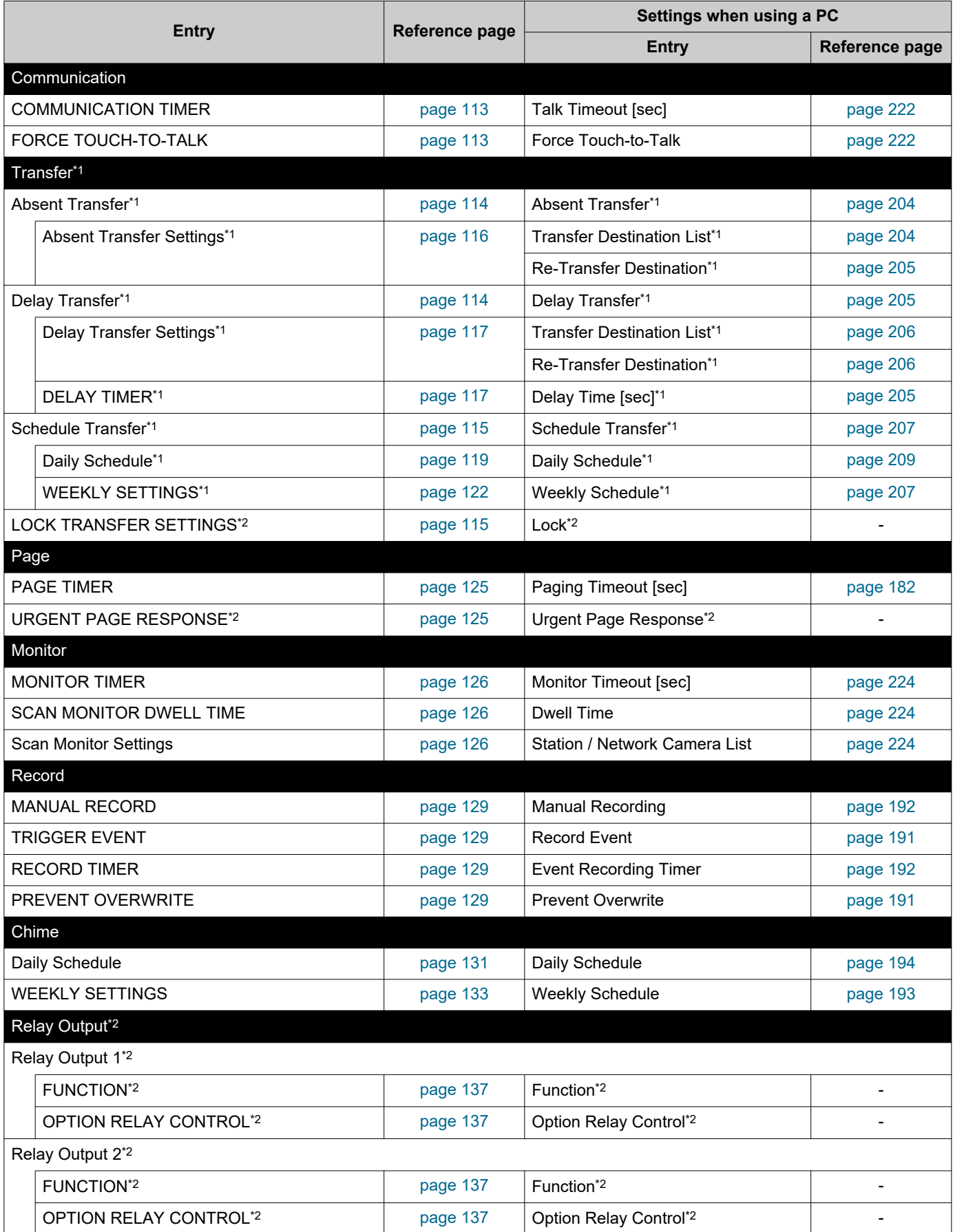

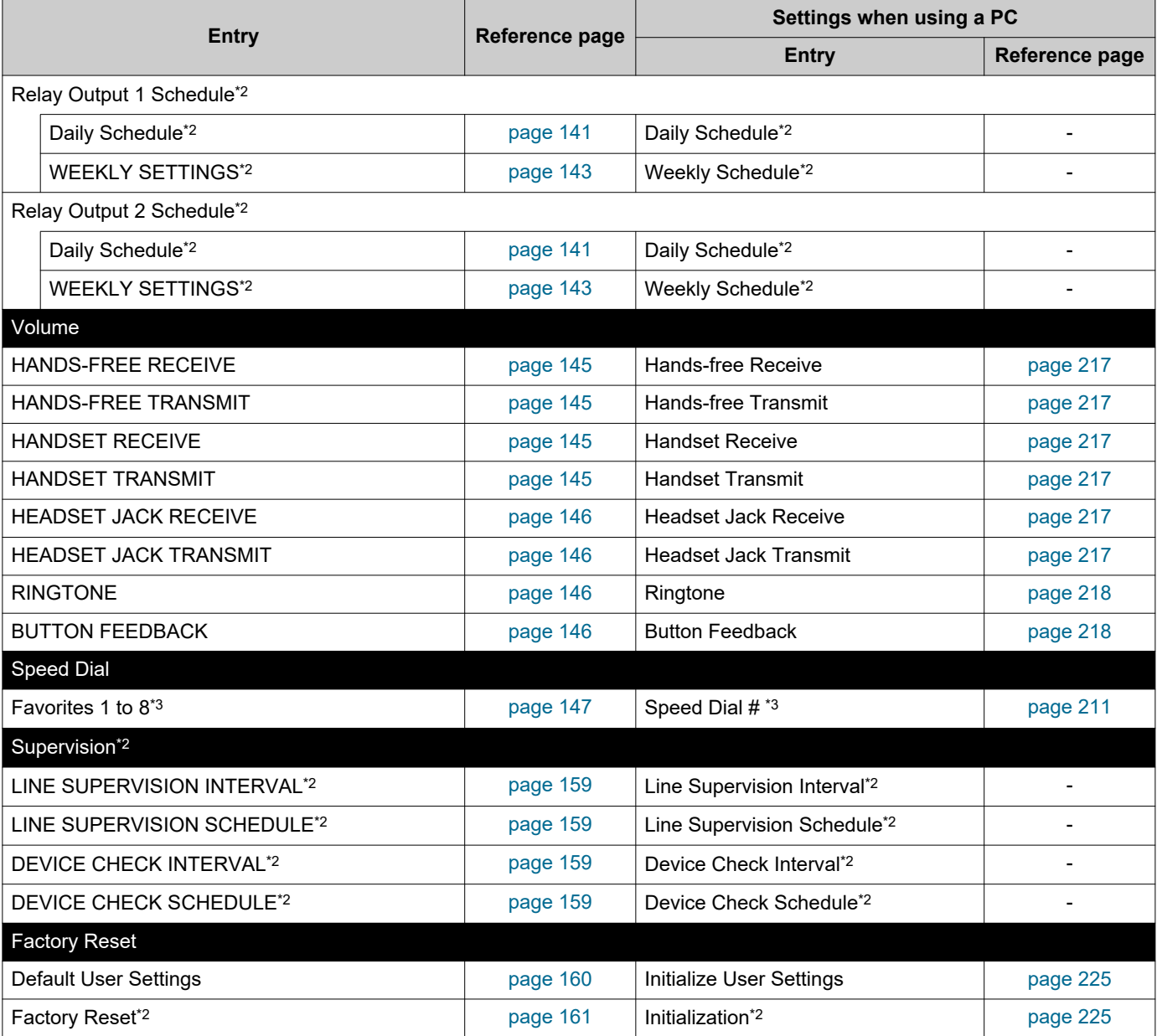

<span id="page-92-0"></span>\*1 This is an administrator privileges setting. If "LOCK TRANSFER SETTINGS" is set to "OFF," this may be configured even with user privileges.

<span id="page-92-1"></span>\*2 This can be configured or run under administrator privileges only.

<span id="page-92-2"></span>\*3 This is an administrator privileges setting. If "Lock" is set to "OFF," this may be configured even with user privileges.

#### ■Settings using a PC

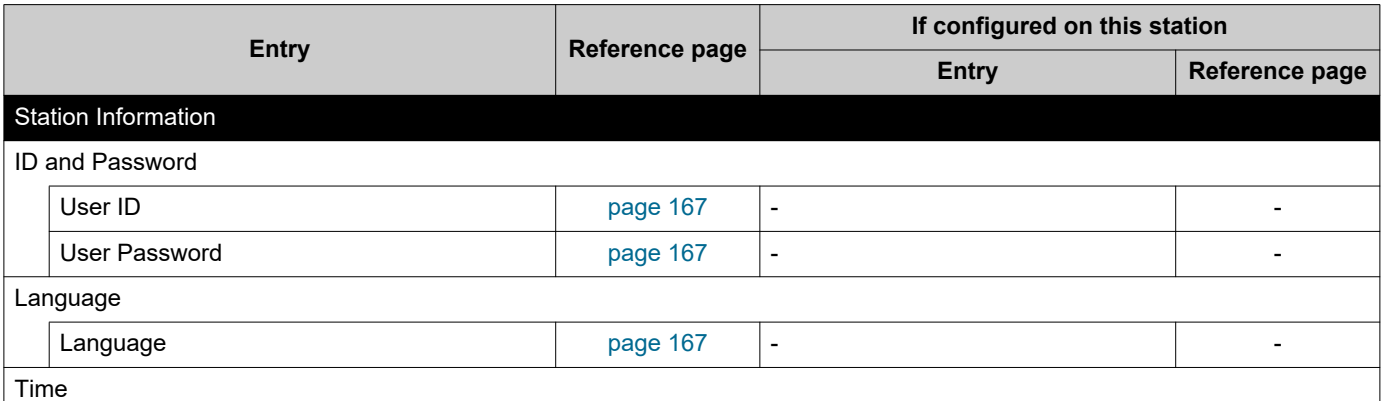

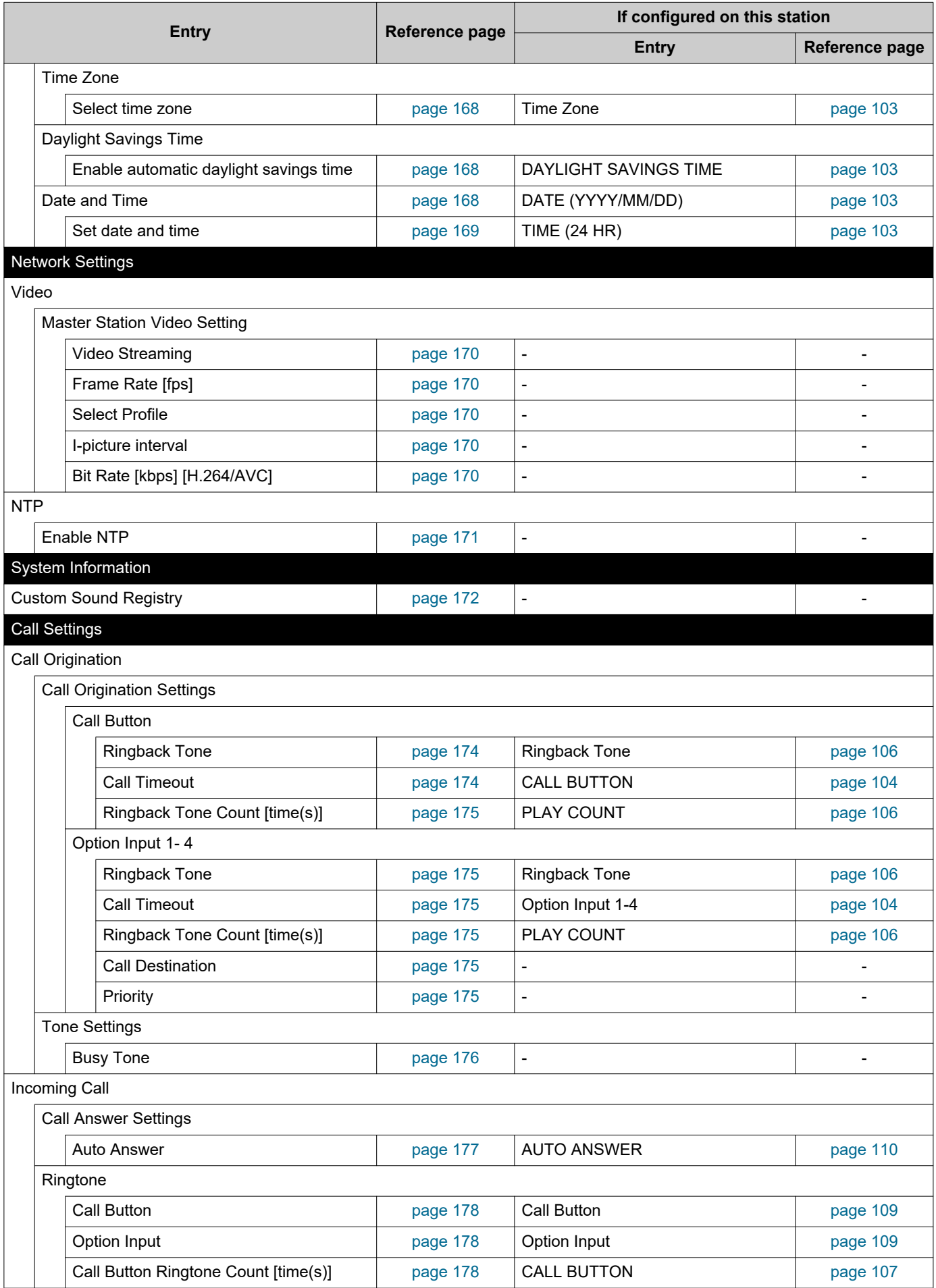

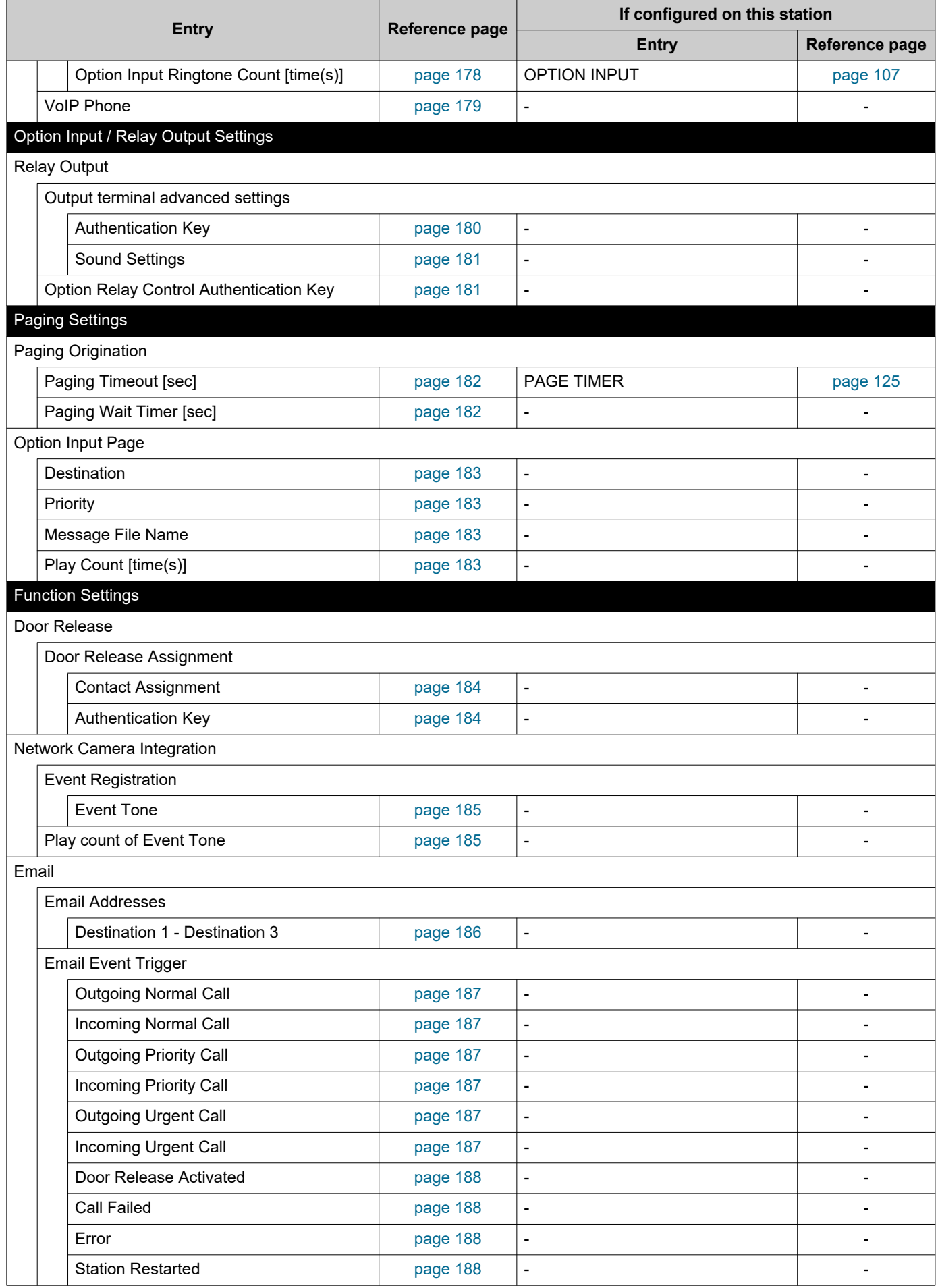

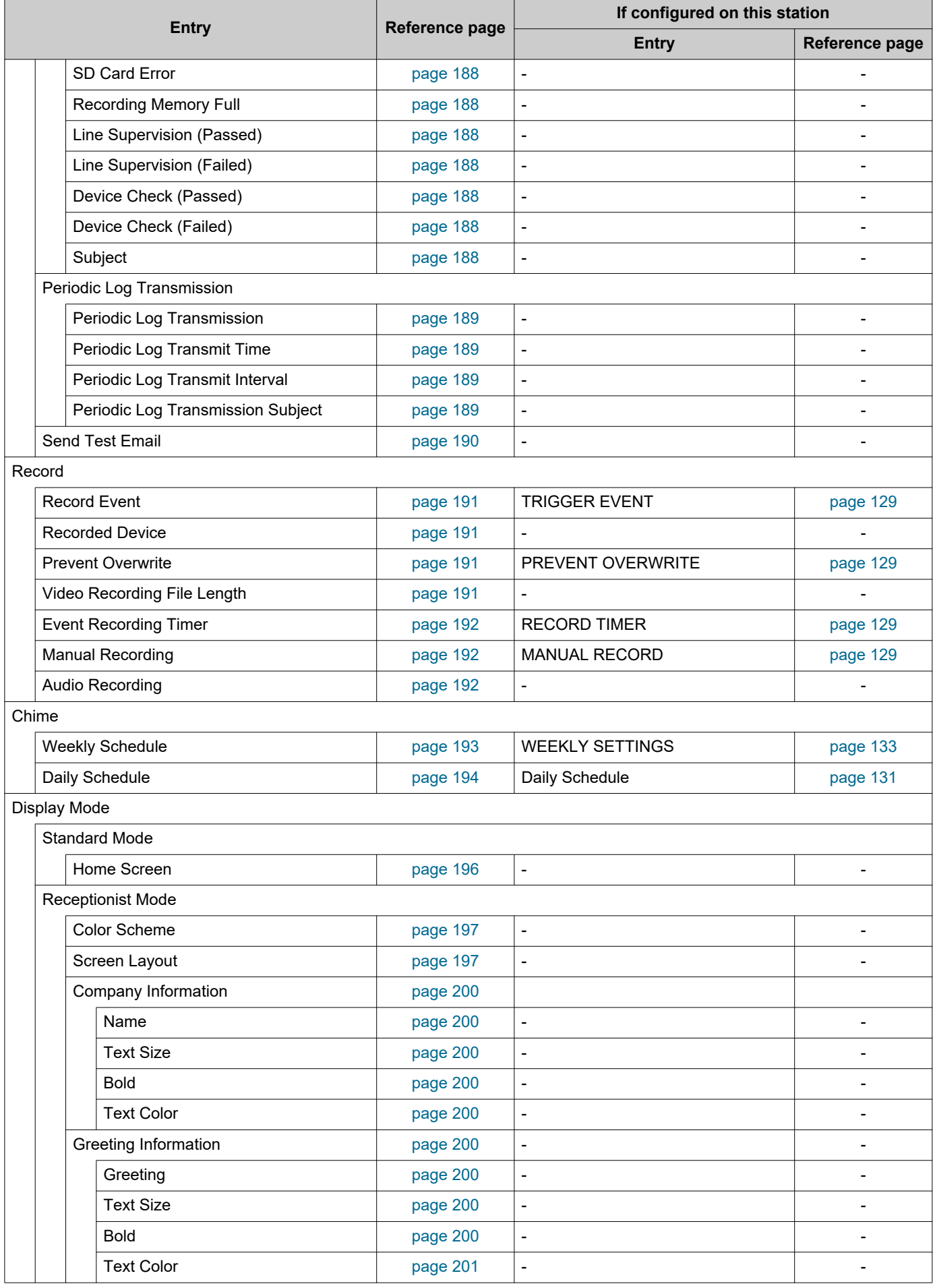

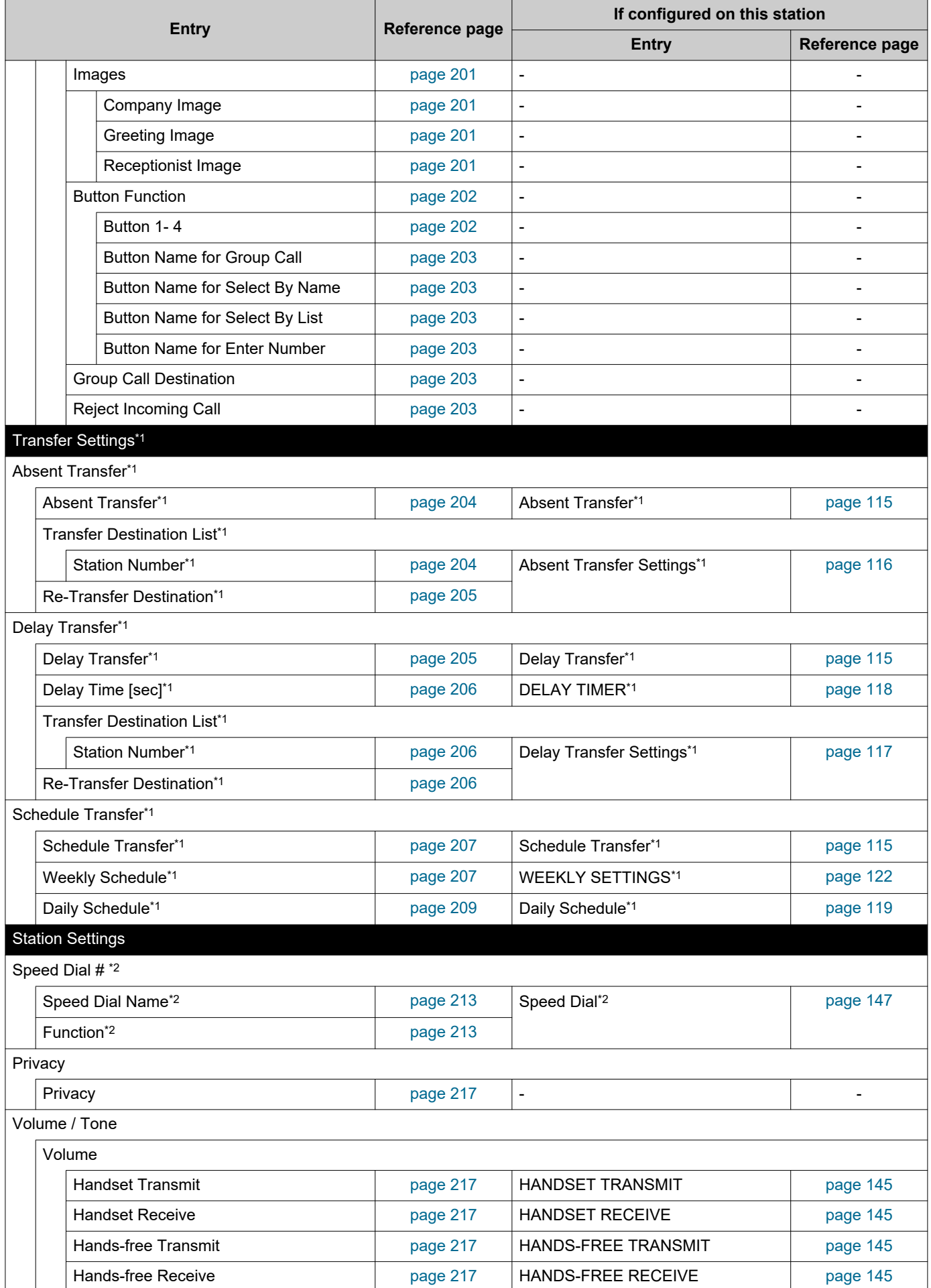

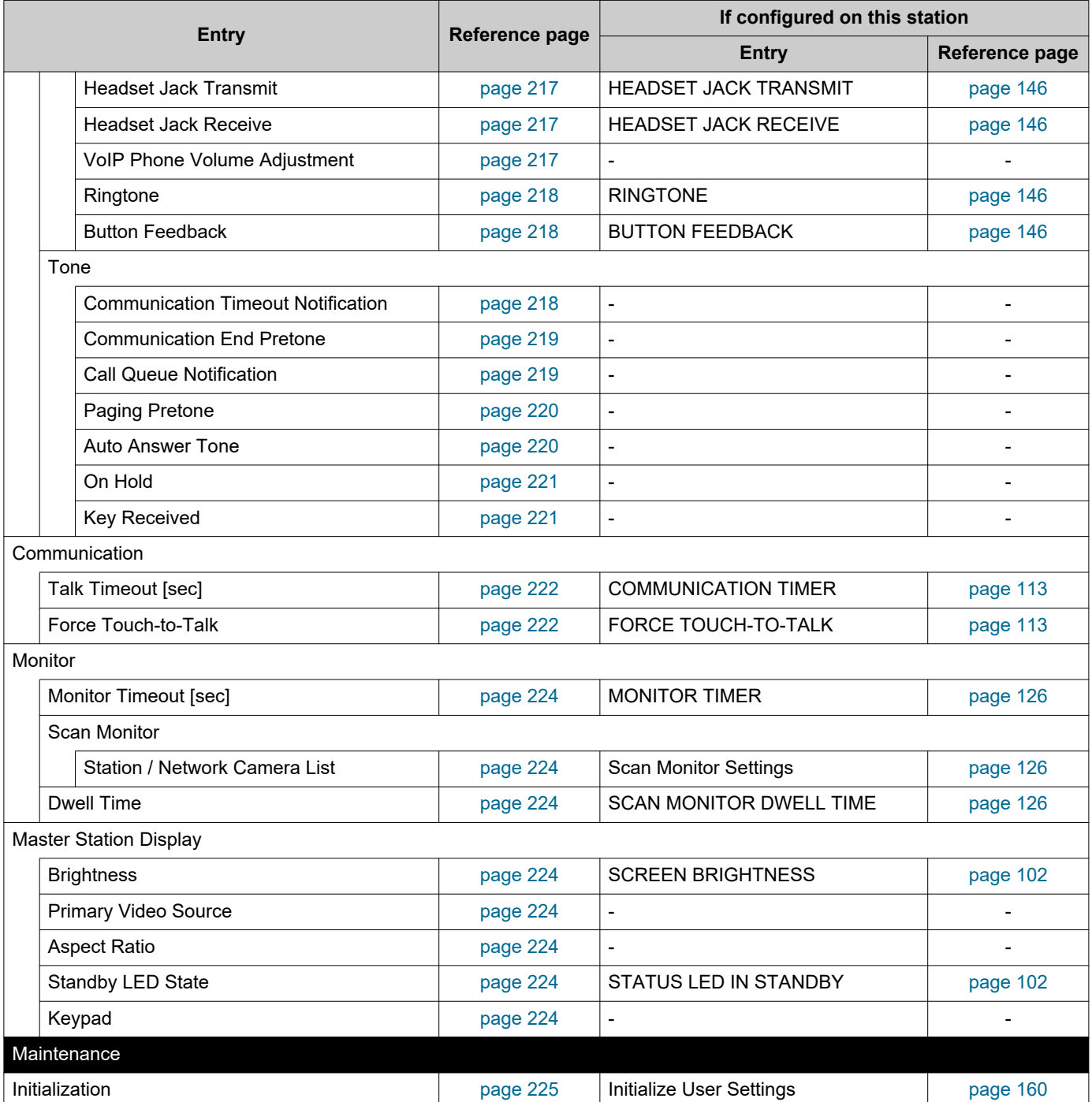

<span id="page-97-0"></span>\*1 This is an administrator privileges setting. If "LOCK TRANSFER SETTINGS" is set to "OFF," this may be configured even with user privileges.

<span id="page-97-1"></span>\*2 This is an administrator privileges setting. If "Lock" is set to "OFF," this may be configured even with user privileges.

### **Before Configuring the Station**

*1.* Tap **[Settings]** on the Home screen.

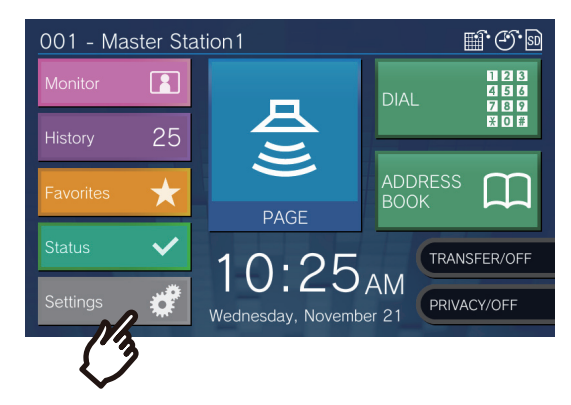

- The privileges selection screen will be shown.
- *2.* Select the privileges to configure.
	- To configure using user privileges, tap **[User]** and proceed to Step 4.
	- To configure using administrator privileges, tap **[Admin]** and proceed to Step 3.

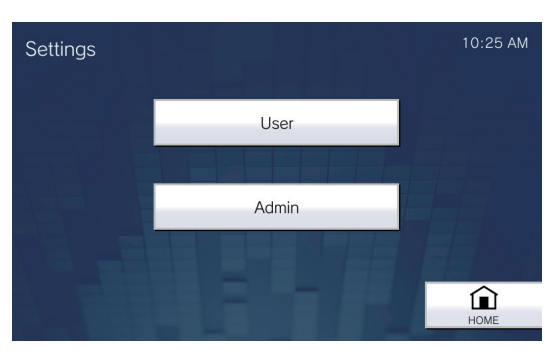

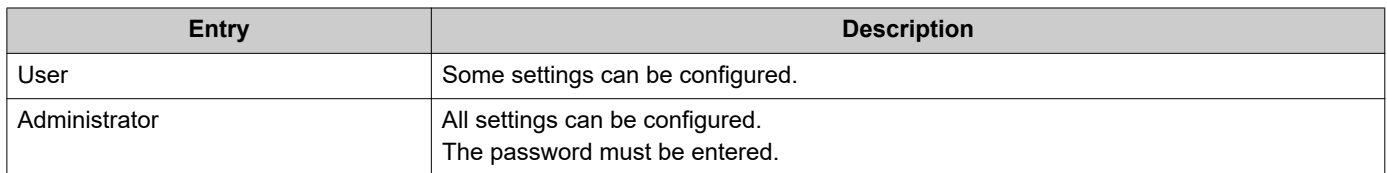

*3.* Enter the administrator password, and tap **[ENTER]**. This password is the same as the administrator password for web configuration. Contact the system administrator for details.

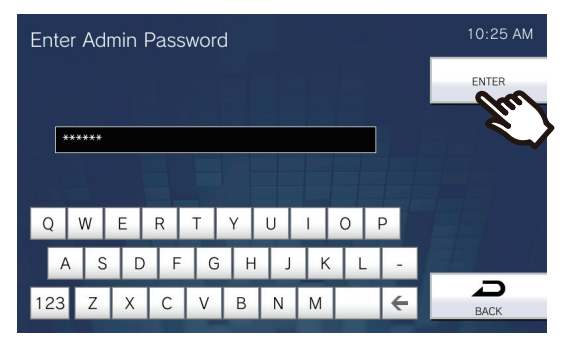

• The Settings (1/2) screen will be shown.

*4.* Tap the item to configure (refer to the following page for details).

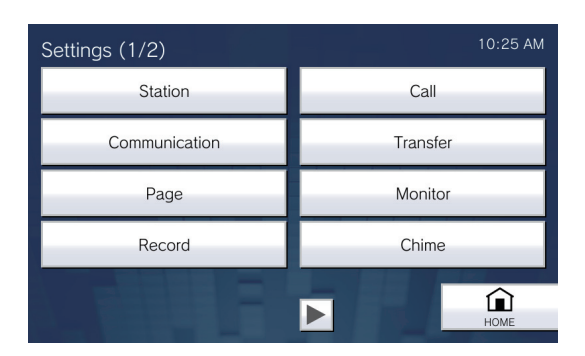

 $\cdot$  Tap  $\boxed{\blacktriangleright}$  to display the Settings 2 screen.

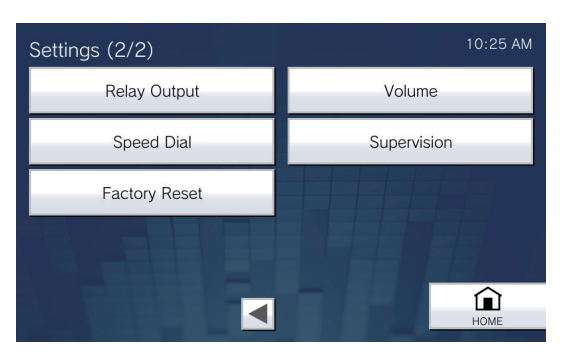

- To exit Settings, use the **[HOME]** button, etc. to return to the Home screen.
- If there is no operation approximately one minute, the station will return to the Home screen and no settings will be saved.

## <span id="page-100-0"></span>**Station Settings**

Configure the language, date and time, status LED during standby, and brightness of this station. Display Clean Mode disables the touch panel.

*1.* Tap **[Station]** on the Settings (1/2) screen.

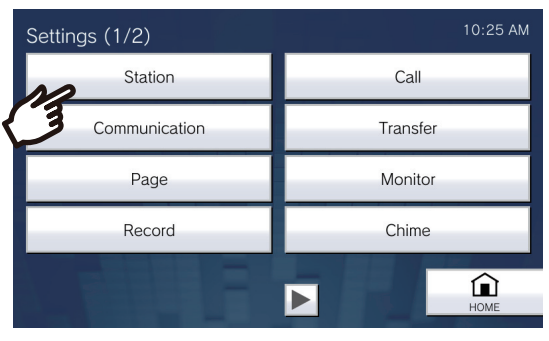

- Station Settings screen will be shown.
- *2.* Change the settings.

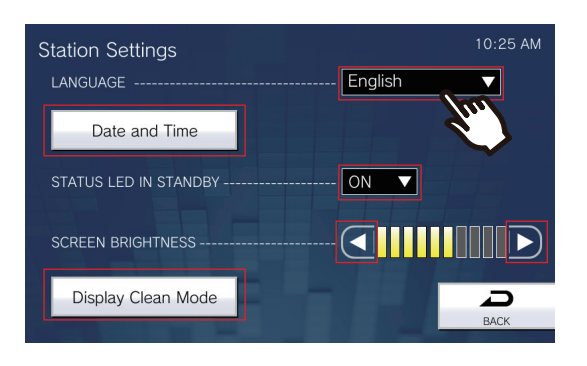

#### *3.* Tap **[Back]**.

• The settings will be saved.

<span id="page-101-1"></span><span id="page-101-0"></span>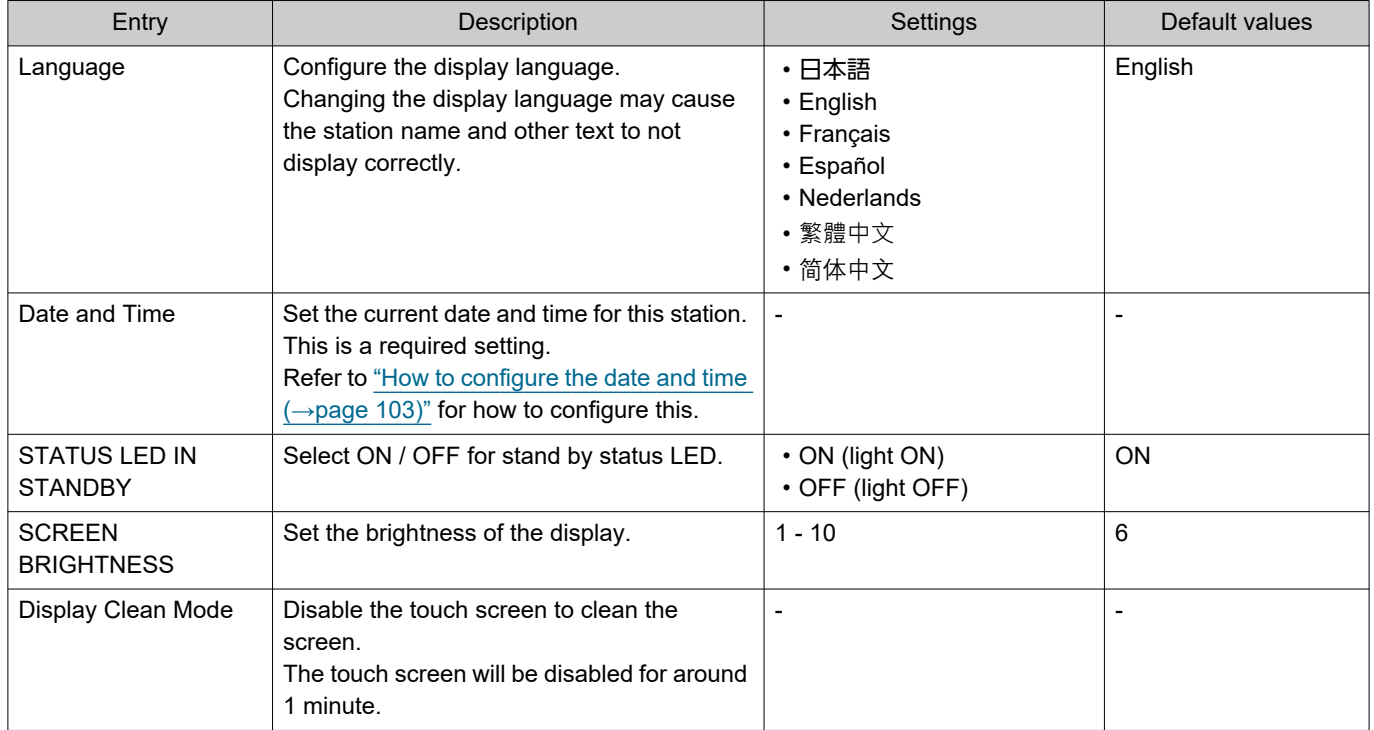

#### <span id="page-102-0"></span>**How to configure the date and time**

- (1) Tap **[Date and Time]** on the Settings (1/2) screen.
- (2) Configure the date and time.

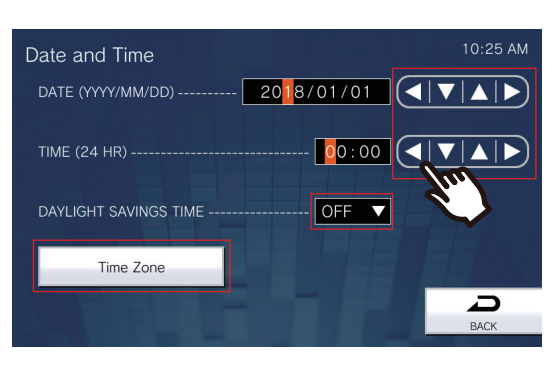

– Tapping **[BACK]** will save the settings. It may take some time to update the settings.

<span id="page-102-3"></span>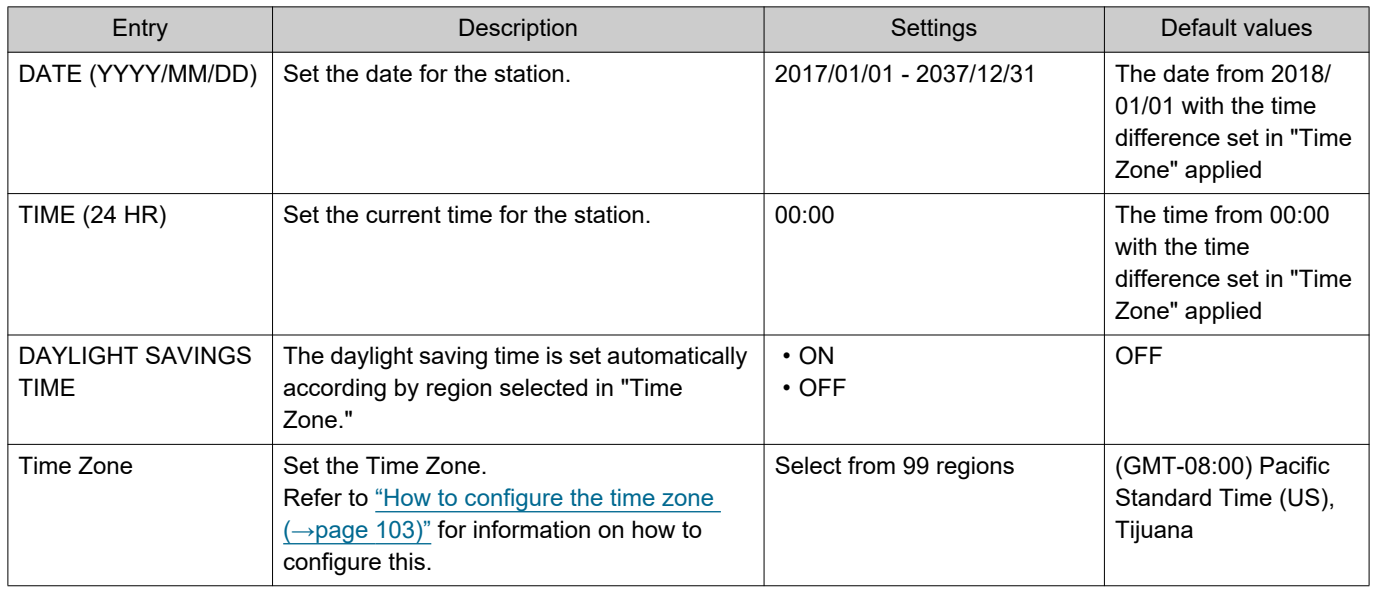

#### <span id="page-102-2"></span><span id="page-102-1"></span>**How to configure the time zone**

- (1) Tap **[Time Zone]**.
	- The Time Zone screen will be shown.
- (2) Tap the region to configure the time zone.

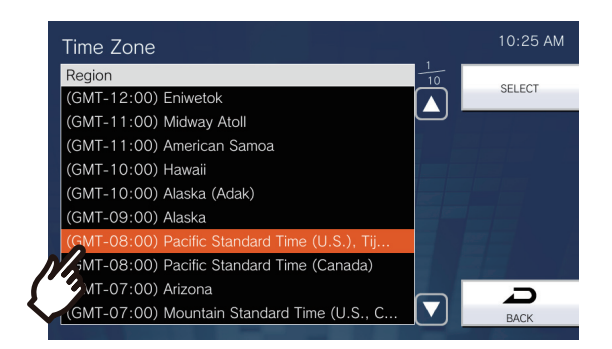

(3) Tap **[SELECT]**.

– The settings will be saved.

## **Call Settings**

Configure settings related to outgoing and incoming calls.

*1.* Tap **[Call]** on the Settings (1/2) screen.

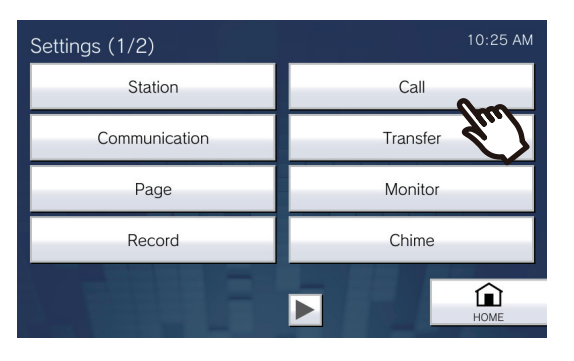

- The Call Settings (1/5) screen will be shown.
- *2.* Configure settings related to "Outgoing Call Setting 1 Call Timer."

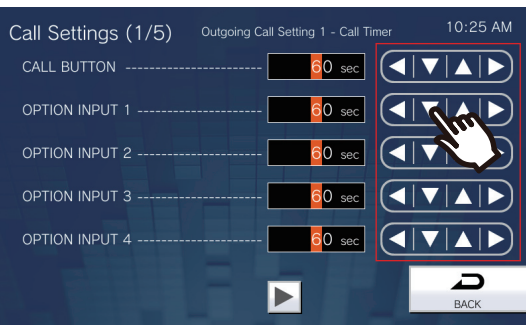

• Tapping **[BACK]** will save the settings.

<span id="page-103-1"></span><span id="page-103-0"></span>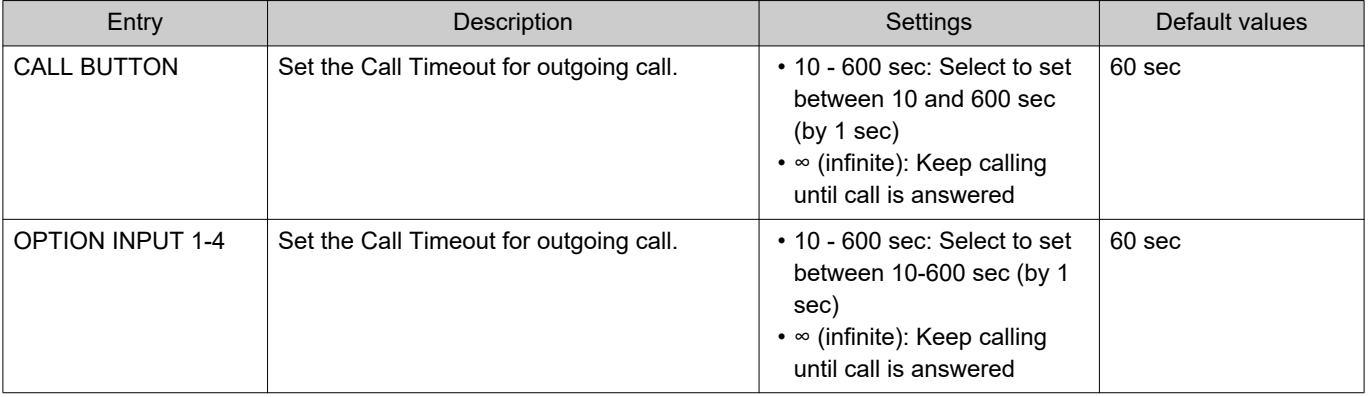

#### $\langle \mathbf{r} \rangle$ **Note**

• When calling a VoIP Phone, it will be the shorter time of the time set for "Call Timeout" and the call duration configured on the IP-PBX.

### **3.** After the configuration, tap  $\blacktriangleright$ .

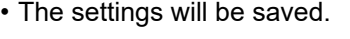

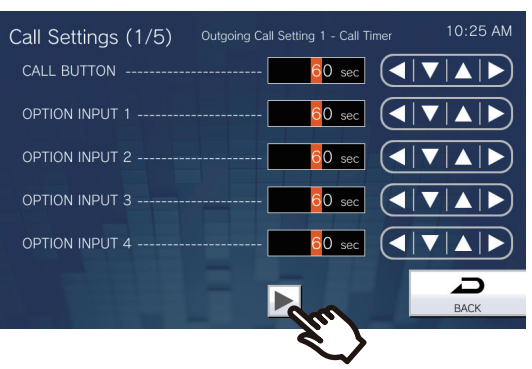

- The Call Settings (2/5) screen will be shown.
- *4.* Configure settings related to "Outgoing Call Setting 2 Ringback Tone."

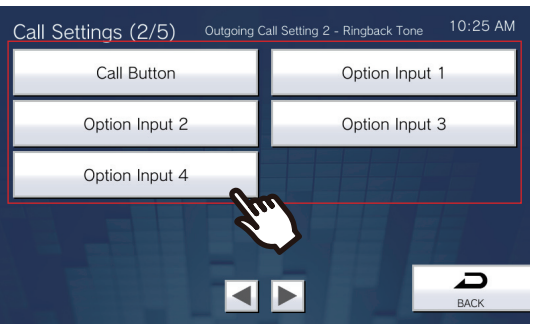

#### ■ Call Button

Configure the ringback tone by a call button.

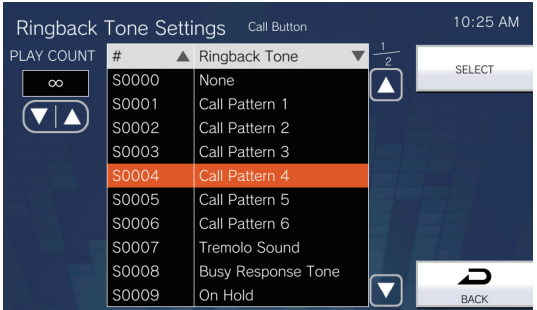

#### ■ Option Input 1 - Option Input 4

Configure the ringback tone by Option Input 1-4.

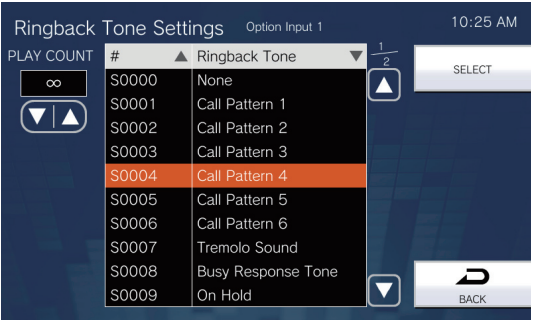

<span id="page-105-1"></span><span id="page-105-0"></span>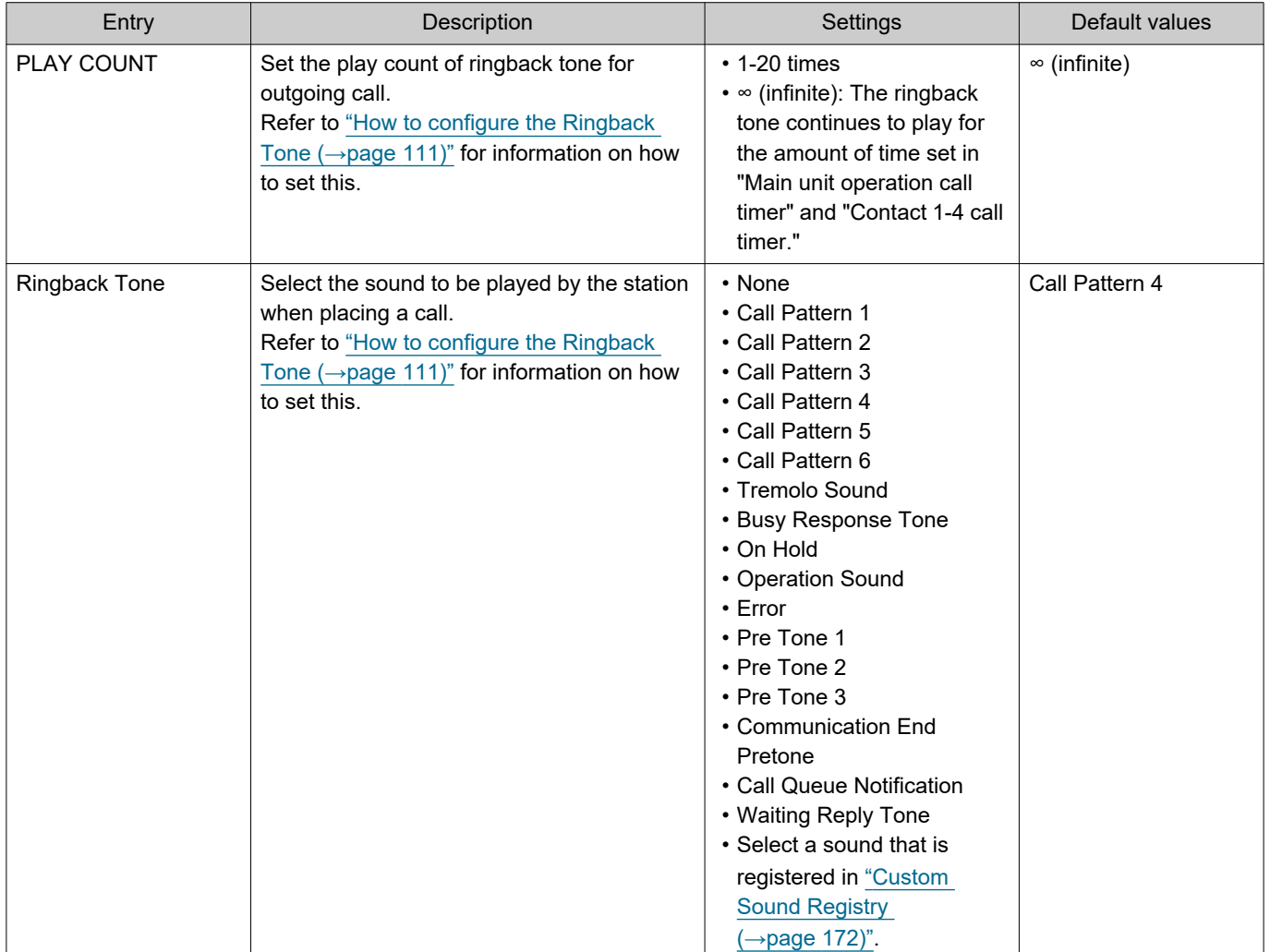

#### **5.** After the configuration, tap  $\blacktriangleright$ .

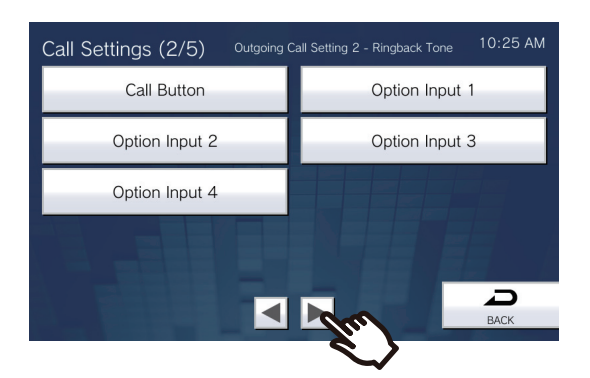

- The Call Settings (3/5) screen will be shown.
- *6.* Configure settings related to "Incoming Call Setting 1 Ringtone Count."

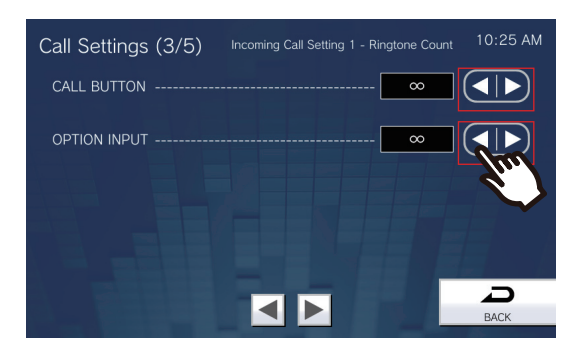

• Tapping **[Back]** will save the settings.

<span id="page-106-2"></span><span id="page-106-1"></span><span id="page-106-0"></span>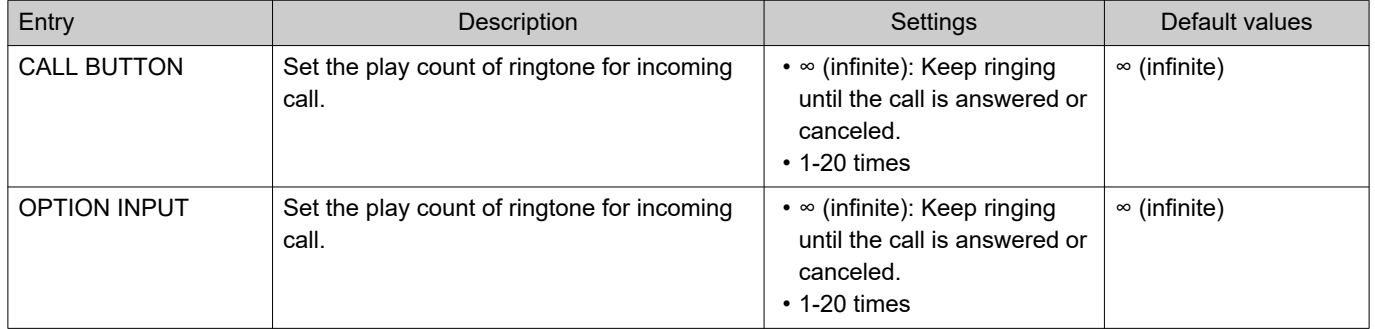

**7.** After the configuration, tap  $\blacktriangleright$ . • The settings will be saved.

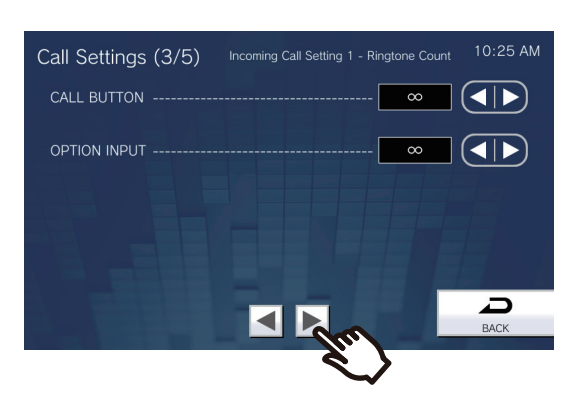

- The Call Settings (4/5) screen will be shown.
- *8.* Configure settings related to "Incoming Call Setting 2 Ringtone."

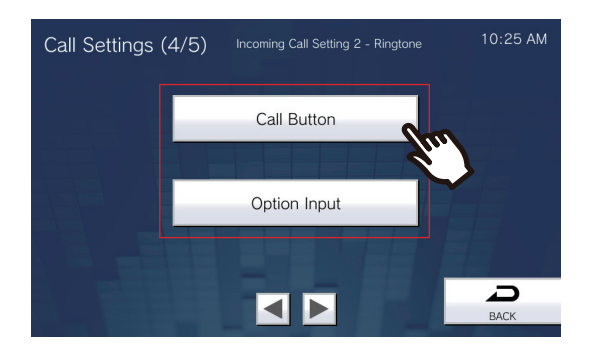
### ■ Call Button

Configure the ringtone for each priority when a call is received by the call button. This can be configured for each source station. Refer to ["How to configure the Ringtone \(→page 112\)"](#page-111-0) for how to configure this.

### ■ Option Input

Configure the ringtone for each priority when a Option Input call is received. This can be configured for each source station. Refer to ["How to configure the Ringtone \(→page 112\)"](#page-111-0) for information on how to configure this.

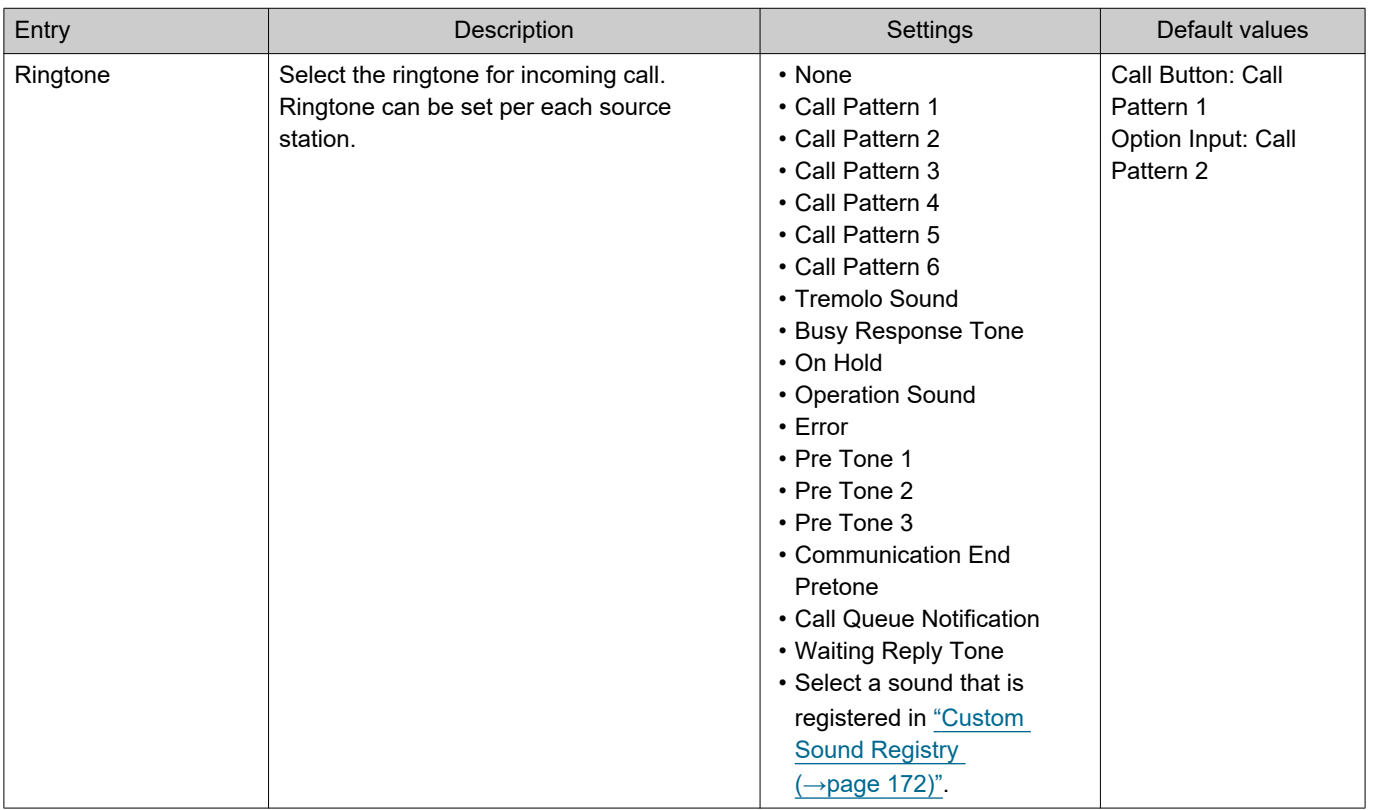

## **9.** After the configuration, tap  $\blacktriangleright$ .

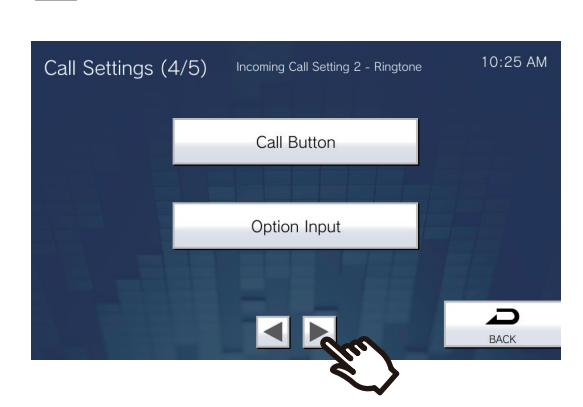

• The Call Settings (5/5) screen will be shown.

*10.* Configure settings related to "Incoming Call Setting 3."

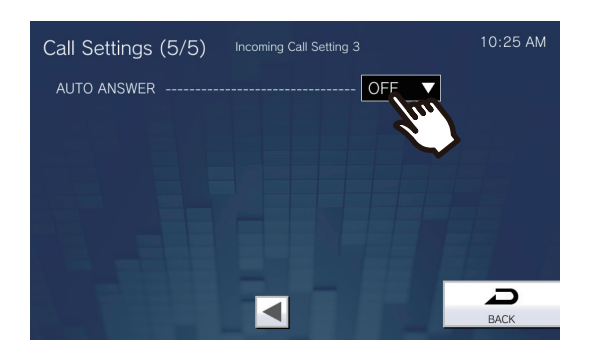

## *11.* Tap **[Back]**.

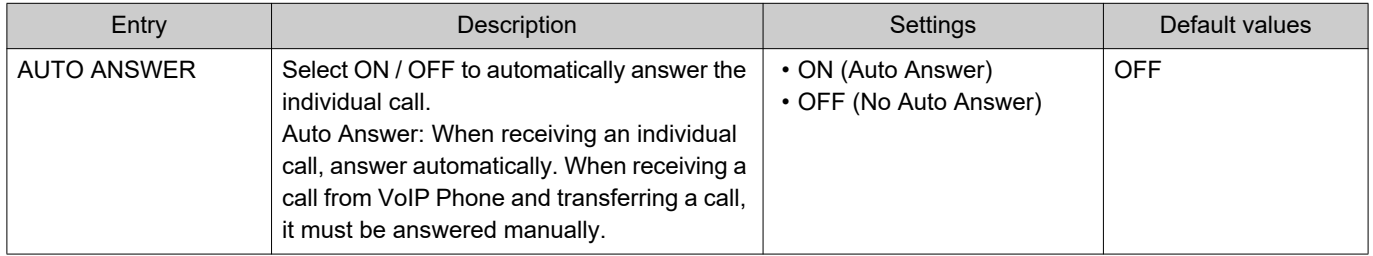

### **How to configure the Ringback Tone**

- (1) Tap **[Call Button]** or **[Option Input 1] [Option Input 4]**.
- (2) Configure the ringback tone play count and tone.
	- The selected ringback tone will continue to play.

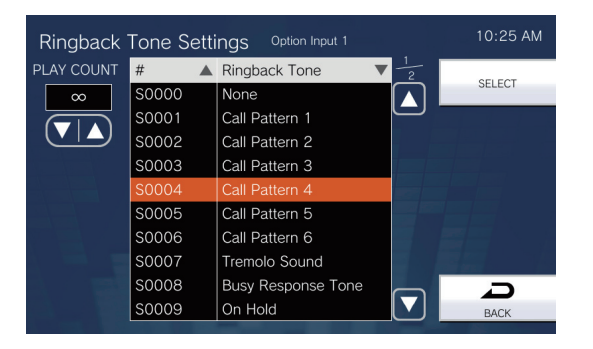

- (3) Tap **[SELECT]**.
	- The settings will be saved.

### <span id="page-111-0"></span>**How to configure the Ringtone**

- (1) Tap **[Call Button]** or **[Option Input]** on the Calling Settings (4/5) screen.
	- The Ringtone Settings screen will be shown.
- (2) Tap the source station to change the ringtone.
	- Refer to ["Searching for stations \(→page 32\)"](#page-31-0) to search stations.
	- Tap **[DIAL]** to search by Station Number. Refer to ["Selecting / Choosing / Calling by Number](#page-29-0) (→page 30)" for how to search using this.

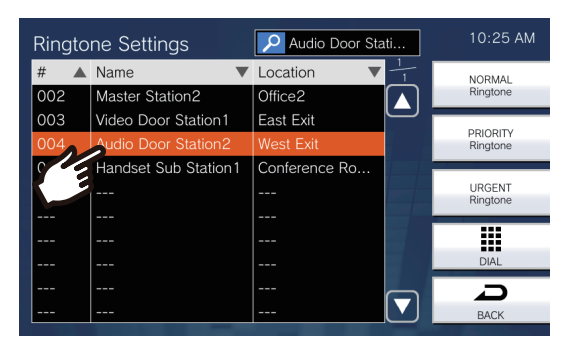

(3) Tap **[NORMAL Ringtone]**, **[PRIORITY Ringtone]**, or **[URGENT Ringtone]** to select the priority. – The selected ringtone will continue to play.

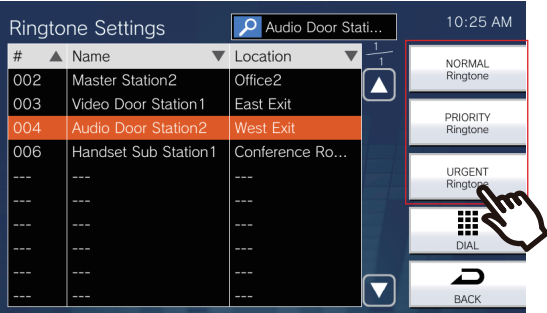

(4) Tap the ringtone to set.

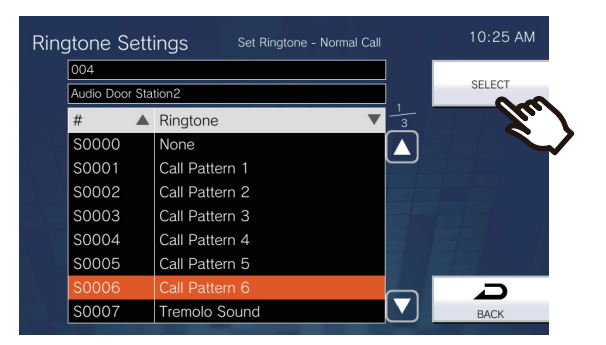

- (5) Tap **[SELECT]**.
	- The settings will be saved.

# **Communication Settings**

Configure the call duration and whether to always use touch-to-talk.

*1.* Tap **[Communication]** on the Settings (1/2) screen.

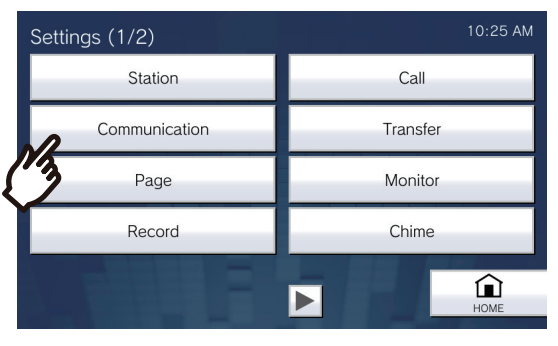

• The Communication Settings screen will be shown.

## *2.* Configure the settings.

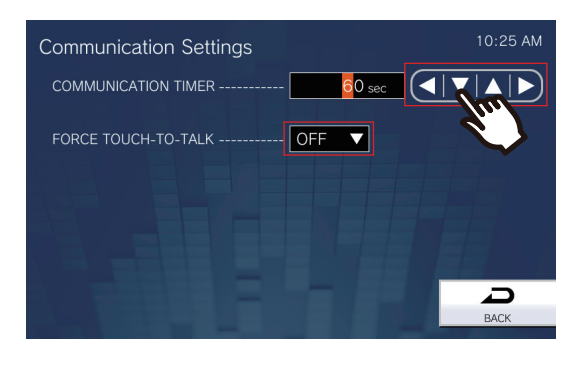

## *3.* Tap **[Back]**.

• The settings will be saved.

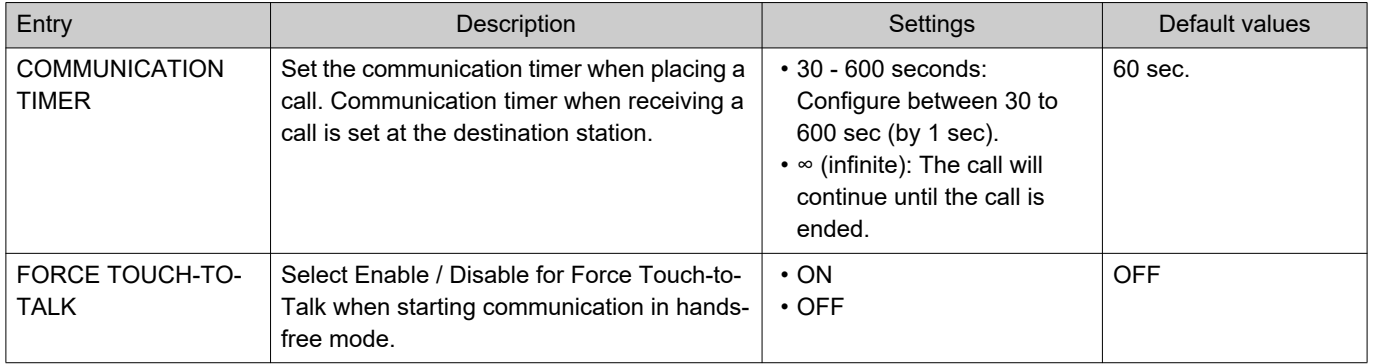

#### **Important**  $\mathbf{I}$

• While in communication with the VoIP Phone, whichever "COMMUNICATION TIMER" is shorter will take priority.

# **Transfer Settings**

Configure settings related to absent transfer, delay transfer, and schedule transfer.

\*This is an administrator privileges setting. If "LOCK TRANSFER SETTINGS" is set to "ON," this cannot be configured under user privileges.

• Absent Transfer:

An incoming call can be automatically transferred to the transfer destination if it is received while absent transfer is set.

• Delay Transfer:

An incoming call can be automatically transferred to the transfer destination if it is received when delay transfer is set and not answered over a certain period of time (Delay Time).

• Schedule Transfer:

An incoming call can be automatically transferred to the transfer destination, if an incoming call is received during the time configured in the weekly schedule or daily schedule.

### **Important**

• When an incoming call is received from a VoIP phone, the call will be received without transferring even when transfer is set. To transfer the call, configure transferring on the IP-PBX.

## *1.* Tap **[Transfer]** on the Settings (1/2) screen.

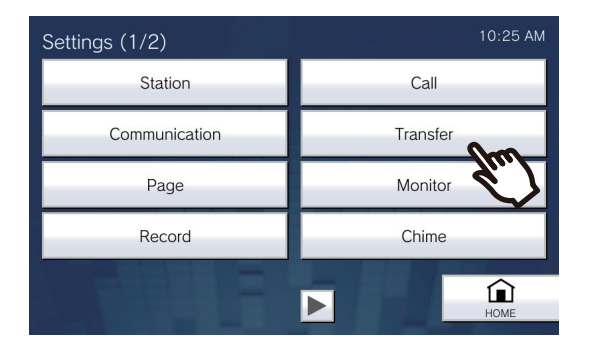

• The Transfer Settings screen will be shown.

## *2.* Configure the settings.

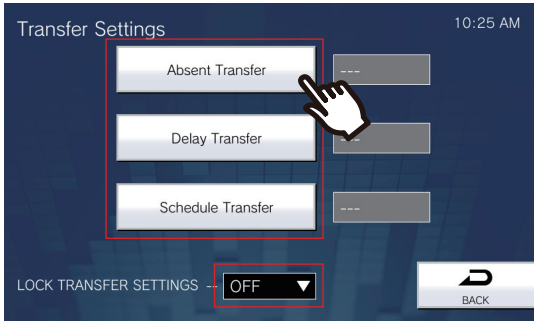

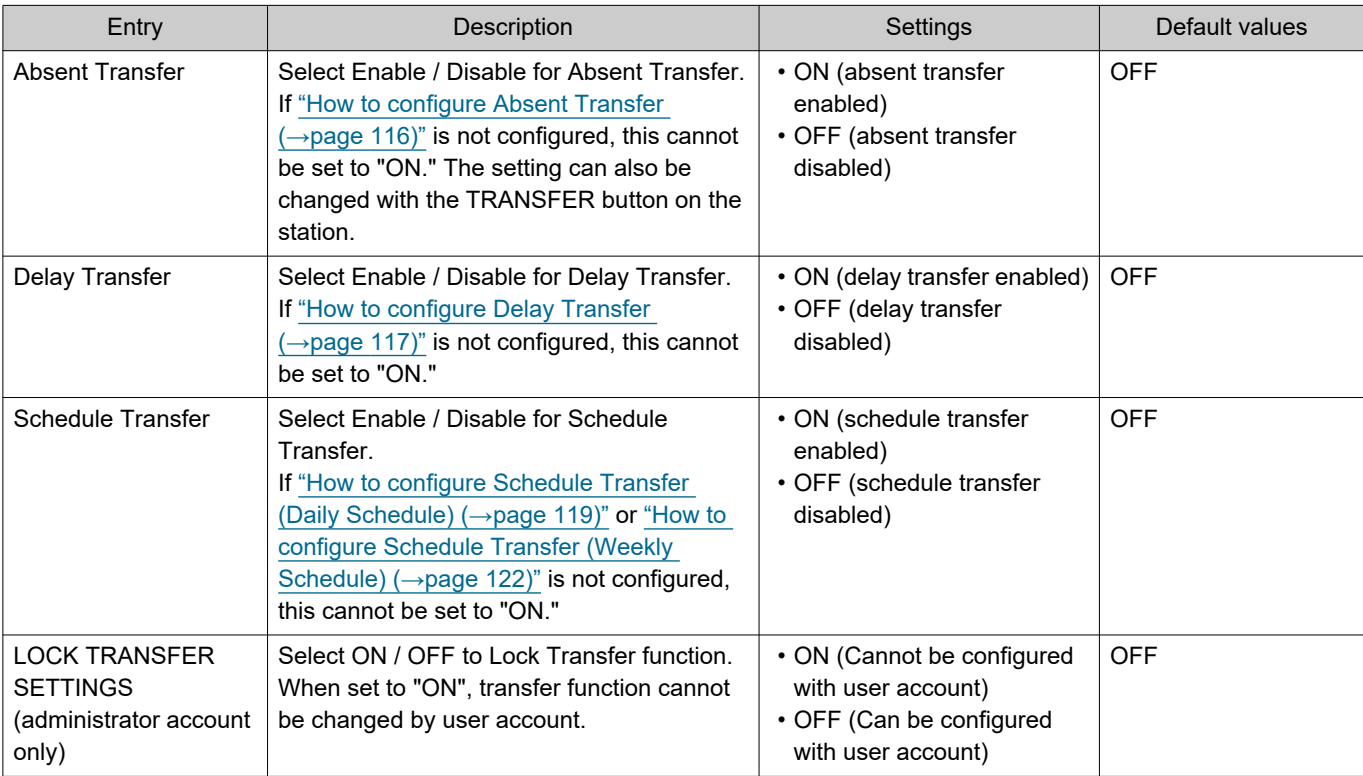

### <span id="page-115-0"></span>**How to configure Absent Transfer**

#### **Important** l

• Do not configure multiple VoIP phones as transfer destinations. If multiple VoIP phones are configured, calls will be transferred to only one VoIP phone.

- (1) Tap **[Absent Transfer]** on the Transfer Settings screen.
	- The Absent Transfer Settings screen will be shown.
- (2) Tap **[NEW]** to configure the transfer destination station.

To configure a retransfer destination, tap the "Re" row and tap **[EDIT]**.

\*Up to 10 transfer destinations and 1 retransfer (i.e. transfer a transferred call) destination can be configured.

\*Configure transfer destinations in the 1-10 fields in the "#". column on the left of the transfer destination station list, and the retransfer destination in "Re".

– To change a registered transfer destination station, tap the station to change, and tap **[EDIT]**.

– To delete a registered transfer destination station, tap the station to delete, and then tap **[DELETE]**.

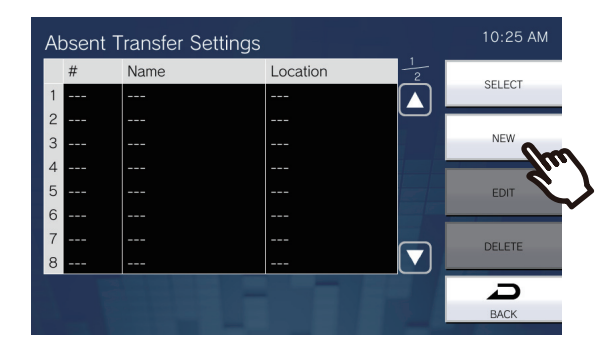

– The Select Destination screen will be shown.

(3) Tap the station to configure as a transfer destination. \*Refer to ["Searching for stations \(→page 32\)"](#page-31-0) to search stations.

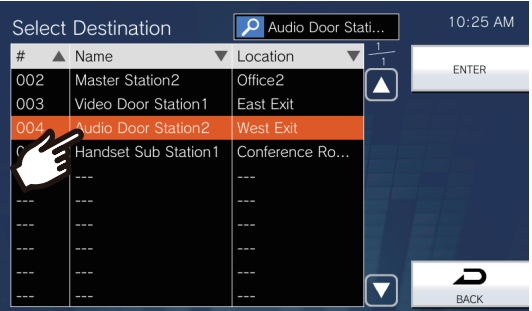

### (4) Tap **[ENTER]**.

– The Absent Transfer Settings screen will be shown.

- (5) Tap **[SELECT]**.
	- The settings will be saved.

### <span id="page-116-0"></span>**How to configure Delay Transfer**

#### **Important** l

• Do not configure multiple VoIP phones as transfer destinations. If multiple VoIP phones are configured, calls will be transferred to only one VoIP phone.

- (1) Tap **[Delay Transfer]** on the Transfer Settings screen.
	- The Delay Transfer Settings screen will be shown.
- (2) Tap **[NEW]** to configure the transfer destination station.

To configure a retransfer destination, tap the "Re" row and tap **[EDIT]**.

\*Up to 10 transfer destinations and a single retransfer (i.e. transfer a transferred call) destination can be configured.

\*Configure transfer destinations in the 1-10 fields in the "#". column on the left of the transfer destination station list, and the retransfer destination in "Re".

– To change a registered transfer destination station, tap the station to change, and then tap **[EDIT]**.

– To delete a registered transfer destination station, tap the station to delete, and then tap **[DELETE]**.

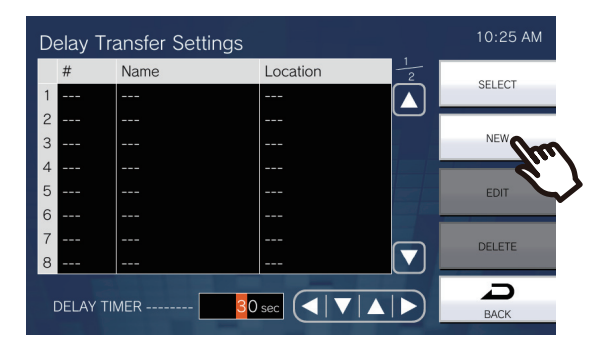

– The Select Destination screen will be shown.

(3) Tap the station to configure as a transfer destination. \*Refer to ["Searching for stations \(→page 32\)"](#page-31-0) to search stations.

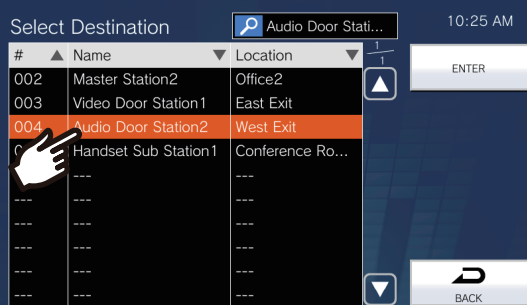

### (4) Tap **[ENTER]**.

– The Delay Transfer Settings screen will be shown.

### (5) Configure **[DELAY TIMER]**.

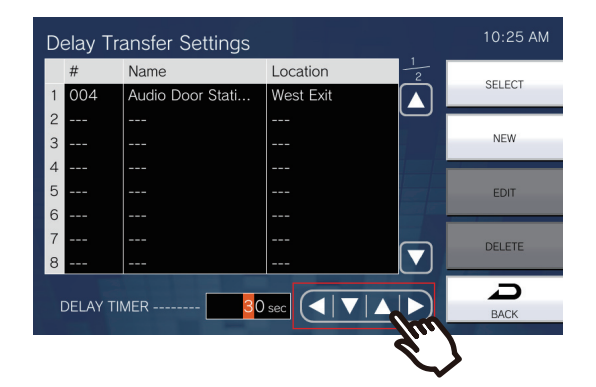

- (6) Tap **[SELECT]**.
	- The settings will be saved.

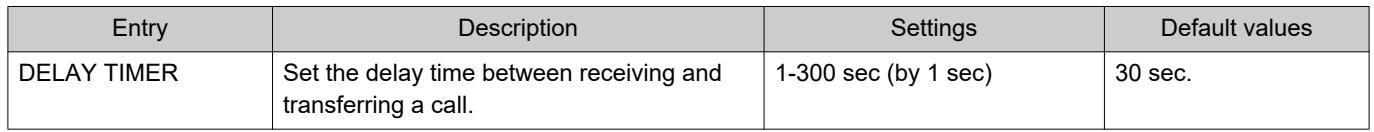

### <span id="page-118-0"></span>**How to configure Schedule Transfer (Daily Schedule)**

Configure the transfer destination and time for schedule transfer, in units of one day. One year from the set day can be configured. 12 schedules can be set for each day.

## **Important**

• Do not configure multiple VoIP phones as transfer destinations. If multiple VoIP phones are configured, calls will be transferred to only one VoIP phone.

- (1) Tap **[Schedule Transfer]** on the Transfer Settings screen.
- The Transfer Schedule screen will be shown. It may take some time for the schedule to be displayed.
- (2) Tap the day to set a schedule.

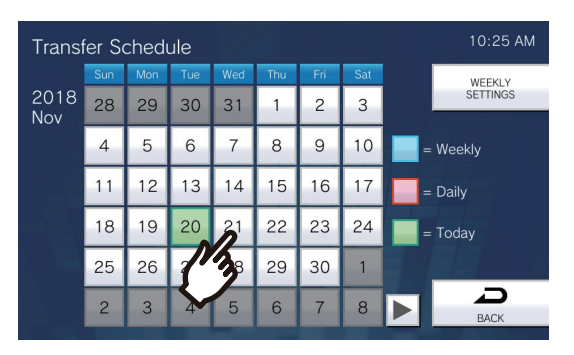

– The Daily Schedule screen will be shown for the day that was tapped.

(3) Tap **[NEW]**.

\*To change a registered schedule, tap the row to change, and tap **[EDIT]**.

\*To delete a registered schedule, tap the row to delete, and tap **[DELETE]**.

\*To delete all individual schedules of the displayed day, tap **[DELETE ALL]**.

\*Refer to ["How to configure Schedule Transfer \(Weekly Schedule\) \(→page 122\)"](#page-121-0) for changing and deleting schedules registered as Weekly Schedule.

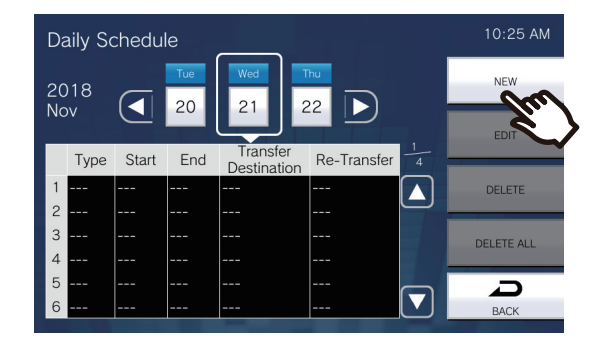

– The Set Daily Schedule screen will be shown.

## **5 Settings and Adjustments Configuring on the station**

(4) Tap **[NEW]** to configure the transfer destination station.

To configure a retransfer destination, tap the "Re" row and tap **[EDIT]**.

\*Up to 10 transfer destinations and a single retransfer (i.e. transfer a transferred call) destination can be configured.

\*Configure the first transfer destinations in the 1-10 fields in the "#" column on the left of the transfer destination station list, and the retransfer destination in "Re".

- To change a registered transfer destination station, tap the station to change, and tap **[EDIT]**.
- To delete a registered transfer destination station, tap the station to delete, and then tap **[DELETE]**.

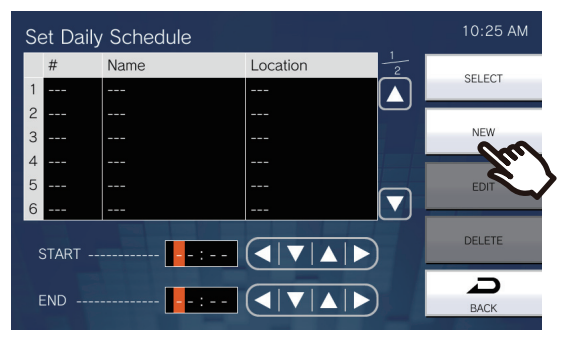

- The Select Destination screen will be shown.
- (5) Tap the station to configure as a transfer destination. \*Refer to ["Searching for stations \(→page 32\)"](#page-31-0) to search stations.

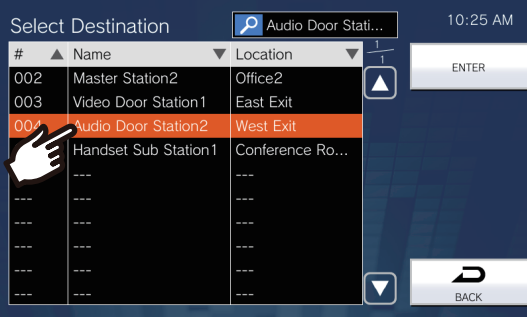

### (6) Tap **[ENTER]**.

- The Set Daily Schedule screen will be shown.
- (7) Configure the start time and end time.

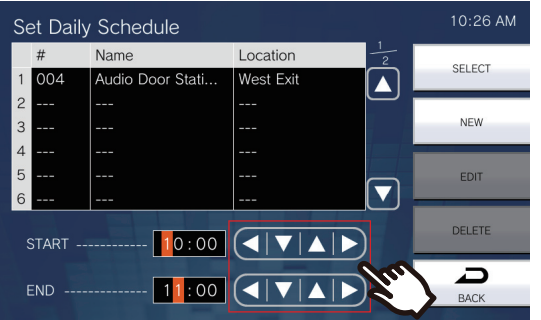

### (8) Tap **[SELECT]**.

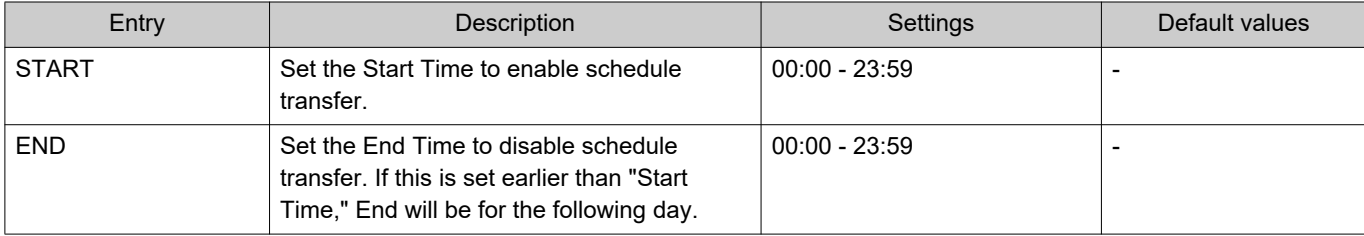

### <span id="page-121-0"></span>**How to configure Schedule Transfer (Weekly Schedule)**

Configure the transfer destination and time for schedule transfer, for each day of the week from Sunday through Saturday. Up to 12 schedules can be set for each day of the week.

## **Important**

• Do not configure multiple VoIP phones as transfer destinations. If multiple VoIP phones are configured, calls will be transferred to only one VoIP phone.

- (1) Tap **[Schedule Transfer]** on the Transfer Settings screen.
- The Transfer Schedule screen will be shown. It may take some time for the schedule to be displayed.
- (2) Tap **[WEEKLY SETTINGS]**.

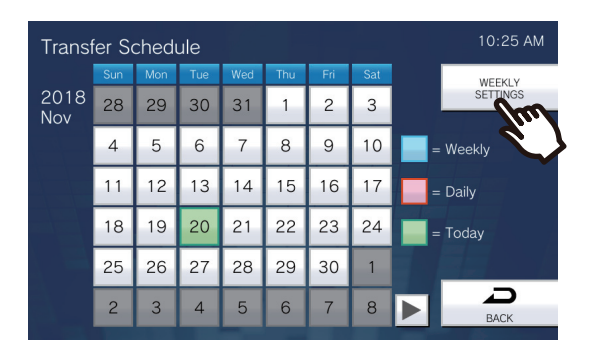

- The Weekly Schedules screen will be shown.
- (3) Tap the day of the week to configure transferring.

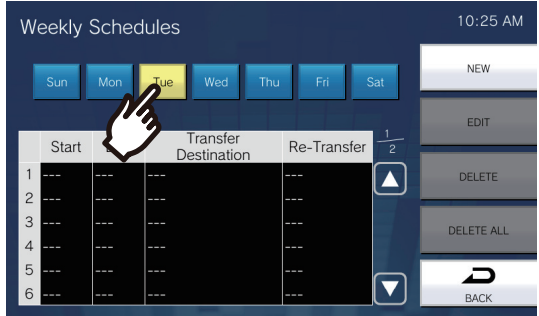

### (4) Tap **[NEW]**.

\*To change a registered schedule, tap the row to change, and tap **[EDIT]**. \*To delete a registered schedule, tap the row to delete, and tap **[DELETE]**. \*To delete all weekly schedules of the displayed day of the week, tap **[DELETE ALL]**.

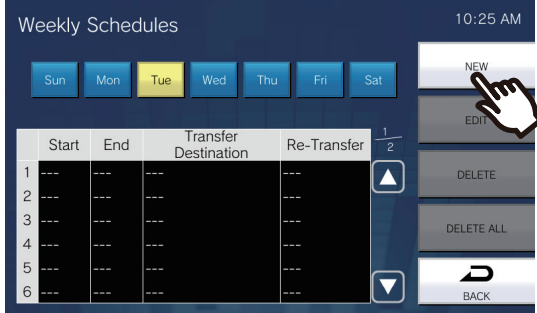

– The Set Weekly Schedule screen will be shown.

## **5 Settings and Adjustments Configuring on the station**

(5) Tap **[NEW]** to configure the transfer destination station.

To configure a retransfer destination, tap the "Re" row and tap **[EDIT]**.

\*Up to 10 transfer destinations and a single retransfer (i.e. transfer a transferred call) destination can be configured.

\*Configure transfer destinations in the 1-10 fields in the "#" column on the left of the transfer destination station list, and the retransfer destination in "Re".

- To change a registered transfer destination station, tap the station to change, and tap **[EDIT]**.
- To delete a registered transfer destination station, tap the station to delete, and tap **[DELETE]**.

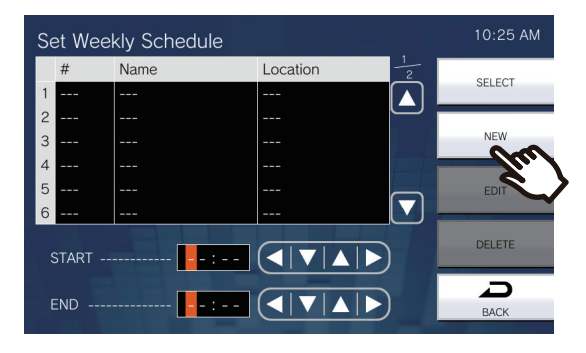

- The Select Destination screen will be shown.
- (6) Tap the station to configure as a transfer destination. \*Refer to ["Searching for stations \(→page 32\)"](#page-31-0) to search stations.

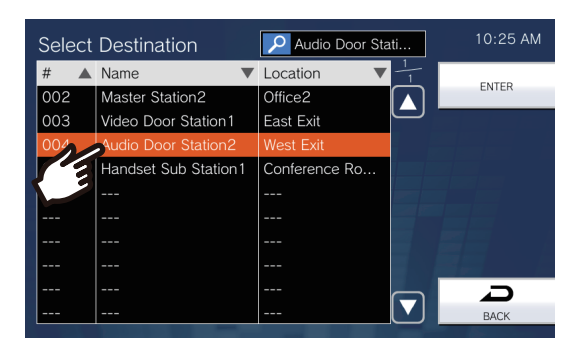

### (7) Tap **[ENTER]**.

- The Set Weekly Schedule screen will be shown.
- (8) Configure the start time and end time.

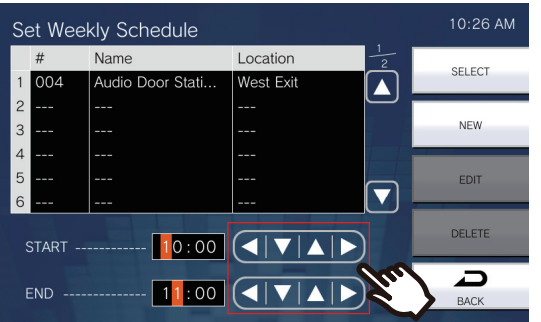

### (9) Tap **[SELECT]**.

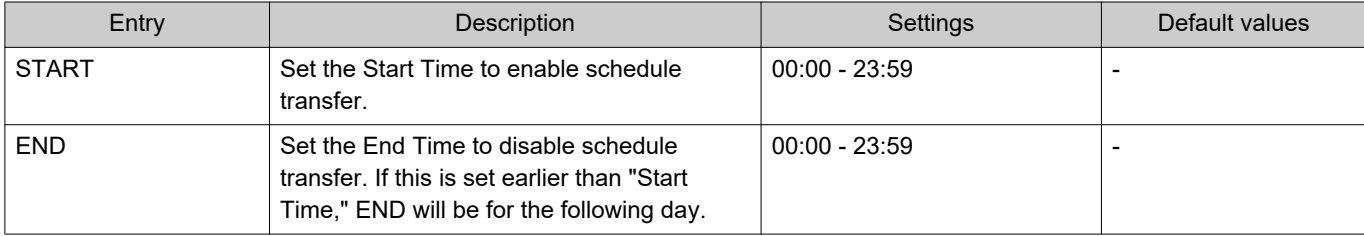

# **Paging Settings**

Configure settings related to paging.

*1.* Tap **[Page]** on the Settings (1/2) screen.

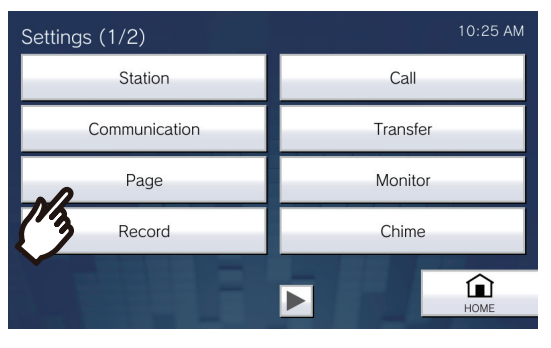

• The Paging Settings screen will be shown.

## *2.* Configure the settings.

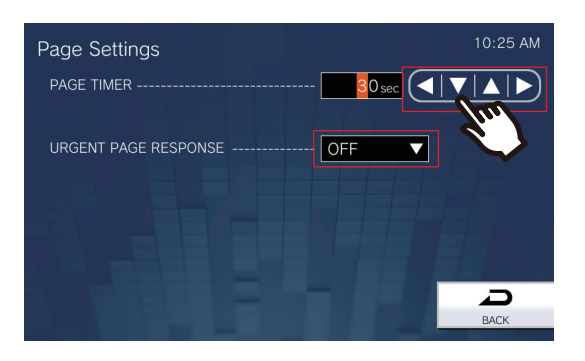

## *3.* Tap **[BACK]**.

• The settings will be saved.

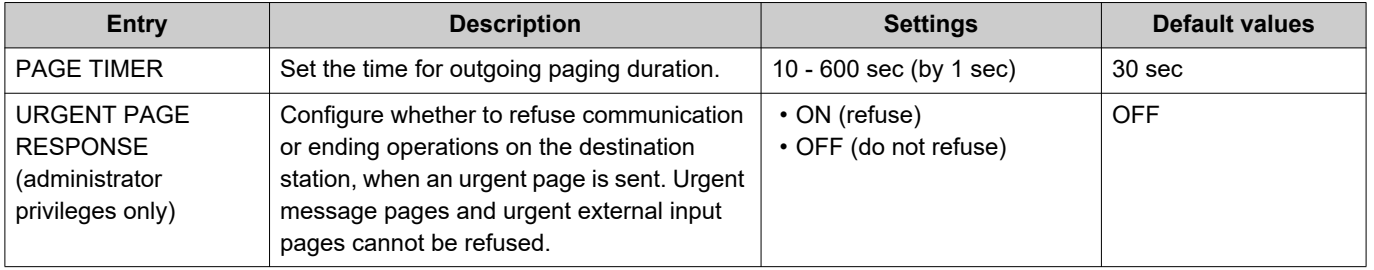

#### $\mathbf{I}$ **Important**

• If the source station is IX-MV, end operations can be performed even if Urgent Page Response is set to "ON."

# **Monitor Settings**

Configure settings related to monitoring and scan monitoring.

Scan monitoring: This function automatically switches monitoring between multiple stations and network cameras (other than VoIP phones) for a certain interval.

*1.* Tap **[Monitor]** on the Settings (1/2) screen.

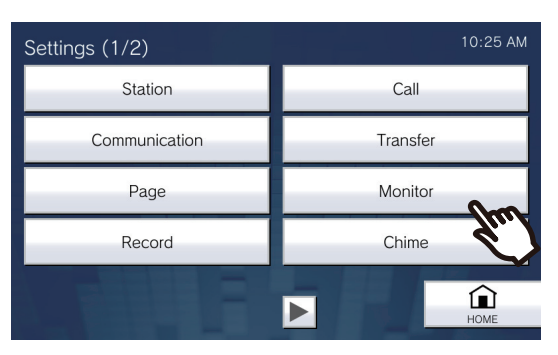

• The Monitor Settings screen will be shown.

## *2.* Configure the settings.

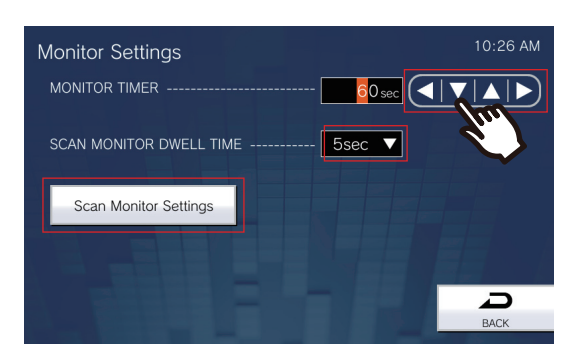

## *3.* Tap **[Back]**.

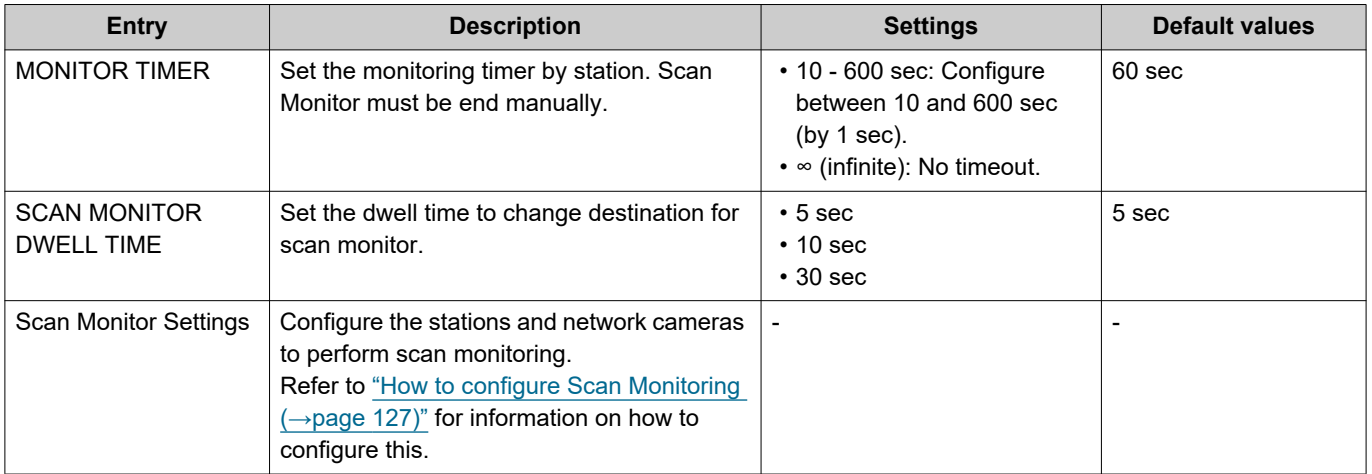

### <span id="page-126-0"></span>**How to configure Scan Monitoring**

- (1) Tap **[Scan Monitor Settings]** on the Monitor Settings screen.
	- The Scan Monitor Settings screen will be shown.
- (2) Tap **[NEW]** and configure the stations and network cameras to perform scan monitoring.
	- To change a registered station or network camera, tap the station or network camera to change, and tap **[EDIT]**.
	- To delete a registered station or network camera, tap the station or network camera to delete, and tap **[DELETE]**.

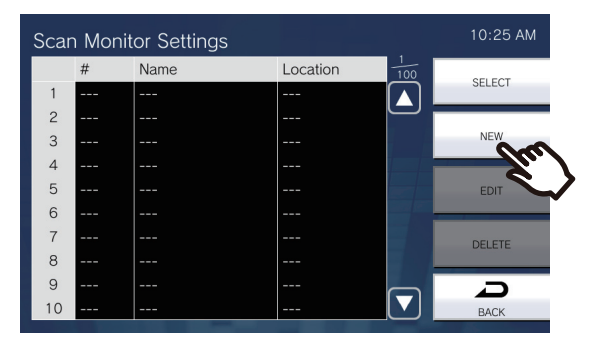

- The Scan Monitor Stations screen will be displayed.
- (3) Tap the stations and network cameras to perform scan monitoring. – Refer to ["Searching for stations \(→page 32\)"](#page-31-0) to search stations.

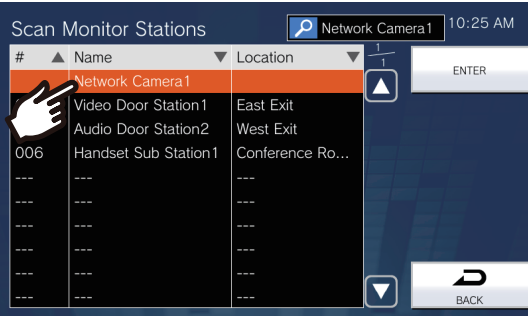

- (4) Tap **[ENTER]**.
	- The Scan Monitor Settings screen will be shown.
- (5) Tap **[SELECT]**.

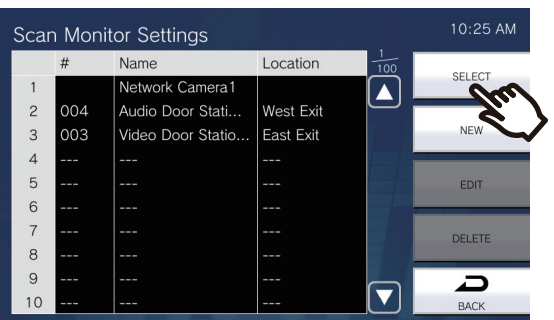

# **Record Settings**

Configure settings related to video/audio recording. If there is no image, only audio will be recorded. When recording audio during a call, audio of this station will also be recorded.

#### ļ **Important**

• Video/audio cannot be recorded even if configured if no microSD card is inserted. Refer to ["About microSD card](#page-26-0) (→page 27)" for details.

## *1.* Tap **[Record]** on the Settings (1/2) screen.

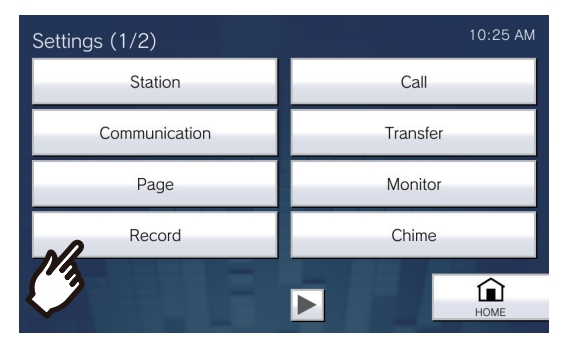

• The Record Settings screen will be shown.

## *2.* Configure the settings.

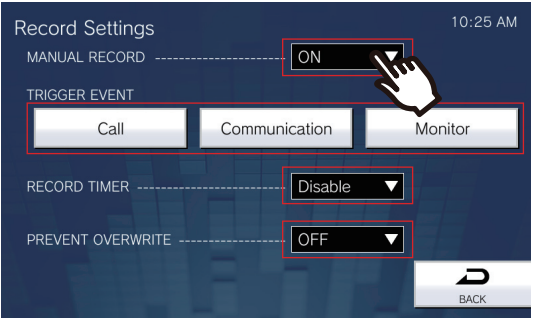

## *3.* Tap **[Back]**.

• The settings will be saved.

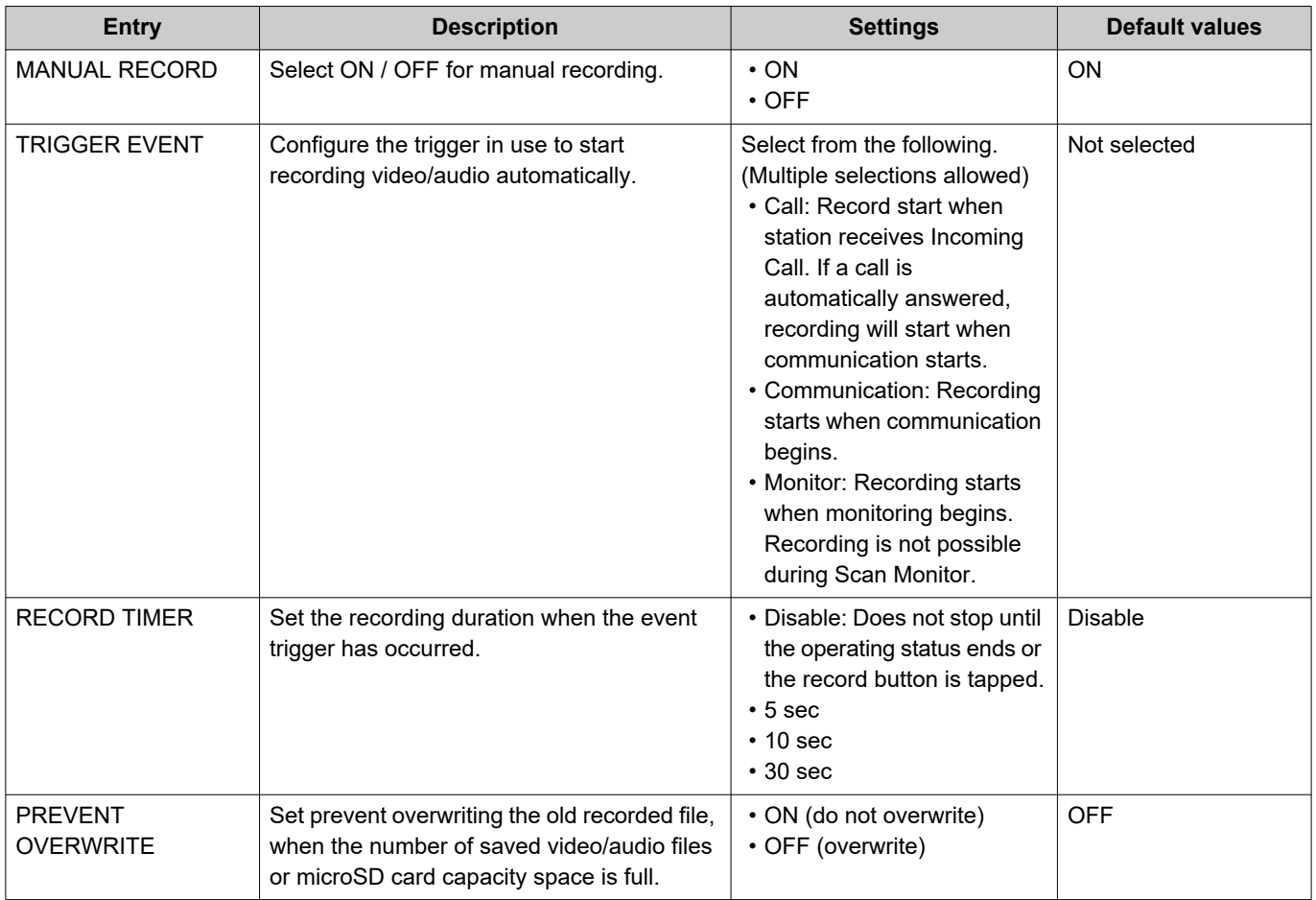

#### $\bigtriangledown$ **Note**

• If "Record Event" is set to "Incoming Call" and multiple calls are received, video/audio is recorded from the first call. Other calls will begin video/audio recording when the first calls ends or when the call is answered.

# **Chime Settings**

Configure settings related to chimes ("Configuring the station sound a tone on a schedule  $(\rightarrow)$ page 88)").

*1.* Tap **[Chime]** on the Settings (1/2) screen.

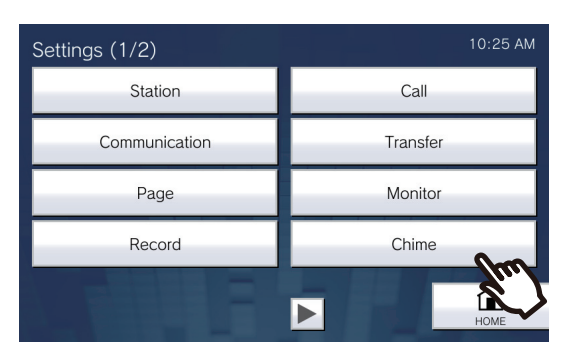

- The Chime Schedule screen will be shown. It may take some time.
- *2.* Configure detailed settings.
	- Refer to ["How to configure Chime Settings \(Daily Schedule\) \(→page 131\)"](#page-130-0) to configure for each day.
	- Refer to ["How to configure Chime Settings \(Weekly Schedule\) \(→page 133\)"](#page-132-0) to configure for each day of the week.

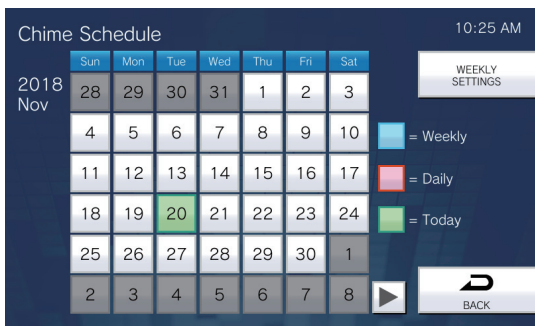

### <span id="page-130-0"></span>**How to configure Chime Settings (Daily Schedule)**

Configure the chime tone start time and the chime tone, for each day. One year from the set day can be configured. 50 schedules can be set for each day.

(1) On the Chime Schedule screen, tap the day to configure a schedule.

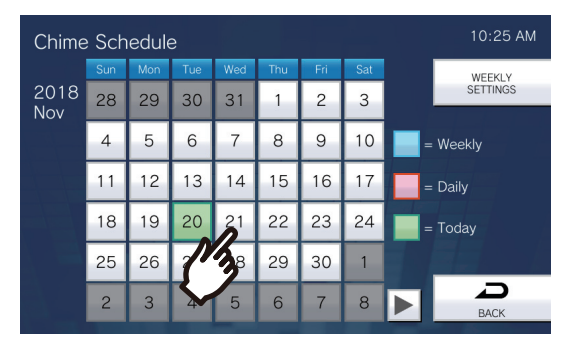

- The Daily Schedule screen will be shown.
- (2) Tap **[NEW]**.

\*To change a registered schedule, tap the row to change, and tap **[EDIT]**.

- \*To delete a registered schedule, tap the row to delete, and tap **[DELETE]**.
- \*To delete all daily schedules for the displayed day, tap **[DELETE ALL]**.

\*Refer to ["How to configure Chime Settings \(Weekly Schedule\) \(→page 133\)"](#page-132-0) for changing and deleting schedules registered as Weekly Schedule.

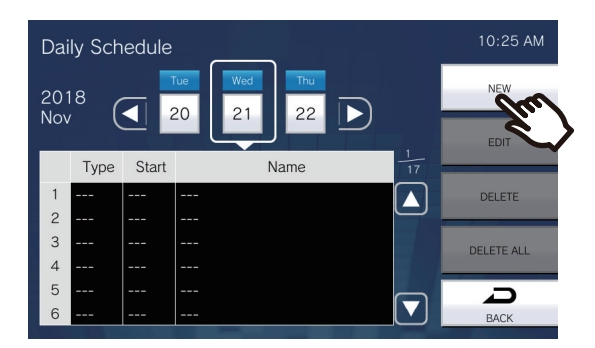

– The Set Daily Schedule screen will be shown.

### (3) Tap **[EDIT]**.

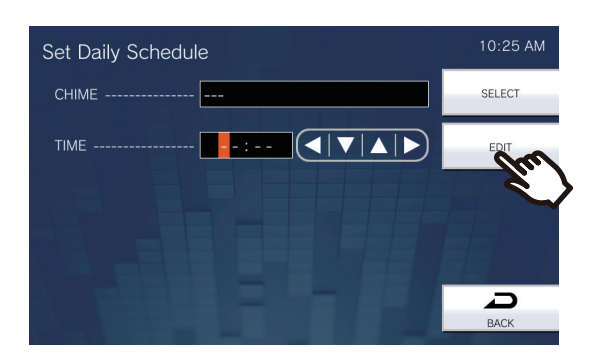

– The Select Chime screen will be shown.

### (4) Tap the chime tone to play.

– Refer to ["Searching for stations \(→page 32\)"](#page-31-0) to search chime tones.

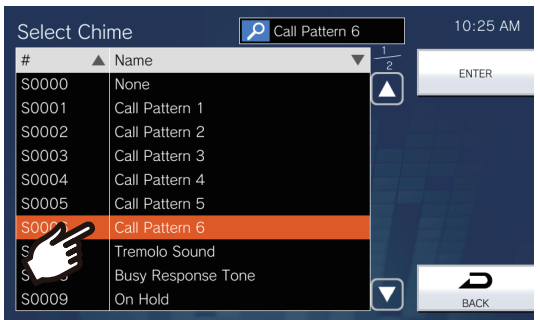

### (5) Tap **[ENTER]**.

- The Set Daily Schedule screen will be shown.
- (6) Configure the start time.

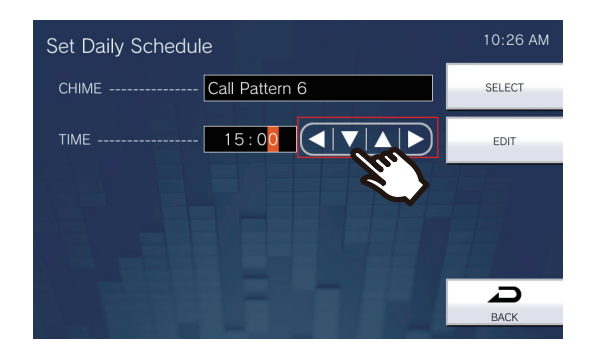

### (7) Tap **[SELECT]**.

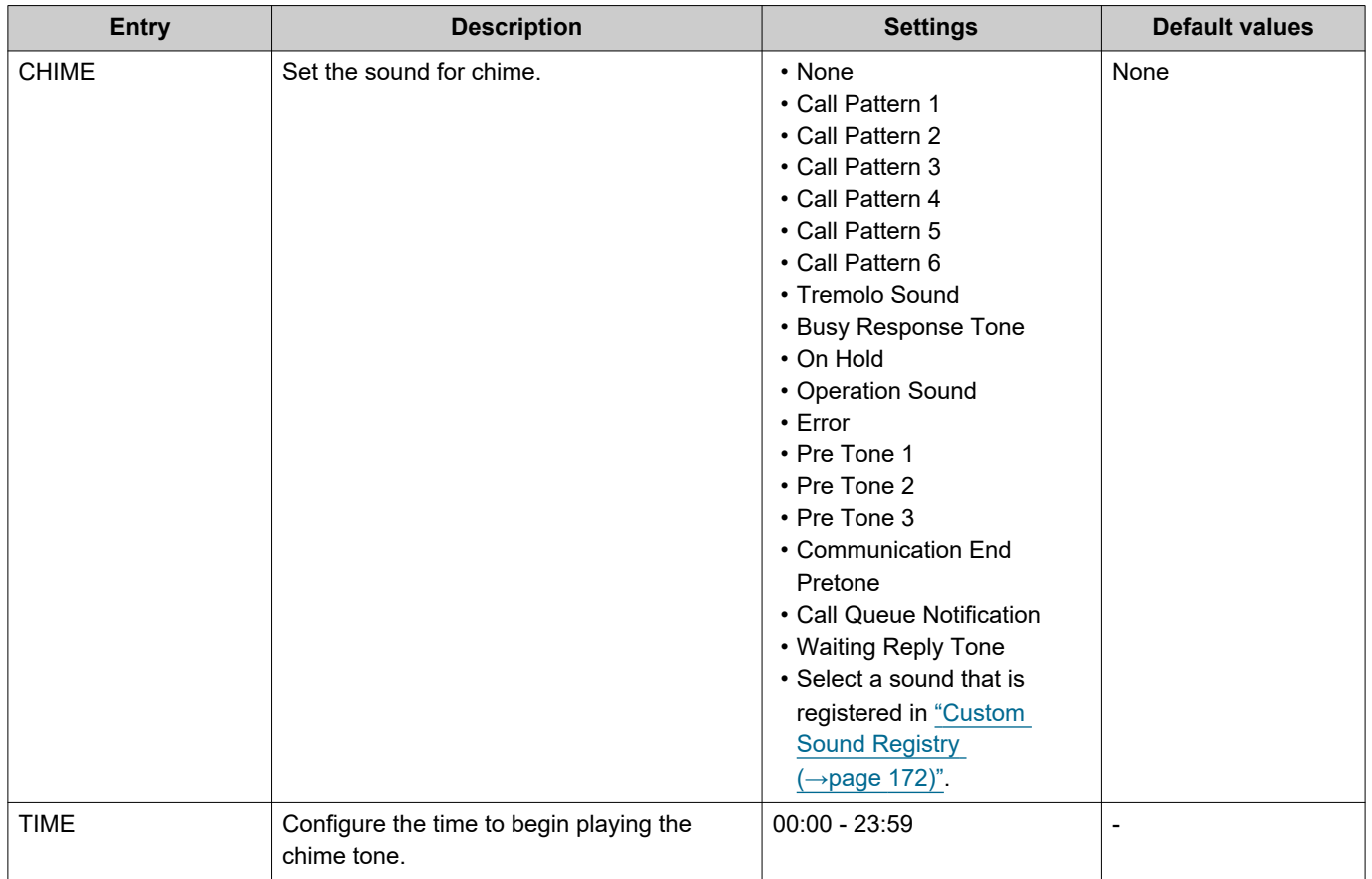

### <span id="page-132-0"></span>**How to configure Chime Settings (Weekly Schedule)**

Configure the chime tone start time and the chime tone for each day of the week from Sunday through Saturday. 50 schedules can be configured for each day of the week.

(1) On the Chime Schedule screen, tap **[WEEKLY SETTINGS]**.

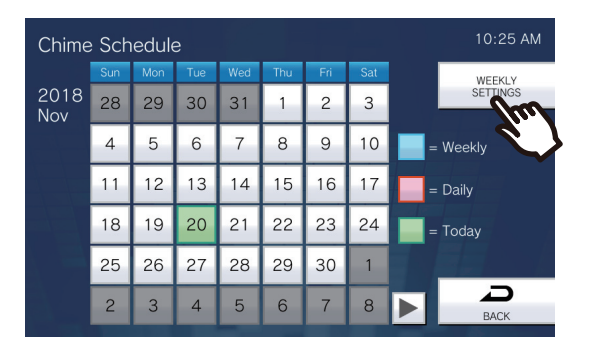

– The Weekly Schedules screen will be shown.

(2) Tap the day of the week to configure the chime.

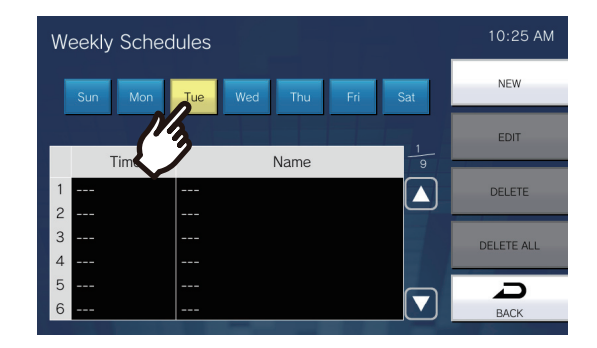

### (3) Tap **[NEW]**.

\*To change a registered schedule, tap the row to change, and tap **[EDIT]**. \*To delete a registered schedule, tap the row to delete, and tap **[DELETE]**. \*To delete all weekly schedules of the displayed day of the week, tap **[DELETE ALL]**.

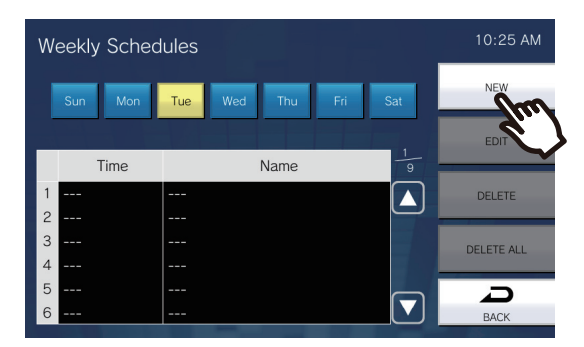

– The Set Weekly Schedule screen will be shown.

(4) Tap **[EDIT]**.

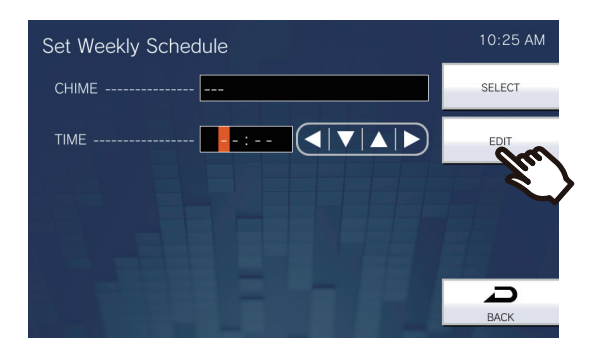

– The Select Chime screen will be shown.

(5) Tap the chime tone to play. \*Refer to ["Searching for stations \(→page 32\)"](#page-31-0) to search chime tones.

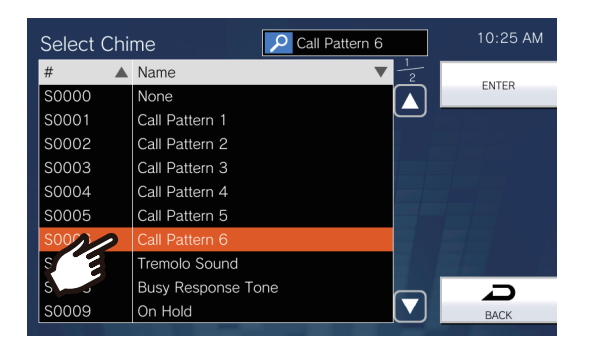

### (6) Tap **[ENTER]**.

- The Set Weekly Schedule screen will be shown.
- (7) Configure the start time.

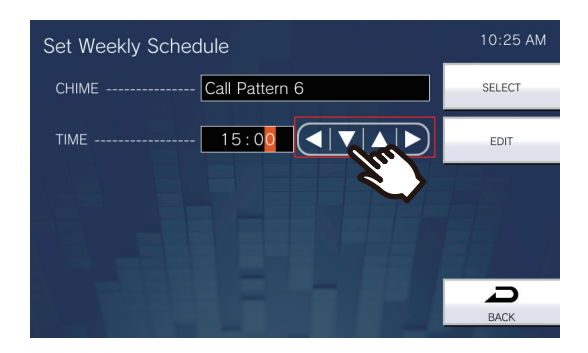

### (8) Tap **[SELECT]**.

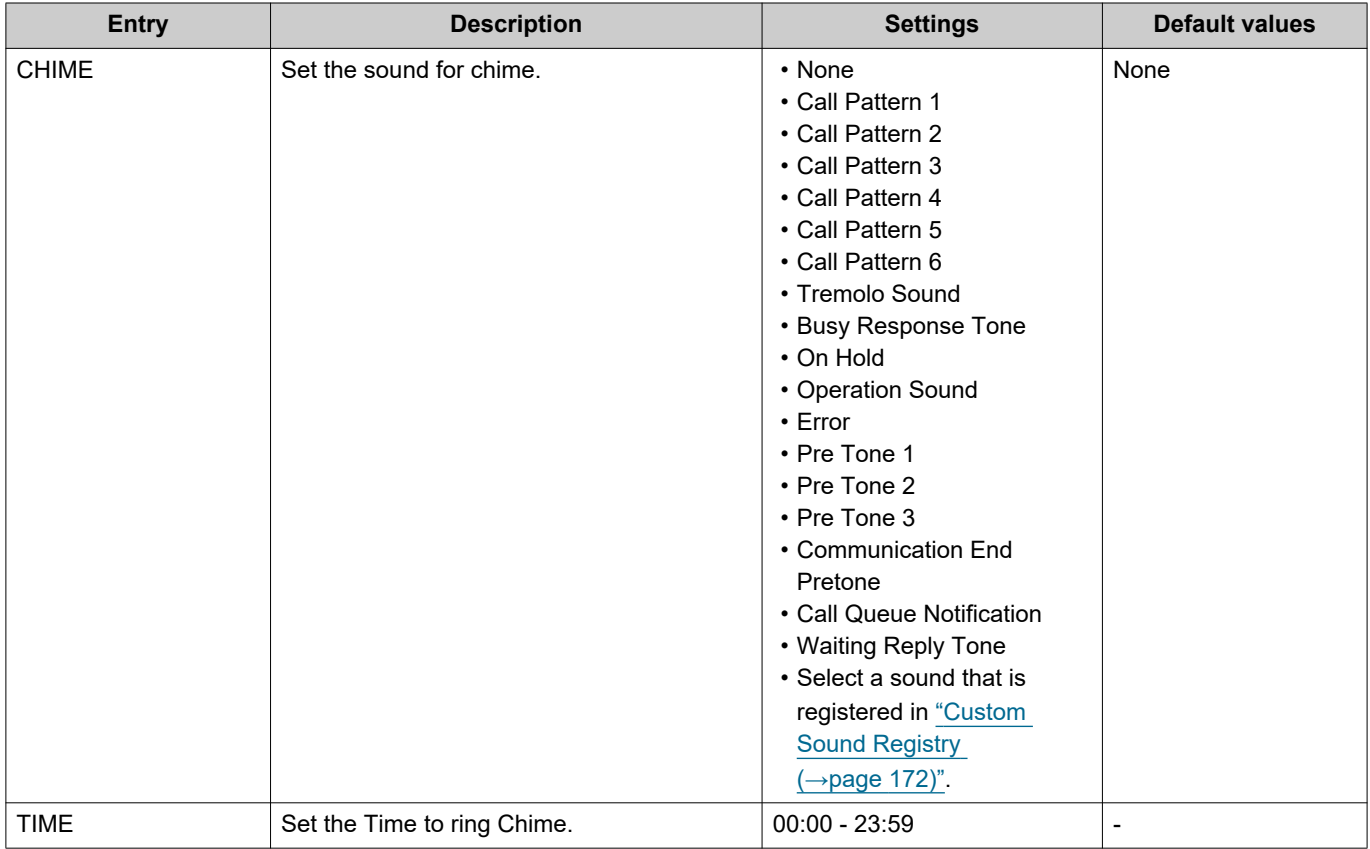

# **Relay Output Settings (administrator privileges only)**

Configure settings related to relay output.

#### **Important** Ņ

• The four relay output methods are shown below. Redundant configuration is possible for each output terminal. If multiple commands occur during a single relay output, the latest command will take priority.

- Function selected in ["FUNCTION \(→page 137\)"](#page-136-0)
- Function selected in ["OPTION RELAY CONTROL \(→page 137\)"](#page-136-1)
- Function selected in ["Relay Output 1 Schedule Settings, Relay Output 2 Schedule Settings \(→page 138\)"](#page-137-0)
- CGI control

*1.* On the Settings(2/2) screen, tap **[Relay Output]**.

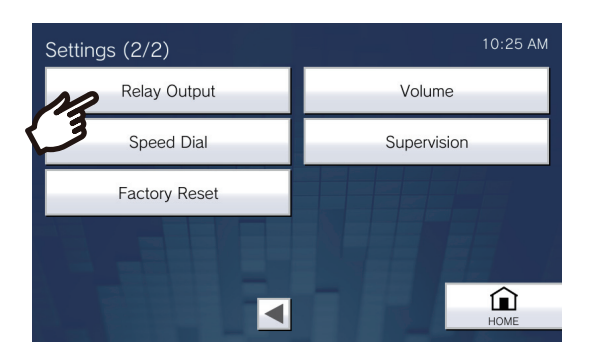

• The Relay Output Settings screen will be shown.

## *2.* Configure the settings.

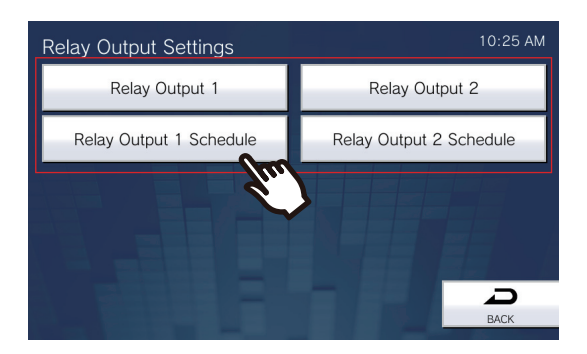

## ■ Relay Output 1 - Relay Output 2

On the Relay Output Settings screen, tap **[Relay Output 1]** or **[Relay Output 2]**.

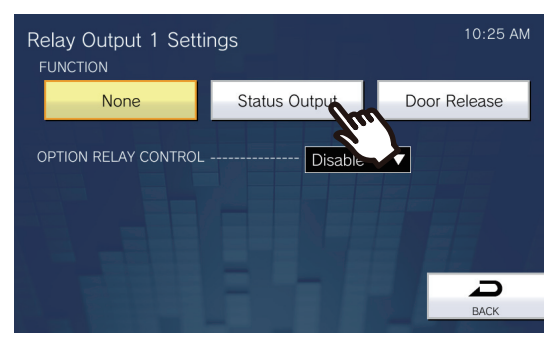

• The Relay Output Settings (Advanced) screen will be shown.

<span id="page-136-1"></span><span id="page-136-0"></span>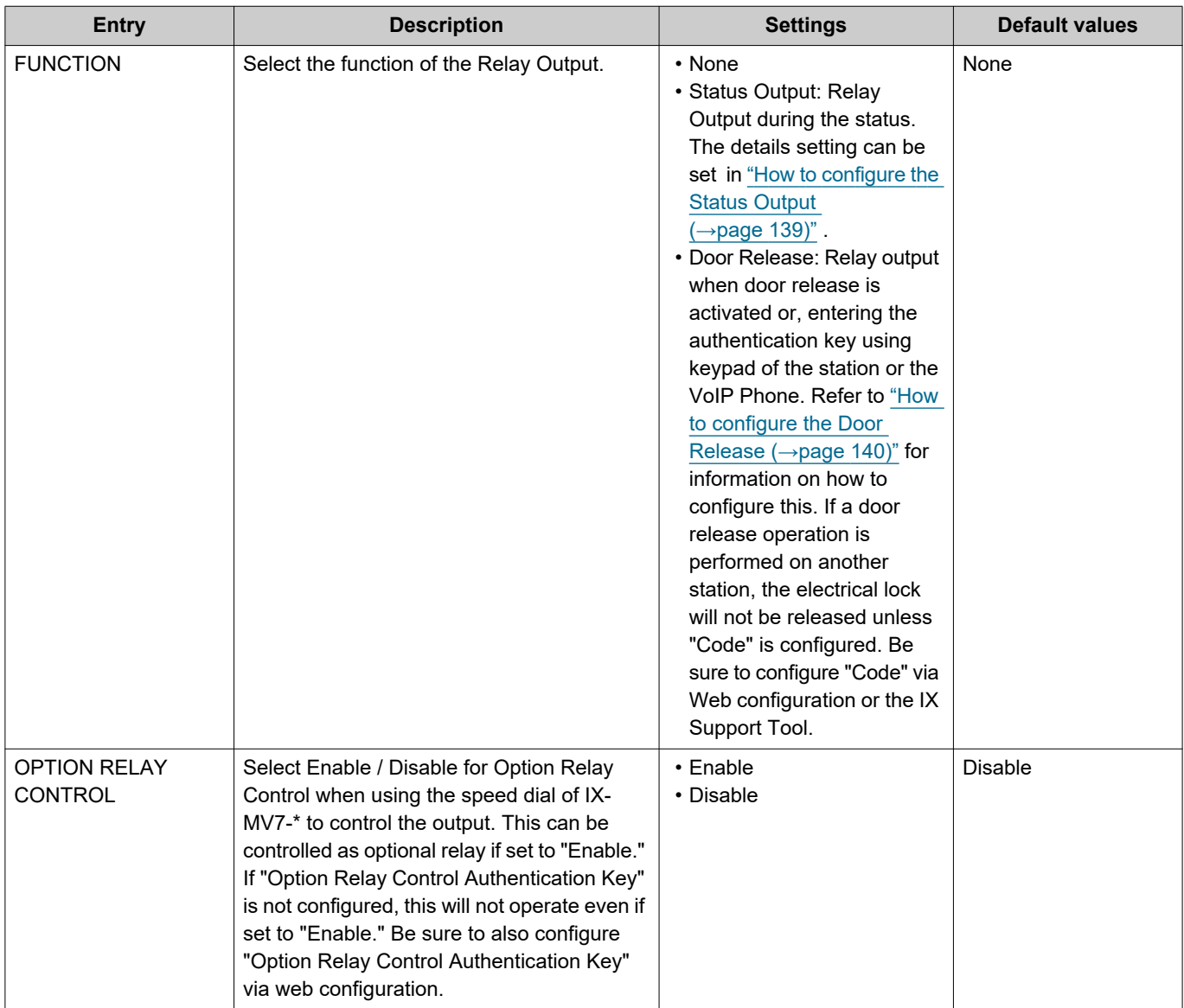

<span id="page-137-0"></span>■ Relay Output 1 Schedule Settings, Relay Output 2 Schedule Settings

Configure the schedule to perform relay output for relay output 1 and relay output 2. Refer to ["How to configure](#page-140-0)  [Relay Output Schedule \(Daily Schedule\) \(→page 141\)"](#page-140-0) and ["How to configure Relay Output Schedule \(Weekly](#page-142-0)  Schedule)  $(\rightarrow)$  page 143)" for how to configure this.

### <span id="page-138-0"></span>**How to configure the Status Output**

(1) On the Relay Output Settings (Advanced) screen, tap **[Status Output]**.

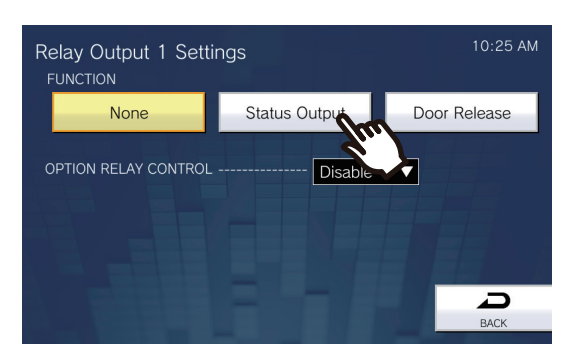

- The Status Output screen will be shown.
- (2) Select the operation to perform relay output (multiple selections allowed).

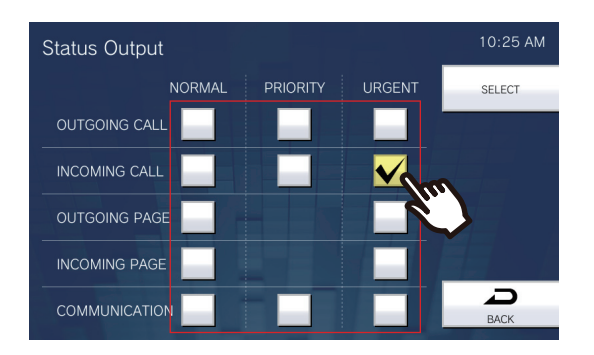

- (3) Tap **[SELECT]**.
	- The settings will be saved.

### <span id="page-139-0"></span>**How to configure the Door Release**

(1) On the Relay Output Settings (Advanced) screen, tap **[Door Release]**.

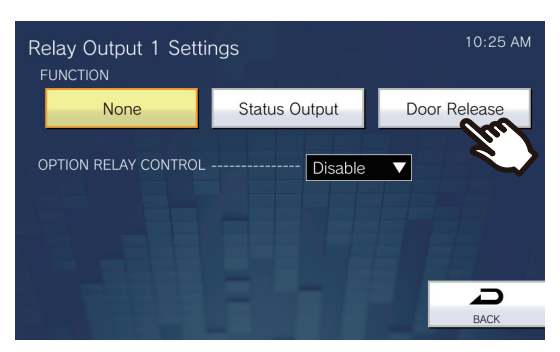

- The Set Relay Output Door Release screen will be shown.
- (2) Configure detailed settings.

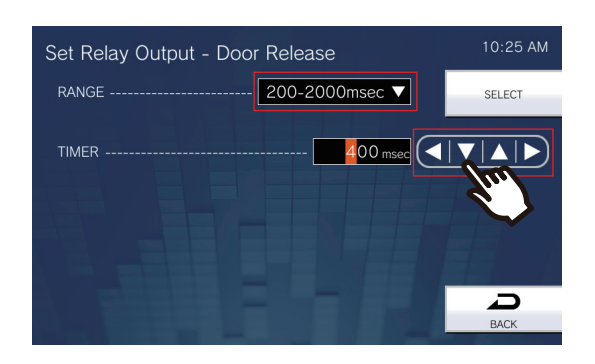

- (3) Tap **[SELECT]**.
	- The settings will be saved.

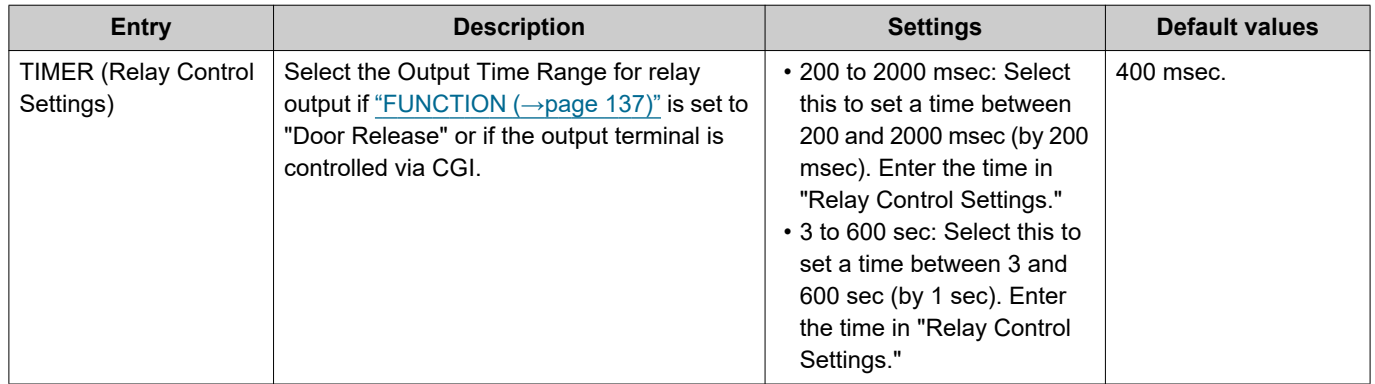

### <span id="page-140-0"></span>**How to configure Relay Output Schedule (Daily Schedule)**

Configure the time to perform the relay output, for each day. One year from the set day can be configured. 12 schedules can be set for each day.

- (1) On the Relay Output Settings screen, tap **[Relay Output 1 Schedule]** or **[Relay Output 2 Schedule]**. – The Relay Output Schedule screen will be shown. It may take some time.
- (2) Tap the day to set a schedule.

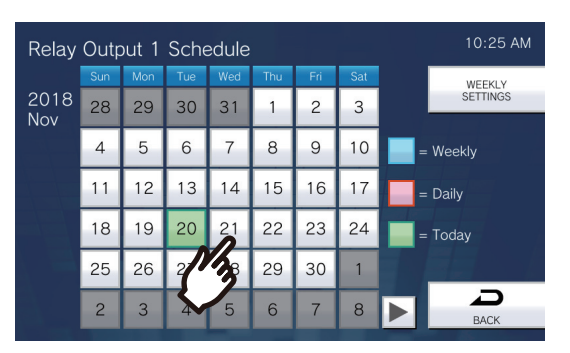

– The Daily Schedule screen will be shown for the day that was tapped.

### (3) Tap **[NEW]**.

\*To change a registered schedule, tap the row to change, and tap **[EDIT]**.

\*To delete a registered schedule, tap the row to delete, and tap **[DELETE]**.

\*To delete all daily schedules of the displayed day, tap **[DELETE ALL]**.

\*Refer to ["How to configure Relay Output Schedule \(Weekly Schedule\) \(→page 143\)"](#page-142-0) for changing and deleting schedules registered as Weekly Schedule.

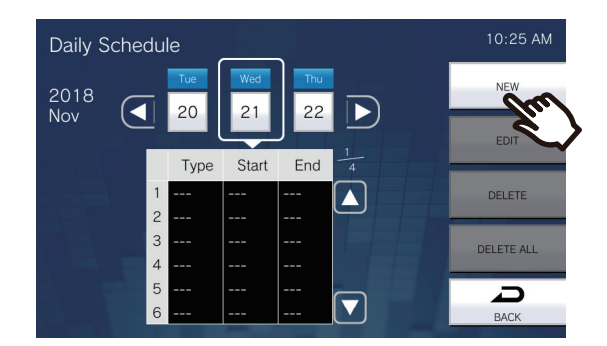

– The Set Daily Schedule screen will be shown.

(4) Configure **[Start]** and **[End]**.

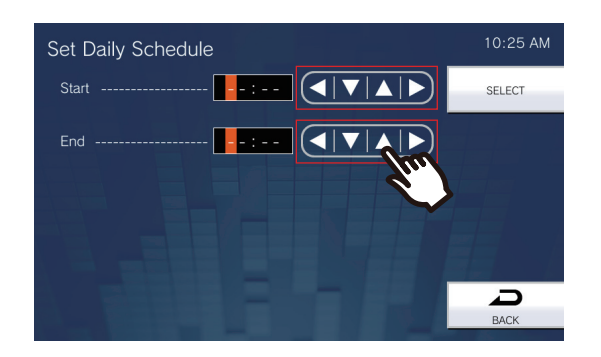

### (5) Tap **[SELECT]**.

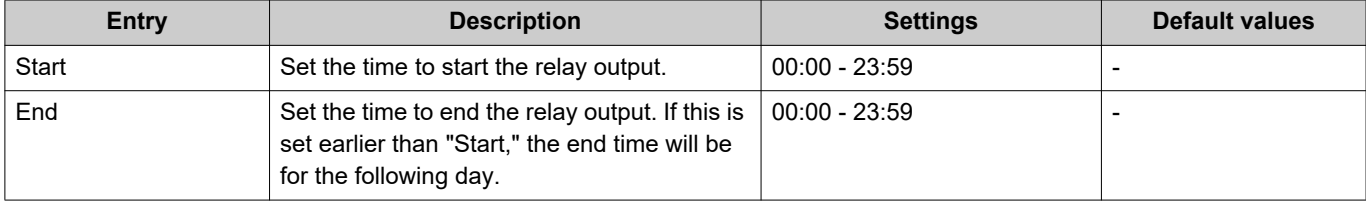

### <span id="page-142-0"></span>**How to configure Relay Output Schedule (Weekly Schedule)**

Configure the time to perform relay output for each day of the week, from Sunday to Saturday. 12 schedules can be set for each day of the week.

- (1) On the Relay Output Settings screen, tap **[Relay Output 1 Schedule]** or **[Relay Output 2 Schedule]**. – The Relay Output Schedule screen will be shown.
- (2) Tap **[Weekly Schedules]**.

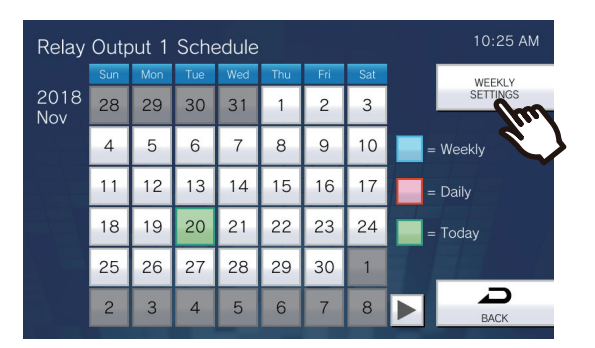

- The Weekly Schedules screen will be shown.
- (3) Tap the day of the week to configure a schedule.

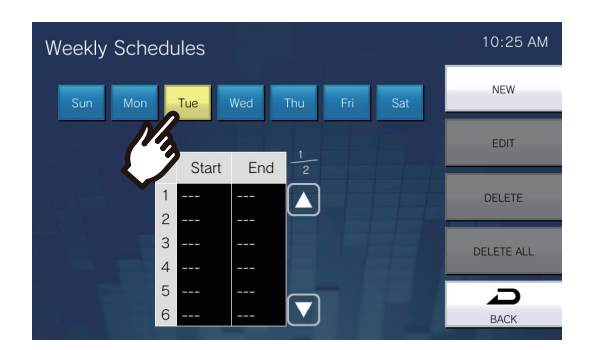

### (4) Tap **[NEW]**.

\*To change a registered schedule, tap the row to change, and then tap **[EDIT]**. \*To delete a registered schedule, tap the row to delete, and then tap **[DELETE]**. \*To delete all weekly schedules of the displayed day of the week, tap **[DELETE ALL]**.

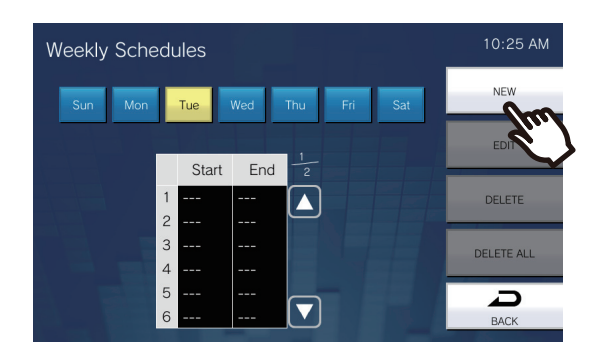

– The Set Weekly Schedule screen will be shown.

(5) Configure **[Start]** and **[End]**.

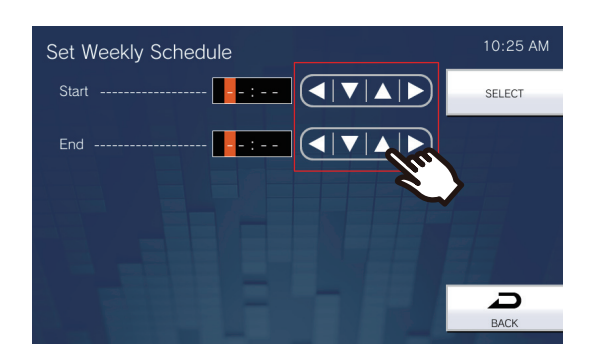

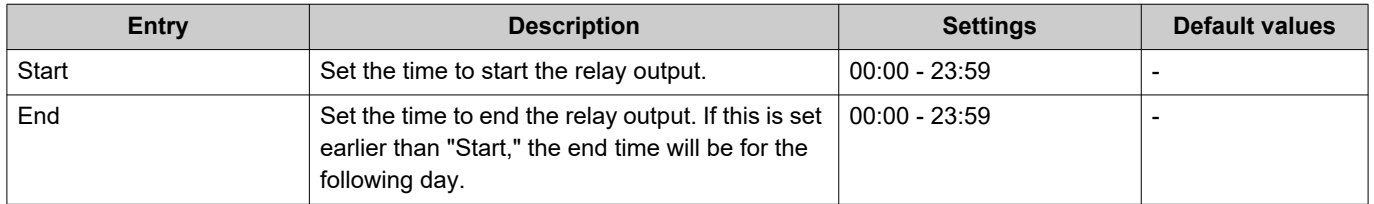

(6) Tap **[SELECT]**.
# **Volume Settings**

Configure settings related to volume and operation sounds.

*1.* Tap **[Volume]** on the Settings (2/2) screen.

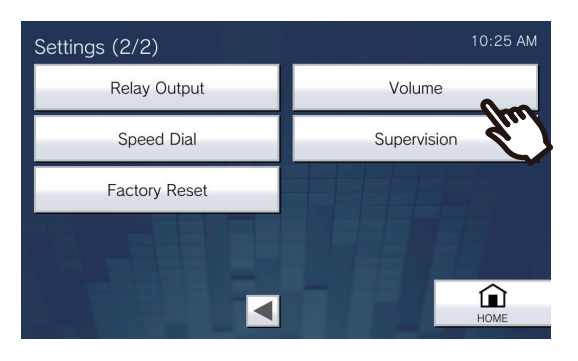

• The Volume Settings (1/2) screen will be shown.

## *2.* Configure the settings.

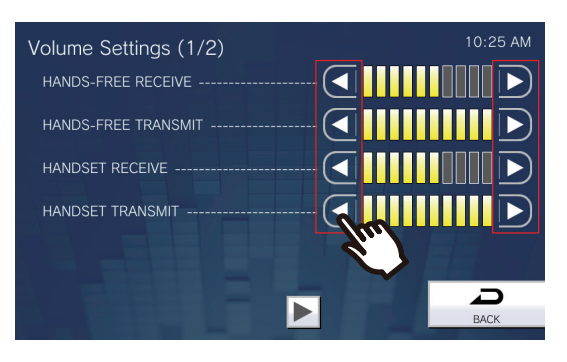

• Tapping **[BACK]** will save the settings.

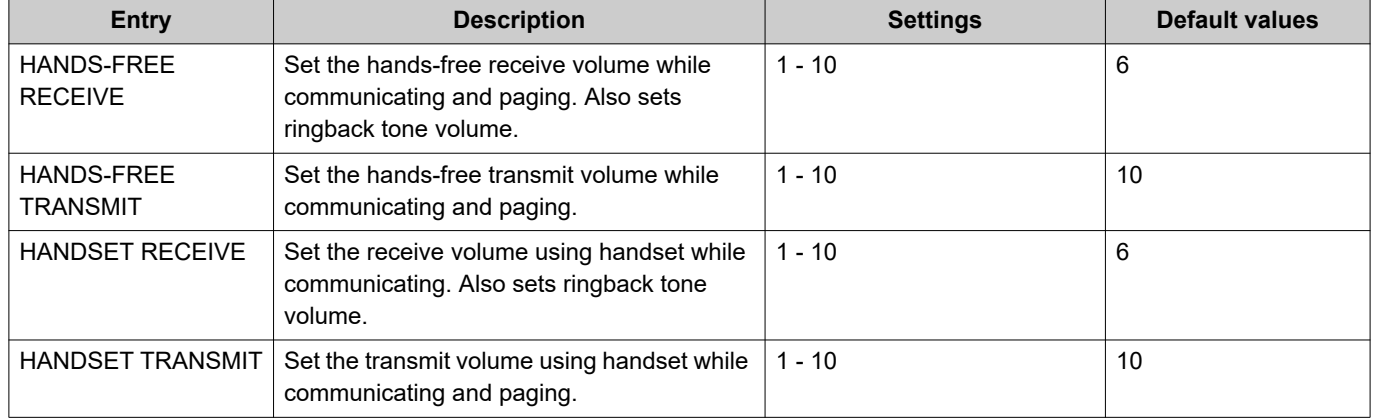

- $3.$  Tap  $\boxed{\blacktriangleright}$ .
	- The settings will be saved.

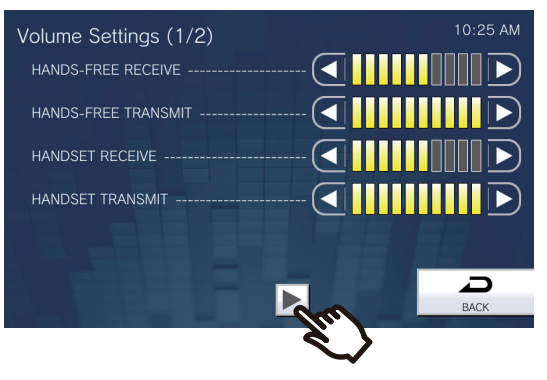

• The Volume Settings (2/2) screen will be shown.

# *4.* Change the settings.

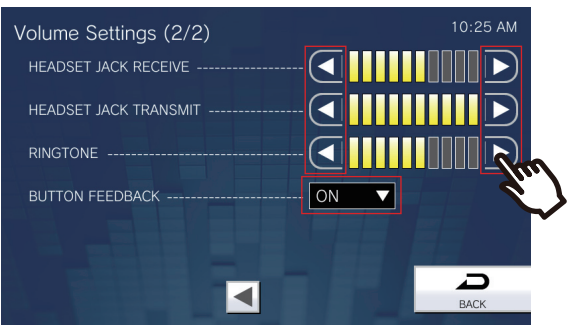

# *5.* Tap **[Back]**.

• The settings will be saved.

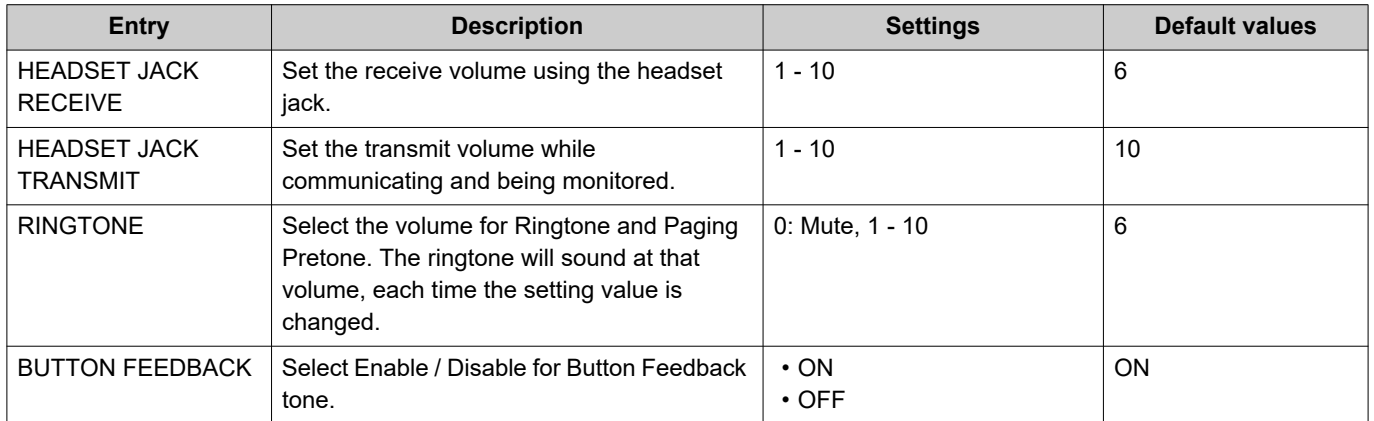

# **Speed Dial Settings**

Configure settings related to the Speed Dial buttons.

\*This is an administrator privileges setting. If configuring the Speed Dial buttons is restricted, this cannot be configured under user privileges.

*1.* Tap **[Speed Dial]** on the Settings (2/2) screen.

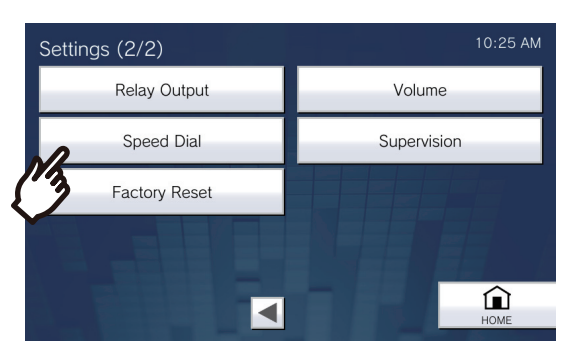

- The Speed Dial Settings screen will be shown.
- *2.* Tap the Speed Dial button to configure, and then tap **[EDIT]**.

\*To delete the setting for a registered Speed Dial button, tap the Speed Dial button to delete, and tap **[DELETE]**.

\*To delete the settings for all registered Speed Dial buttons, tap **[DELETE ALL]** (administrator privileges only).

\*Touching  $\left|\bigoplus_{i=1}^{\infty}$  next to a Speed Dial button under administrator privileges will change it to  $\left|\bigoplus_{i=1}^{\infty}$ , preventing the

setting from being changed under user privileges. Tap  $\left| \bigoplus \right|$  to cancel this restriction.

• If a Speed Dial button is grayed out under user privileges, it has been restricted under administrator privileges and cannot be configured.

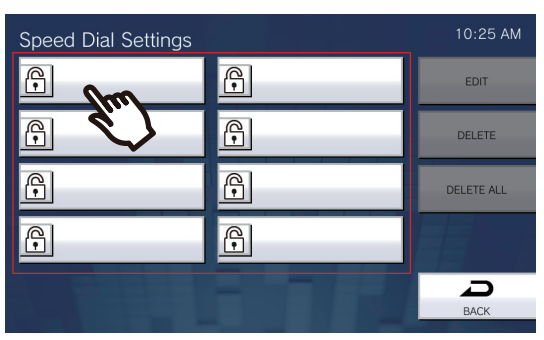

#### Administrator privileges **No. 2018** User privileges

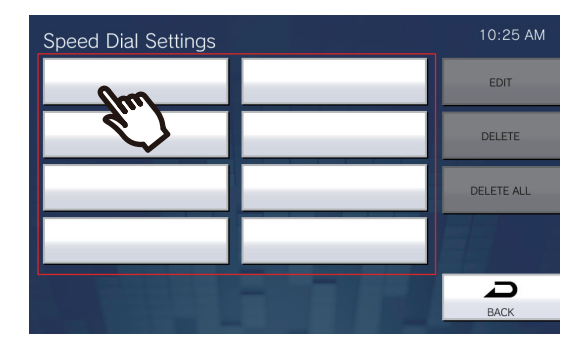

• The Speed Dial Settings (Advanced) screen will be shown.

# *3.* Configure the function to assign.

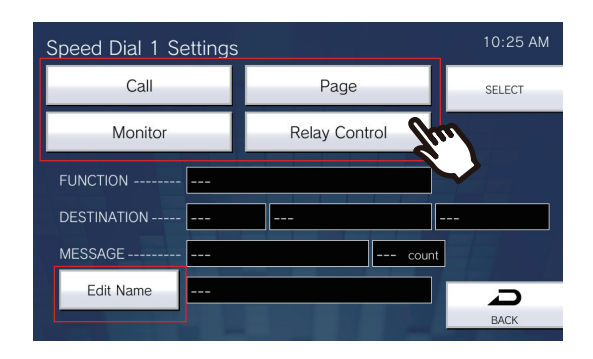

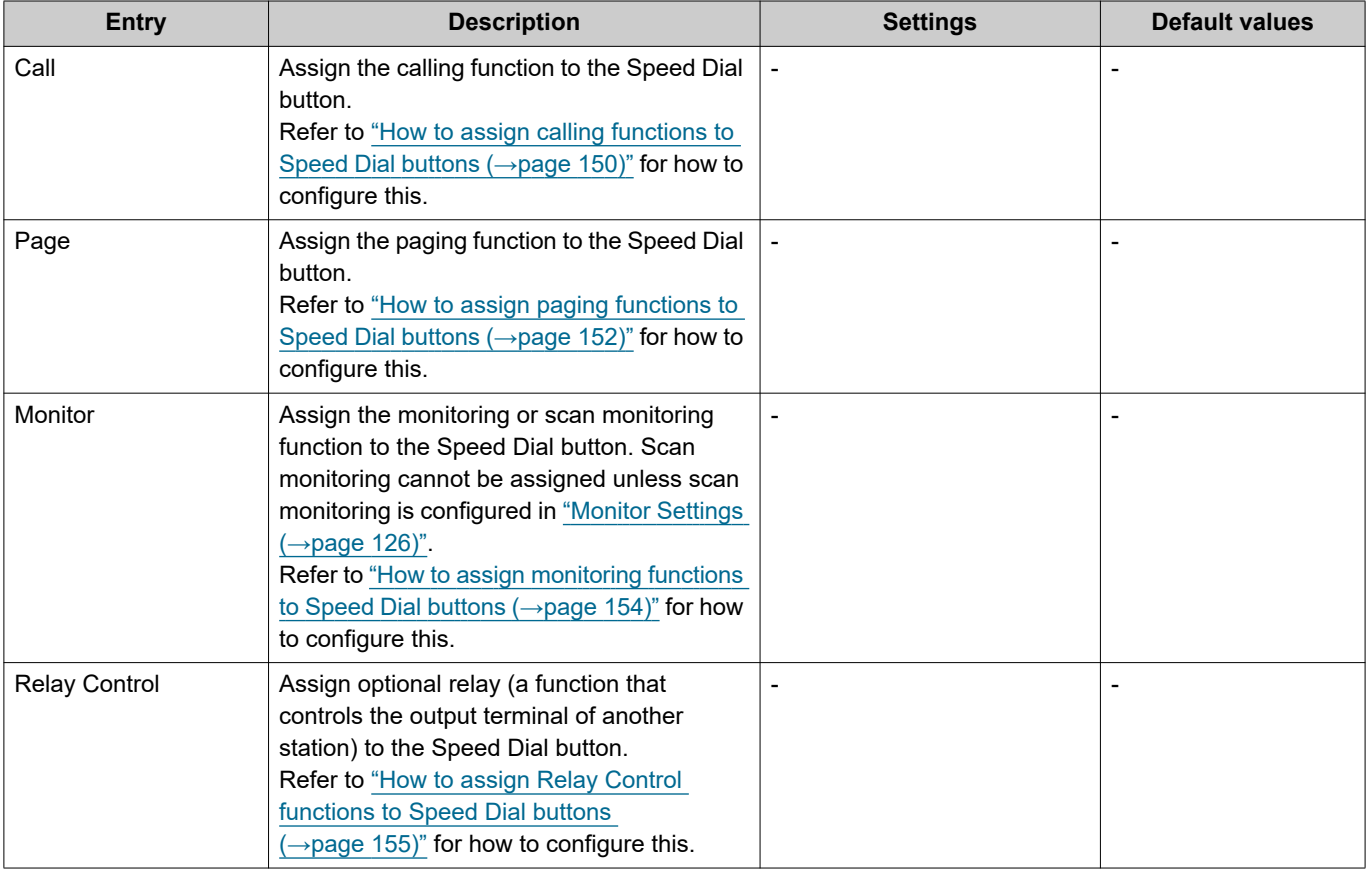

# *4.* Tap **[Edit Name]**.

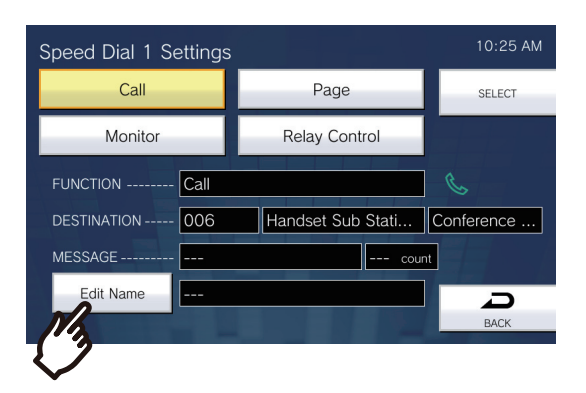

## *5.* Enter the Speed Dial Button Name.

• Refer to ["Entering Text \(→page 20\)"](#page-19-0) for how to enter characters.

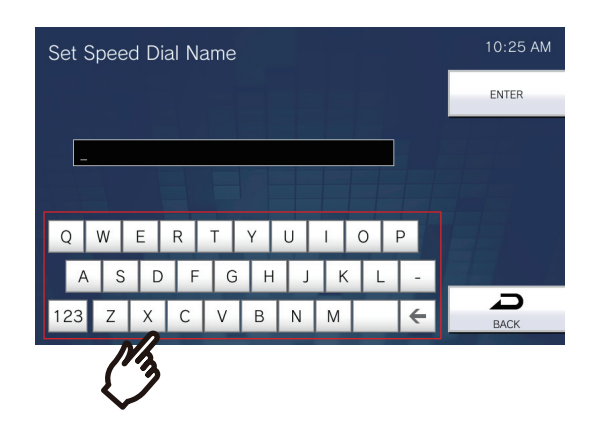

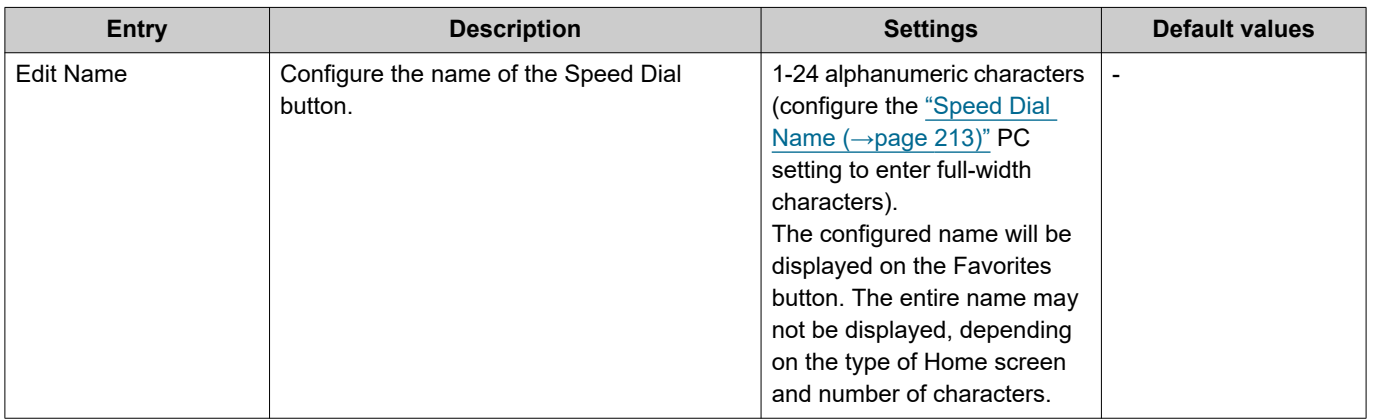

# *6.* Tap **[ENTER]**.

• The Speed Dial Settings (Advanced) screen will be shown.

- *7.* Confirm the details of the configured Speed Dial button, and then tap **[SELECT]**.
	- Tap **[BACK]** to return to the Speed Dial Settings screen without saving settings.

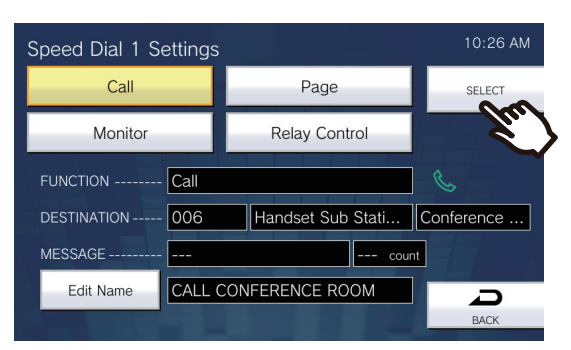

- The configured name will be displayed on the Favorites button. The entire name may not be displayed, depending on the type of Home screen and number of characters.
- Display the Speed Dial Settings screen. The configured buttons are displayed as shown in the screen below.

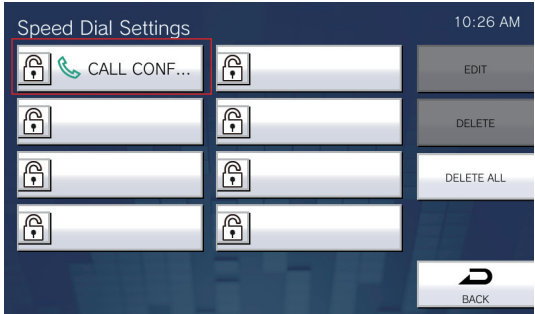

#### <span id="page-149-0"></span>**How to assign calling functions to Speed Dial buttons**

(1) On the Speed Dial Settings (Advanced) screen, tap **[Call]**.

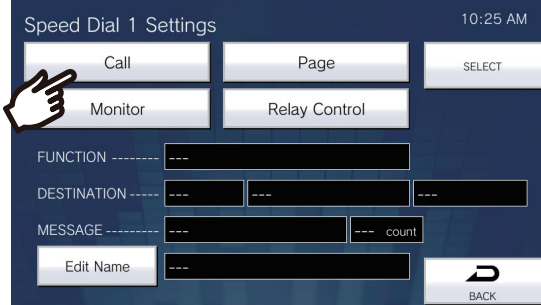

- The Address Book will be shown.
- (2) Tap the destination station to set to the Speed Dial button.
	- Refer to ["Searching for stations \(→page 32\)"](#page-31-0) to search stations or groups.
	- Tap **[DIAL]** to specify by station/group number. Refer to ["Selecting / Choosing / Calling by Number](#page-29-0)  $(\rightarrow$ page 30)".

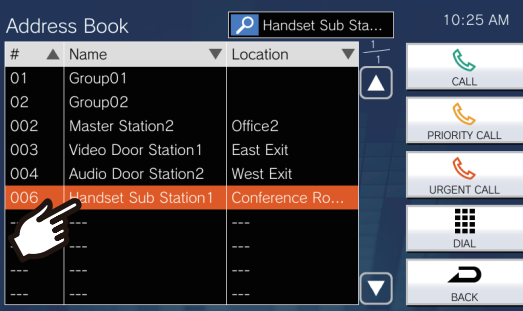

(3) Tap **[CALL]**, **[PRIORITY CALL]**, or **[URGENT CALL]** to select the call priority.

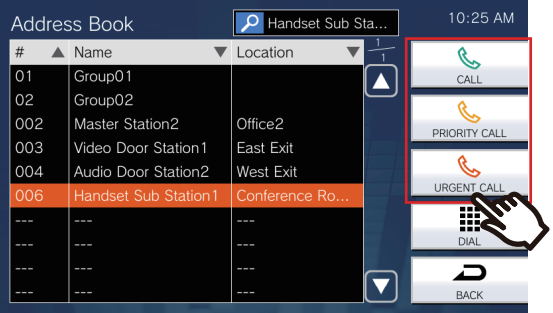

- The Speed Dial Settings (Advanced) screen will be shown.
- (4) Tap **[SELECT]**.
	- The settings will be saved.

#### <span id="page-151-0"></span>**How to assign paging functions to Speed Dial buttons**

(1) On the Speed Dial Settings (Advanced) screen , tap **[Page]**.

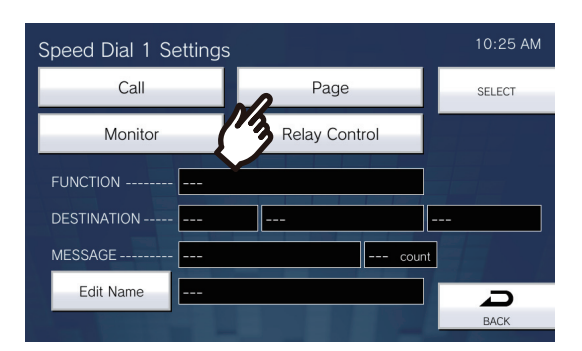

- (2) Tap the group to page using the Speed Dial button.
	- Refer to ["Searching for stations \(→page 32\)"](#page-31-0) to search for groups. To send an all page, tap "**[ALL PAGE]**."

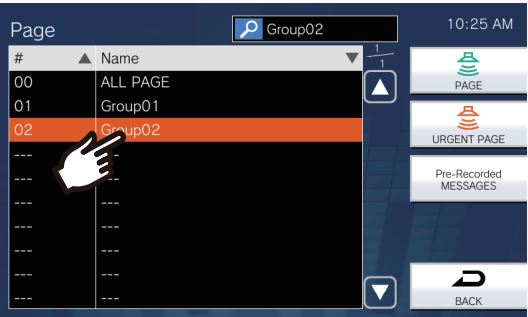

(3) Select the type of paging from **[PAGE]**, **[URGENT PAGE]**, or **[Pre-Recorded MESSAGES]**.

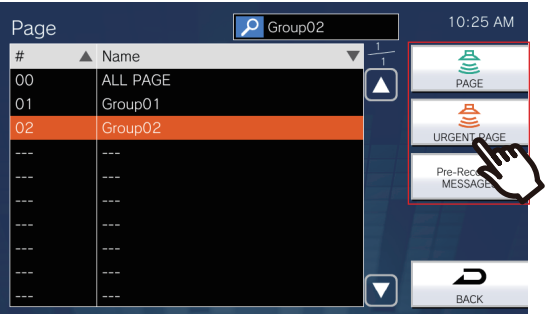

- The Speed Dial Settings (Advanced) screen will be shown.
- \*If **[Pre-Recorded MESSAGES]** was selected, select "Play Count" and the paging tone file, and select the type of paging from **[PAGE]** or **[URGENT PAGE]**.
- Refer to ["Searching for stations \(→page 32\)"](#page-31-0) to search file names.

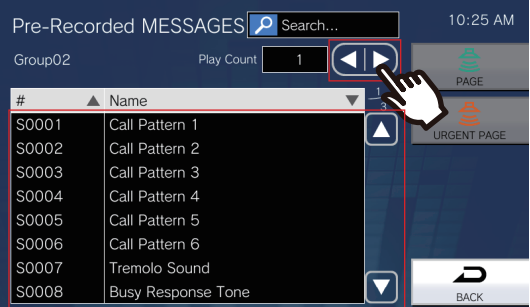

# **4** Settings and Adjustments **Configuring on the station**

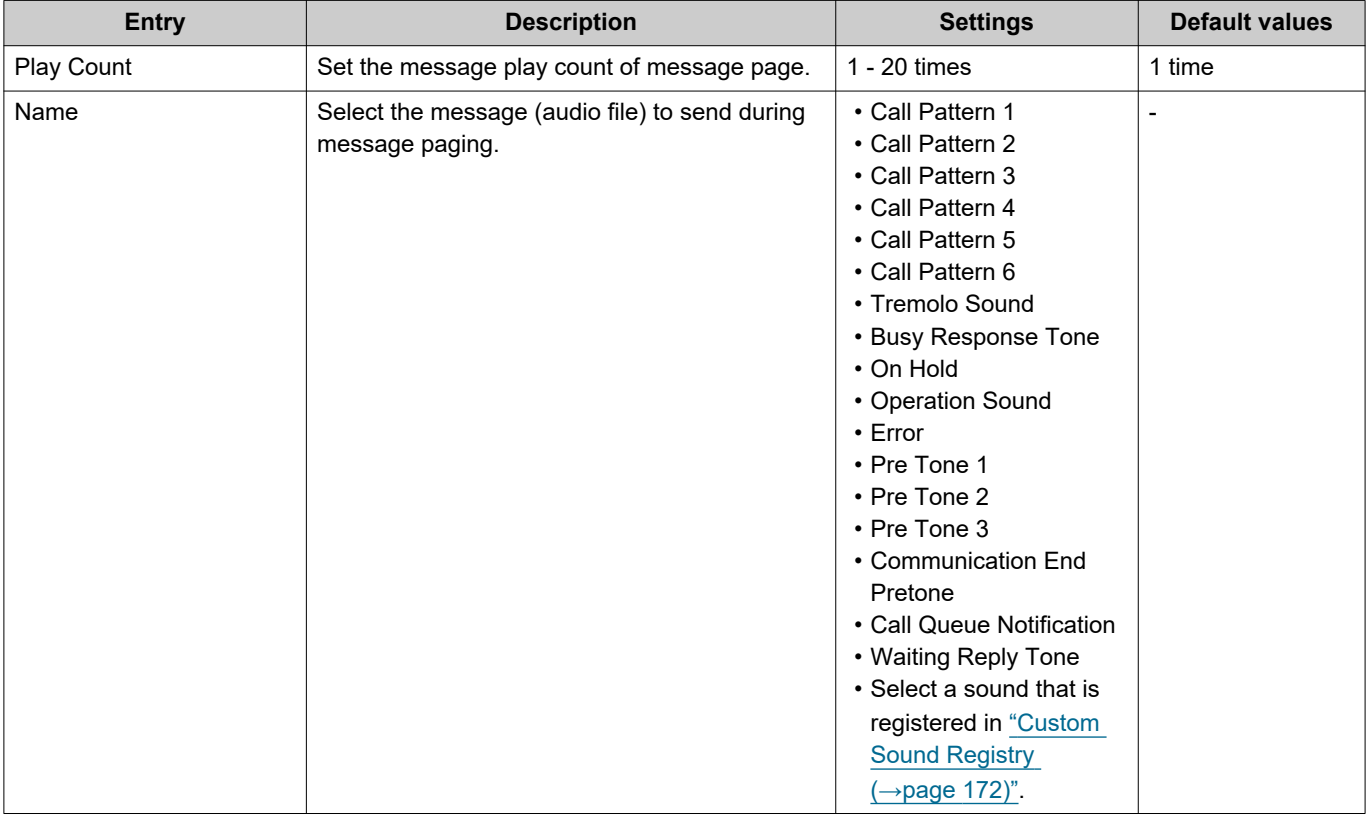

### (4) Tap **[SELECT]**.

– The settings will be saved.

#### <span id="page-153-0"></span>**How to assign monitoring functions to Speed Dial buttons**

(1) On the Speed Dial Settings (Advanced) screen, tap **[Monitor]**.

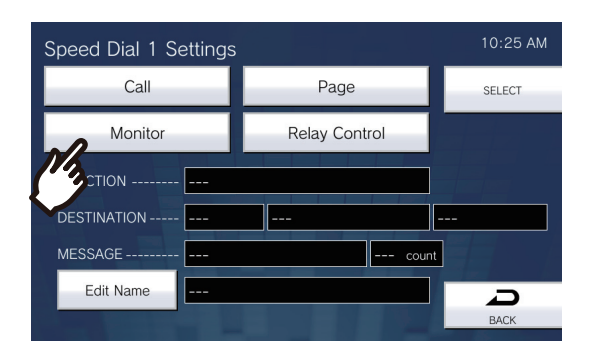

- (2) To assign the monitoring function, tap the station to monitor.
	- Refer to ["Searching for stations \(→page 32\)"](#page-31-0) to search for stations. \*To assign the scan monitoring functions, follow the procedure from Step (3).

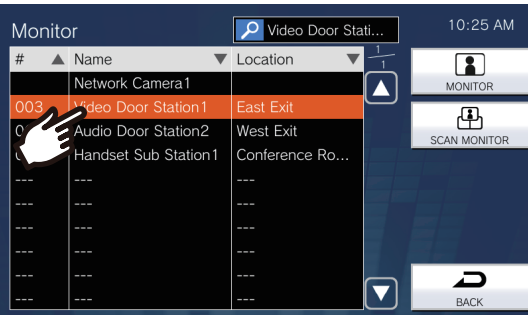

(3) Select the type of monitoring from **[MONITOR]** or **[SCAN MONITOR]**.

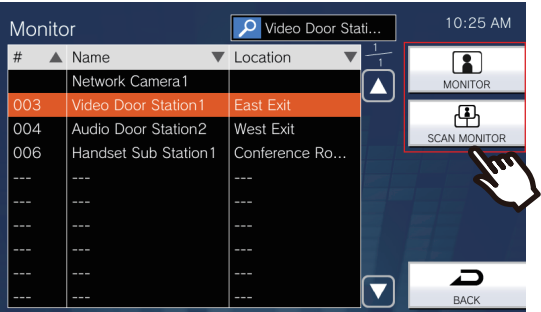

- The Speed Dial Settings (Advanced) screen will be shown.
- (4) Tap **[SELECT]**.

– The settings will be saved.

### <span id="page-154-0"></span>**How to assign Relay Control functions to Speed Dial buttons**

(1) On the Speed Dial Settings screen, tap **[Relay Control]**.

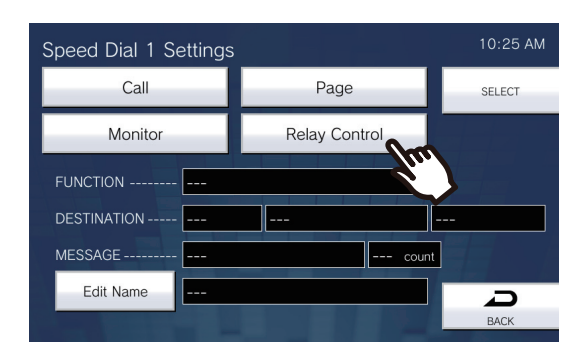

- The Set Destination Relay screen will be shown.
- (2) Configure detailed settings.

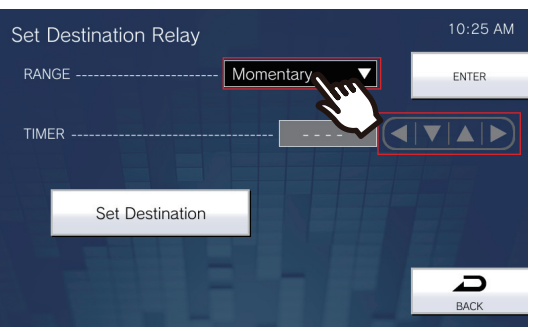

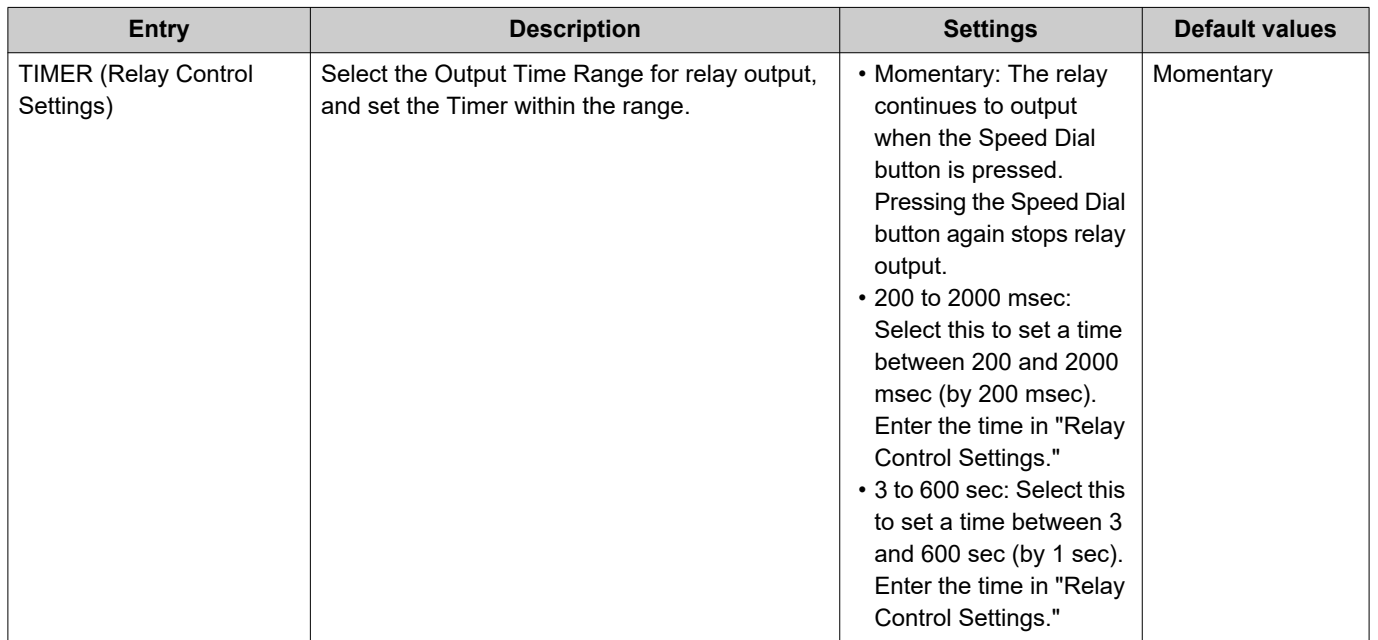

(3) Tap **[Set Destination]**.

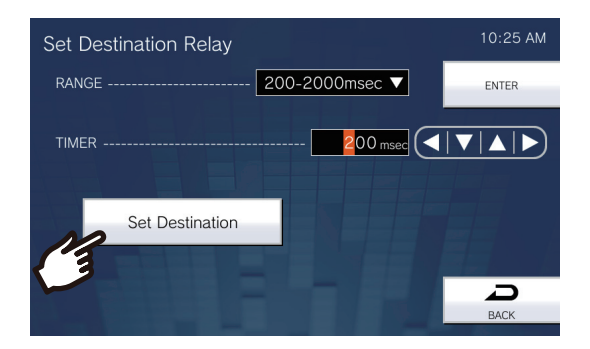

- The Set Destination Relay screen will be shown.
- (4) Tap **[NEW]** to configure the station to control the Relay Output.
	- \*To change a registered station, tap the station to change, and tap **[EDIT]**. \*To delete a registered station, tap the station to delete, and tap **[DELETE]**.

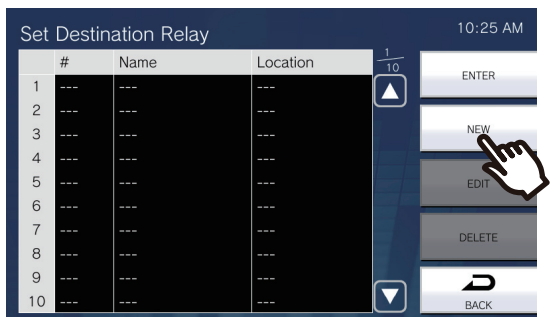

– The Set Destination screen will be shown.

- (5) Tap the station to control the Relay. \*Refer to ["Searching for stations \(→page 32\)"](#page-31-0) to search for stations.
- (6) Tap **[ENTER]**.

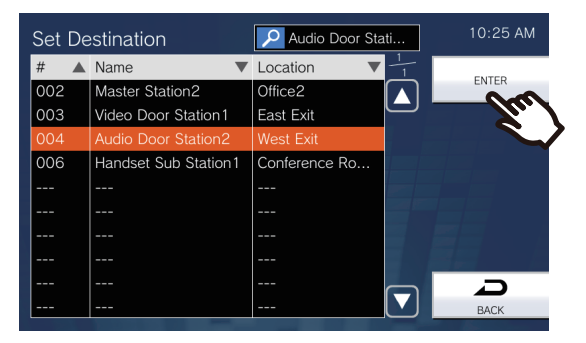

– The Set Destination Relay screen will be shown.

(7) Tap **[ENTER]**.

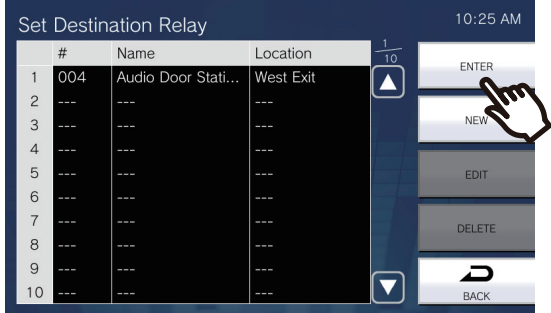

- The Set Destination Relay screen will be shown.
- (8) Tap **[ENTER]**.

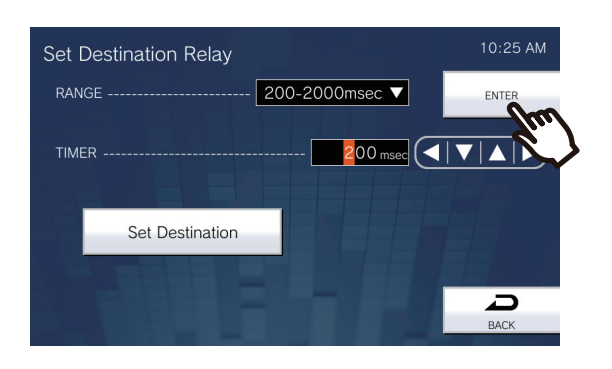

- (9) Tap **[SELECT]**.
	- The settings will be saved.

# **Supervision Settings (administrator privileges only)**

Configure details for automatic Line Supervision and Device Check.

*1.* Tap **[Supervision]** on the Settings (2/2) screen.

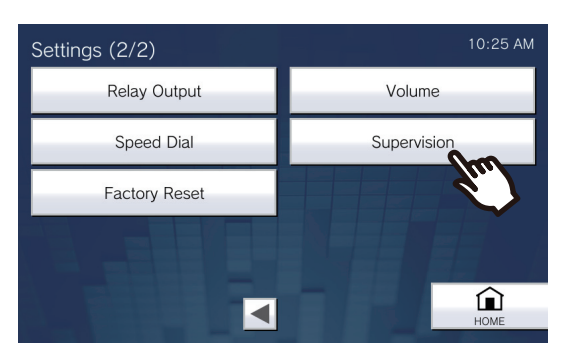

- The Supervision Settings screen will be shown.
- *2.* Configure the settings.

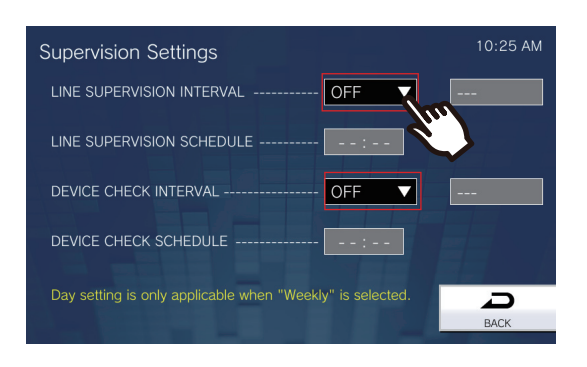

# *3.* Tap **[BACK]**.

• The settings will be saved.

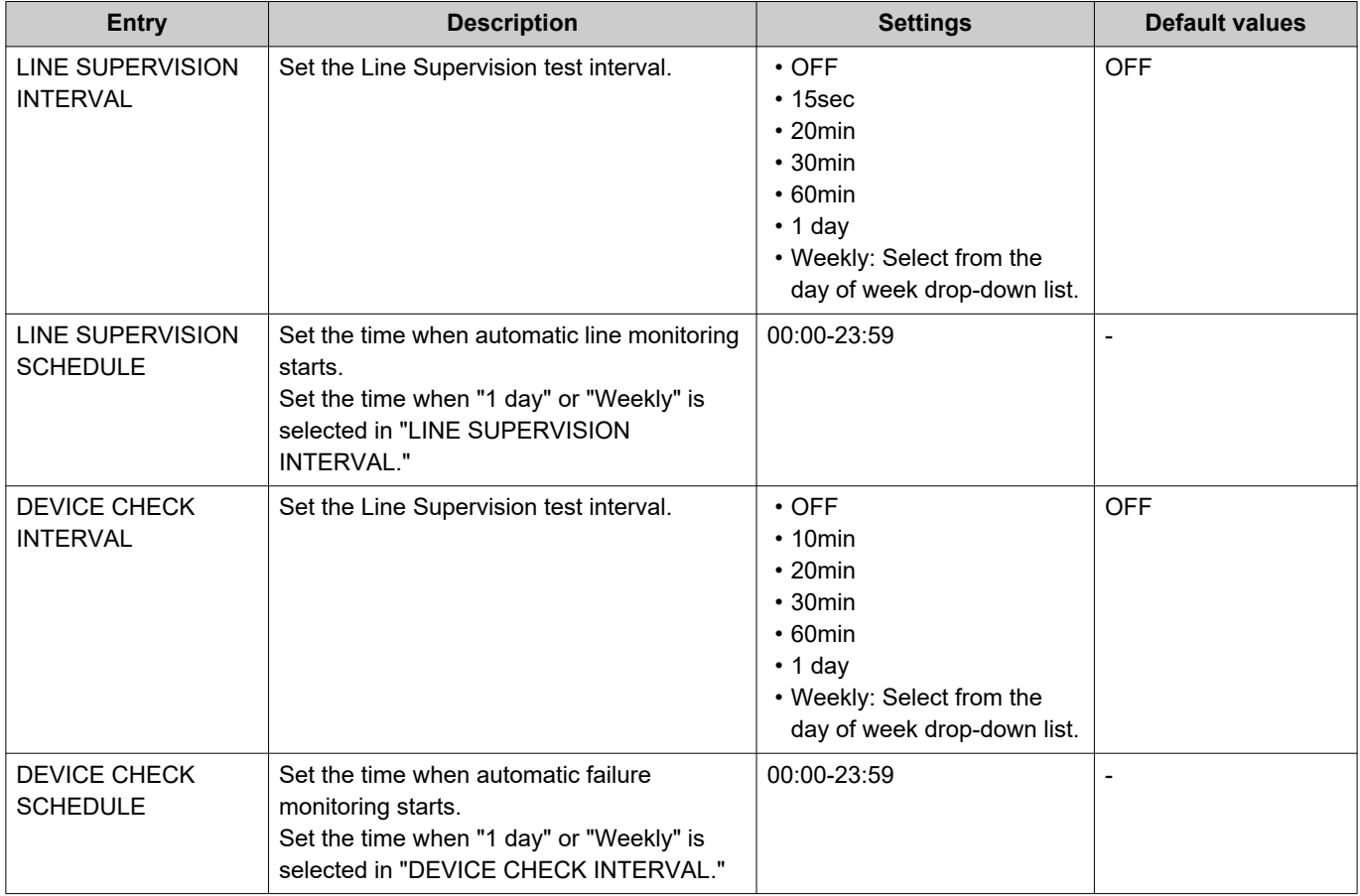

# **Factory Reset**

The settings of the station can be reset to default settings.

- *1.* Tap **[Factory Reset]** on the Settings (2/2) screen.
	- The confirmation screen will be shown. Follow the procedure from Step 3.
	- With administrator privileges, the Factory Reset screen in Step 2 will be shown.

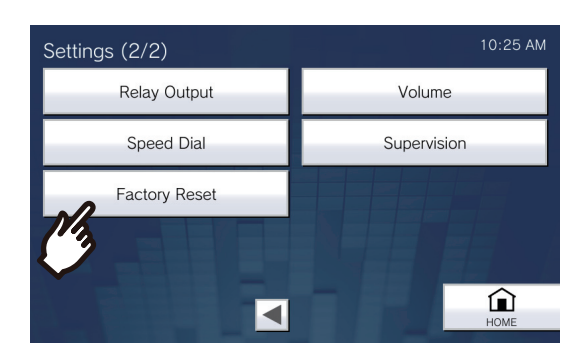

*2.* Tap **[Default User Settings]** or **[Factory Reset]**.

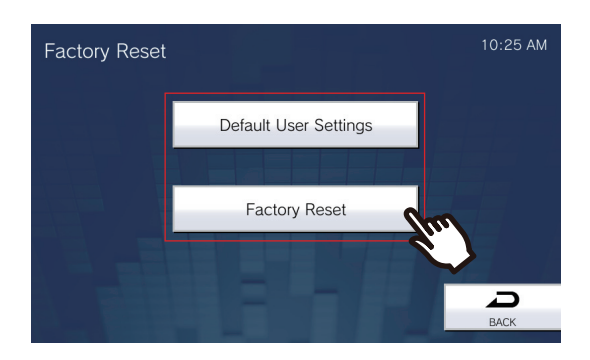

- *3.* Confirm the information on the screen, and tap **[Yes]**.
	- To cancel initializing, tap **[No]**.

#### **Example: Default User Settings with user privileges Example: Factory Reset**

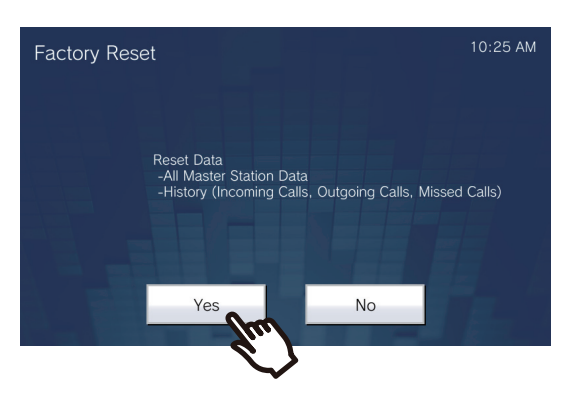

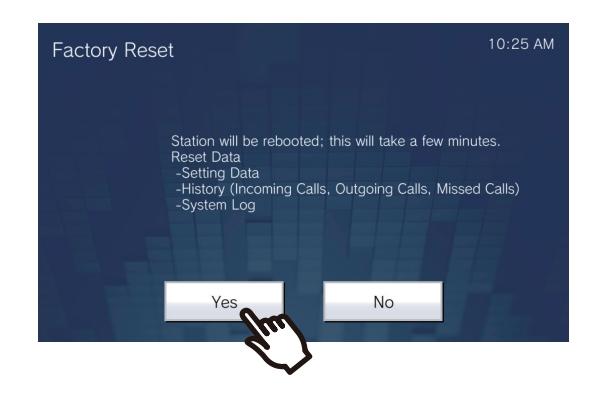

• The Home screen will be shown once initialization is complete.

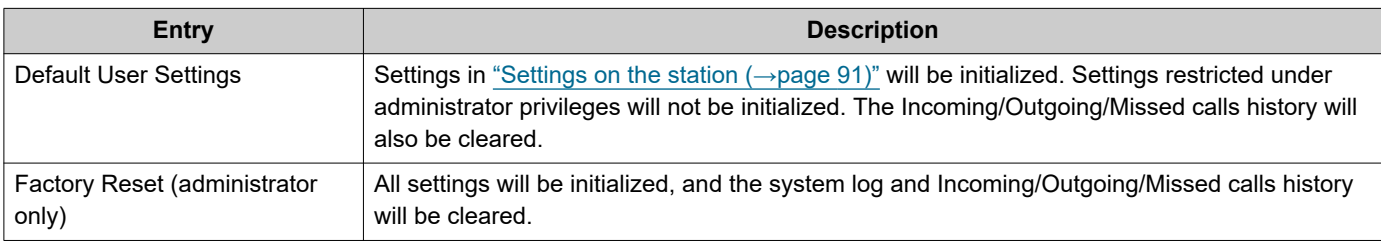

# **Important**

- When "**[Factory Reset]**" is selected and the settings are initialized, it may take around 10 minutes to finish restarting. The station cannot be used until it has finished restarting.
- Video/audio files and monitoring results files saved to the microSD card will not be deleted. To delete video/audio files, do so from the history [\(page 34\)](#page-33-0). Delete monitoring results files directly from the microSD card.

# **Station Programming**

Connect to the same network as the Door Station and manage the settings from PC web browser.

#### **System requirements**

The programming PC must meet the following requirements to proceed.

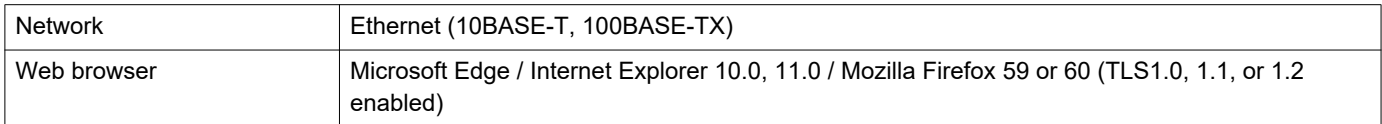

### **Connecting to a PC**

Using a Cat5e/6 "Straight-Through" cable, connect the station and PC to the same PoE switch or injector. Use CAT5e/6 straight cable to connect the devices through LAN port.

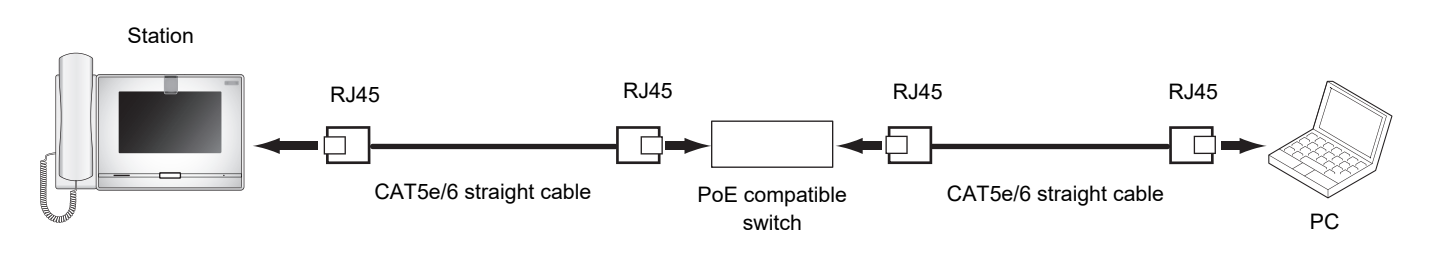

### **Login to this station**

- *1.* Start the PC and open one of the before mentioned web browsers.
- *2.* Enter the address below into the web browser address bar. IPv4 example - https://IP address of this device/webset.cgi?login IPv6 example - https://[IP address of this device]/webset.cgi?login
	- If a certificate error window is displayed, click **[Go on to the webpage]**. To prevent it from appearing, the administrator will need to disable it. Contact your system administrator.
	- Language selection window will be displayed.

# *3.* Select a language

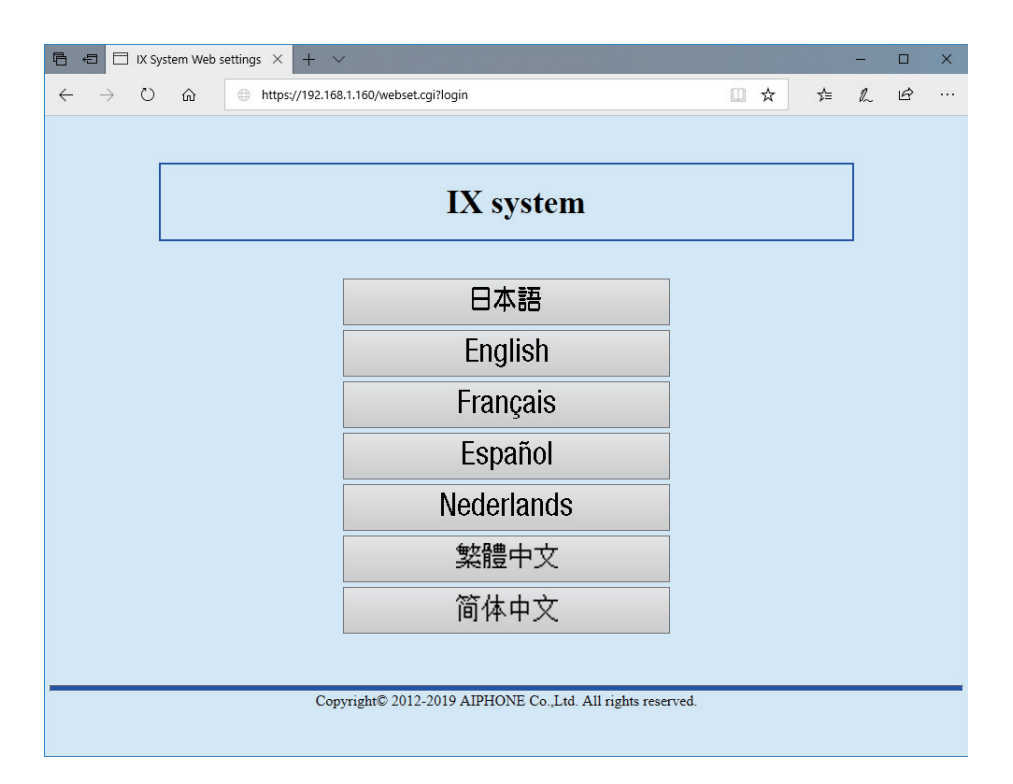

*4.* Enter the ID and password, and then click **[Login]**.

- Default values
	- ID: user
	- Password: user

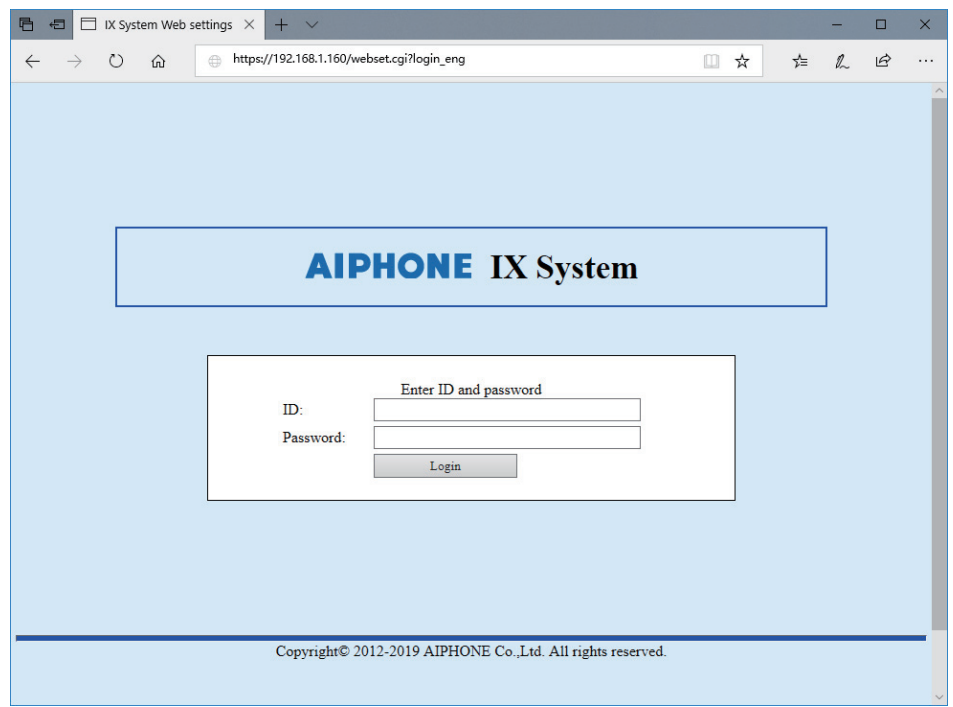

#### $\bigcirc$ **Note**

- Do not login multiple times using multiple browsers at one time on the same PC.
- The default IP address and Subnet mask values are below:
	- IP Address: 192.168.1.160
	- Subnet Mask: 255.255.255.0
- Contact the system administrator if the IP address or subnet mask for the device is not known.

#### **Setting window**

When accessing the web server of the station, the following setting window will appear. The station can be configured in this window.

- Depending on PC and OS being used, the window may be slightly different.
- After configuring the station, confirm its operation by referring to the "Operation Manual (this document)."

#### <Settings screen example>

Setting window: This indicates the setting window of the title selected. Update button Click this button to update the station settings.

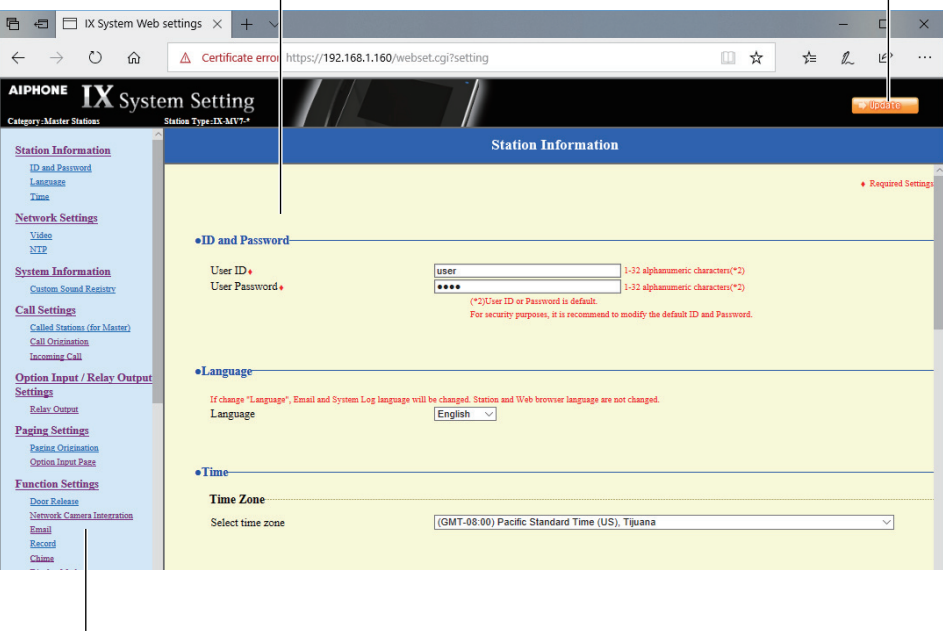

Setting menu: Shows all items that can be configured. Click the title to be configured and the appropriate setting window will display.

#### **How to configure**

- *1.* Click the title to configure in the setting menu • The setting window for that particular title will be shown.
- *2.* Configure each setting item
- *3.* When you are done making changes, click **[Update]** to update the settings
	- When the settings are updated, **[Settings updated.]** will be shown at the top left corner in the window.
	- If an update fails, an error message will be shown.
	- To cancel any changes, click another title in the setting menu.
	- Do not remove power to the station while updating.
- *4.* Repeat the steps 1 to 3 for other settings
	- To log out of the station, click **[Log out]** in the settings menu.

#### **Note**  $\bigcirc$

• To exit the station's web setting, click **[Log out]** and do not close the browser window by clicking **[X]**. If **[Log out]** is not used, it will be unable to login for approximately 1 hour.

- If the setting window switch to another without clicking **[Update]**, the settings will not be saved.
- When no activity is detected for one hour, the connection will be automatically terminated.

# **Station Information**

### **ID and Password**

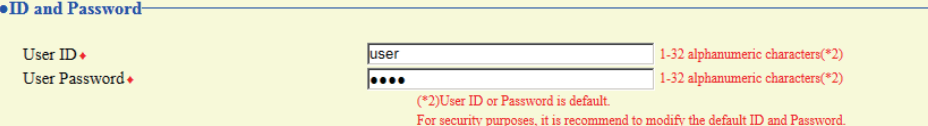

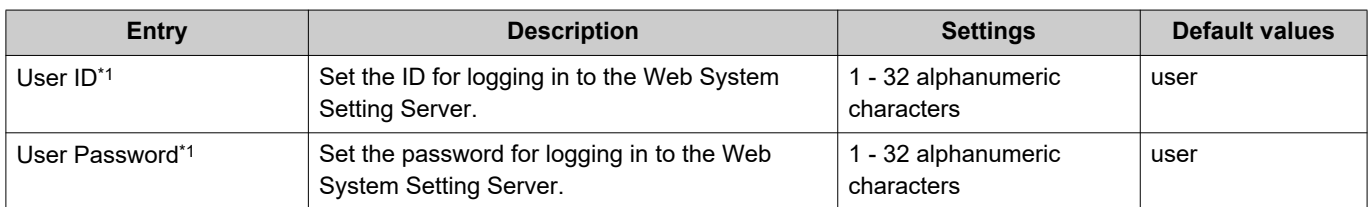

<span id="page-166-0"></span>\*1 Indicates a required field. Use the default values, unless a change is necessary.

#### **Note**  $\sqrt{n}$ • The "Administrator ID" (administrator setting) and "User ID" cannot be identical.

• The "User Password" is displayed as "●●●●●" on the screen.

#### **Language**

**•Language** 

If change "Language", Email and System Log language will be changed. Station and Web browser language are not changed English  $\overline{\mathbf{v}}$ Language

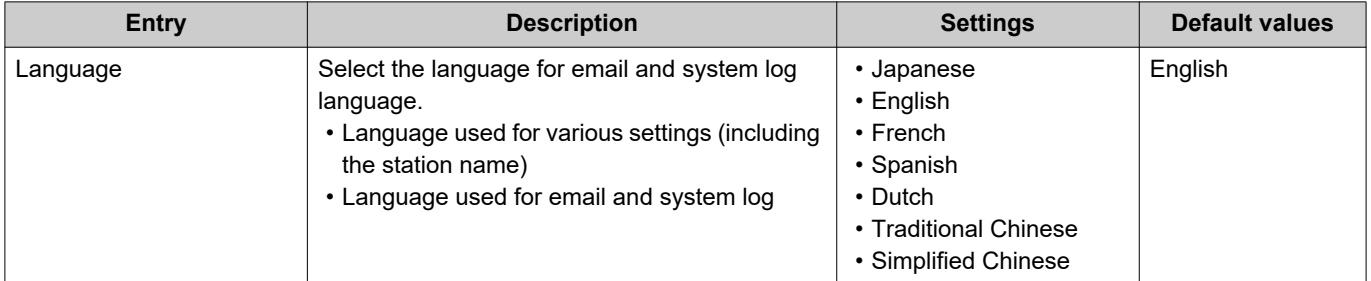

#### **Note**  $\sqrt{2}$

• When logging in to web configuration with the station in its default state at the first time, the language will be set to the same language that was selected when logging in.

**Time**

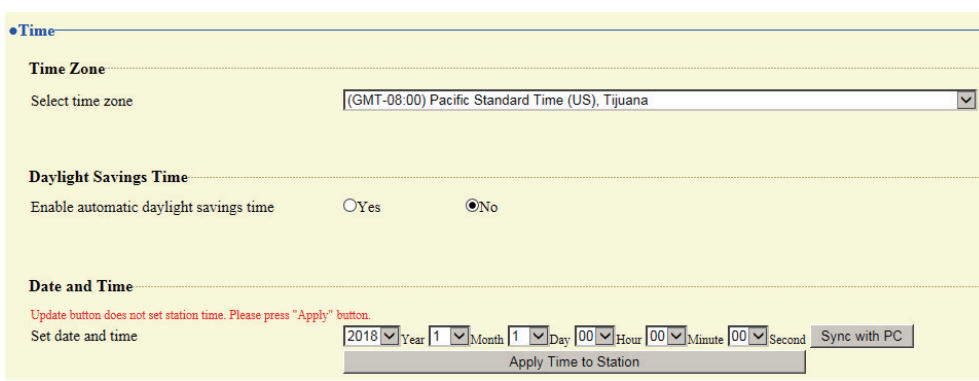

### **Important**

• If the power is turned off for at least 30 minutes, the time and date will revert back to the default setting. If this happens, set the time and date again.

### ■ Time Zone

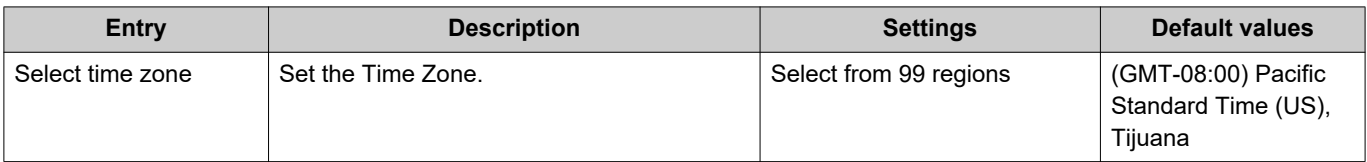

#### $\langle \mathbb{A} \rangle$ **Note**

• When logging in to web configuration with the station in its default state at the first time, this will be set as follows depending on the language selected when logging in. Japanese: (GMT+09:00) Osaka, Sapporo, Tokyo English: (GMT-08:00) Pacific Standard Time (US), Tijuana French: (GMT+01:00) Brussels, Madrid, Copenhagen, Paris Spanish: (GMT+01:00) Brussels, Madrid, Copenhagen, Paris Dutch: (GMT+01:00) Amsterdam, Berlin, Bern, Rome, Stockholm Traditional Chinese: (GMT+08:00) Taipei Simplified Chinese: (GMT+08:00) Beijing, Chongqing, Hong Kong, Urumqi

### ■Daylight Savings Time

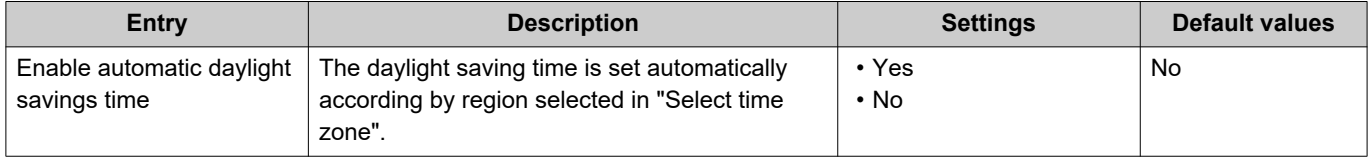

### ■Date and Time

Clicking **[Update]** will not update the date and time settings on this station. Press **[Apply Time to Station]** to update.

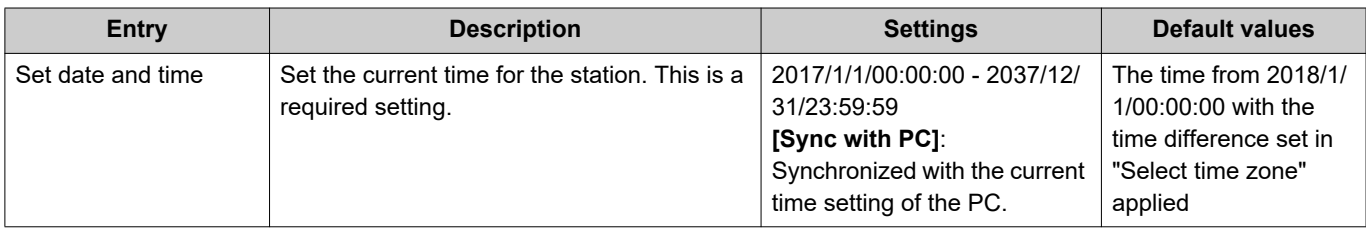

# **Network Settings**

# **Video**

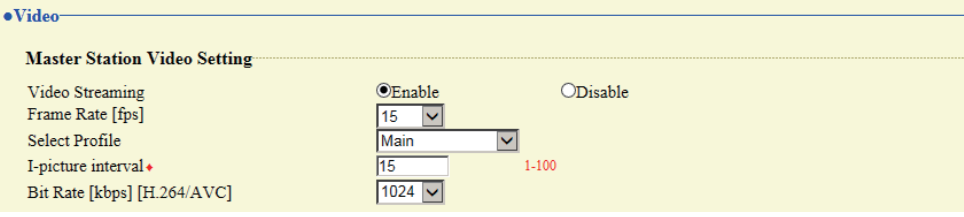

### **Important**

- When sending video to a VoIP Phone, configure the same video settings as the VoIP Phone.
- Video is not sent when making an outgoing call to a VoIP Phone.
- When the "Frame Rate" is set to 7.5, 10, 15, 20 or, 30 fps, after approximately 10 minutes following the start of an outgoing call, the frame rate will automatically drop to 5 fps.

#### $\langle \mathbb{A} \rangle$ **Note**

• The frame rate or bit rate may be lower than the set value depending on the video being sent, the number of recipient stations, and the network environment.

### ■ Master Station Video Setting

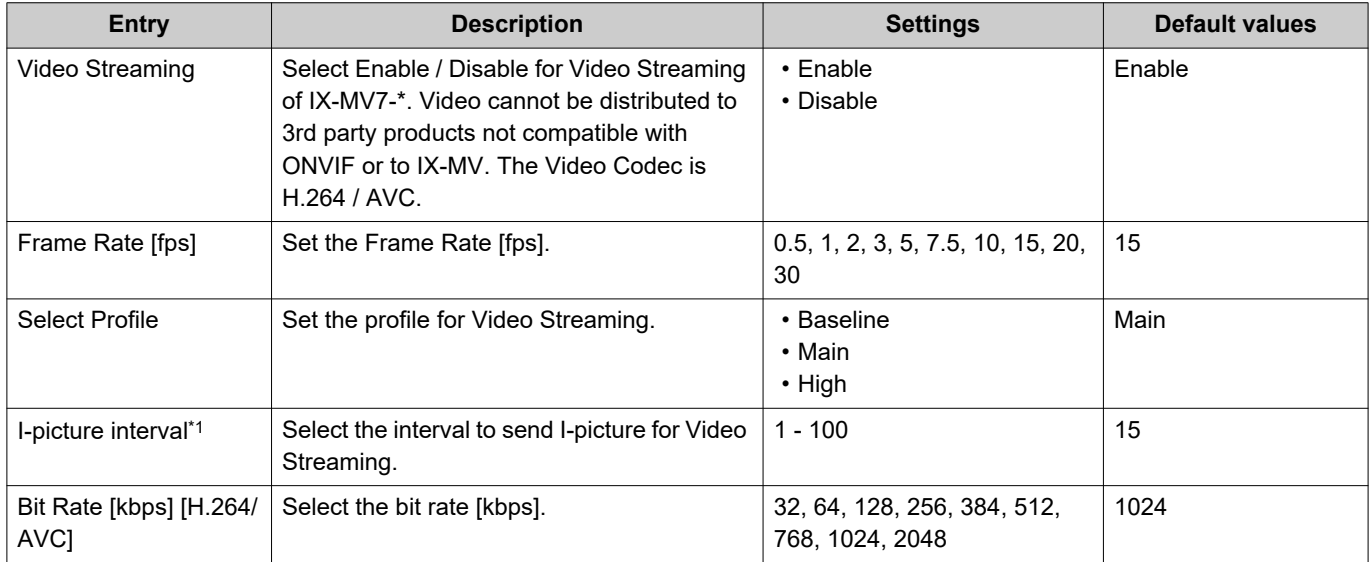

<span id="page-169-0"></span>\*1 Indicates a required field. Use the default values, unless a change is necessary.

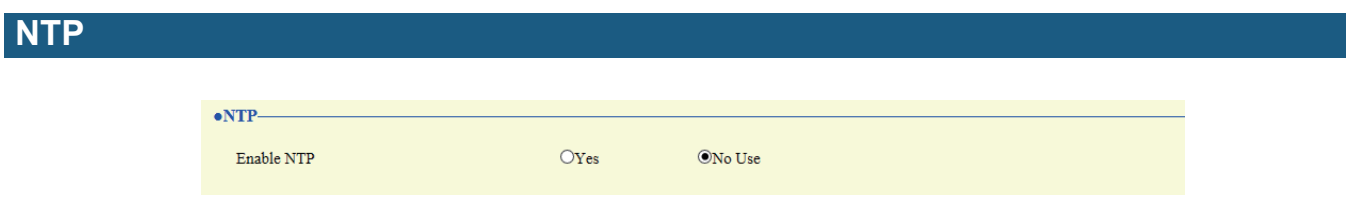

# ■ Enable NTP

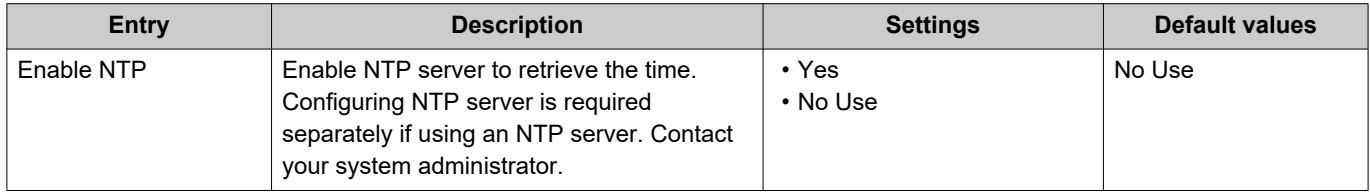

# **System Information**

#### <span id="page-171-0"></span>**Custom Sound Registry**

Register a maximum of 100 audio files to be used for call acknowledged tones. (total length should not exceed approximately 200 seconds).

Supported file format

- File Type: .wav
- File name: Within 41 characters (excluding extension) For audio files used for message paging, messages when paging are searched by letter or number, so enter a letter or number as the first character.
- Sample Size: 16 bits
- Sample Rate: 8 kHz and 16 kHz 8 kHz (when "Audio Codec" is set to "G.711 (μ-Law)" or "G.711 (A-Law)") 16 kHz (when "Audio Codec" is set to "G.722") Contact the system administrator for information on the audio codec.
- Channel: 1 (mono)

#### **Note**  $\overline{u}$

- If using a file for a ringback tone, ringtone, or network camera event tone, add a period of silence in the .wav file if the tone is to be intermittent.
- Sample files of custom tones are provided on our website ([https://www.aiphone.net/support/\)](https://www.aiphone.net/support/) for download. Use the files in it as audio sources.

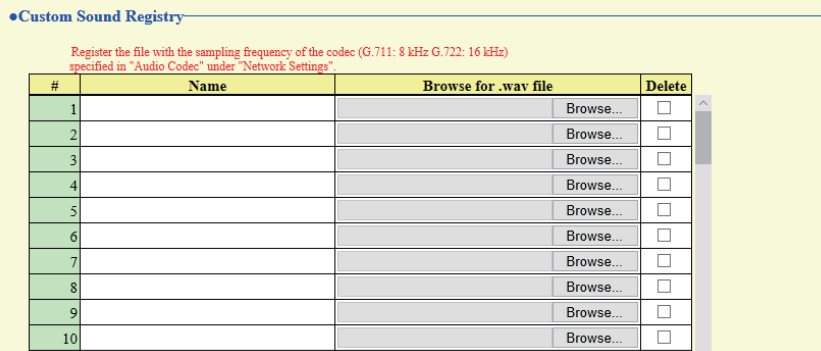

#### **How to register an audio file**

- *1.* Click **[Browse]** at the end of the row for the station in which the file is to be registered.
- *2.* Select the audio file to register, and click **[Open]**.
	- Name: The name of the registered file is shown.
	- The name will be shown as the setting value when configuring the ringtone etc.
	- Browse for .wav file: The audio file reference destination is shown.
- *3.* Click **[Update]**.

# **How to delete a custom sound**

- *1.* Check the **[Delete]** box of the audio file to delete.
- *2.* Click **[Update]**.

# **Call Settings**

## **Call Stations (for Master)**

Stations in the "Address Book" (administrator setting) may be called.

## **Call Origination**

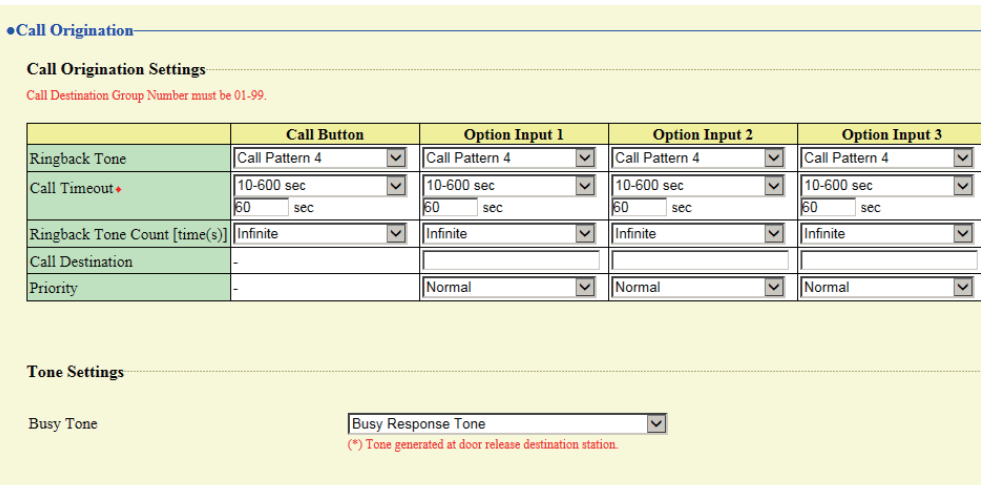

## ■ Call Origination Settings (Call Button)

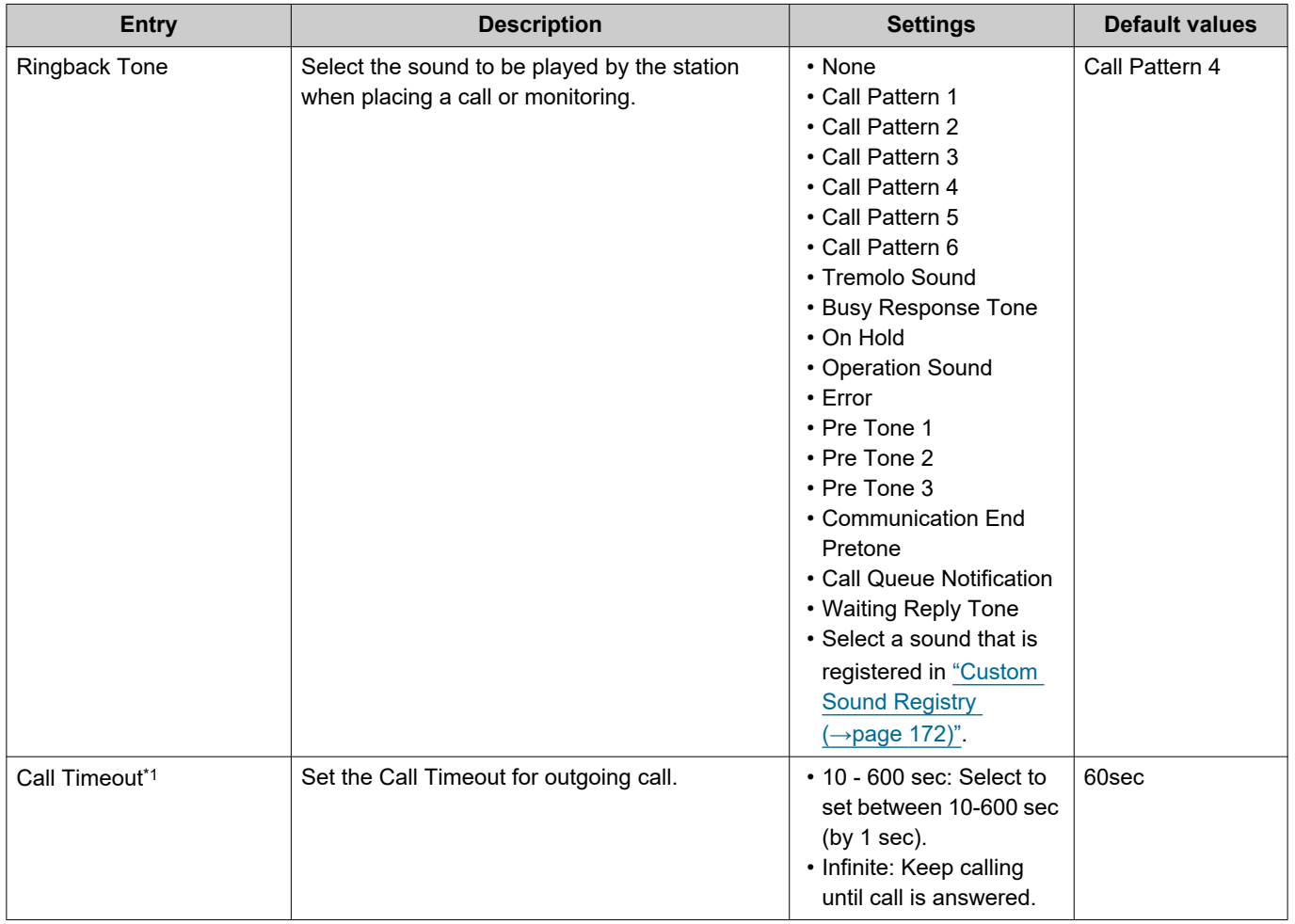

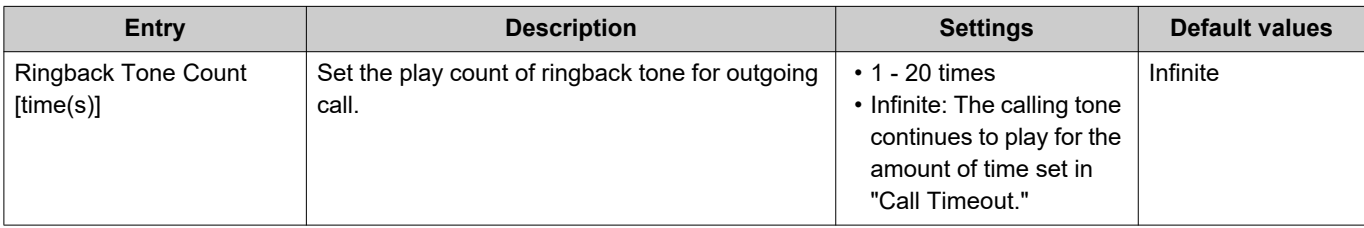

<span id="page-174-0"></span>\*1 Indicates a required field. Use the default values, unless a change is necessary.

#### $\sqrt{2}$ **Note**

• When calling a VoIP Phone, this will be the shorter time of the time set for "Call Timeout" and the call duration configured on the IP-PBX.

# ■ Call Origination Settings (outgoing call placed by Option Input 1 - 4)

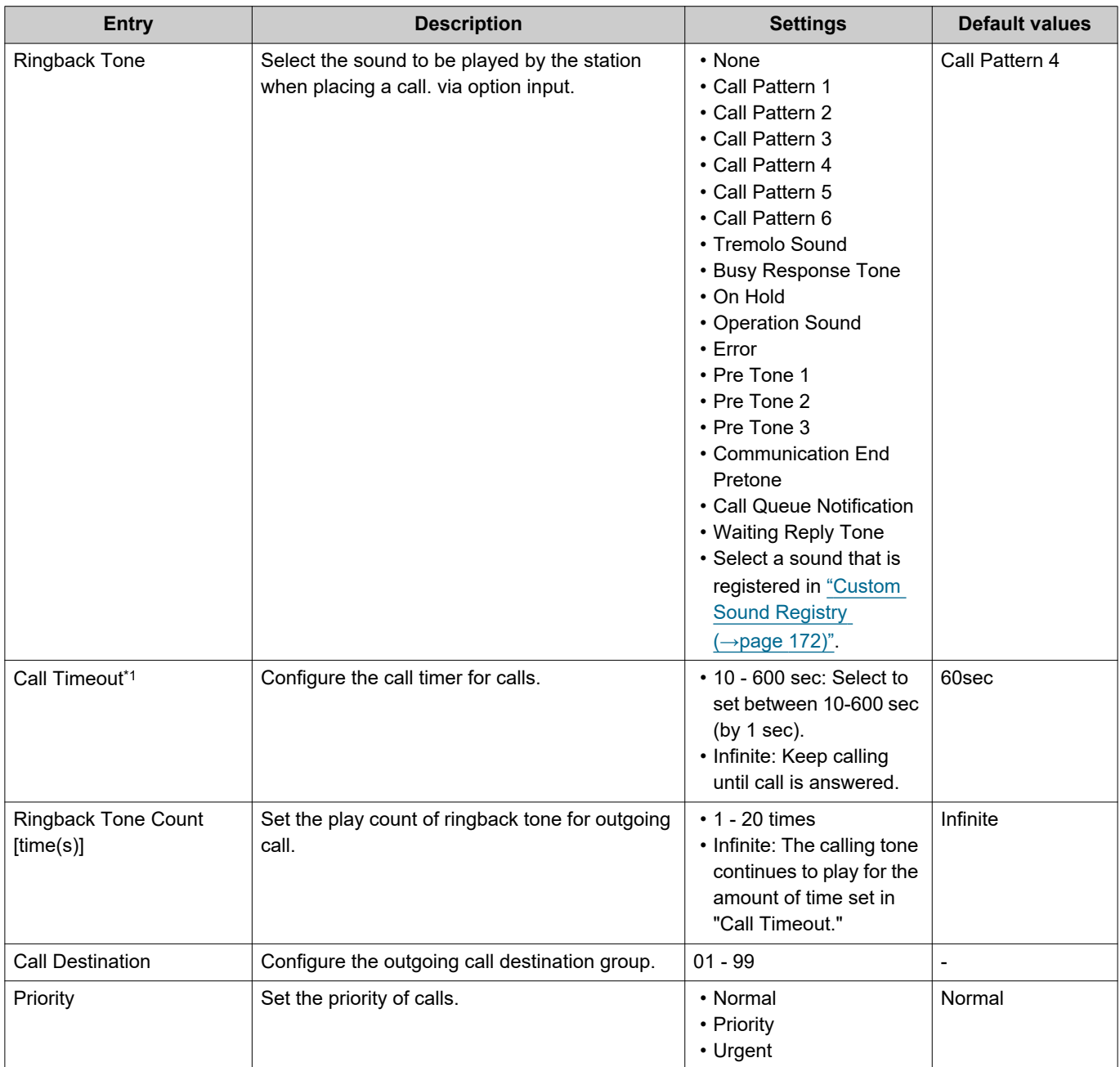

<span id="page-174-1"></span>\*1 Indicates a required field. Use the default values, unless a change is necessary.

#### $\mathbb{Q}$ **Note**

• When calling a VoIP Phone, it will be the shorter time of the time set for "Call Timeout" and the call duration configured on the IP-PBX.

## ■ Tone Settings

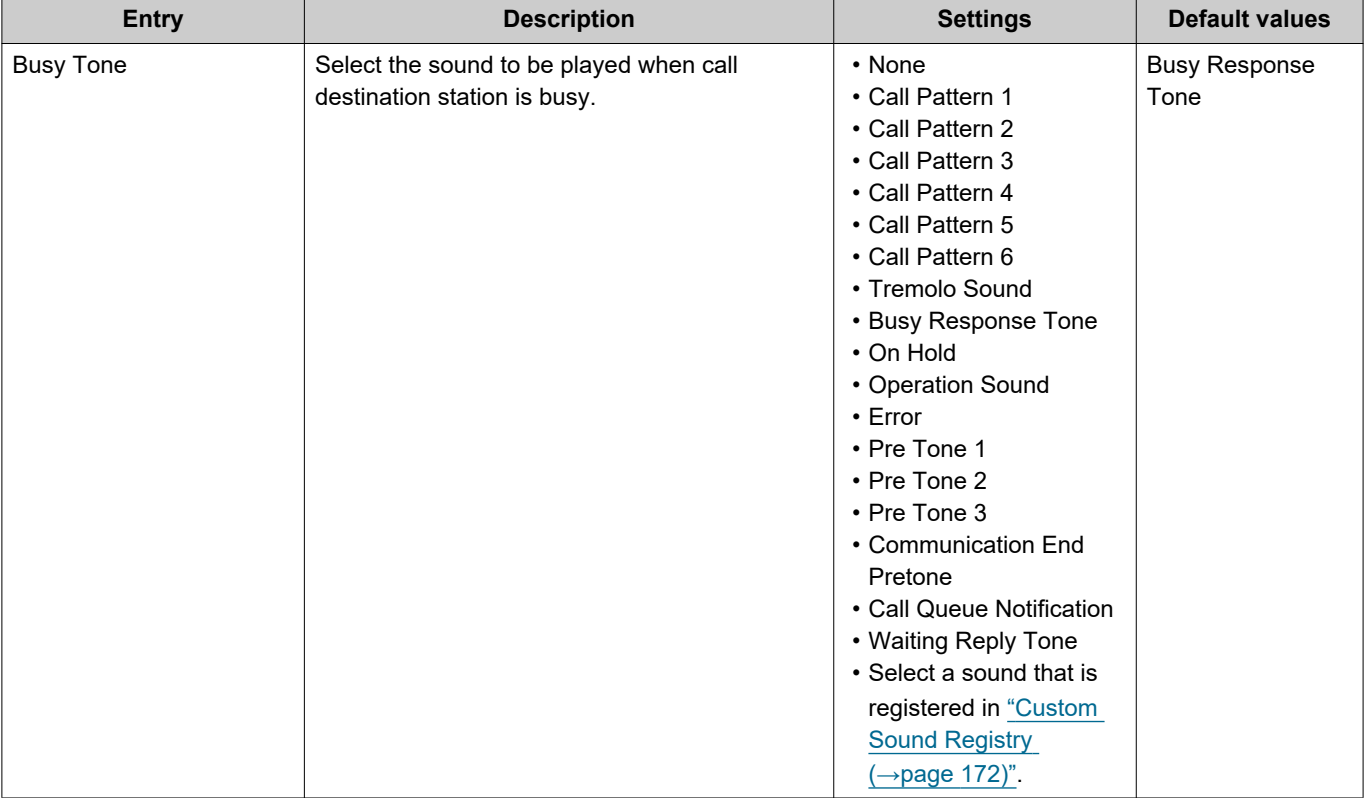

# **Incoming Call**

# ■ Call Answer Settings

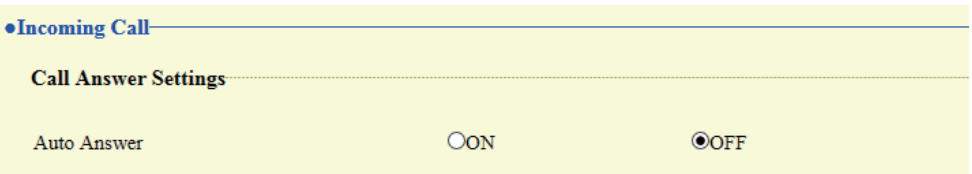

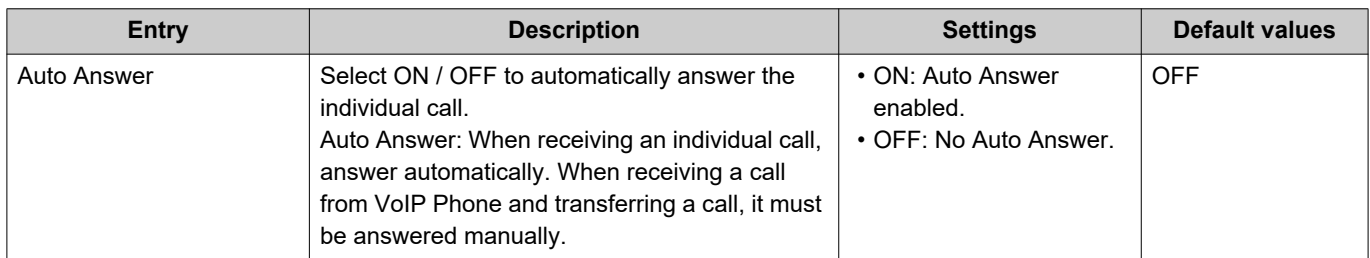

## ■Ringtone

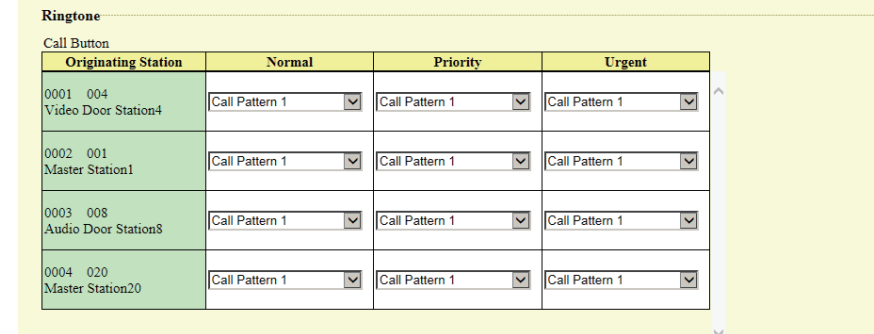

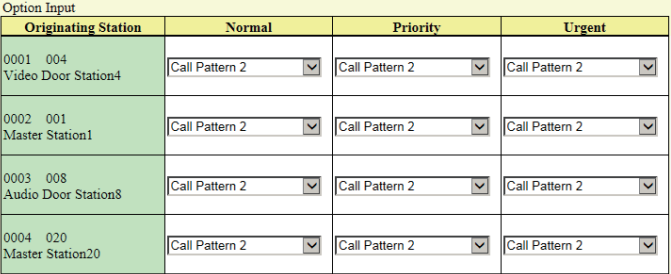

 $\label{eq:1} \begin{array}{ll} \text{Call Button Ringstone Count [time(s)]} \\ \text{Option Input Ringstone Count [time(s)]} \end{array}$ 

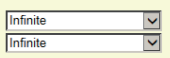

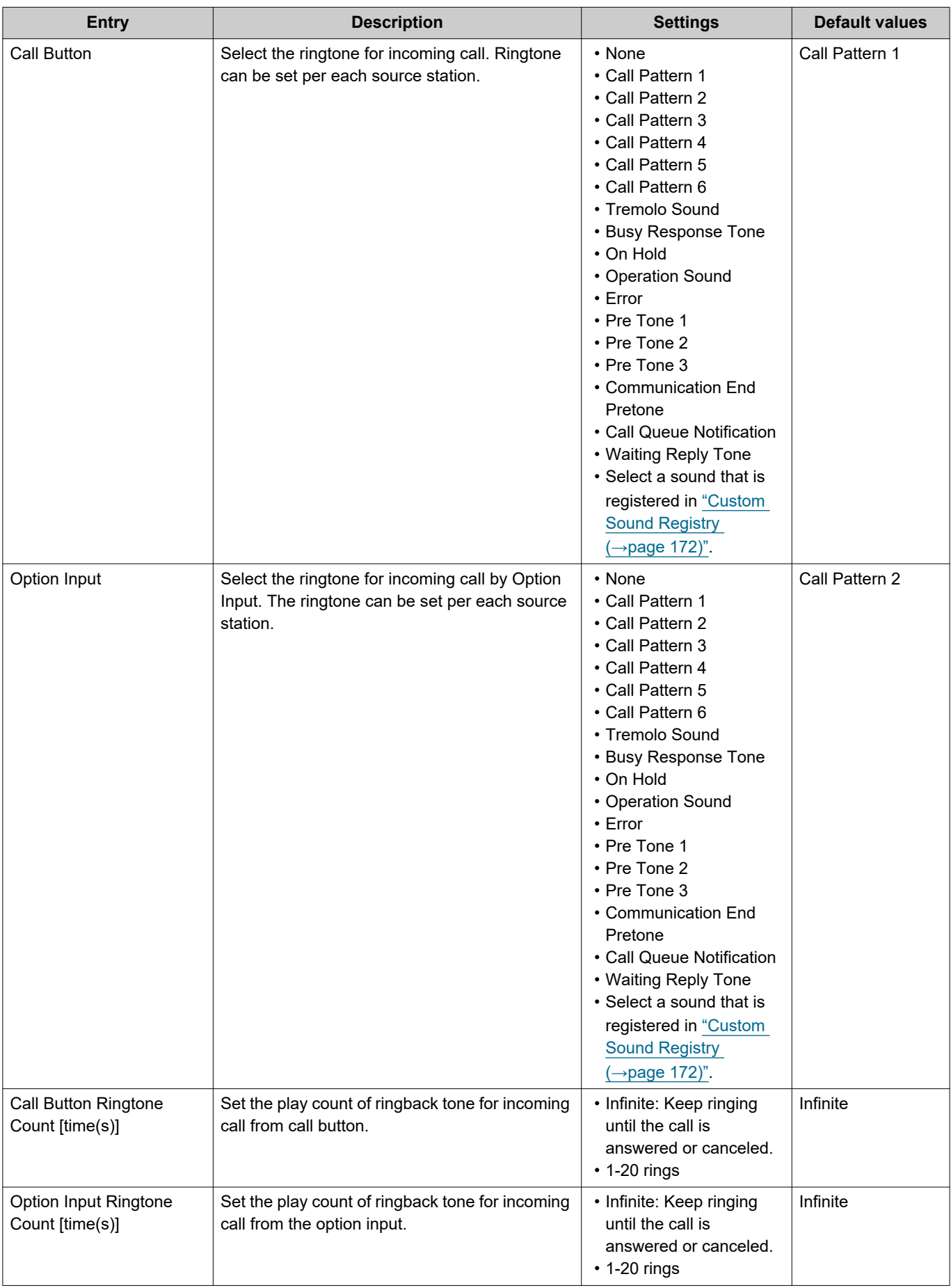

# **4** Settings and Adjustments Station programming

## ■ VoIP Phone

VoIP Phone Call Priority

**VoIP Phone** 

Normal  $\overline{\mathbf{z}}$ 

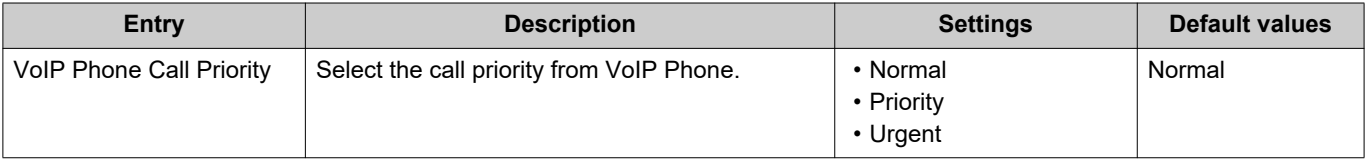

# **Option Input / Relay Output Settings**

**Relay Output**

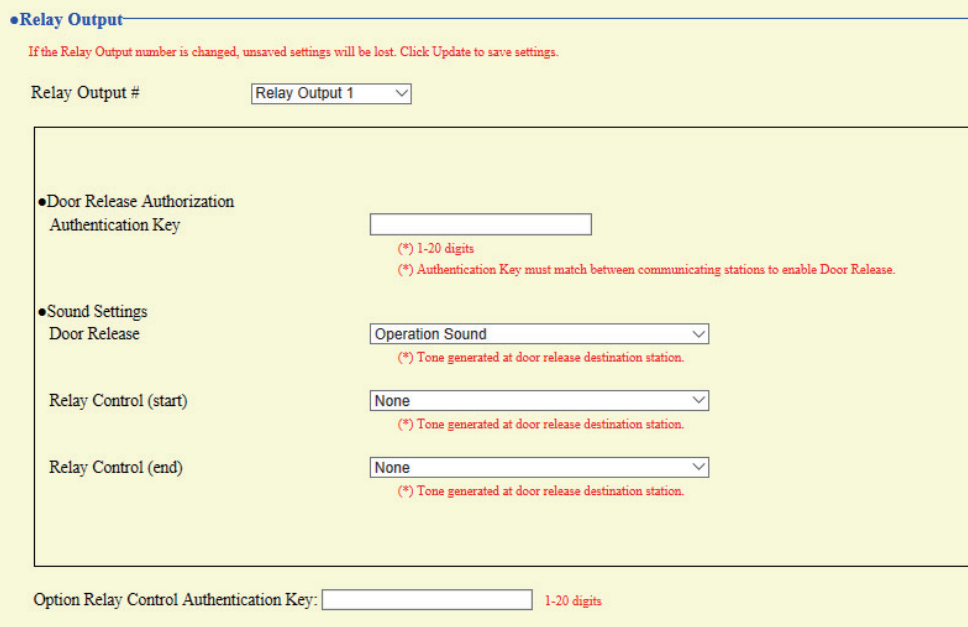

## ■ Relay output advanced settings **How to configure Relay Output**

- *1.* Select the relay output to configure in "Relay Output #." • The settings of the selected relay output will be displayed.
- *2.* Configure each item.

# *3.* Click **[Update]**.

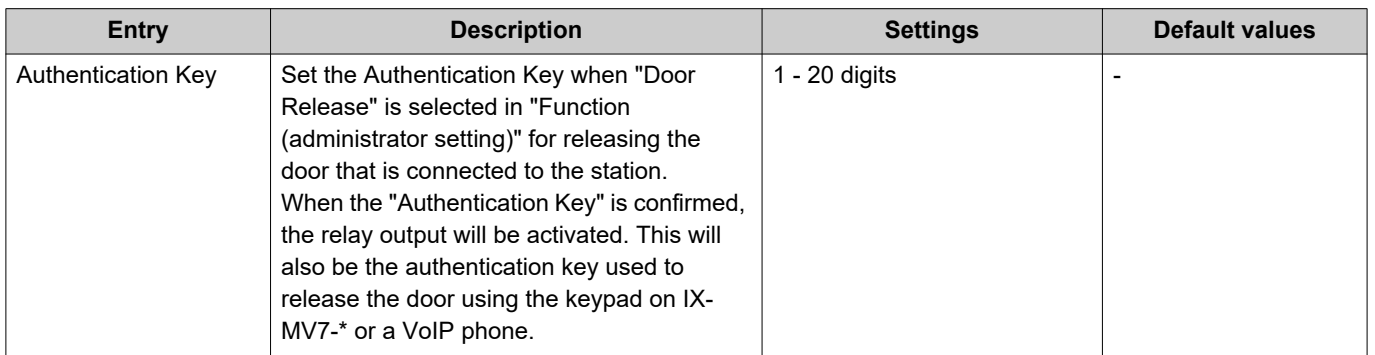
# **4** Settings and Adjustments Station programming

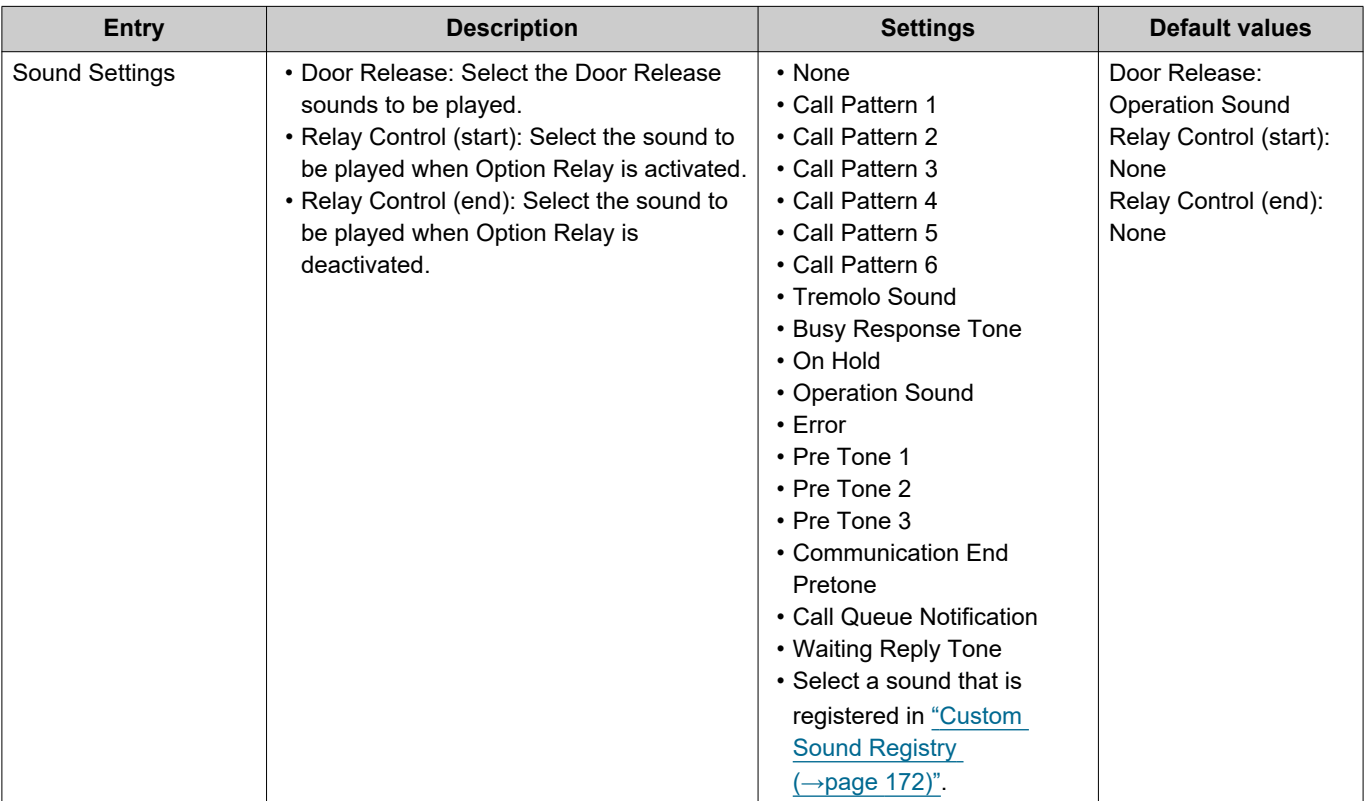

## **Important**

- Configure the Authentication Key using 1 to 4 digits to release when using the IX-MV.
- Configure a different Authentication Key for each output terminal (the same key cannot be used.)
- Configure an Authentication Key that is different from the Authentication Key configured in "Option Relay Control Authentication Key." If the setting is the same, multiple functions might operate.

#### **Note**  $\sqrt{2}$

• The "Authentication Key" is displayed as "●●●●●" in the Settings screen.

## ■ Option Relay Control Authentication Key

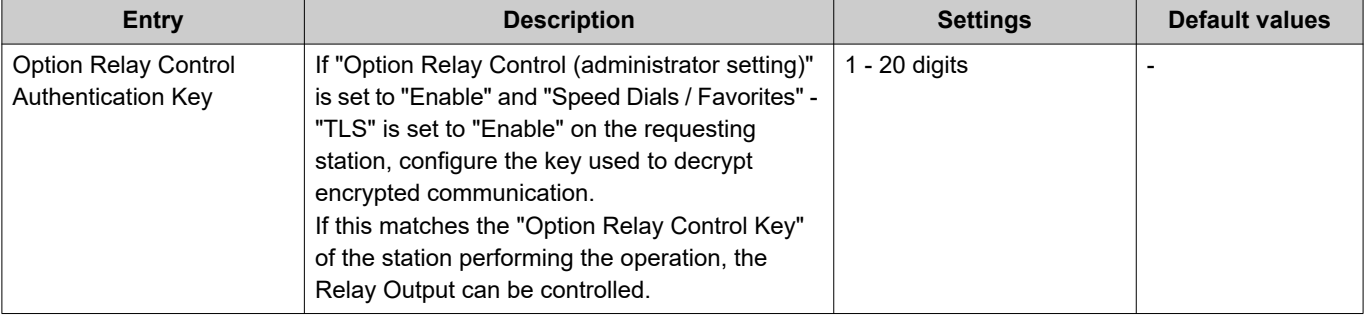

#### $\langle \mathbb{A} \rangle$ **Note**

• Only one Option Relay Control Authentication Key can be set for each station. It will be shared with multiple Relay Output.

• The "Option Relay Control Authentication Key" is displayed as "•••••" in the Settings screen.

# **Paging Settings**

#### J **Important**

• All pages, group pages, message pages, and external input pages cannot be sent to a VoIP Phone.

 $30$ 

 $\overline{10}$ 

#### **Paging Origination**

·Paging Origination

Paging Timeout [sec]+ Paging Wait Timer [sec]+

 $10 - 600$ se  $1-20$ sec

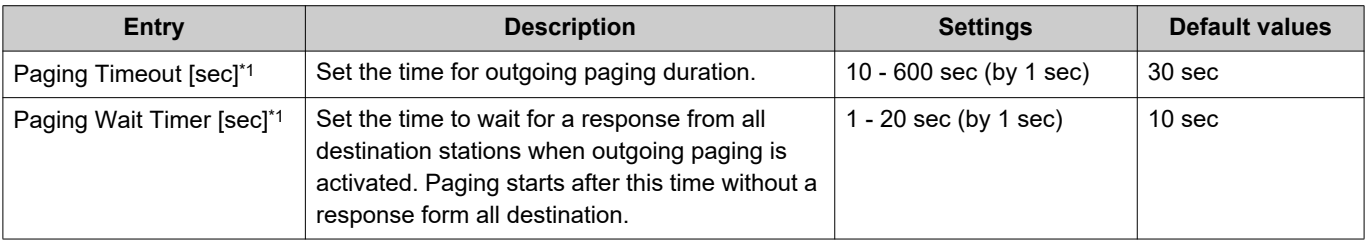

<span id="page-181-0"></span>\*1 Indicates a required field. Use the default values, unless a change is necessary.

#### **Important** Ţ

• A page may not be sent to a station if a response is received after the "paging wait timer" elapses. If multiple stations receive pages, configure a longer paging wait timer.

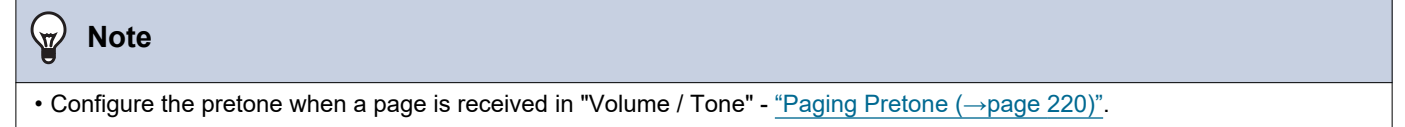

### **Option Input Page**

Option Input Page. Configure this if the Option Input function (administrator setting) is set to "Paging," "Message Page," or "External Input Page."

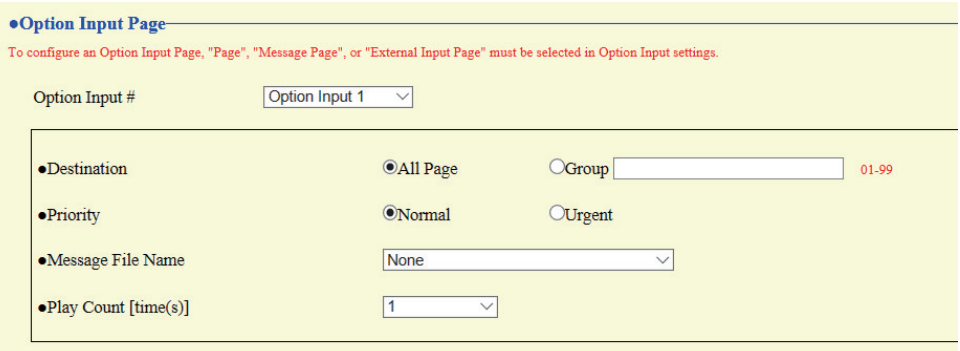

## **How to configure Option Input Page**

- *1.* Select the contact input to set for "Option Input #." This cannot be selected if "Paging," "Message Page," or "Message Page" is not set for contact input.
	- The settings of the selected contact input are displayed.
- *2.* Configure each item.

# *3.* Click **[Update]**.

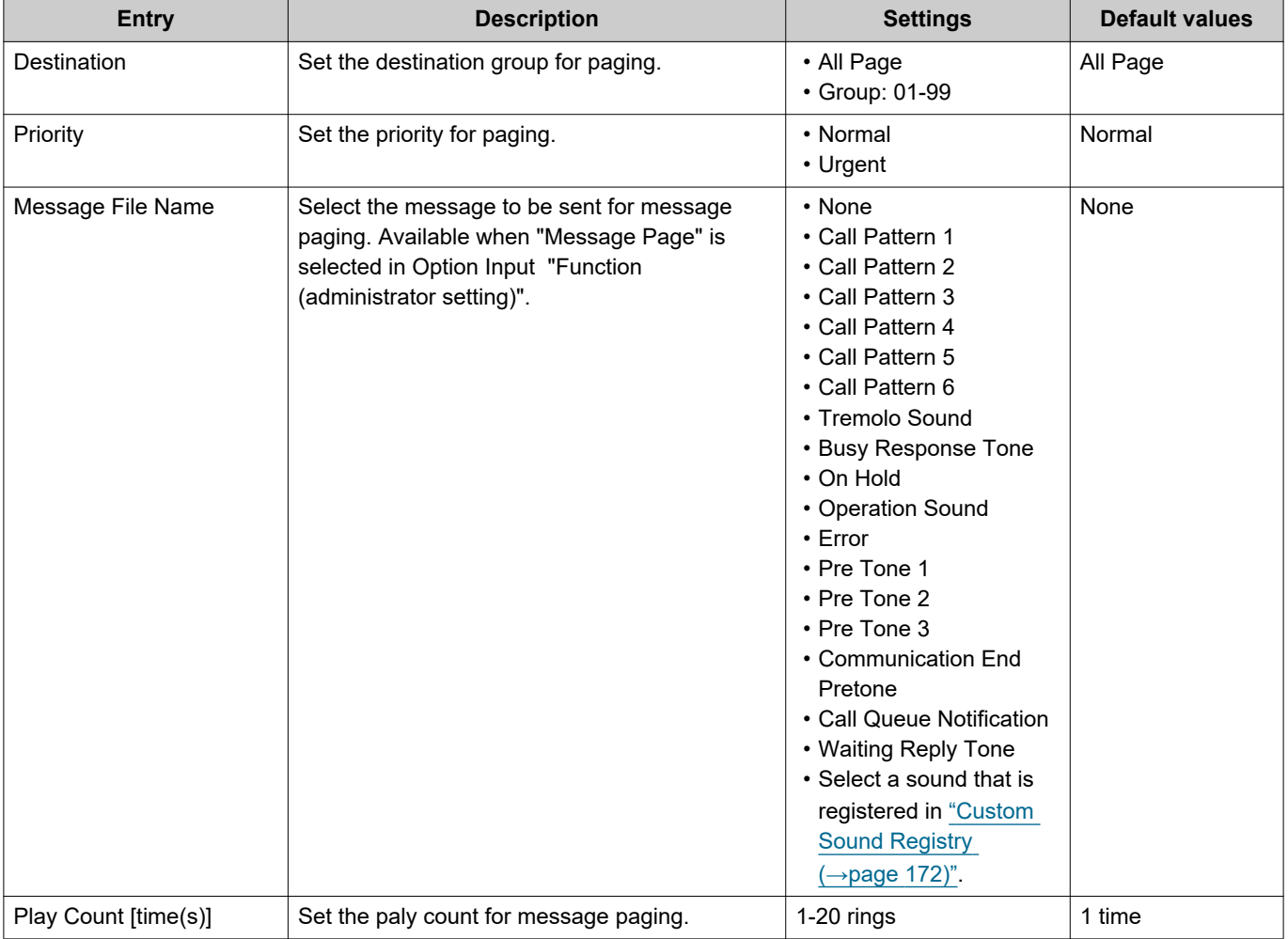

# **Function Settings**

#### **Door Release**

#### ■ Door Release Assignment

#### ·Door Release **Door Release Assignment Authentication Key Station List Contact Assignment** 0001 004 **Destination Station**  $\blacktriangledown$ Video Door Station4 0002 001 **Destination Station**  $\blacktriangledown$ Master Station1 0003 008 **Destination Station**  $\overline{\mathbf{v}}$ Audio Door Station8 0004 020  $\overline{\mathsf{v}}$ **Destination Station** Master Station20

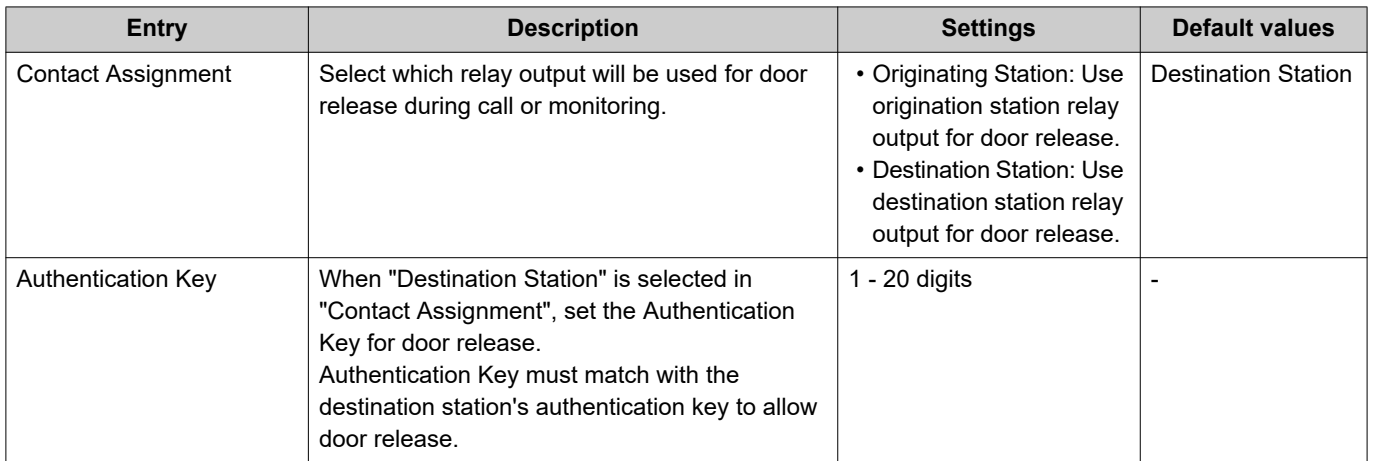

**Note**  $\langle \mathbb{A} \rangle$ 

• The "Authentication Key" is displayed as "●●●●" in the Settings screen.

• Configure the door release key using 1 to 4 digits, when releasing an electrical lock connected to IX-MV, IX-DA(-\*), or IX-BA.

# **Network Camera Integration**

## ■ Event Registration

Settings configured under administrator privileges are displayed for items except for "Event Tone" and "Play count of Event Tone."

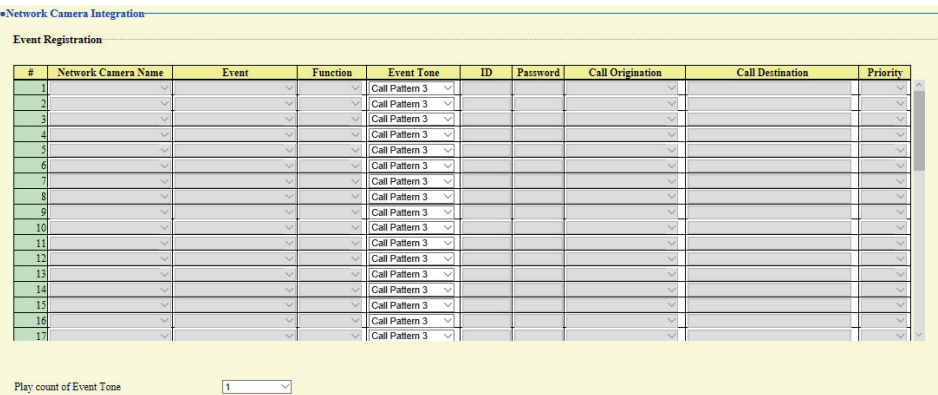

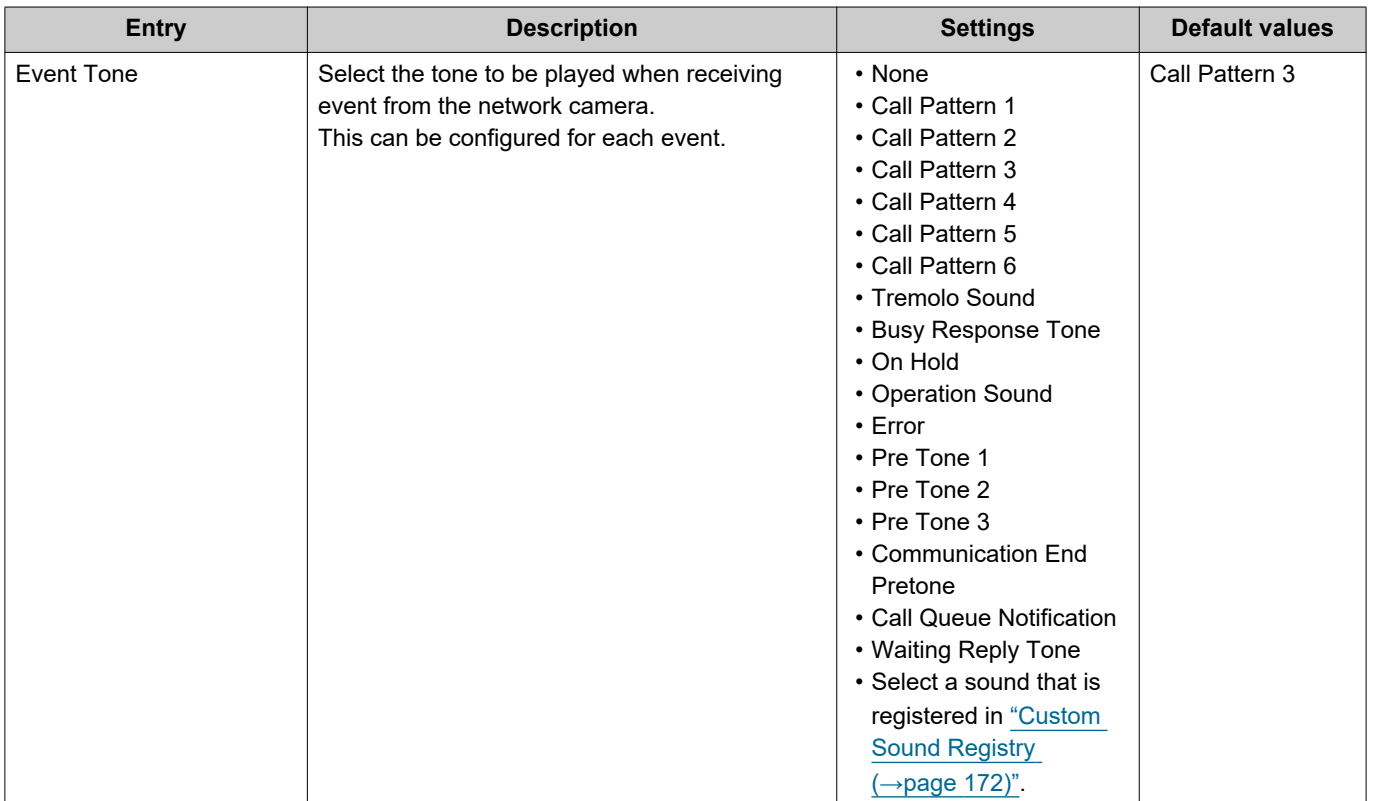

## ■ Play count of Event Tone

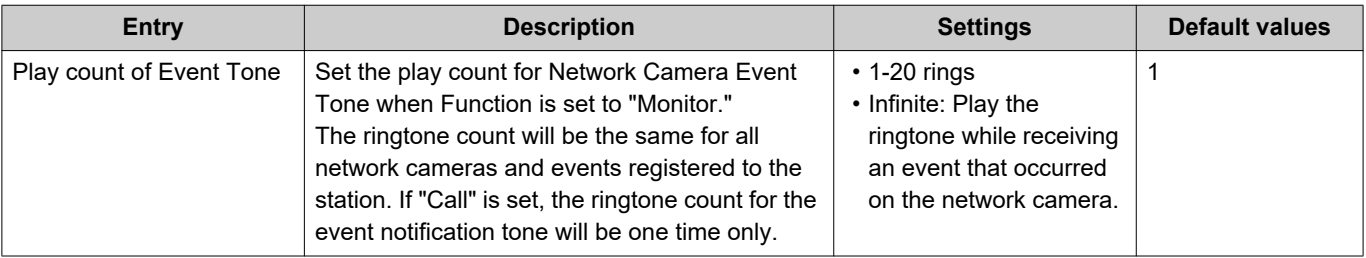

# **Email**

Configure this section when email notification of station operation is required.

# **Important**

• If an SMTP server is not configured, email will not be sent even if email is configured. If email is not sent, contact the system administrator.

#### <span id="page-185-0"></span>■ Email Addresses

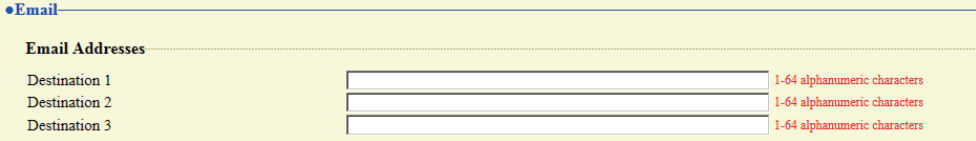

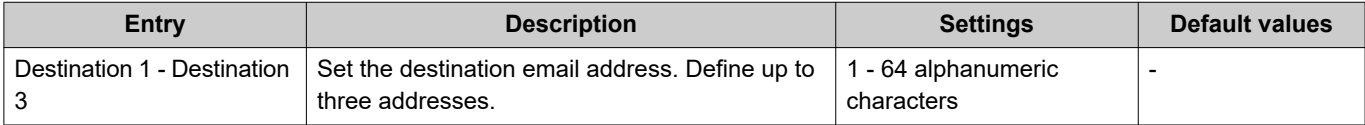

# ■ Email Event Trigger

Set up which event triggers will send an email message for each address.

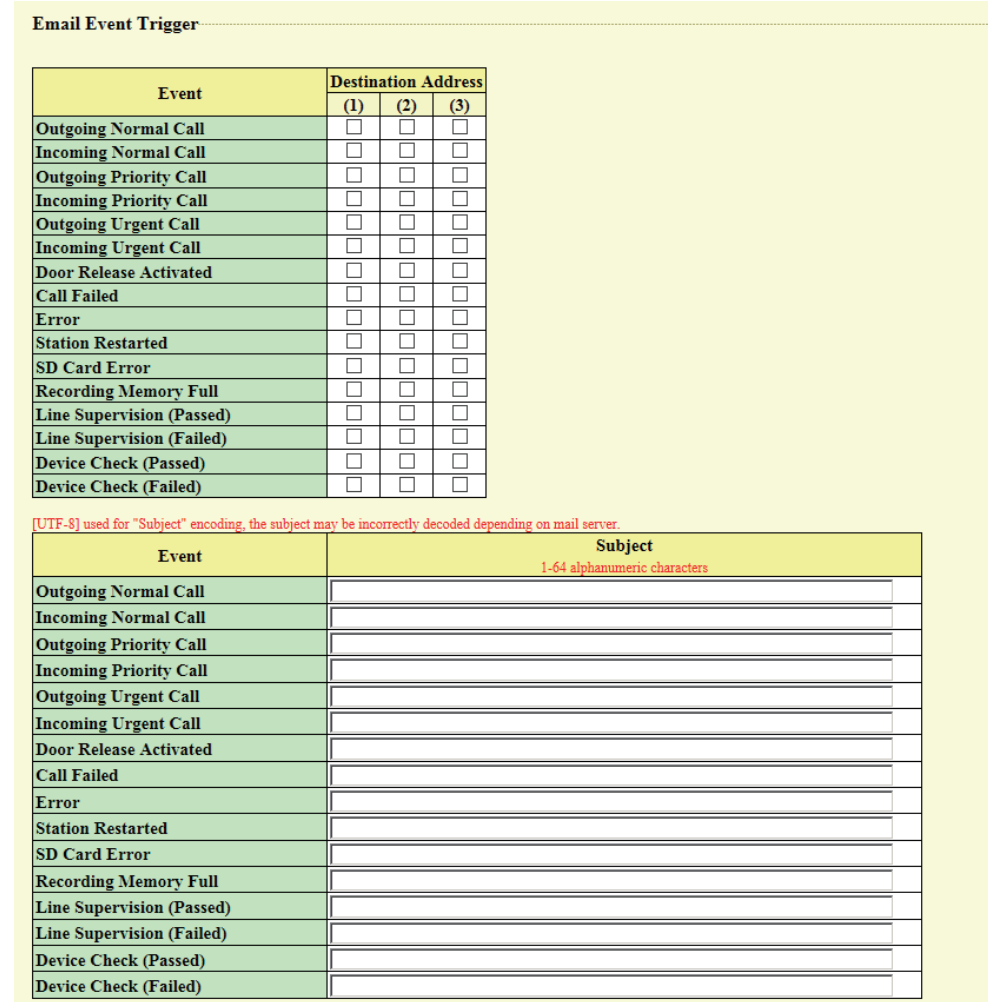

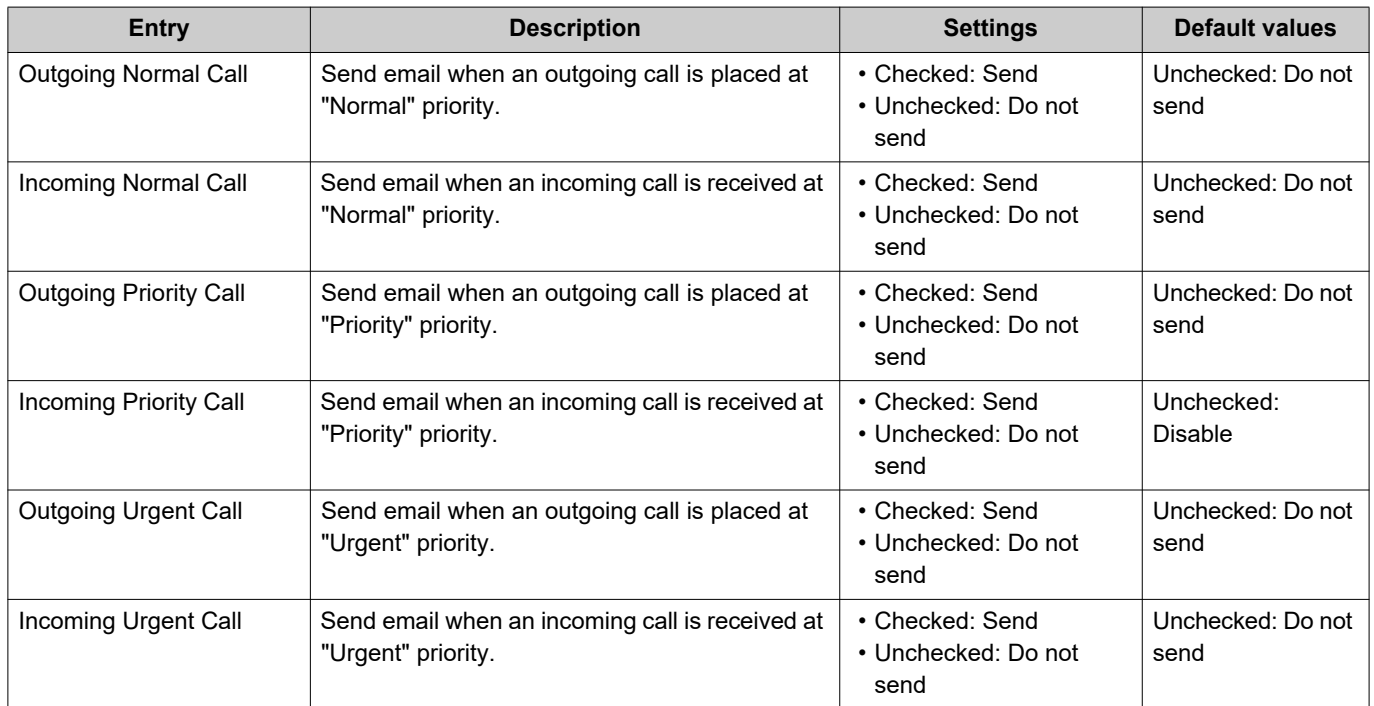

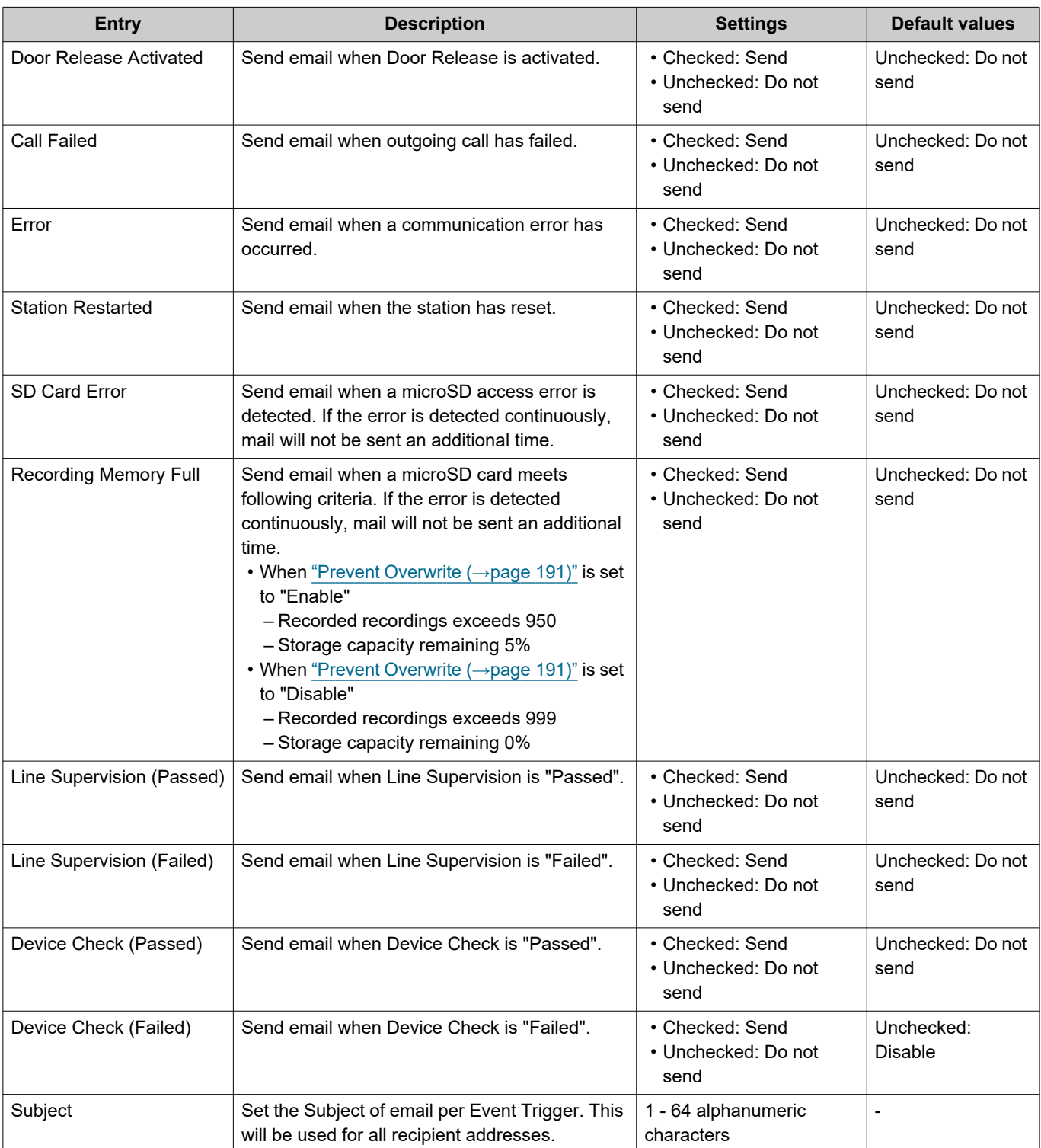

# **Important**

• "UTF-8" encoding is used for "Subject." Depending on the email client, the characters may appear incorrectly. To avoid this, set the encoding method to "UTF-8."

## ■ Periodic Log Transmission

**Periodic Log Transmission** 

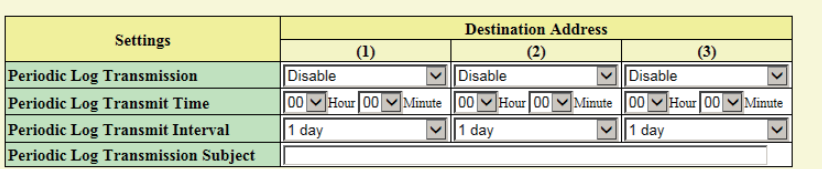

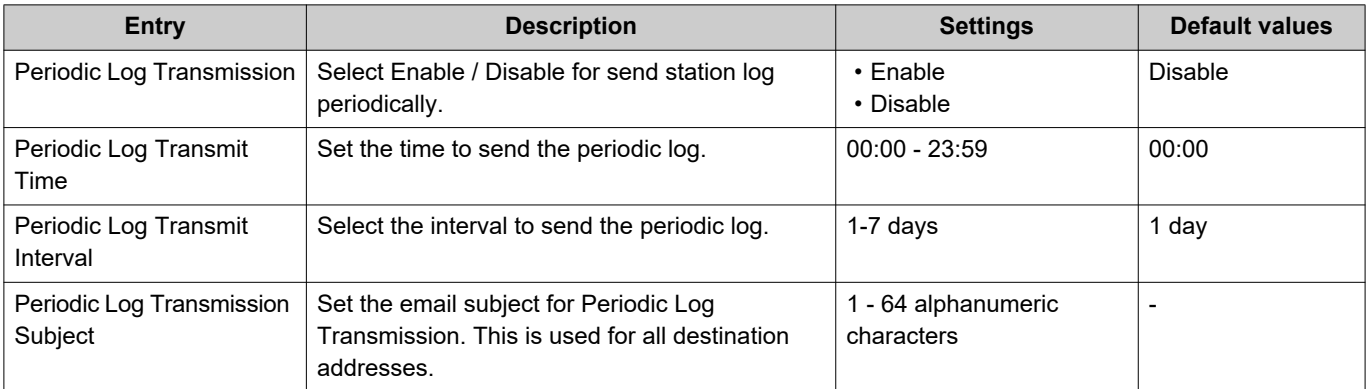

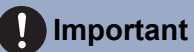

• "UTF-8" encoding is used for "Periodic Log Transmission Subject." Depending on the email client, the characters may appear incorrectly. To avoid this, set the encoding method to "UTF-8."

#### ■ Send Test Email

Send a test email to the address specified in ["Email Addresses \(→page 186\)"](#page-185-0).

Send Send Test Email ٦

#### **How to send a test email**

# *1.* Click **[Send]**.

*2.* The following email message will be sent to the configured address.

Example of sending an email message:

When sending a test email from this station (Station Number: 001, Station Name: Master Station 1, Location: Office).

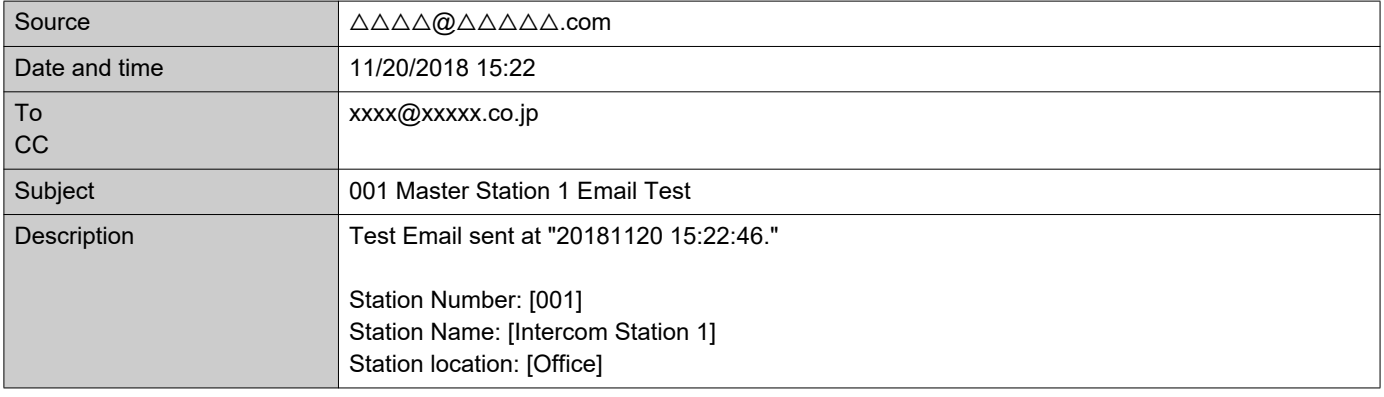

## **Important**

• "UTF-8" encoding is used for "Subject." Depending on the email client, the characters may appear incorrectly. To avoid this, set the encoding method to "UTF-8."

## **Record**

Configure settings related to video/audio recording. If there is no image, only audio will be recorded. When recording audio during a call, audio of this station will also be recorded.

#### l **Important**

• Video/audio cannot be recorded even if configured if no microSD card is inserted. Refer to ["About microSD card](#page-26-0) (→page 27)" for details.

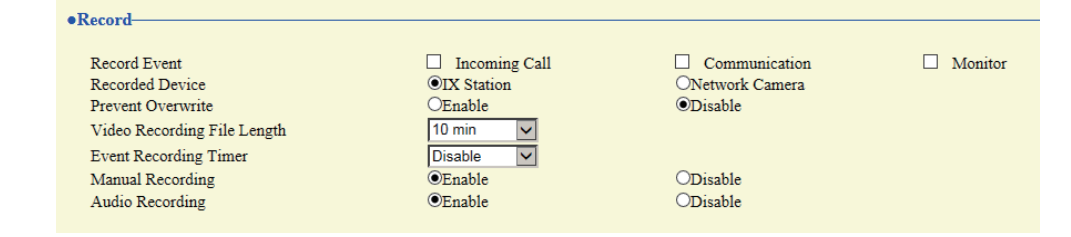

<span id="page-190-1"></span><span id="page-190-0"></span>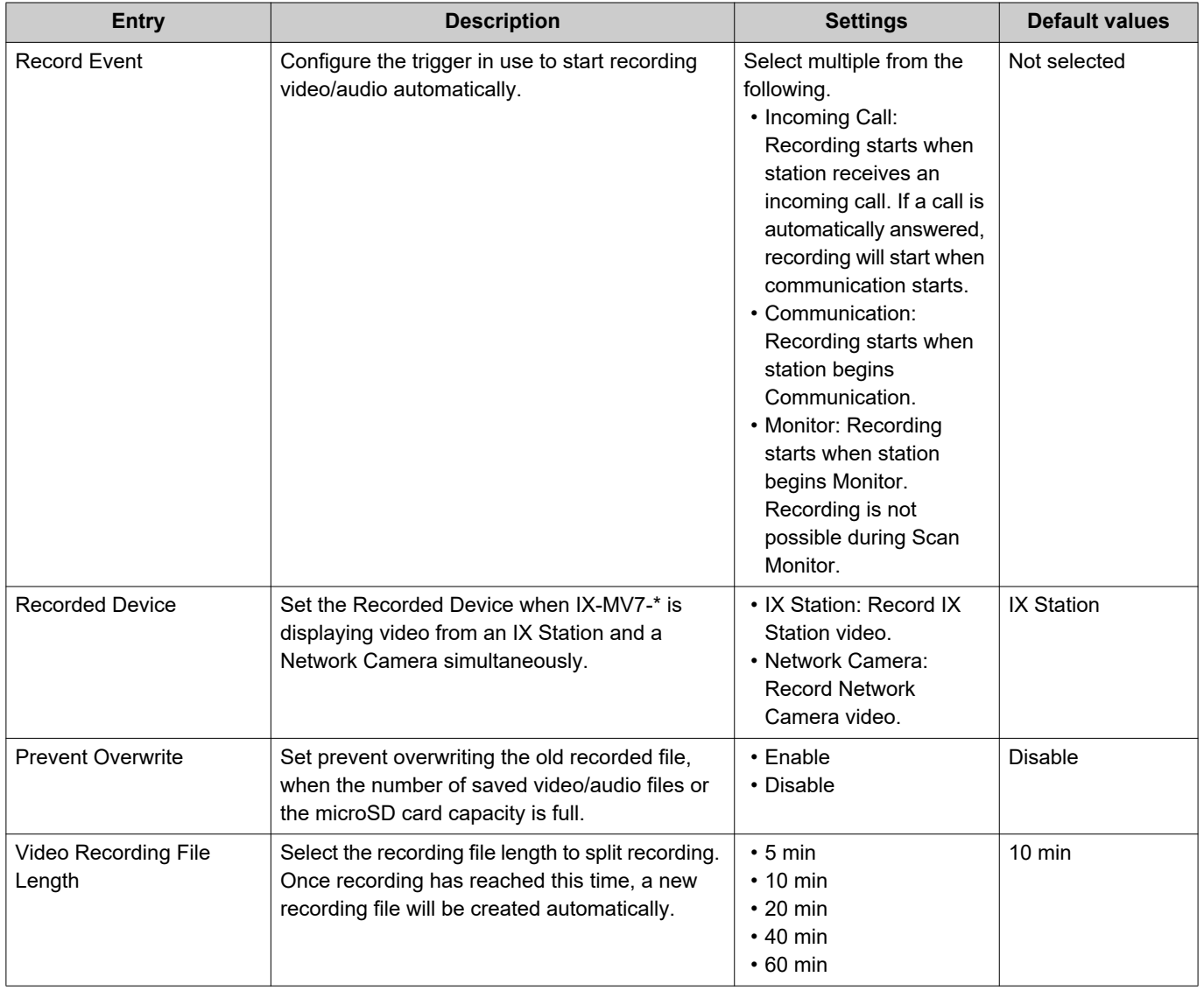

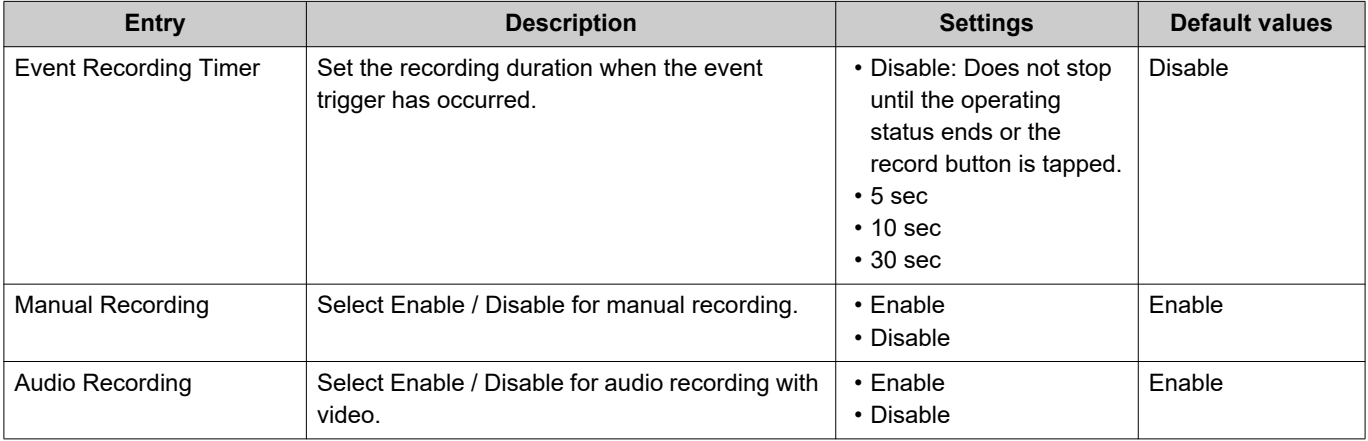

#### $\bigcirc$ **Note**

• If the ["Video Recording File Length \(→page 191\)"](#page-190-1) is changed during recording video/audio, the setting will not be applied until the recording is completed.

• If "Record Event" is set to "Incoming Call" and multiple calls are received, video/audio is recorded from the first call. Other calls will begin video/audio recording when the first calls ends or when the call is answered.

## **Chime**

Configure the chime tone to be played from this station linked with the set schedule. Click **[Chime]**.

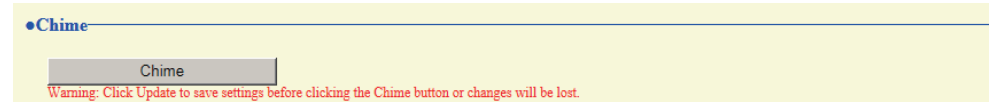

Or, click "Chime" in the Setting menu to display the Chime screen.

#### ■ Weekly Schedule

Configure the start time and chime tone to play for each day of the week, from Sunday to Saturday. 50 schedules can be set for each day.

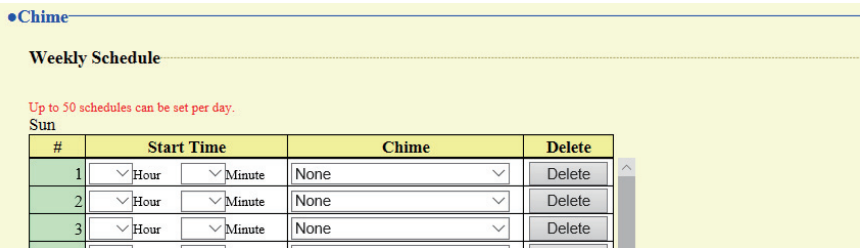

## **How to configure the Weekly Schedule**

*1.* Configure "Start Time" and "Chime" for each day of the week.

# *2.* Click **[Update]**.

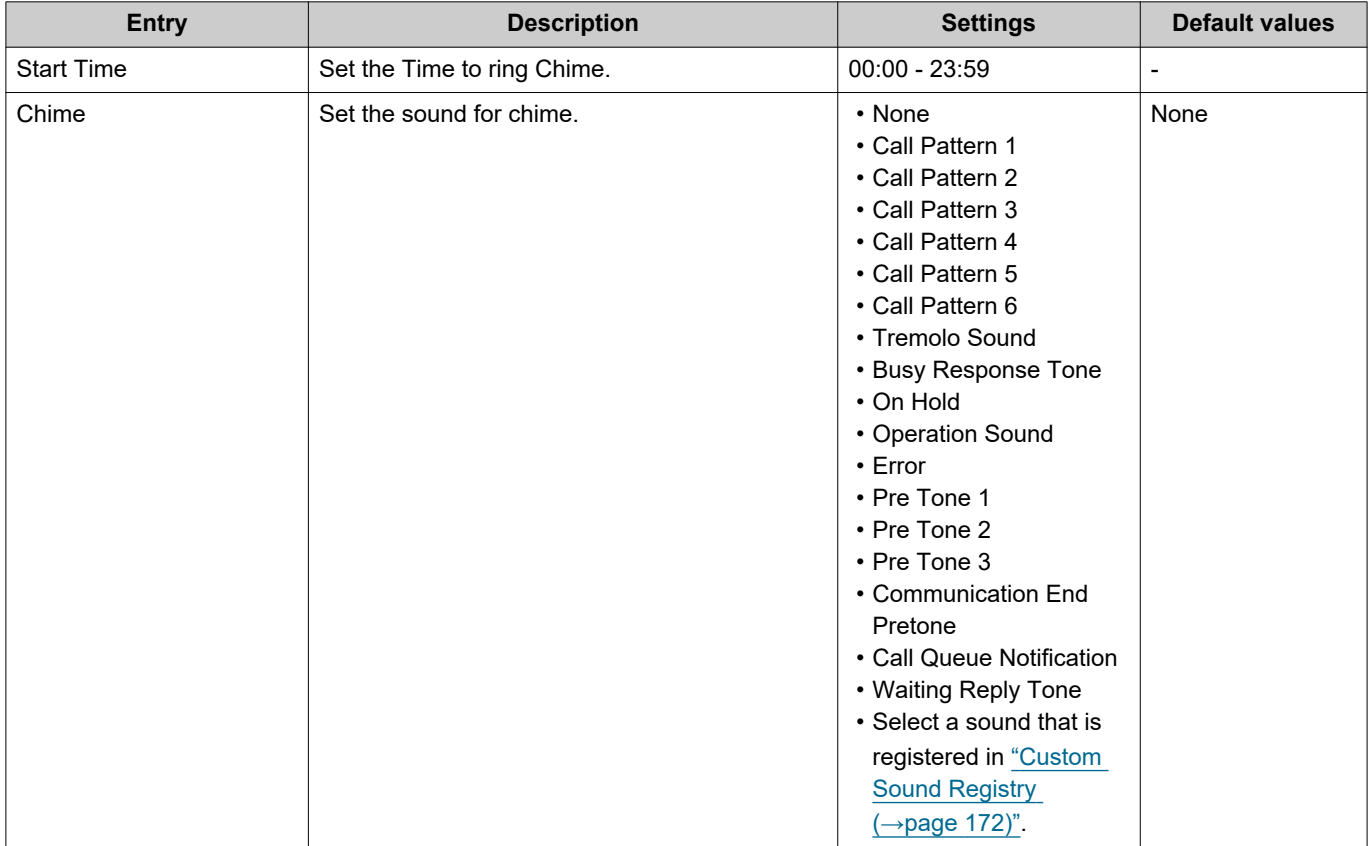

## <span id="page-193-0"></span>**How to delete the Weekly Schedule**

- *1.* Click **[Delete]** on the row of the schedule to delete.
- *2.* Click **[Update]**.

## ■ Daily Schedule

Configure the chime tone start time and the chime tone in units of one day. A schedule one year from the set day can be configured. 50 schedules can be set for each day.

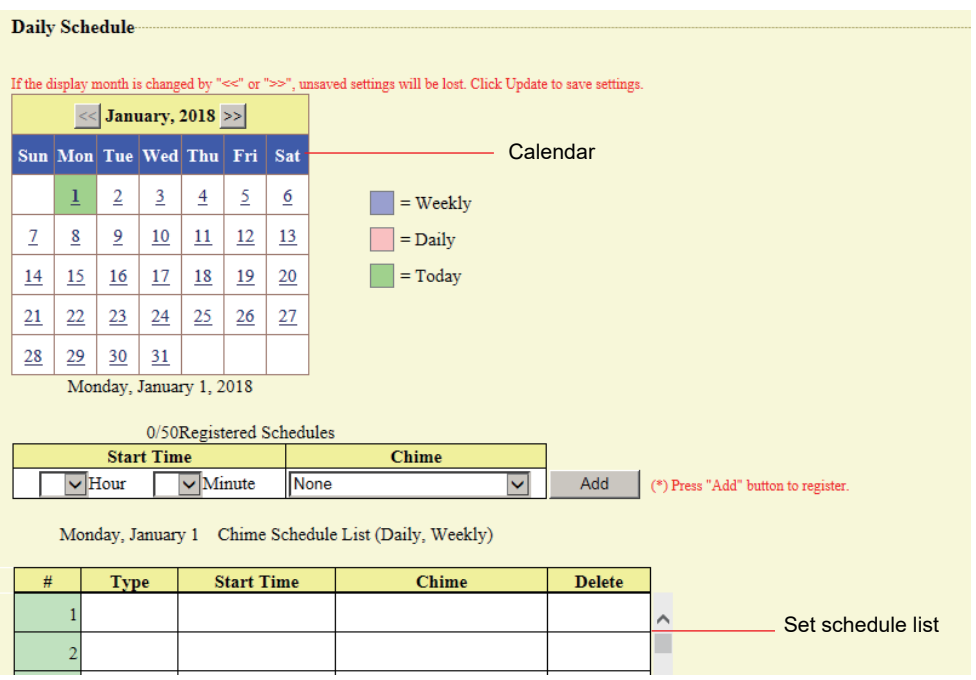

### **How to configure Daily Schedule**

- *1.* Select a day from "Calendar."
- *2.* Configure "Start Time" and "Chime," and click **[Add]**.

# *3.* Click **[Update]**.

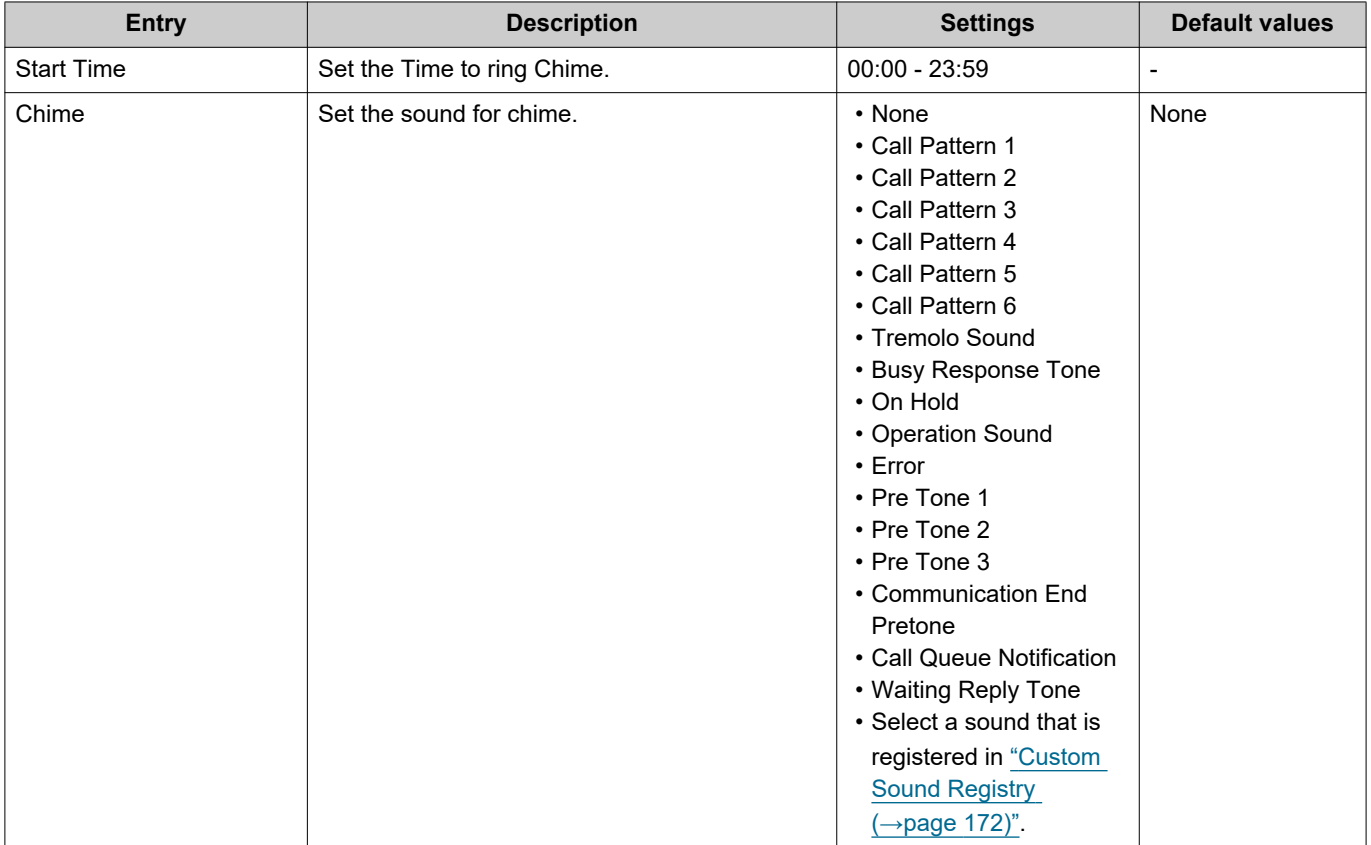

#### **How to delete Daily Schedule**

- *1.* Select the day for which to delete a schedule from "Calendar."
- *2.* Schedules for the selected day are displayed in the "Set schedule list." • If a weekly schedule is configured for the selected day of the week, it will also be shown.
- *3.* Click **[Delete]** for the schedule to delete, and click **[Update]**. • Refer to ["How to delete the Weekly Schedule \(→page 194\)"](#page-193-0) to delete a weekly schedule.

## **Display Mode**

Configure details for "Standard Mode" and "Receptionist Mode" configured in Display Mode Settings (administrator setting). The selected screen mode can be confirmed on the web setting screen.

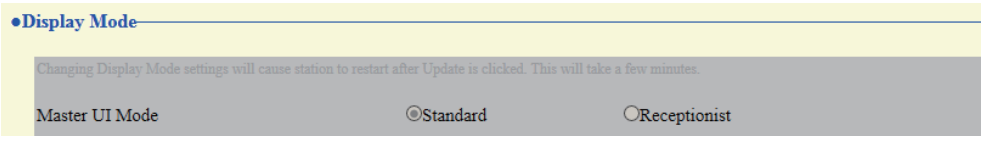

## ■ Standard Mode

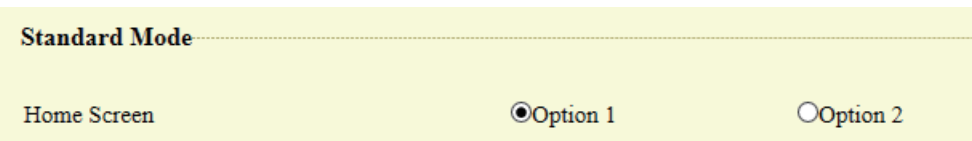

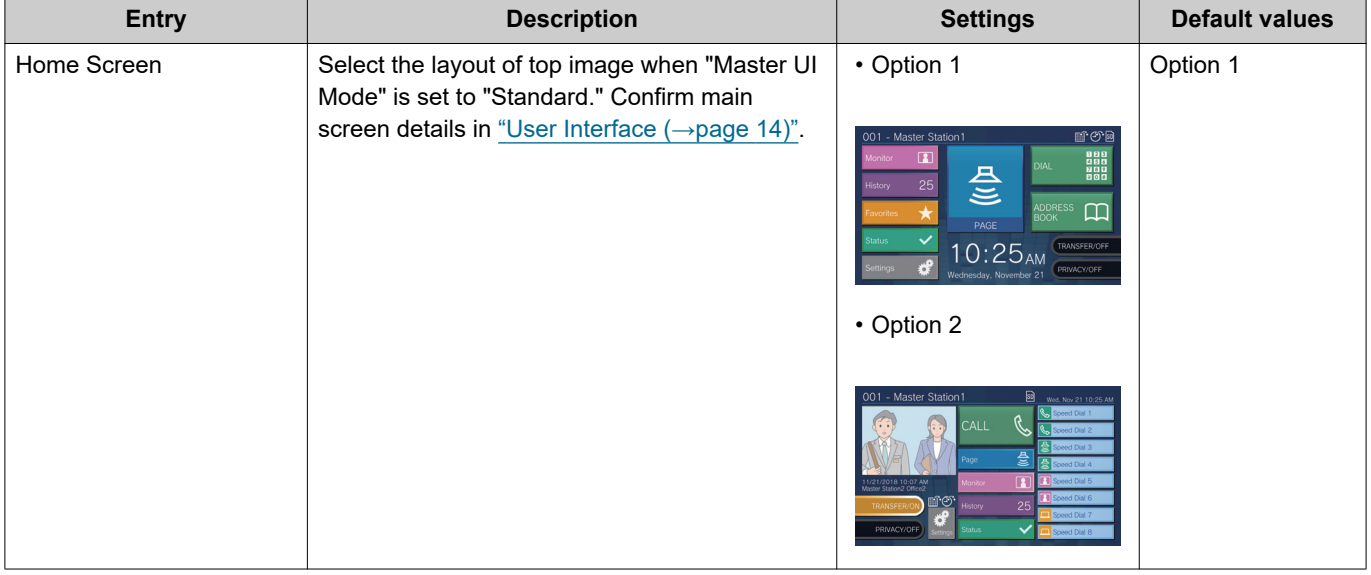

## ■ Receptionist Mode

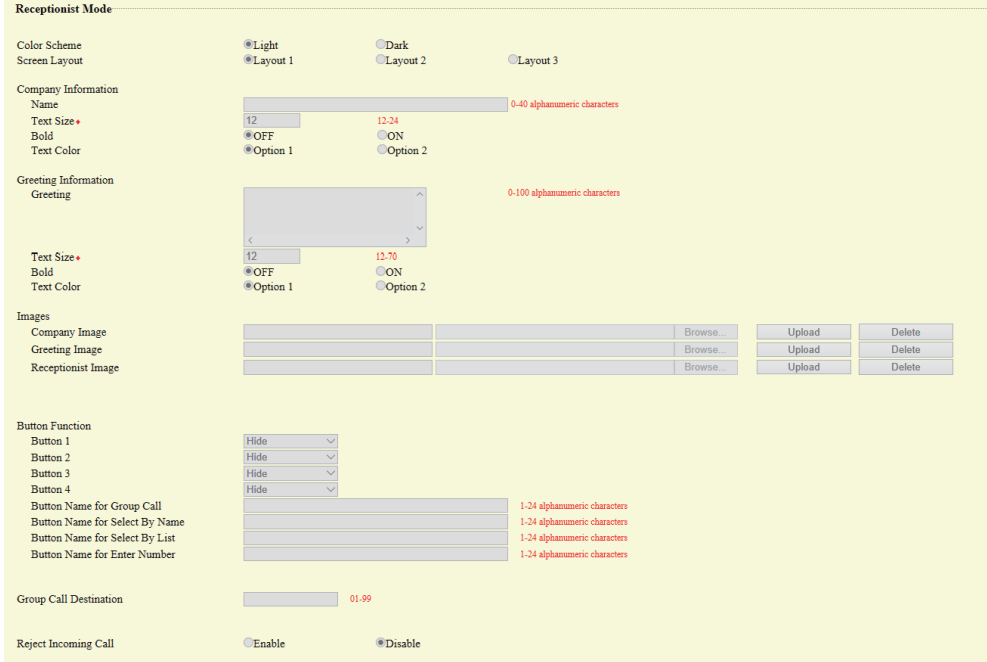

#### <span id="page-196-1"></span>**Color Scheme**

<span id="page-196-2"></span>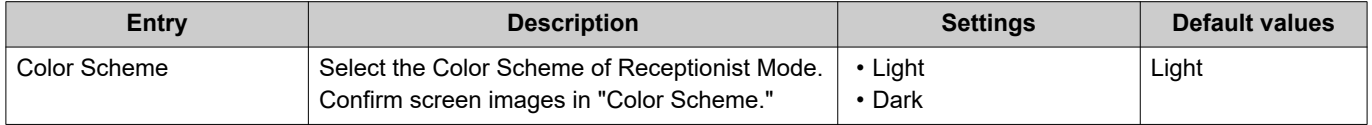

#### • Color Scheme

#### Example where "Layout 1" was set in ["Screen Layout \(→page 197\)"](#page-196-0)

Light Dark

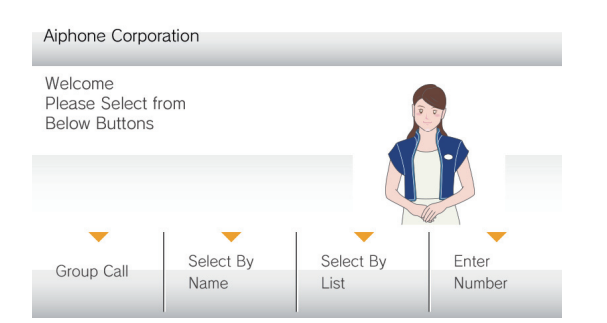

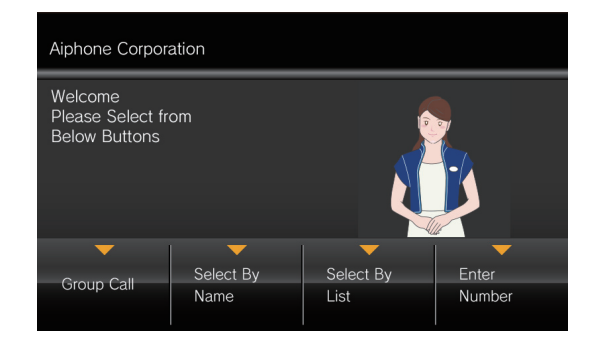

#### <span id="page-196-0"></span>**Screen Layout**

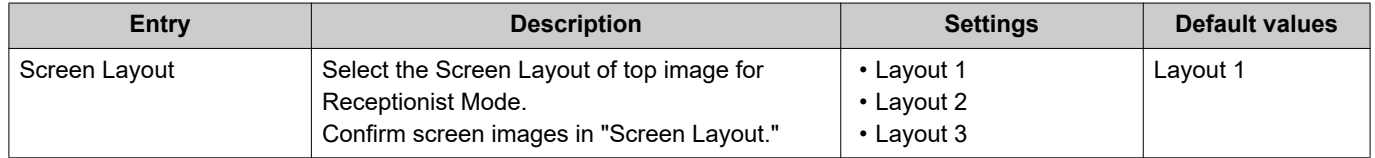

• Screen Layout

#### Example where "Light" was set in ["Color Scheme \(→page 197\)"](#page-196-1)

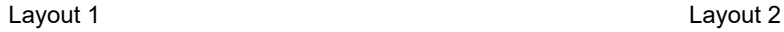

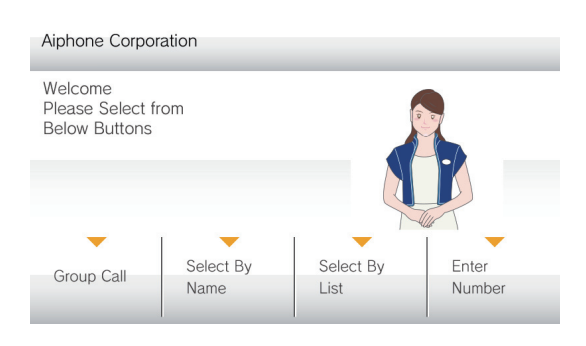

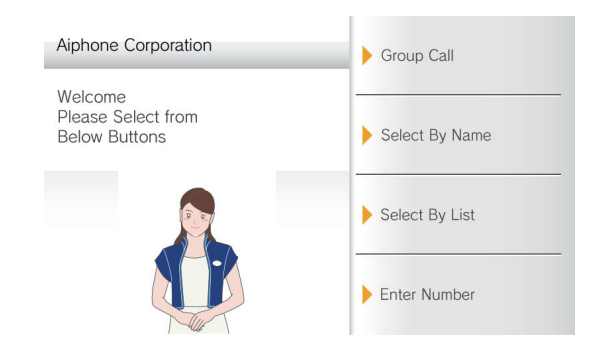

#### Layout 3

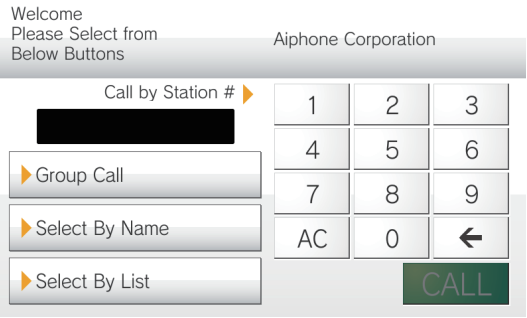

#### <span id="page-198-0"></span>**Customizing each screen layout**

The layout of each screen's characters, images, and button displays can be customized.

The following spaces are customized by configuring ["Company Information \(→page 200\)",](#page-199-0) "Greeting Information [\(→page 200\)"](#page-199-1), ["Images \(→page 201\)",](#page-200-0) and ["Button Function \(→page 202\)"](#page-201-0).

#### Layout 1

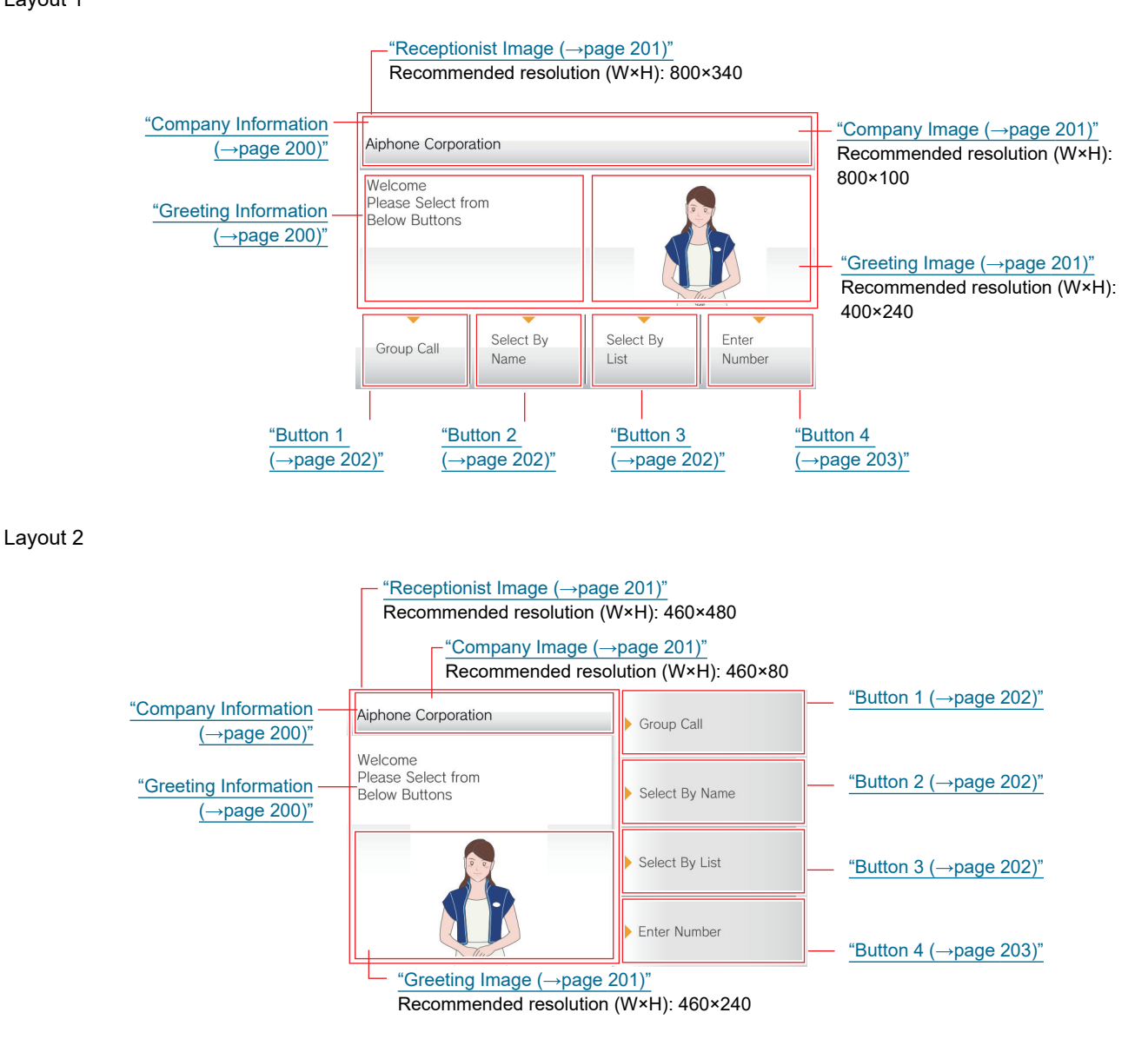

#### Layout 3

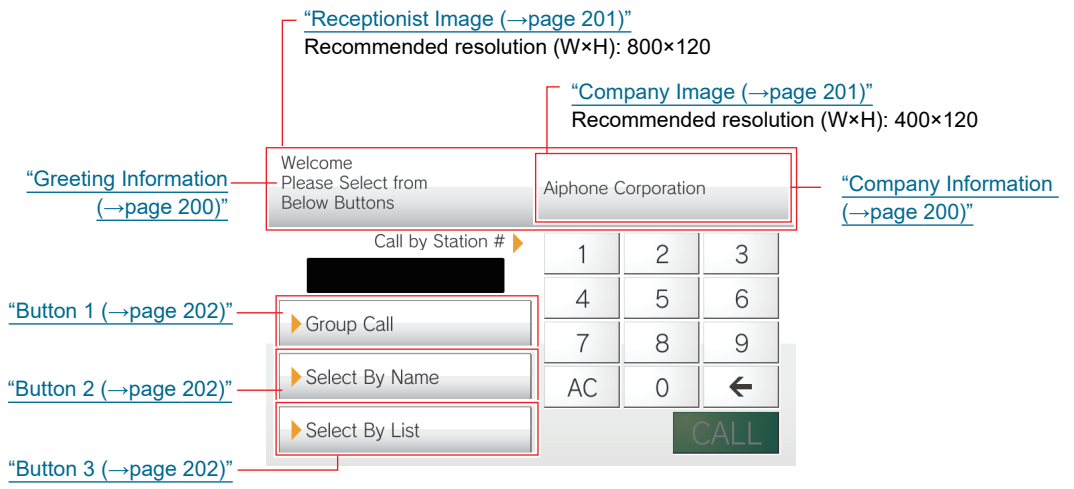

#### <span id="page-199-0"></span>**Company Information**

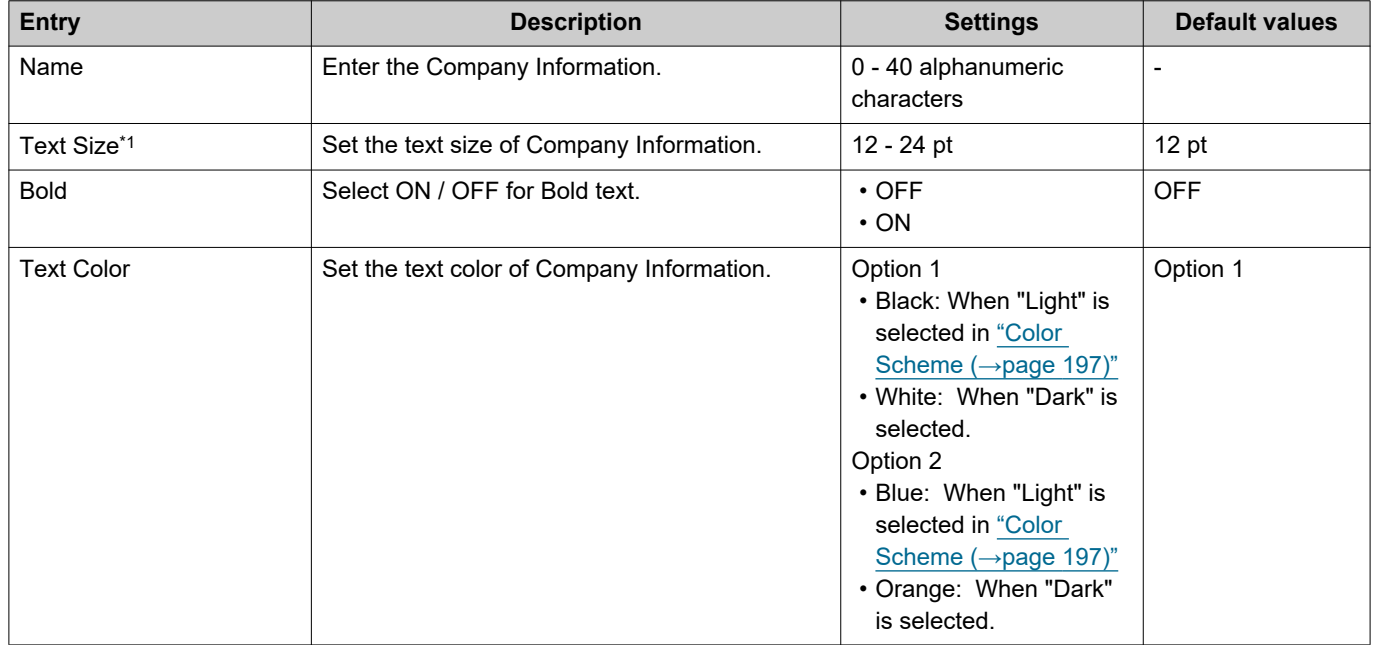

<span id="page-199-2"></span>\*1 Indicates a required field. Use the default values, unless a change is necessary.

#### <span id="page-199-1"></span>**Greeting Information**

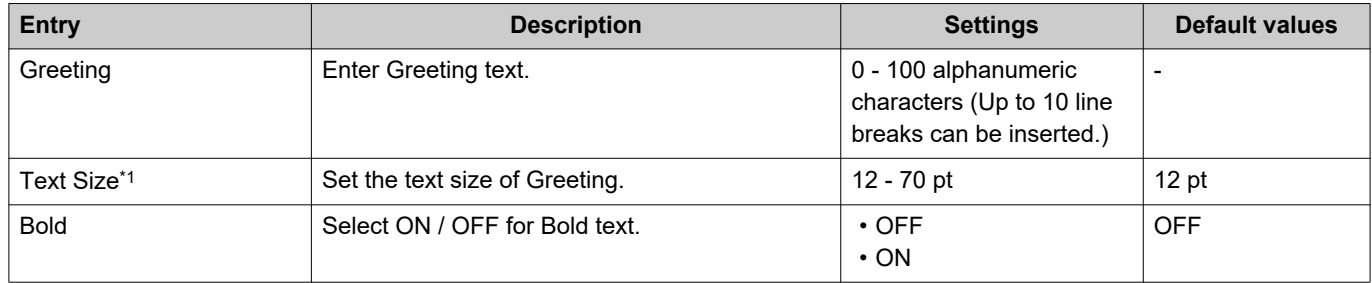

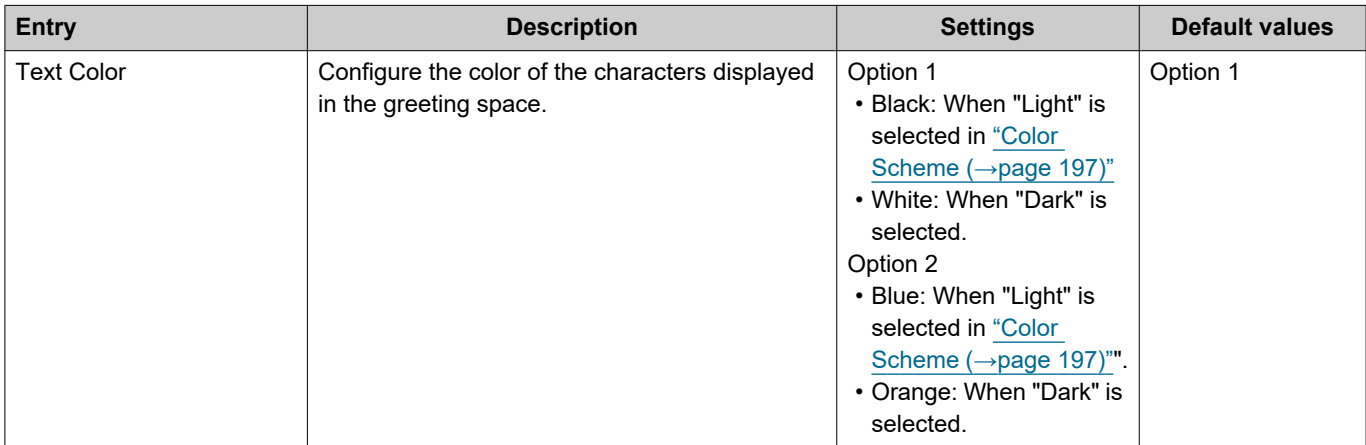

<span id="page-200-4"></span><span id="page-200-0"></span>\*1 Indicates a required field. Use the default values, unless a change is necessary. **Images**

<span id="page-200-3"></span><span id="page-200-2"></span><span id="page-200-1"></span>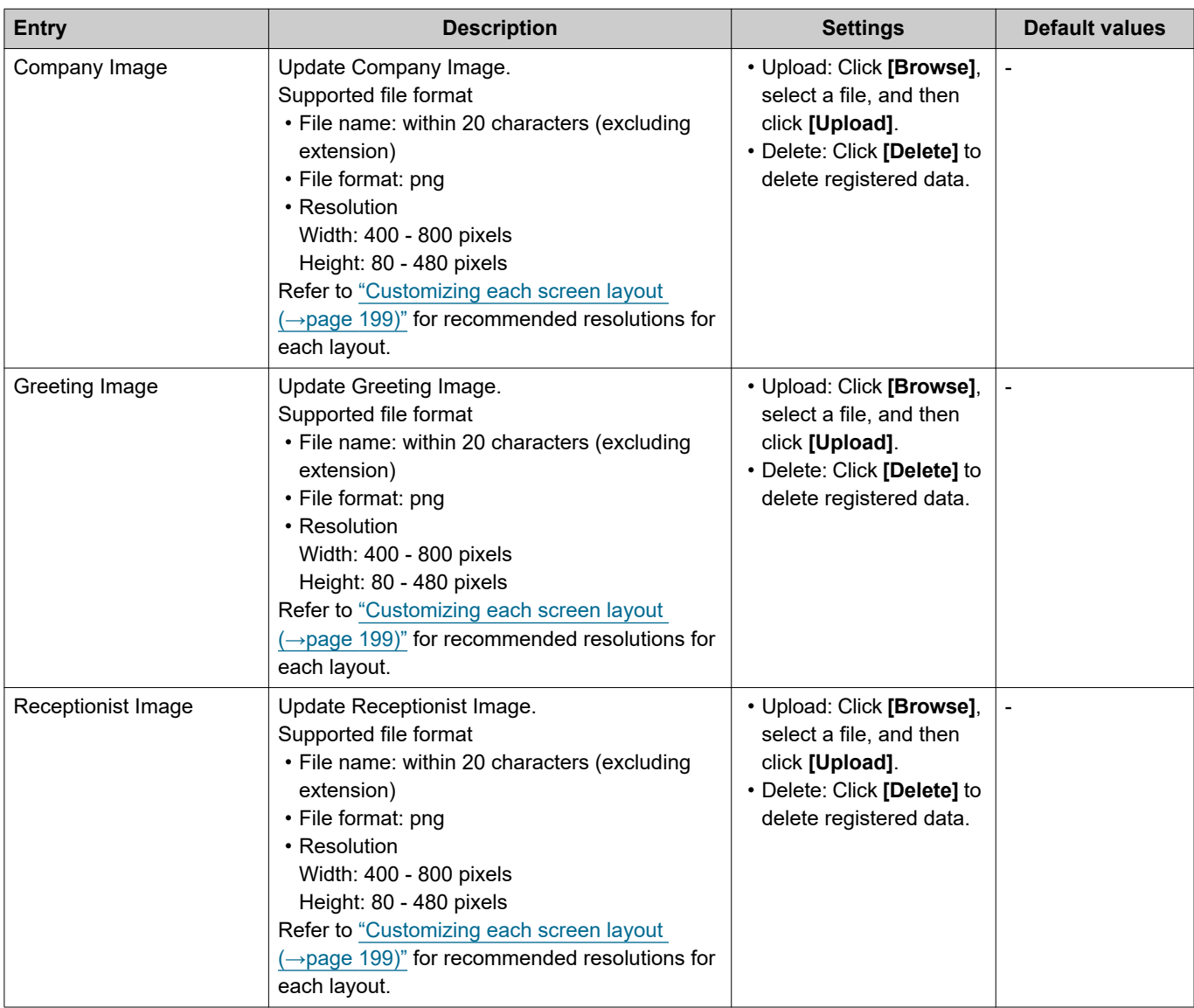

#### <span id="page-201-0"></span>**Button Function**

<span id="page-201-3"></span><span id="page-201-2"></span><span id="page-201-1"></span>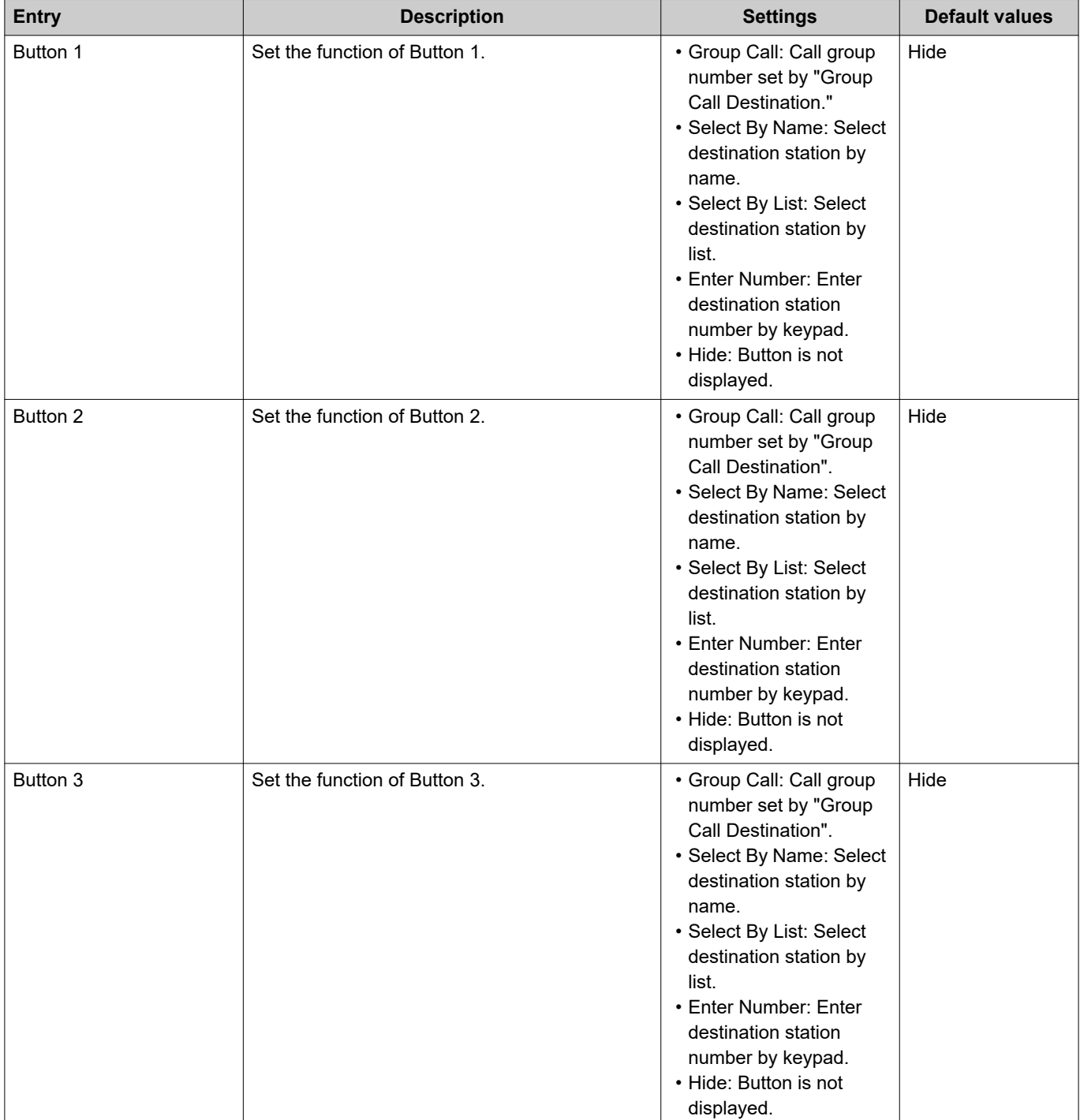

<span id="page-202-0"></span>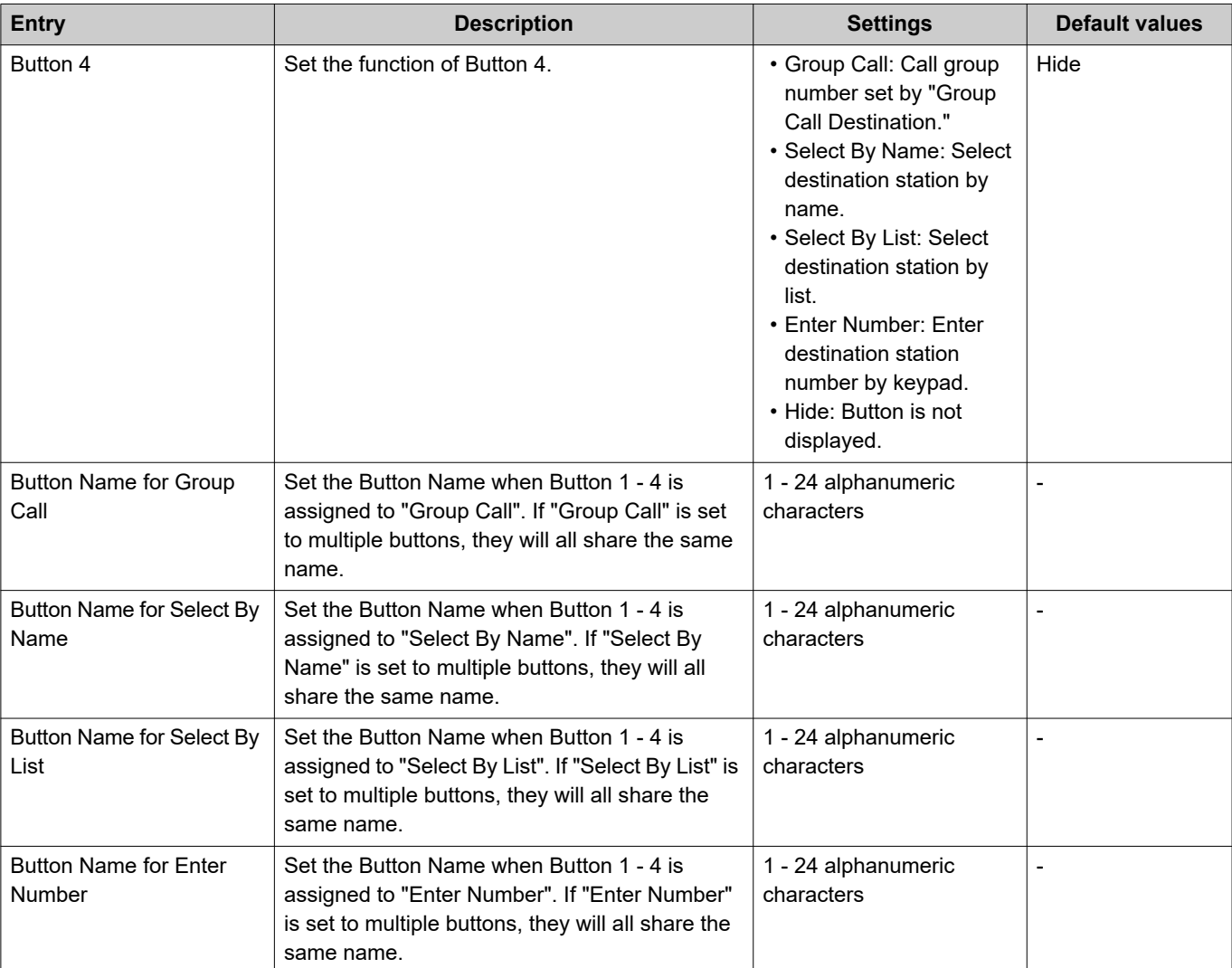

#### **Group Call Destination**

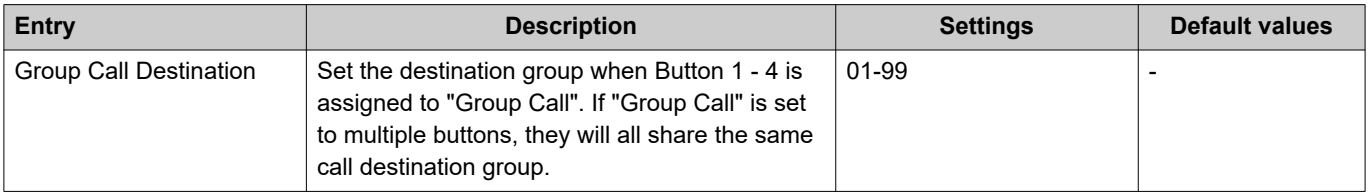

#### **Reject Incoming Call**

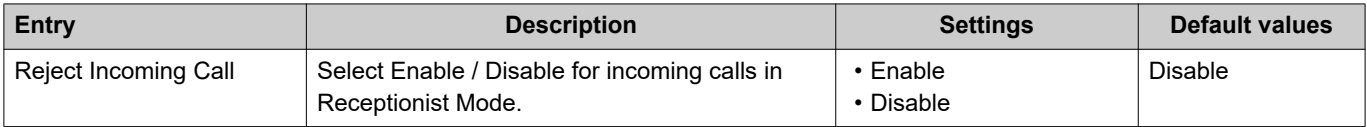

# **Transfer Settings**

Configure settings related to absent transfer, delay transfer, and schedule transfer. \*This is an administrator privileges setting. If "LOCK TRANSFER SETTINGS" is set to "ON," this cannot be configured under user privileges.

#### **Absent Transfer**

If an incoming call is received during absent transfer, the incoming call will be automatically transferred to a transfer destination.

#### J **Important**

• When an incoming call is received from a VoIP Phone, the call will be received without transferring even when transfer is set. To transfer the call, configure transferring on the IP-PBX.

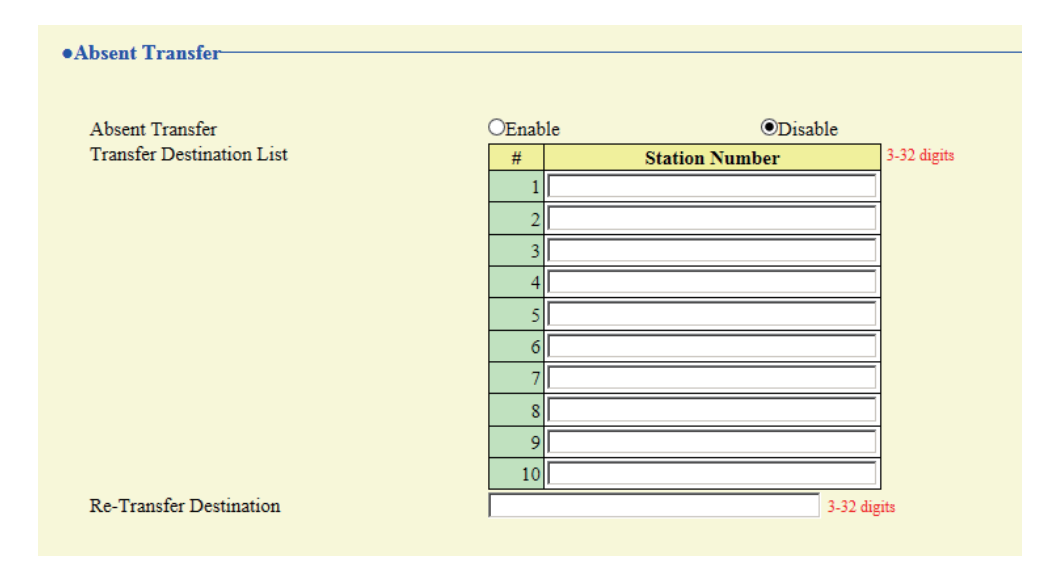

### ■ Absent Transfer

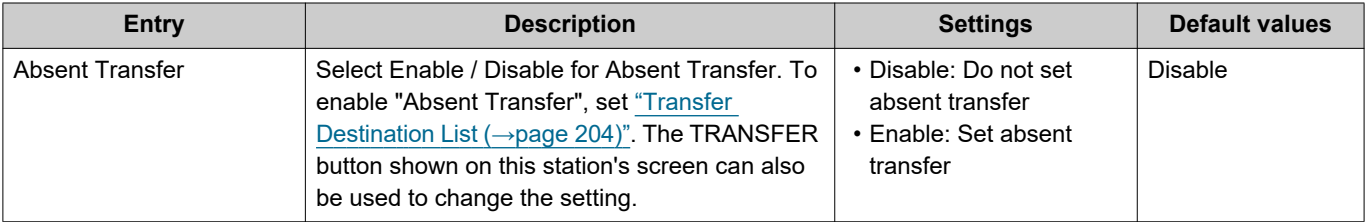

### <span id="page-203-0"></span>■Transfer Destination List

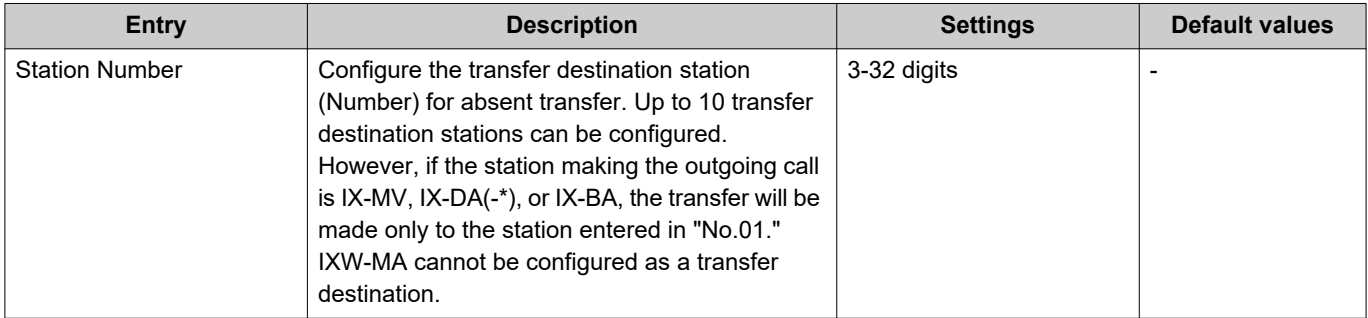

#### $\mathbf{I}$ **Important**

• Do not configure multiple VoIP phones as transfer destinations. If multiple VoIP phones are configured, calls will be transferred to only one VoIP phone.

#### ■ Re-Transfer Destination

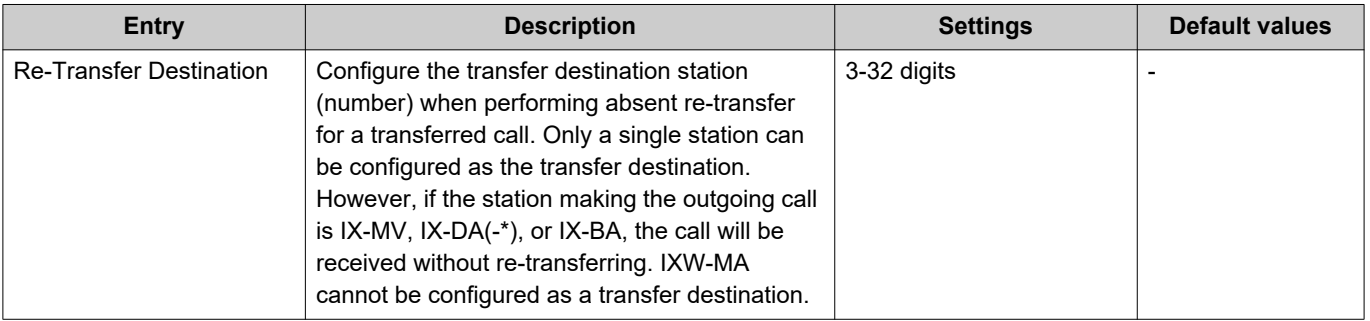

## **Delay Transfer**

An incoming call can be automatically transferred if it is received during delay transfer and not answered over a certain period of time (delay time).

#### J **Important**

• When an incoming call is received from a VoIP Phone, the call will be received without transferring even when transfer is set. To transfer the call, configure transferring on the IP-PBX.

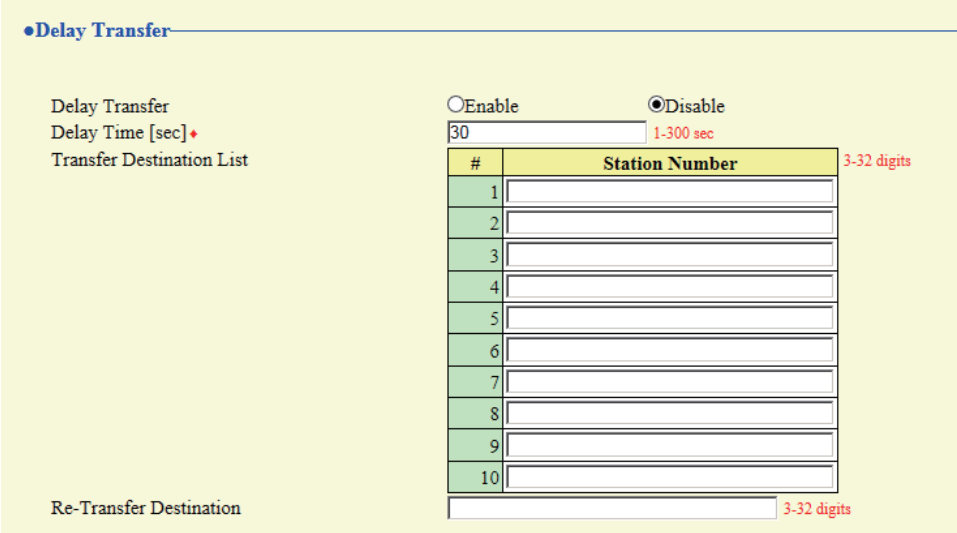

#### ■ Delay Transfer

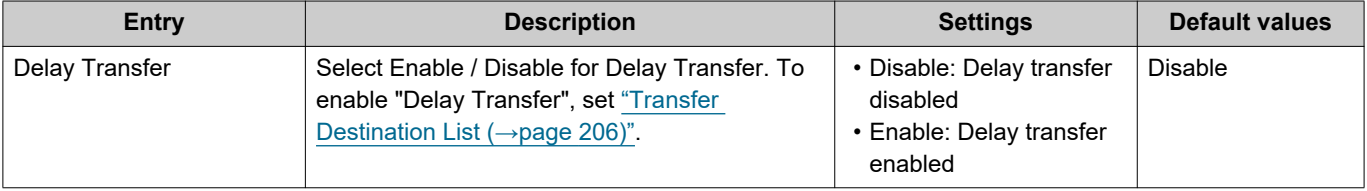

## ■ Delay Time [sec]

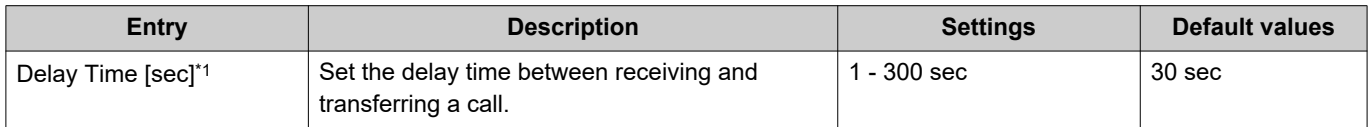

<span id="page-205-1"></span>\*1 Indicates a required field. Use the default values, unless a change is necessary.

### <span id="page-205-0"></span>■Transfer Destination List

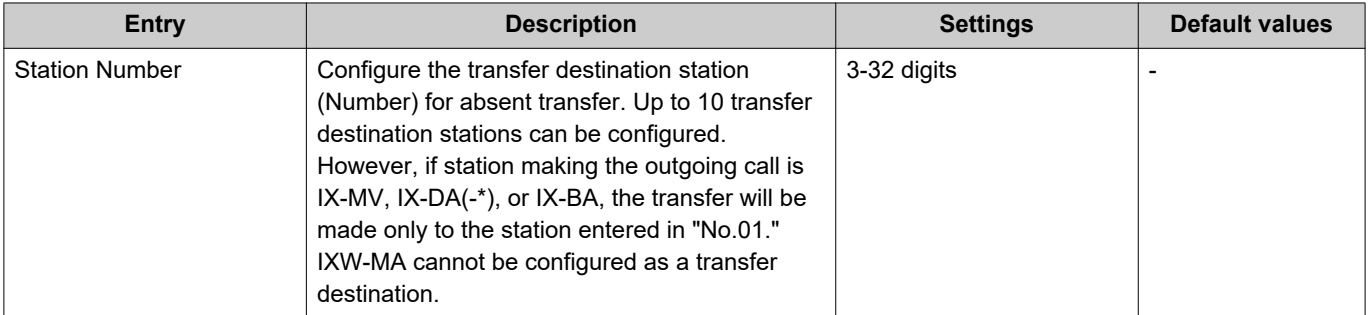

## **Important**

• Do not configure multiple VoIP phones as transfer destinations. If multiple VoIP phones are configured, calls will be transferred to only one VoIP phone.

#### ■ Re-Transfer Destination

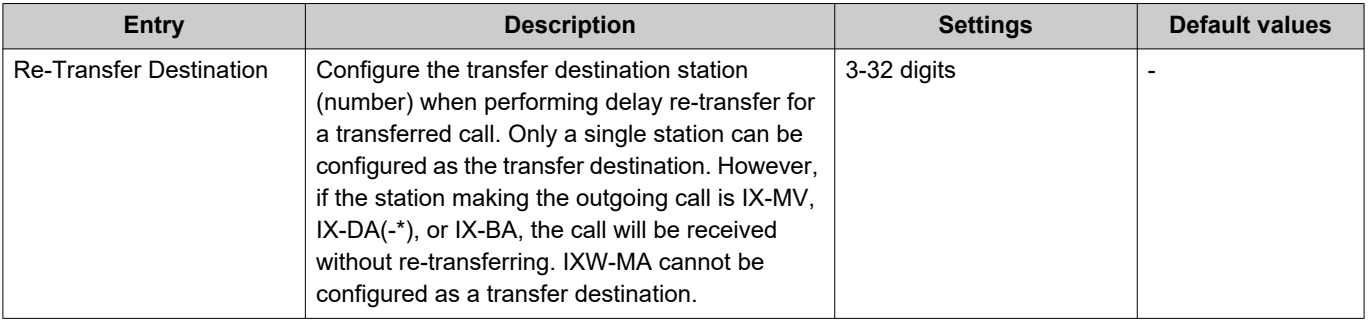

#### **Schedule Transfer**

An incoming call can be automatically transferred to the transfer destination when an incoming call is received during the time configured in the weekly schedule or daily schedule.

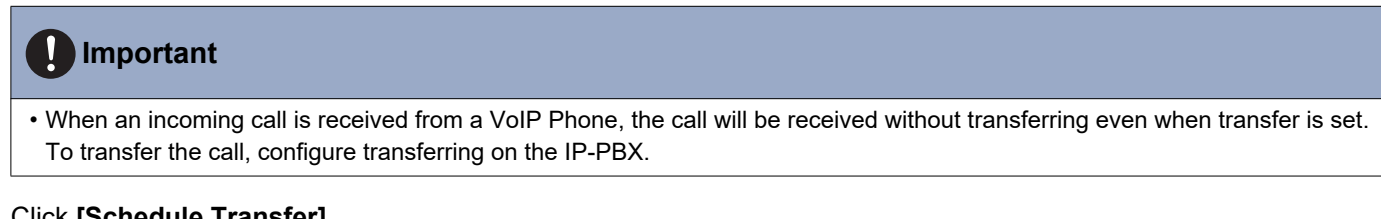

# Click **[Schedule Transfer]**.

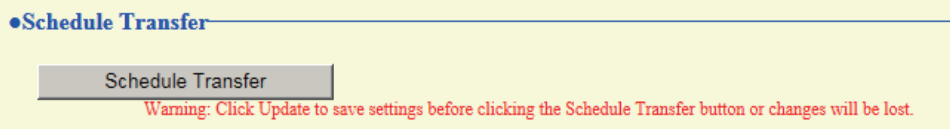

Or, click "Schedule Transfer" in the Setting menu to display the Scheduled Transfer screen.

### ■ Schedule Transfer

•Schedule Transfer Schedule Transfer

 $OEnable$ **ODisable** 

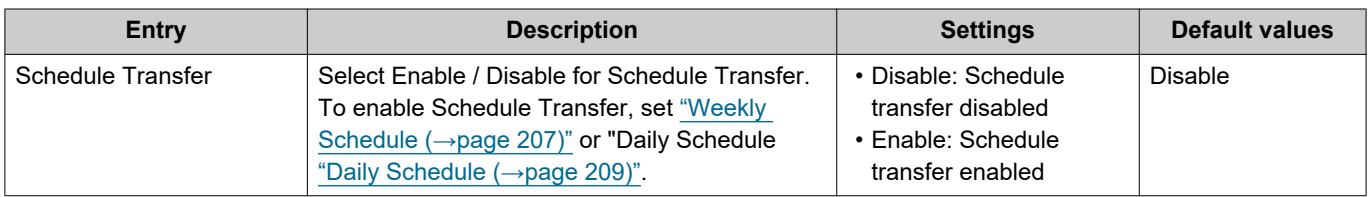

#### <span id="page-206-0"></span>■ Weekly Schedule

Configure the transfer destination and time for each day of the week from Sunday through Saturday. Up to 12 schedules can be set for each day of the week.

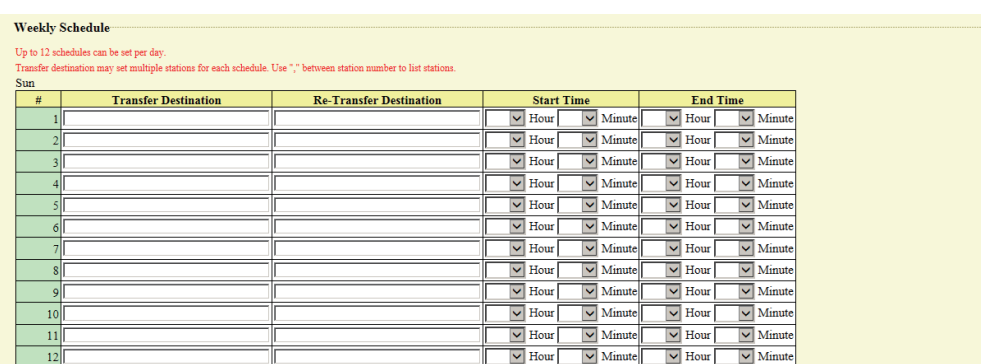

#### **How to configure the Weekly Schedule**

- *1.* Configure the "Transfer to Station Number," "Re-Transfer Destination," "Start Time," and "End Time" for each day of the week.
- *2.* Click **[Update]**.

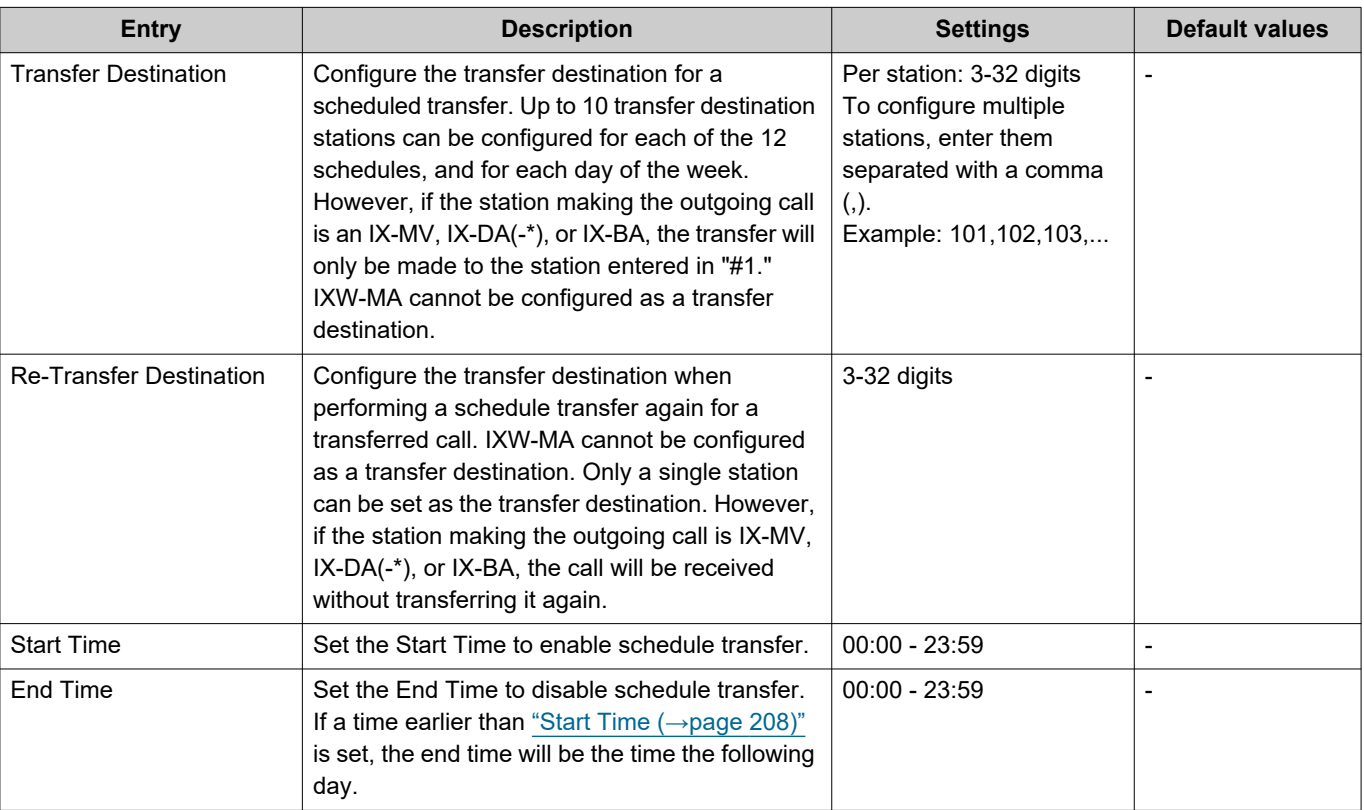

# <span id="page-207-0"></span>**Important**

• Do not configure multiple VoIP phones as transfer destinations. If multiple VoIP phones are configured, calls will be transferred to only one VoIP phone.

## <span id="page-207-1"></span>**How to delete Weekly Schedule**

*1.* Return settings to their initial values, and click **[Update]**.

## <span id="page-208-0"></span>■ Daily Schedule

Configure the transfer destination and time for each individual day. A schedule one year from the set day can be configured. Up to 12 schedules can be set for each day.

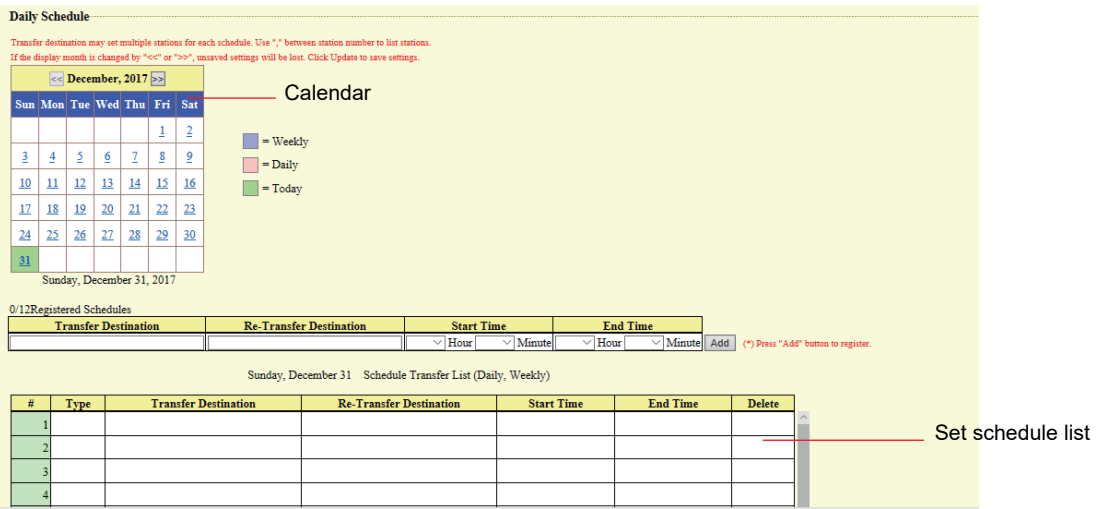

#### **How to configure Daily Schedule**

- *1.* Select the day to configure a schedule from "Calendar."
- *2.* Configure "Transfer to Station Number," "Re-Transfer Destination," "Start Time," and "End Time," and click **[Add]**.
- *3.* Click **[Update]**.

<span id="page-208-1"></span>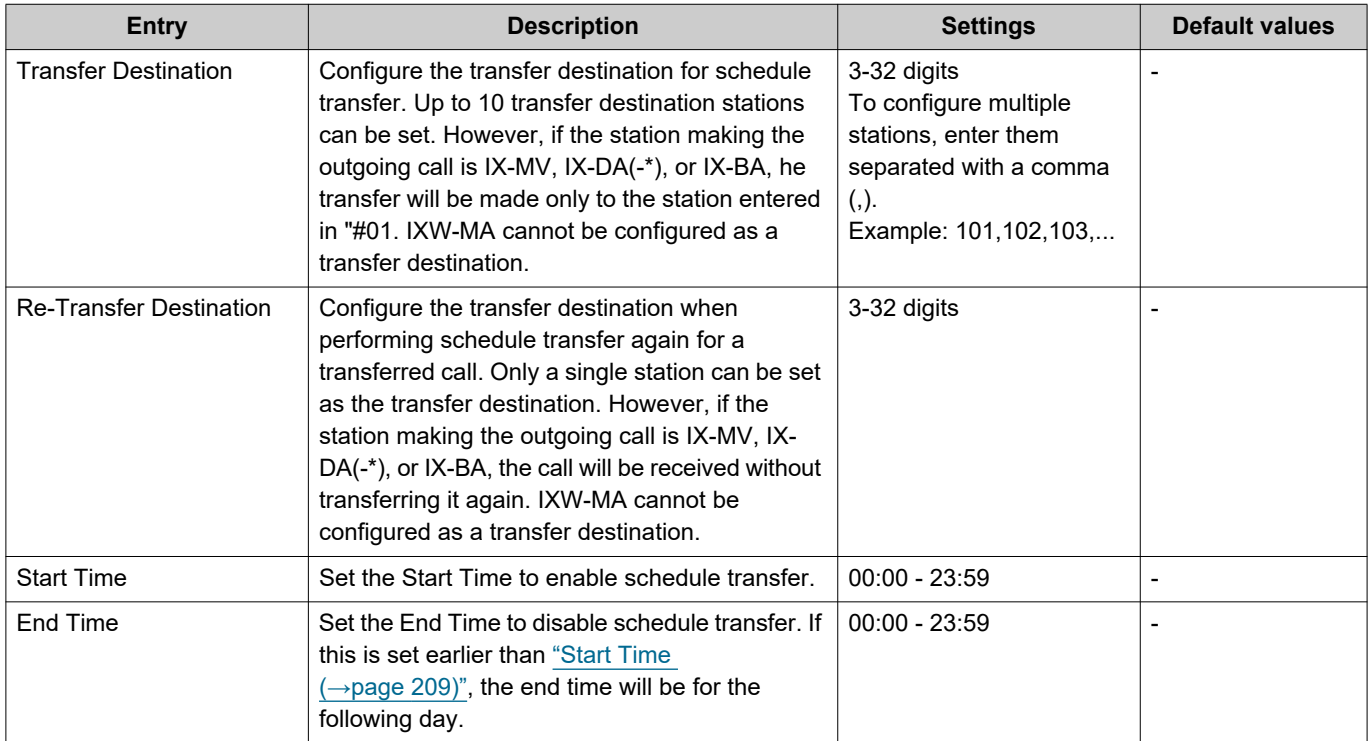

#### $\left| \right|$ **Important**

• Do not configure multiple VoIP phones as transfer destinations. If multiple VoIP phones are configured, calls will be transferred to only one VoIP phone.

#### **How to delete Daily Schedule**

- *1.* Select the day to delete a schedule from "Calendar."
- *2.* Schedules for the selected day are displayed in the list. • If a weekly schedule is configured for the selected day of the week, it will also be shown.
- *3.* Click **[Delete]** for the schedule to delete, and click **[Update]**. • Refer to ["How to delete Weekly Schedule \(→page 208\)"](#page-207-1) for information on deleting weekly schedules.

# **Station Settings**

# **Speed Dials / Favorites**

Configure the settings for Speed Dial buttons.

Select the function to assign to each Speed Dial button. Up to eight Speed Dial buttons can be configured. \*This is an administrator privileges setting. If configuring the Speed Dial buttons is restricted, this cannot be configured under user privileges.

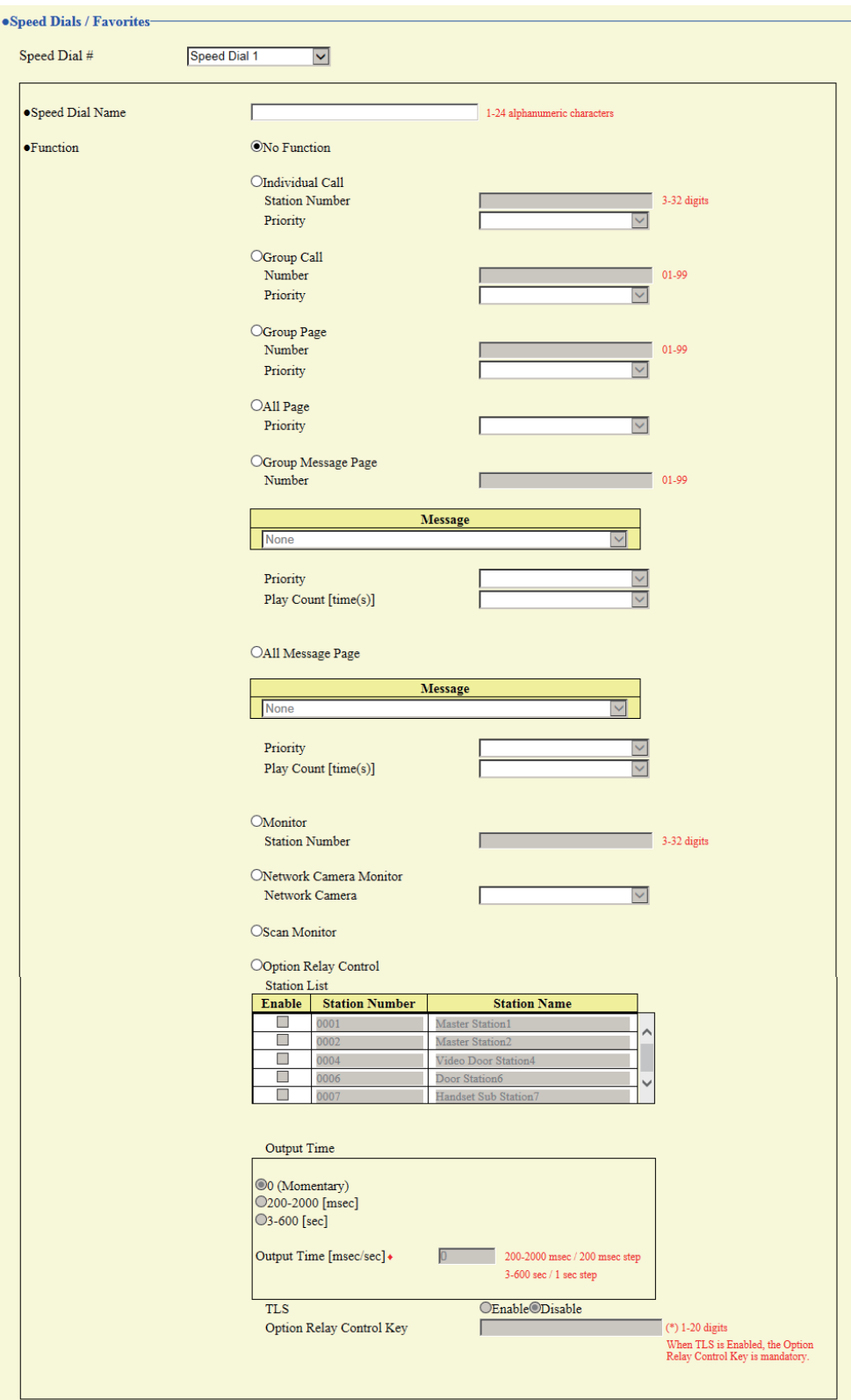

■ Speed Dial button advanced settings **How to configure speed dials**

- *1.* Select the Speed Dial to configure in "Speed Dial #." • The settings of the selected Speed Dial are displayed.
- *2.* Configure each item.

# *3.* When done, click **[Update]**.

<span id="page-212-1"></span>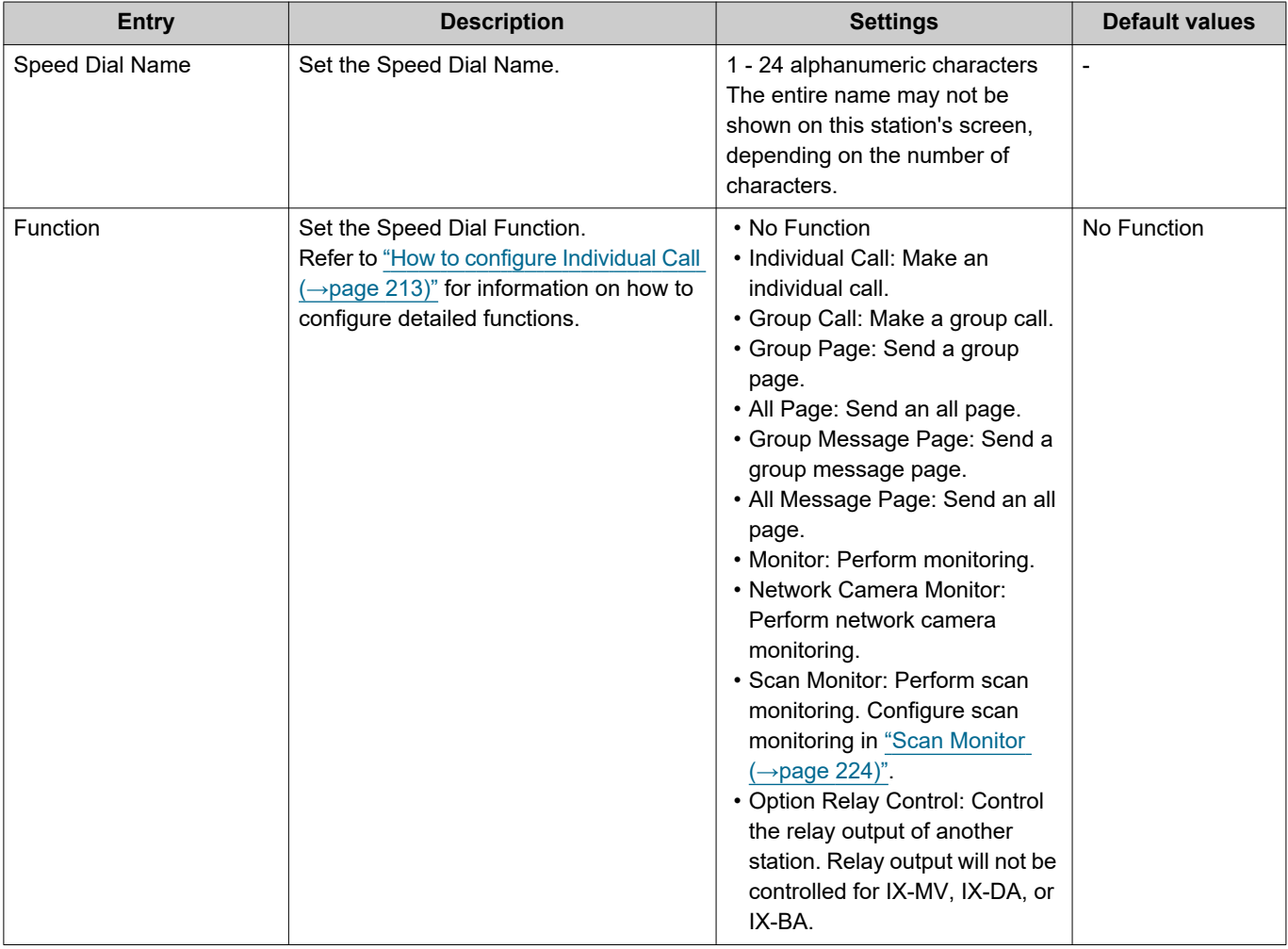

## <span id="page-212-0"></span>**How to configure Individual Call**

Configure this if "Individual Call" is set in "Function  $(\rightarrow)$  page 213)".

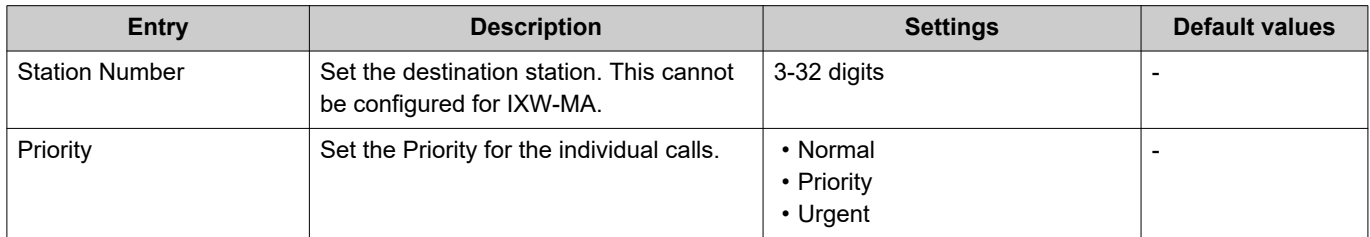

## **How to configure Group Call**

Configure if "Group Call" is set in ["Function \(→page 213\)"](#page-212-1).

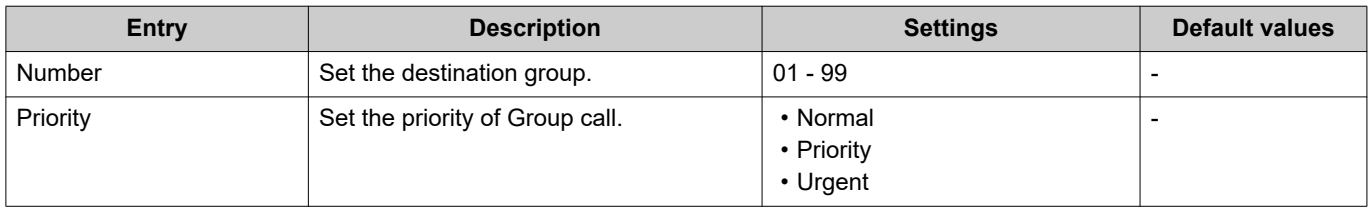

#### **How to configure Group Page**

Configure if "Group Page" is set in ["Function \(→page 213\)"](#page-212-1).

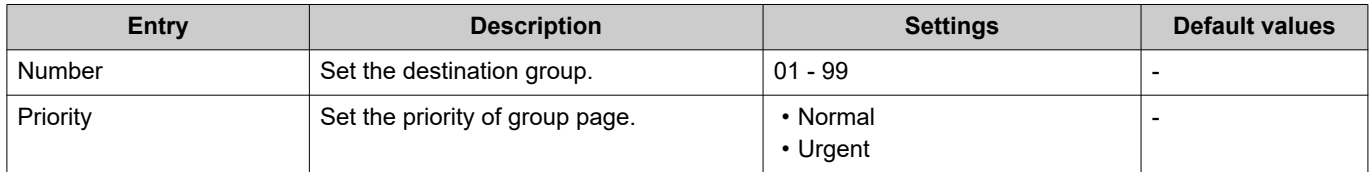

#### **How to configure All Page**

Configure this if "All Page" is set in "Function  $(\rightarrow$  page 213)".

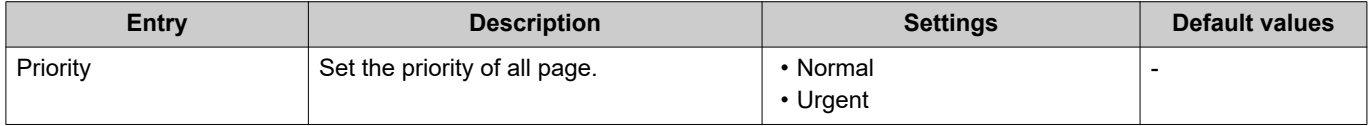

#### **How to configure Group Message Page**

Configure if "Group Message Page" is set in ["Function \(→page 213\)".](#page-212-1)

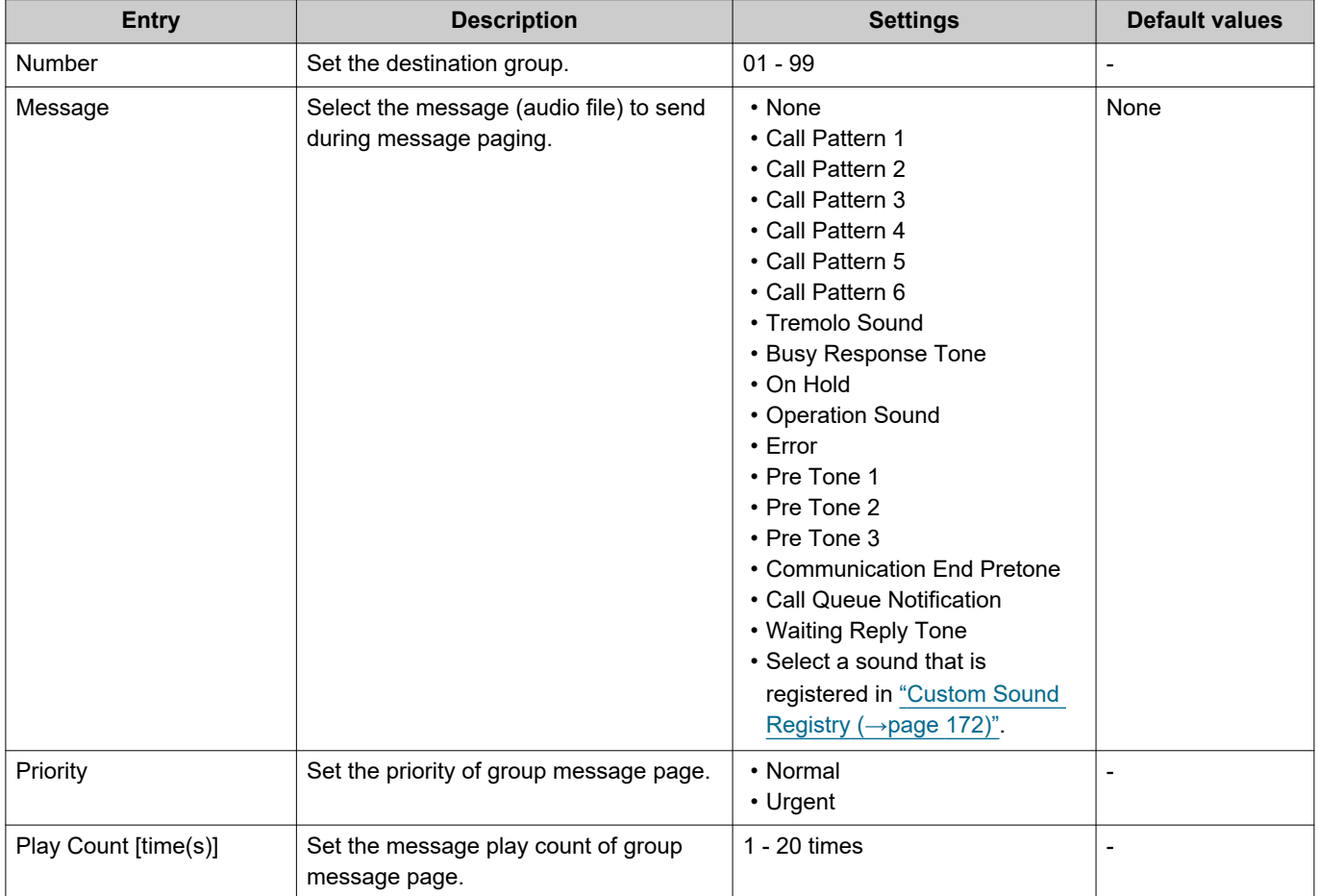

## **How to configure All Message Page**

Configure this if "All Message Page" is set in ["Function \(→page 213\)"](#page-212-1).

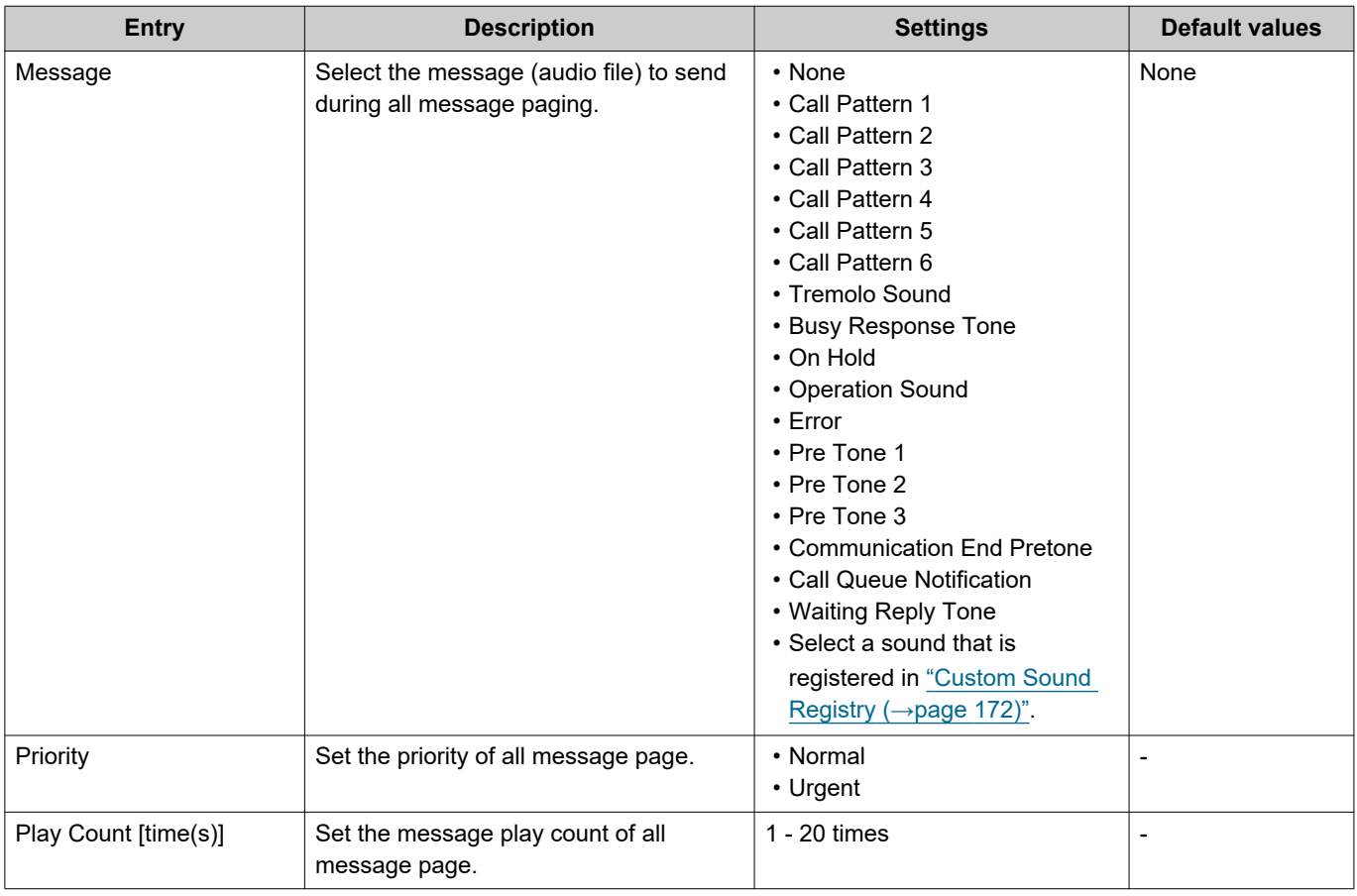

#### **How to configure Monitor**

Configure if "Monitor" is set in ["Function \(→page 213\)".](#page-212-1)

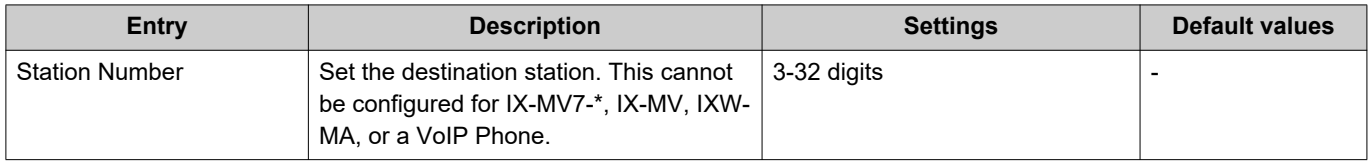

#### **How to configure Network Camera Monitor**

Configure if "Network Camera Monitor" is set in ["Function \(→page 213\)"](#page-212-1).

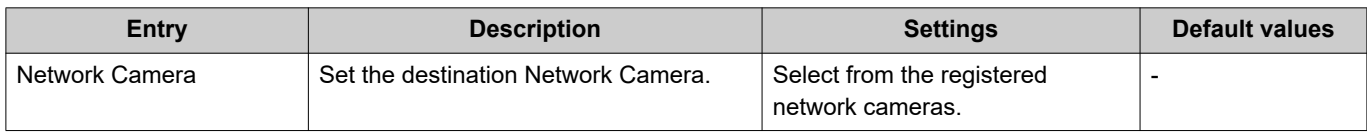

#### **How to configure Option Relay Control**

Configure if "Option Relay Control" is set in ["Function \(→page 213\)"](#page-212-1).

#### $\sqrt{3}$ **Note**

• When controlling relay output for multiple stations, processing may take some time and control may be delayed.

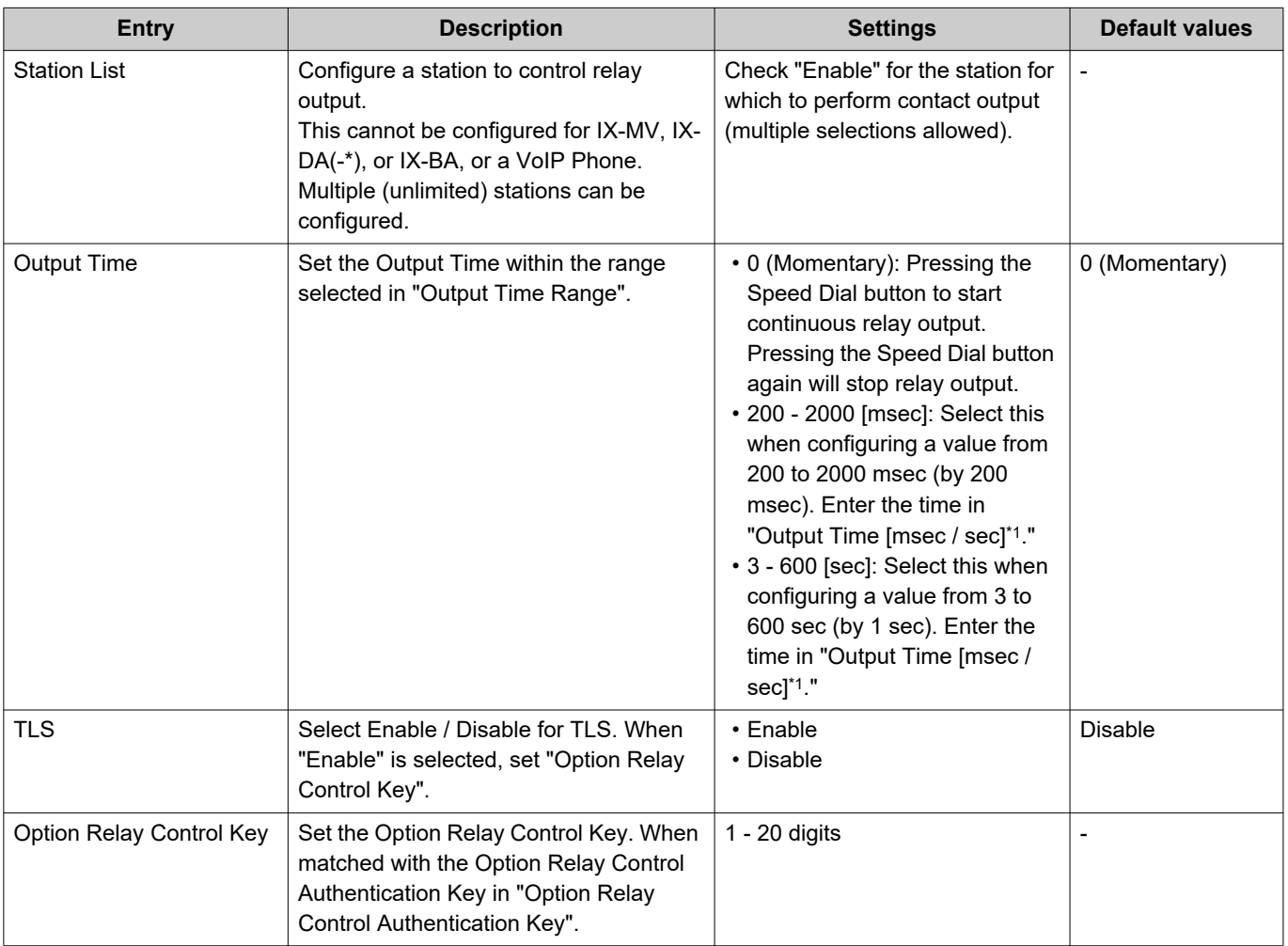

<span id="page-215-0"></span>\*1 Indicates a required field. Use the default values, unless a change is necessary.

#### **Important**  $\mathbf{I}$

• If "TLS" is set to "Enable," this may take some time if there are multiple stations to control.

#### $\sqrt{N}$ **Note**

• The "Option Relay Control Key" is displayed as "•••••" in the Settings screen.
## **Privacy**

Configure to prevent the other station from hearing/viewing audio or camera images, when ["Auto Answer](#page-176-0)   $(\rightarrow)$ page 177)" is set to "ON."

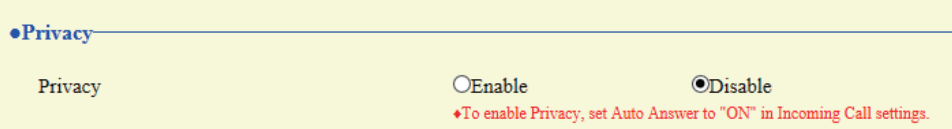

## ■ Privacy setting

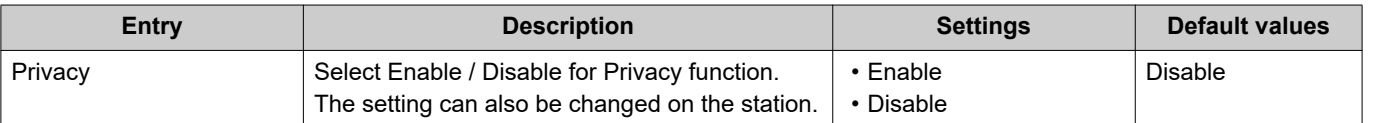

## **Volume / Tone**

### ■ Volume

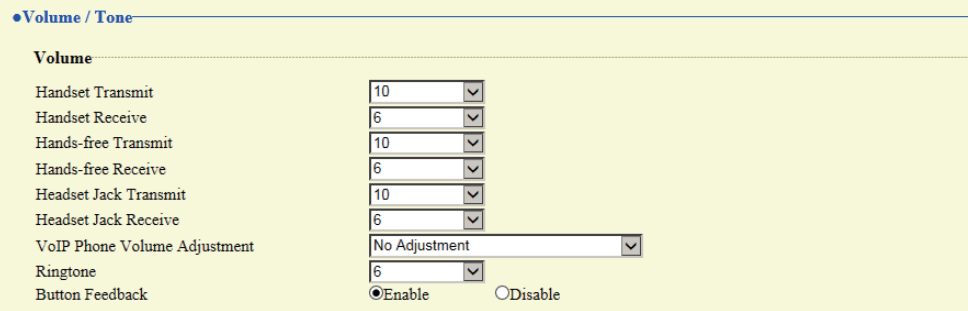

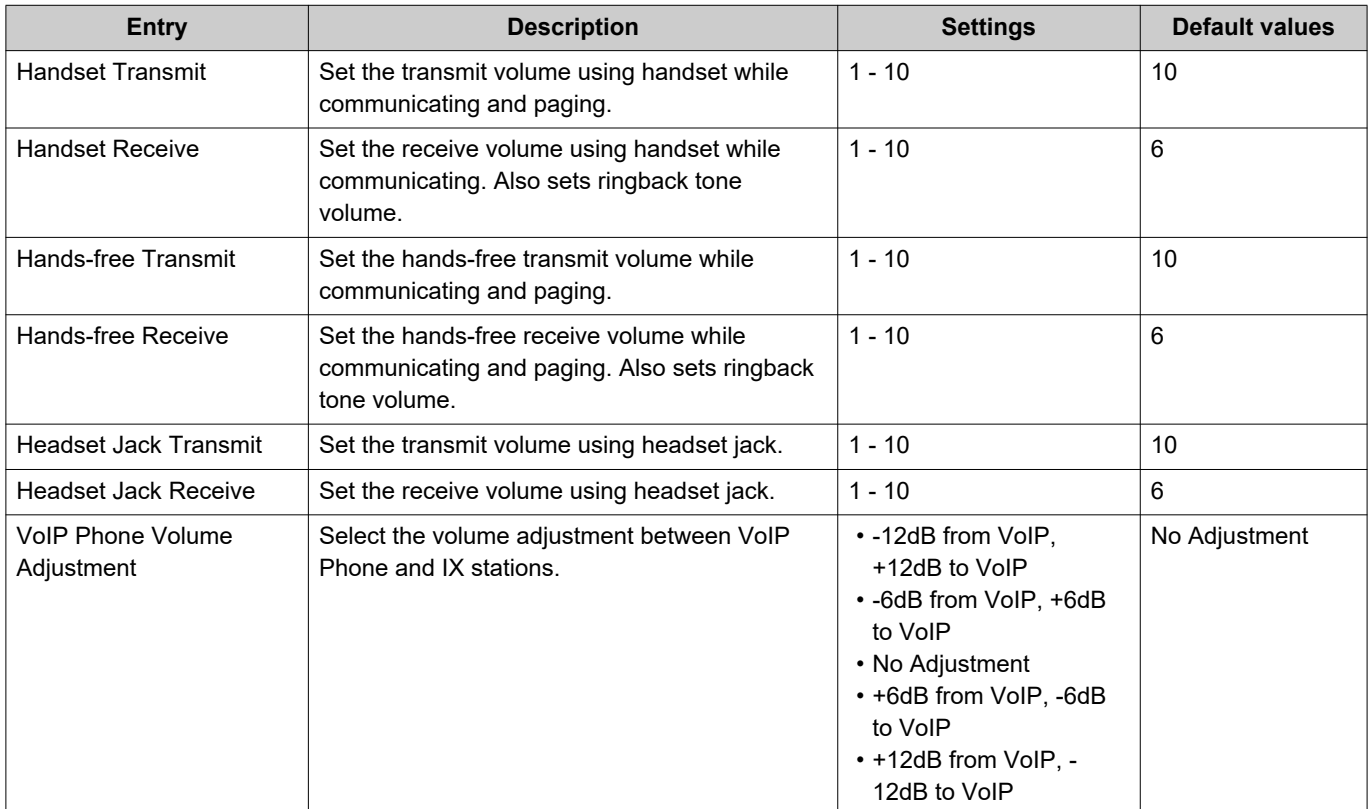

## **4** Settings and Adjustments Station programming

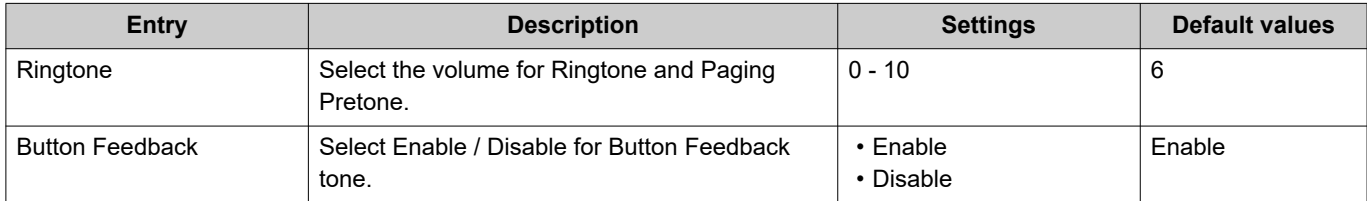

### ■Tone

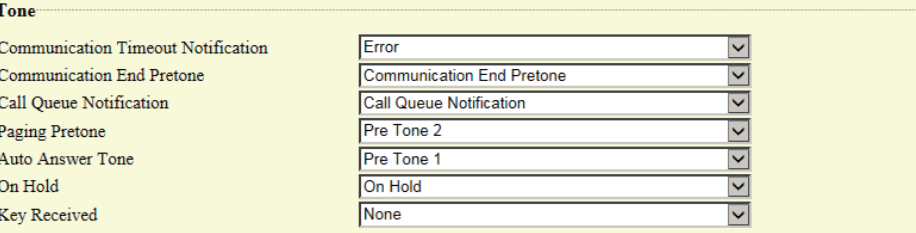

## **Important**

• Configure the paging pretone with a longer duration than the paging pretone of the station receiving the page. Configuring a shorter tone might prevent audio from playing on the other station when paging starts. Configure the same tone as that of other IX-MV7-\* and IX-MV stations in the system.

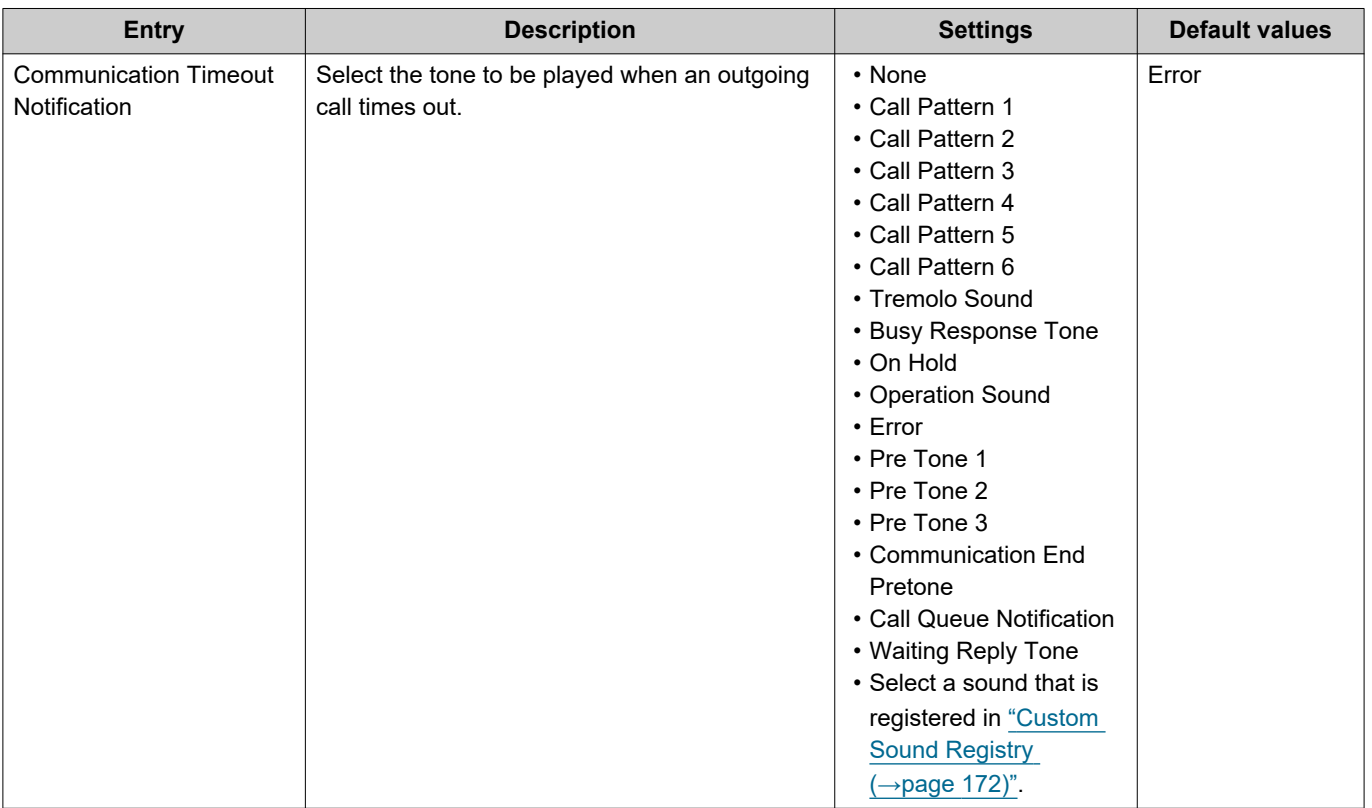

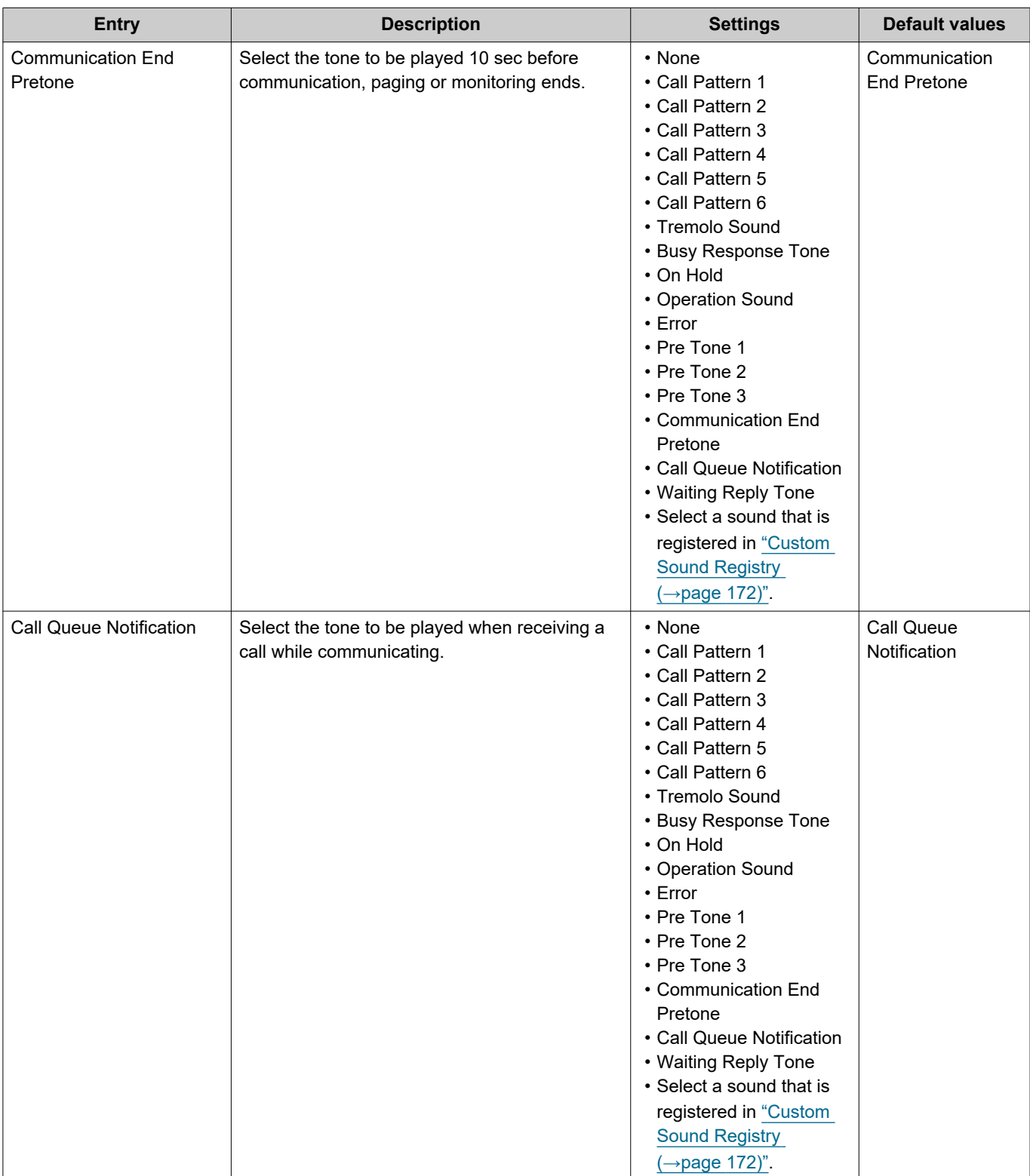

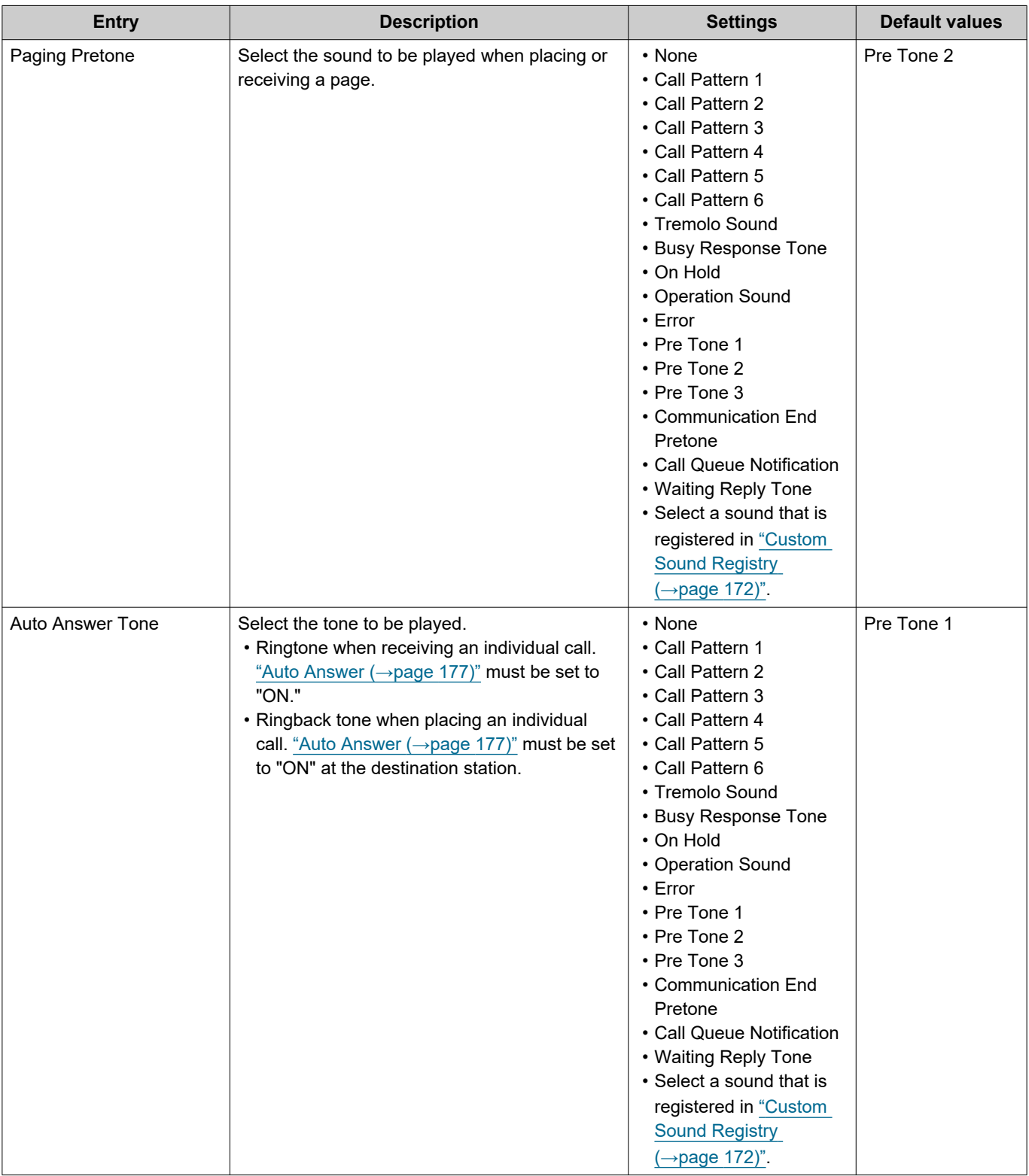

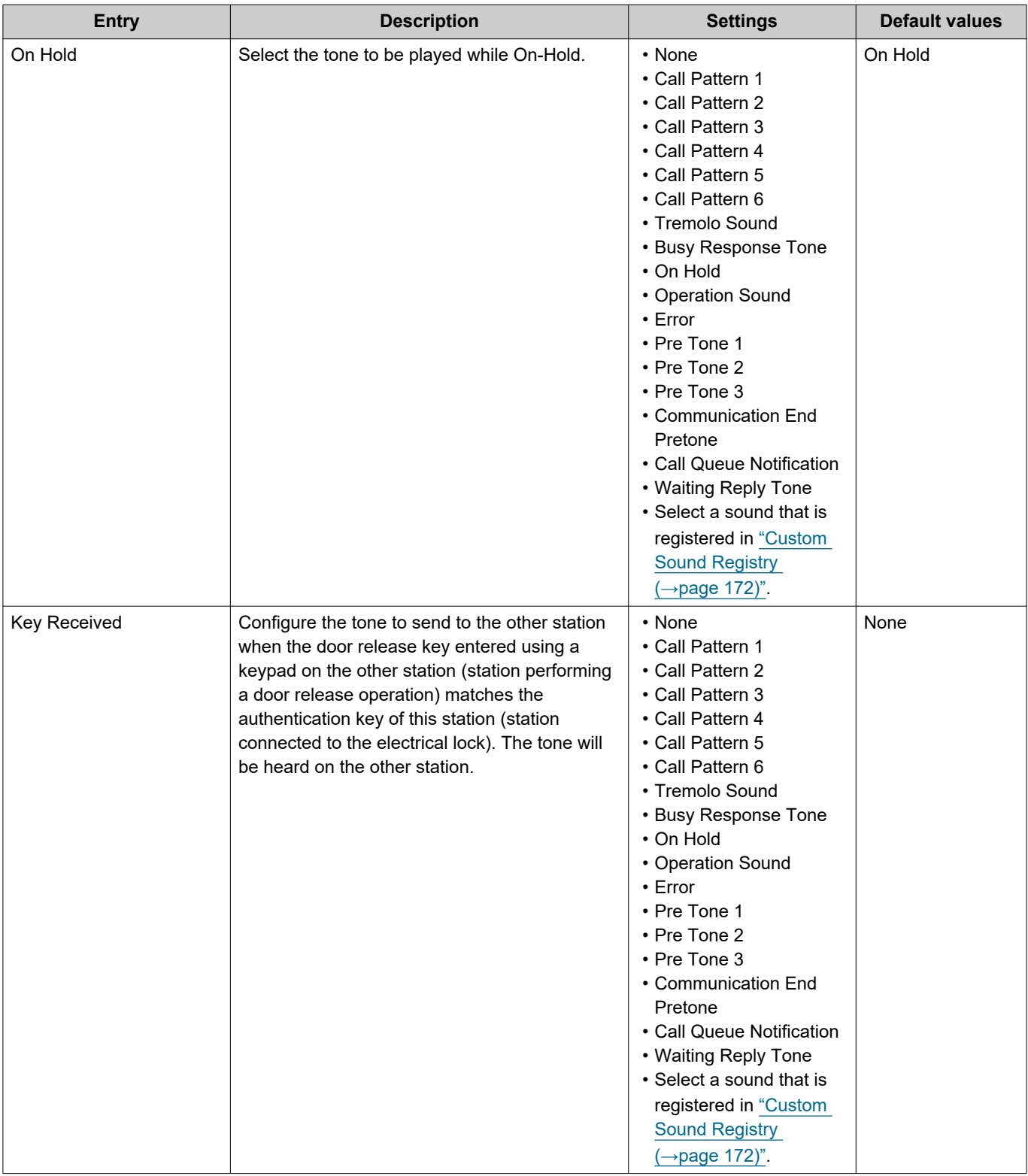

## **Communication**

#### ·Communication

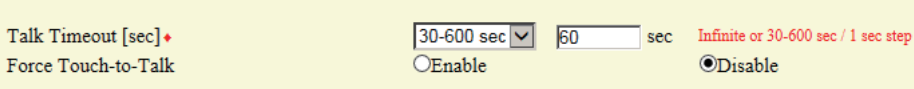

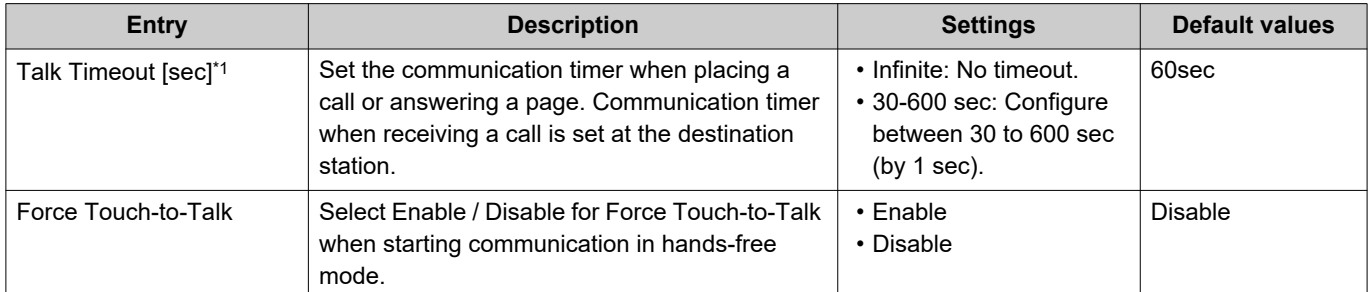

<span id="page-221-0"></span>\*1 Indicates a required field. Use the default values, unless a change is necessary.

#### **Important**  $\left[ \ \right]$

• When on a call with a VoIP Phone, this will be the call duration configured on the VoIP Phone.

## **Monitor**

## **Important**

• Monitoring cannot be performed for IX-MV7-\*, IX-MV, or VoIP phones.

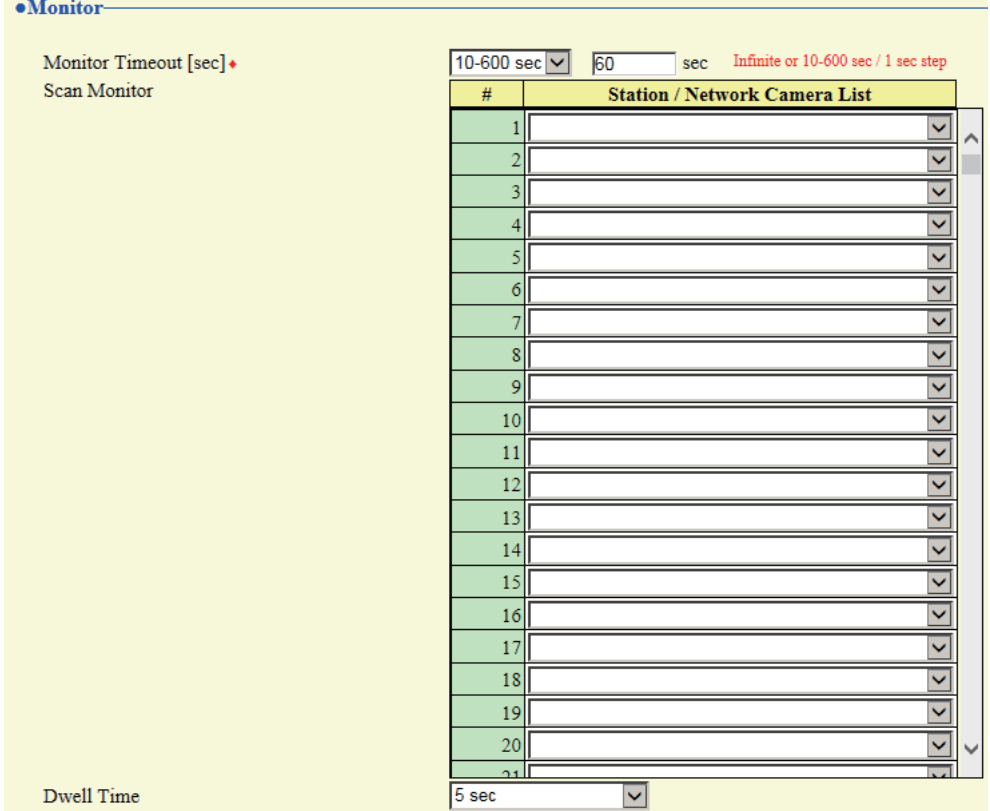

## ■ Monitor Timeout [sec]

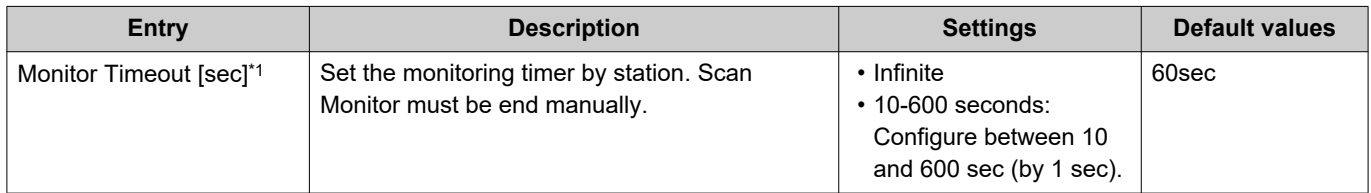

<span id="page-223-0"></span>\*1 Indicates a required field. Use the default values, unless a change is necessary.

### ■ Scan Monitor

Perform monitoring by automatically switching between several stations and network cameras at set intervals.

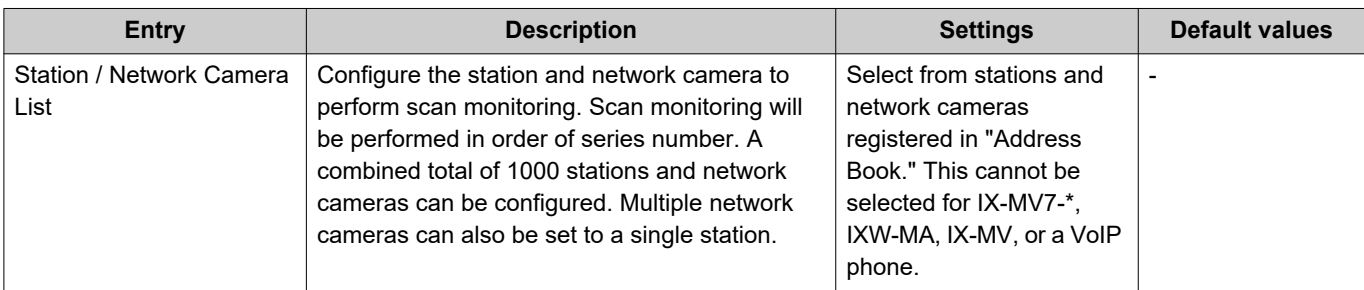

## ■ Dwell Time

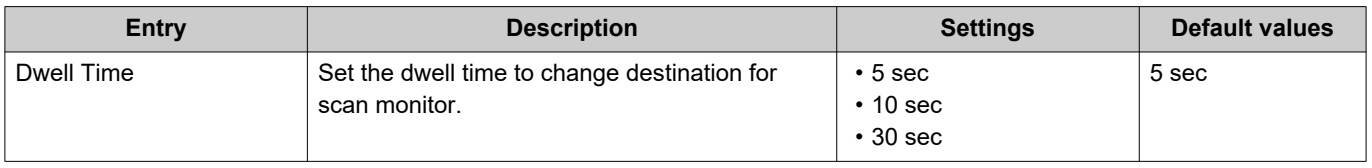

## **Master Station Display**

#### ·Master Station Display

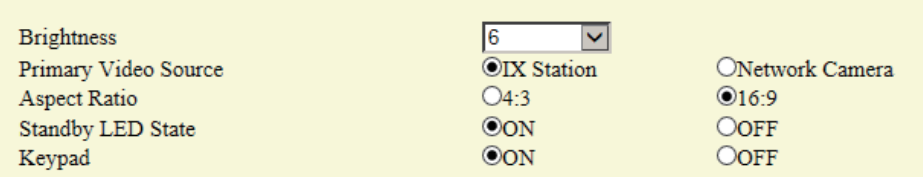

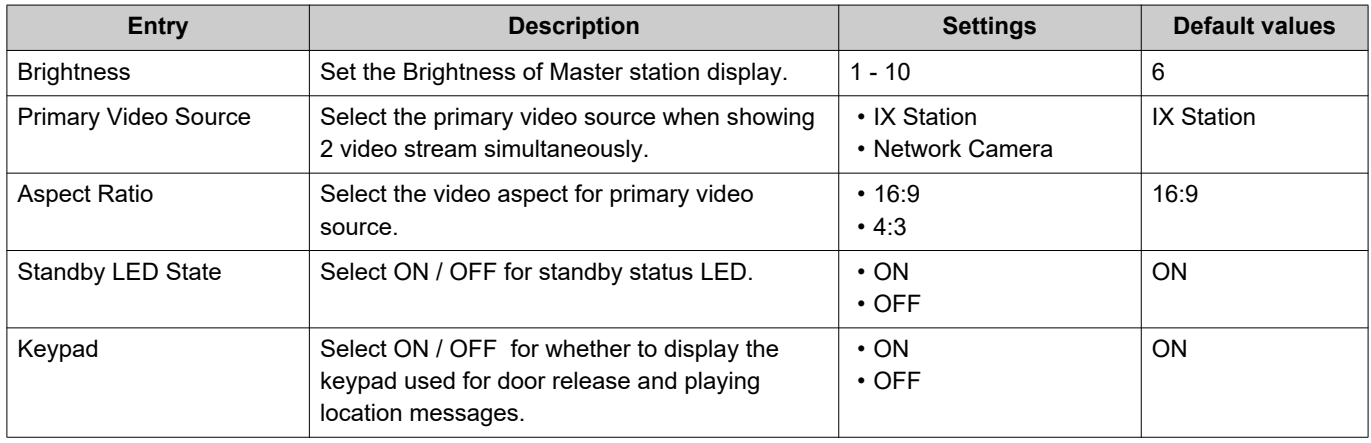

# **Maintenance**

### **Initialization**

The setting values for everything except for ["Settings on the station \(→page 91\)"](#page-90-0) - ["Language \(→page 102\)"](#page-101-0) and ["Settings using a PC \(→page 93\)"](#page-92-0) administrator privilege settings will return to their initial values. Settings restricted with administrator privileges will not return to their initial values.

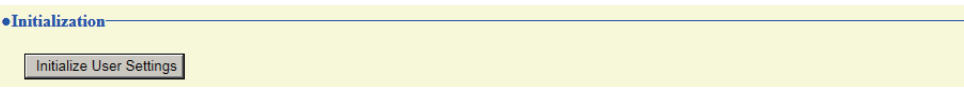

### **How to initialize**

- *1.* Click **[Initialize User Settings]**.
- *2.* Click **[OK]**.
	- Click **[Cancel]** to cancel the initialization.

#### $\frac{1}{2}$ **Important**

• If the initialization process fails, a message (**[Error: Station initialization failed.]**) will be displayed. Re-initialize if this happens.

# **Specifications**

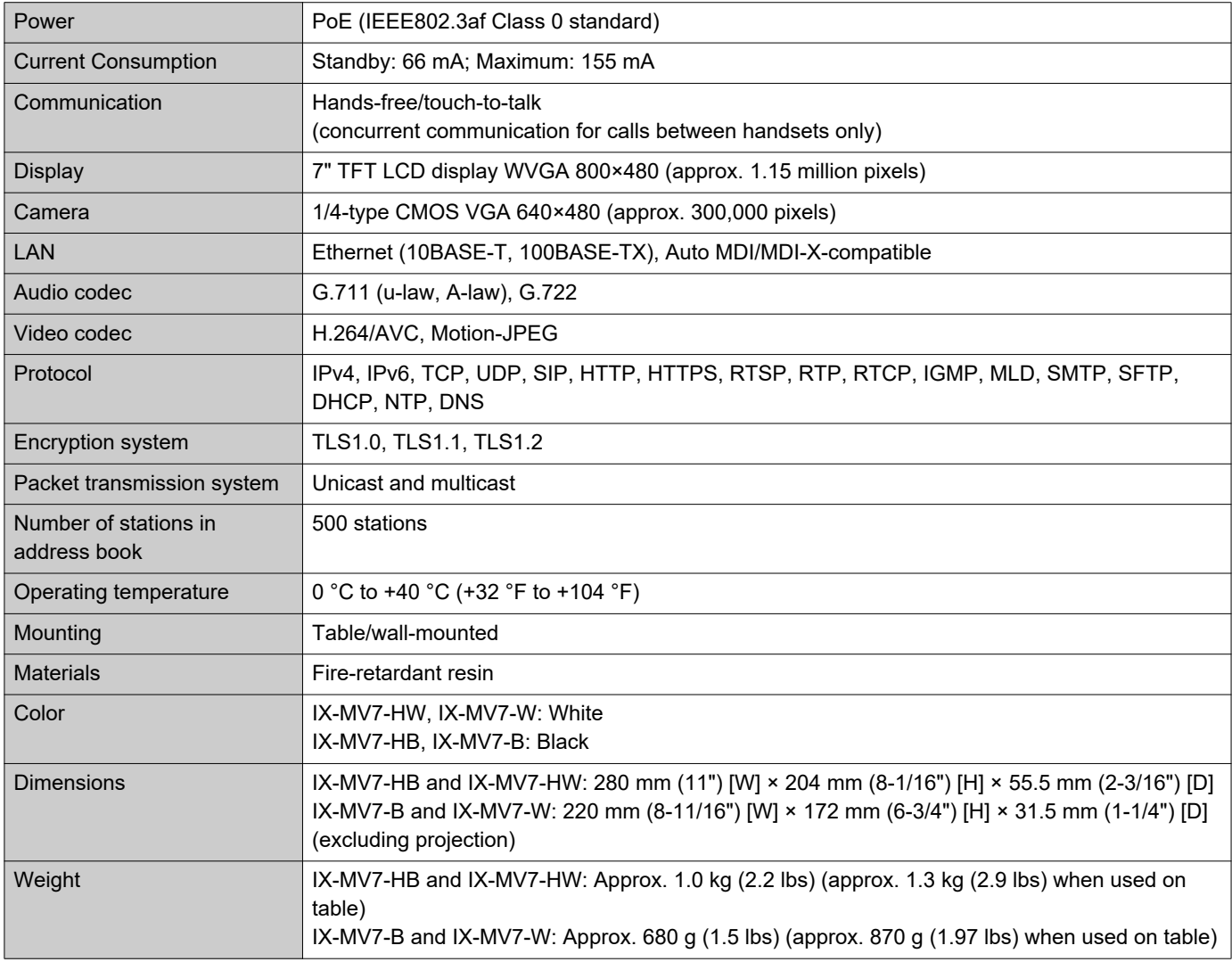

# **Maintenance**

- Clean the station gently with a soft, dry cloth. For difficult stains, dip a soft cloth in neutral detergent diluted with water, wring it out well, and then clean unit.
- Use a soft, dry cloth (for use in wiping mirrors) when wiping the display.

#### **Important**  $\left| \right|$

• Do not use chemicals such as benzene or paint thinner. You may damage the surface of the station, or cause discoloration.

# **Notice regarding the software**

Use of the software installed on this product has received direct or indirect authorization from third parties.

(1) Apache License 2.0

This software includes Google Protocol Buffers.

You may obtain a copy of the License at "<http://www.apache.org/licenses/LICENSE-2.0>".

Please be noted that a portion of this software is made by changing or modifying original source files. (2) bzip2 and libbzip2 License

This file is a part of bzip2 and/or libbzip2, a program and library for lossless, block-sorting data compression.

Copyright (C) 1996-2002 Julian R Seward. All rights reserved.

Redistribution and use in source and binary forms, with or without modification, are permitted provided that the following conditions are met:

1. Redistributions of source code must retain the above copyright notice, this list of conditions and the following disclaimer.

2. The origin of this software must not be misrepresented; you must not claim that you wrote the original software. If you use this software in a product, an acknowledgment in the product documentation would be appreciated but is not required.

3. Altered source versions must be plainly marked as such, and must not be misrepresented as being the original software.

4. The name of the author may not be used to endorse or promote products derived from this software without specific prior written permission.

THIS SOFTWARE IS PROVIDED BY THE AUTHOR "AS IS" AND ANY EXPRESS OR IMPLIED WARRANTIES, INCLUDING, BUT NOT LIMITED TO, THE IMPLIED WARRANTIES OF MERCHANTABILITY AND FITNESS FOR A PARTICULAR PURPOSE ARE DISCLAIMED.

IN NO EVENT SHALL THE AUTHOR BE LIABLE FOR ANY DIRECT, INDIRECT, INCIDENTAL, SPECIAL, EXEMPLARY, OR CONSEQUENTIAL DAMAGES (INCLUDING, BUT NOT LIMITED TO, PROCUREMENT OF SUBSTITUTE GOODS OR SERVICES; LOSS OF USE, DATA, OR PROFITS; OR BUSINESS INTERRUPTION) HOWEVER CAUSED AND ON ANY THEORY OF LIABILITY, WHETHER IN CONTRACT, STRICT LIABILITY, OR TORT (INCLUDING NEGLIGENCE OR OTHERWISE) ARISING IN ANY WAY OUT OF THE USE OF THIS SOFTWARE, EVEN IF ADVISED OF THE POSSIBILITY OF SUCH DAMAGE.

#### (3) CMU License

Copyright 1989, 1991, 1992 by Carnegie Mellon University

Derivative Work - 1996, 1998-2000 Copyright 1996, 1998-2000 The Regents of the University of California All Rights Reserved

Permission to use, copy, modify and distribute this software and its documentation for any purpose and without fee is hereby granted, provided that the above copyright notice appears in all copies and that both that copyright notice and this permission notice appear in supporting documentation, and that the name of CMU and The Regents of the University of California not be used in advertising or publicity pertaining to distribution of the software without specific written permission.

CMU AND THE REGENTS OF THE UNIVERSITY OF CALIFORNIA DISCLAIM ALL WARRANTIES WITH REGARD TO THIS SOFTWARE, INCLUDING ALL IMPLIED WARRANTIES OF MERCHANTABILITY AND FITNESS.

IN NO EVENT SHALL CMU OR THE REGENTS OF THE UNIVERSITY OF CALIFORNIA BE LIABLE FOR ANY SPECIAL, INDIRECT OR CONSEQUENTIAL DAMAGES OR ANY DAMAGES WHATSOEVER RESULTING FROM THE LOSS OF USE, DATA OR PROFITS, WHETHER IN AN ACTION OF CONTRACT, NEGLIGENCE OR OTHER TORTIOUS ACTION, ARISING OUT OF OR IN CONNECTION WITH THE USE OR PERFORMANCE OF THIS SOFTWARE.

(4) GPL/LGPL

This product includes software components subject to the GPL/LGPL. Details can be found at the following links. <http://www.gnu.org/licenses/gpl.html>

#### <http://www.gnu.org/licenses/lgpl.html>

Customers can obtain, modify, and re-distribute the source code of the software components according to the GPL/LGPL.

Please see the website below for information on how to obtain related source code and confirm GPL/LGPL. <http://www.aiphone.co.jp/data/software/source/gpl/download/ix/>

\* Be sure to read the following before downloading.

<<Please confirm>>

- According to GPL/LGPL, the source code of the software components is not guaranteed, including warranty on "merchantability" or "suitability for a particular purpose."
- The source code of the software components is provided "as is" and based on the GPL/LGPL.
- Please note that we cannot answer questions regarding the content of the source code of the software components.
- (5) ISC License

Copyright (c) 2004-2011 by Internet Systems Consortium, Inc. ("ISC")

Copyright (c) 1995-2003 by Internet Software Consortium Permission to use, copy, modify, and/or distribute this software for any purpose with or without fee is hereby granted, provided that the above copyright notice and this permission notice appear in all copies.

THE SOFTWARE IS PROVIDED "AS IS" AND ISC DISCLAIMS ALL WARRANTIES WITH REGARD TO THIS SOFTWARE INCLUDING ALL IMPLIED WARRANTIES OF MERCHANTABILITY AND FITNESS. IN NO EVENT SHALL ISC BE LIABLE FOR ANY SPECIAL, DIRECT, INDIRECT, OR CONSEQUENTIAL DAMAGES OR ANY DAMAGES WHATSOEVER RESULTING FROM LOSS OF USE, DATA OR PROFITS, WHETHER IN AN ACTION OF CONTRACT, NEGLIGENCE OR OTHER TORTIOUS ACTION, ARISING OUT OF OR IN CONNECTION WITH THE USE OR PERFORMANCE OF THIS SOFTWARE.

(6) MIT License

Copyright (c) 2018 Aiphone co.,Ltd.

Released under the MIT license.

Permission is hereby granted, free of charge, to any person obtaining a copy of this software and associated documentation files (the "Software"), to deal in the Software without restriction, including without limitation the rights to use, copy, modify, merge, publish, distribute, sublicense, and/or sell copies of the Software, and to permit persons to whom the Software is furnished to do so, subject to the following conditions:

The above copyright notice and this permission notice shall be included in all copies or substantial portions of the Software.

THE SOFTWARE IS PROVIDED "AS IS", WITHOUT WARRANTY OF ANY KIND, EXPRESS OR IMPLIED, INCLUDING BUT NOT LIMITED TO THE WARRANTIES OF MERCHANTABILITY, FITNESS FOR A PARTICULAR PURPOSE AND NONINFRINGEMENT.

IN NO EVENT SHALL THE AUTHORS OR COPYRIGHT HOLDERS BE LIABLE FOR ANY CLAIM, DAMAGES OR OTHER LIABILITY, WHETHER IN AN ACTION OF CONTRACT, TORT OR OTHERWISE, ARISING FROM, OUT OF OR IN CONNECTION WITH THE SOFTWARE OR THE USE OR OTHER DEALINGS IN THE SOFTWARE.

(7) NTP License

Copyright (c) University of Delaware 1992-2011

Permission to use, copy, modify, and distribute this software and its documentation for any purpose with or without fee is hereby granted, provided that the above copyright notice appears in all copies and that both the copyright notice and this permission notice appear in supporting documentation, and that the name University of Delaware not be used in advertising or publicity pertaining to distribution of the software without specific, written prior permission.

The University of Delaware makes no representations about the suitability this software for any purpose. It is provided "as is" without express or implied warranty.

(8) OpenSSL License

Copyright (c) 1998-2011 The OpenSSL Project. All rights reserved.

Redistribution and use in source and binary forms, with or without modification, are permitted provided that the following conditions are met:

- (a) Redistributions of source code must retain the above copyright notice, this list of conditions and the following disclaimer.
- (b) Redistributions in binary form must reproduce the above copyright notice, this list of conditions and the following disclaimer in the documentation and/or other materials provided with the distribution.
- (c) All advertising materials mentioning features or use of this software must display the following acknowledgment:

"This product includes software developed by the OpenSSL Project for use in the OpenSSL Toolkit. ([http://](http://www.openssl.org/) [www.openssl.org/\)](http://www.openssl.org/)"

- (d) The names "OpenSSL Toolkit" and "OpenSSL Project" must not be used to endorse or promote products derived from this software without prior written permission. For written permission, please contact opensslcore@openssl.org.
- (e) Products derived from this software may not be called "OpenSSL" nor may "OpenSSL" appear in their names without prior written permission of the OpenSSL Project.
- (f) Redistributions of any form whatsoever must retain the following acknowledgment: "This product includes software developed by the OpenSSL Project for use in the OpenSSL Toolkit ([http://](http://www.openssl.org/) [www.openssl.org/\)](http://www.openssl.org/)"

THIS SOFTWARE IS PROVIDED BY THE OpenSSL PROJECT "AS IS'' AND ANY EXPRESSED OR IMPLIED WARRANTIES, INCLUDING, BUT NOT LIMITED TO, THE IMPLIED WARRANTIES OF MERCHANTABILITY AND FITNESS FOR A PARTICULAR PURPOSE ARE DISCLAIMED.

IN NO EVENT SHALL THE OpenSSL PROJECT OR ITS CONTRIBUTORS BE LIABLE FOR ANY DIRECT, INDIRECT, INCIDENTAL, SPECIAL, EXEMPLARY, OR CONSEQUENTIAL DAMAGES (INCLUDING, BUT NOT LIMITED TO, PROCUREMENT OF SUBSTITUTE GOODS OR SERVICES;

LOSS OF USE, DATA, OR PROFITS; OR BUSINESS INTERRUPTION) HOWEVER CAUSED AND ON ANY THEORY OF LIABILITY, WHETHER IN CONTRACT, STRICT LIABILITY, OR TORT (INCLUDING NEGLIGENCE OR OTHERWISE) ARISING IN ANY WAY OUT OF THE USE OF THIS SOFTWARE, EVEN IF ADVISED OF THE POSSIBILITY OF SUCH DAMAGE.

(9) Original SSLeay License

Redistribution and use in source and binary forms, with or without modification, are permitted provided that the following conditions are met:

- (a) Redistributions of source code must retain the copyright notice, this list of conditions and the following disclaimer.
- (b) Redistributions in binary form must reproduce the above copyright notice, this list of conditions and the following disclaimer in the documentation and/or other materials provided with the distribution.
- (c) All advertising materials mentioning features or use of this software must display the following acknowledgment:

"This product includes cryptographic software written by Eric Young (eay@cryptsoft.com)" The word 'cryptographic' can be left out if the routines from the library being used are not cryptographic related :-).

(d) If you include any Windows specific code (or a derivative thereof) from the apps directory (application code) you must include an acknowledgment:

"This product includes software written by Tim Hudson (tjh@cryptsoft.com)"

THIS SOFTWARE IS PROVIDED BY ERIC YOUNG "AS IS'' AND ANY EXPRESS OR IMPLIED WARRANTIES, INCLUDING, BUT NOT LIMITED TO, THE IMPLIED WARRANTIES OF MERCHANTABILITY AND FITNESS FOR A PARTICULAR PURPOSE ARE DISCLAIMED.

IN NO EVENT SHALL THE AUTHOR OR CONTRIBUTORS BE LIABLE FOR ANY DIRECT, INDIRECT, INCIDENTAL, SPECIAL, EXEMPLARY, OR CONSEQUENTIAL DAMAGES (INCLUDING, BUT NOT LIMITED TO, PROCUREMENT OF SUBSTITUTE GOODS OR SERVICES; LOSS OF USE, DATA, OR PROFITS; OR BUSINESS INTERRUPTION) HOWEVER CAUSED AND ON ANY THEORY OF LIABILITY, WHETHER IN CONTRACT, STRICT LIABILITY, OR TORT (INCLUDING NEGLIGENCE OR OTHERWISE) ARISING IN ANY WAY OUT OF THE USE OF THIS SOFTWARE, EVEN IF ADVISED OF THE POSSIBILITY OF SUCH DAMAGE.

(10) RSA Message-Digest License

Copyright (C) 1990, RSA Data Security, Inc. All rights reserved.

License to copy and use this software is granted provided that it is identified as the "RSA Data Security, Inc. MD5 Message-Digest Algorithm" in all material mentioning or referencing this software or this function.

License is also granted to make and use derivative works provided that such works are identified as "derived from the RSA Data Security, Inc. MD5 Message-Digest Algorithm" in all material mentioning or referencing the derived work.

RSA Data Security, Inc. makes no representations concerning either the merchantability of this software or the suitability of this software for any particular purpose.

It is provided "as is" without express or implied warranty of any kind.

These notices must be retained in any copies of any part of this documentation and/or software.

Please be noted that this software is derived from the RSA Data Security, Inc. MD5 Message-Digest Algorithm. (11) Sendmail License

Copyright (c) 1988, 1993 The Regents of the University of California. All rights reserved.

- (12) zlib License
	- (C) 1995-2010 Jean-loup Gailly and Mark Adler
- (13) This software is based in part on the work of the Independent JPEG Group.
- (14) This software is based in part on the work of the FreeType team.
- See the following website for source code including changes for software

that has been authorized under the above licenses.

#### <http://www.aiphone.co.jp/data/software/source/gpl/download/ix/>

\* Be sure to read the following before downloading.

<<Please confirm>>

• Please note that we cannot answer questions regarding the content of the source code of the software components.

# **REGULATIONS**

FCC

This device complies with part 15 of the FCC Rules. Operation is subject to the following two conditions: (1) This device may not cause harmful interference, and (2) this device must accept any interference received, including interference that may cause undesired operation.

NOTE: This equipment has been tested and found to comply with the limits for a Class B digital device, pursuant to part 15 of the FCC Rules. These limits are designed to provide reasonable protection against harmful interference in a residential installation.

This equipment generates, uses and can radiate radio frequency energy and, if not installed and used in accordance with the instructions, may cause harmful interference to radio communications. However, there is no guarantee that interference will not occur in a particular installation. If this equipment does cause harmful interference to radio or television reception, which can be determined by turning the equipment off and on, the user is encouraged to try to correct the interference by one or more of the following measures:

- Reorient or relocate the receiving antenna.
- Increase the separation between the equipment and receiver.
- Connect the equipment into an outlet on a circuit different from that to which the receiver is connected.
- Consult the dealer or an experienced radio/TV technician for help.

INDUSTRY CANADA CAN ICES-3 (B)/NMB-3(B)

**WEEE** 

The object area of  $\overline{\mathbb{X}}$  is the EU.

## **WARRANTY**

Aiphone warrants its products to be free from defects of material and workmanship under normal use and service for a period of 2 years after delivery to the ultimate user and will repair free of charge or replace at no charge, should it become defective upon which examination shall disclose to be defective and under warranty. Aiphone reserves unto itself the sole right to make the final decision whether there is a defect in materials and/or workmanship; and whether or not the product is within the warranty. This warranty shall not apply to any Aiphone product which has been subject to misuse, neglect, accident, power surge, or to use in violation of instructions furnished, nor extended to units which have been repaired or altered outside of the factory. This warranty does not cover batteries or damage caused by batteries used in connection with the unit. This warranty covers bench repairs only, and any repairs must be made at the shop or place designated in writing by Aiphone. This warranty is limited to the standard specifications listed in the operation manual. This warranty does not cover any supplementary function of a third party product that is added by users or suppliers. Please note that any damage or other issues caused by failure of function or interconnection with Aiphone products is also not covered by this warranty. Aiphone will not be responsible for any costs incurred involving on site service calls. Aiphone will not provide compensation for any loss or damage incurred by the breakdown or malfunction of its products during use, or for any consequent inconvenience or losses that may result.

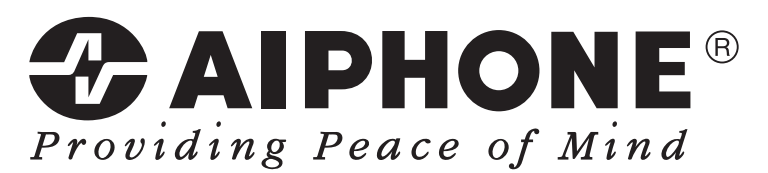

https://www.aiphone.net/

Issue Date: Feb.2019 Ⓑ P0219 MQ 61331 AIPHONE CO., LTD., NAGOYA, JAPAN